#### aludu CISCO.

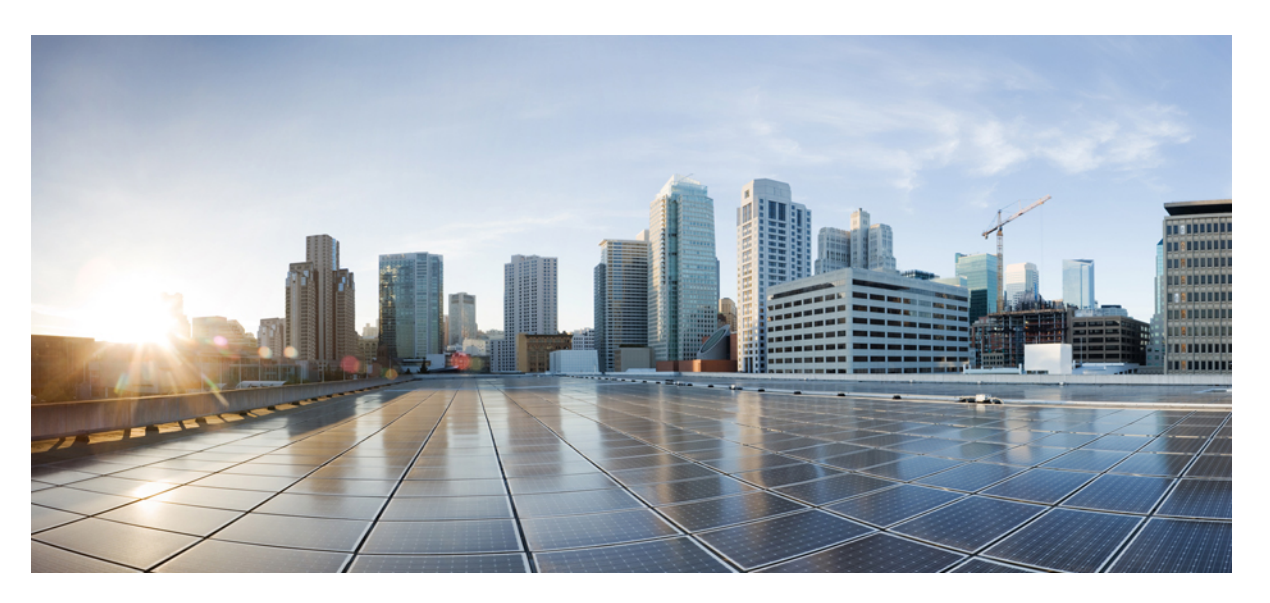

#### **Cisco Unified Communications Manager için Cisco IP Konferans Telefonu 7832 Yönetim K**ı**lavuzu**

İ**lk Yay**ı**mlama Tarihi:** 30-8-2017 **Son De**ğ**i**ş**tirme Tarihi:** 16-6-2023

#### **Americas Headquarters**

Cisco Systems, Inc. 170 West Tasman Drive San Jose, CA 95134-1706 USA http://www.cisco.com Tel: 408 526-4000 800 553-NETS (6387) Fax: 408 527-0883

BU KILAVUZDAKİ ÜRÜNLERLE İLGİLİ TEKNİK ÖZELLİKLER VE BİLGİLER HABER VERİLMEDEN DEĞİŞTİRİLEBİLİR. BU KILAVUZDAKİ TÜM BEYAN, BİLGİ VE ÖNERİLERİN HATASIZ OLDUĞUNA İNANILMAKLA BİRLİKTE, BUNLAR AÇIK VEYA ÖRTÜK HİÇBİR GARANTİ OLMAKSIZIN SUNULMAKTADIR. KULLANICILARIN HERHANGİ BİR ÜRÜNÜ KULLANIMA YÖNELİK UYGULAMALARININ TÜM SORUMLULUĞU KENDİLERİNE AİTTİR.

BİRLİKTE GELEN ÜRÜNE İLİŞKİN YAZILIM LİSANSI VE SINIRLI GARANTİ ÜRÜNLE BİRLİKTE GELEN BİLGİ PAKETİNDE BELİRTİLMİŞTİR VE BU GÖNDERMEYLE BURAYA DA EKLENMİŞTİR. YAZILIM LİSANSINI VEYA SINIRLI GARANTİYİ BULAMIYORSANIZ, CISCO TEMSİLCİNİZE BAŞVURARAK BİR KOPYASINI İSTEYİN.

Aşağıdaki bilgiler, Sınıf A cihazların FCC uyumluluğuna yöneliktir: Bu ekipman, test edilmiş ve FCC kurallarının 15. kısmı uyarınca Sınıf A dijital cihaz için sınırlarla uyumlu olduğu saptanmıştır. Bu sınırlar, ekipman ticari ortamda çalıştırıldığında zararlı parazite karşı makul ölçüde koruma sağlayacak şekilde tasarlanmıştır. Bu ekipman, radyo frekansı enerjisi üretir, kullanır ve yayabilir ve talimat kılavuzuna uygun olarak kurulup kullanılmazsa, radyo iletişimlerinde zararlı parazite neden olabilir. Bu ekipmanın ikamet edilen bir bölgede çalıştırılması, büyük olasılıkla zararlı parazite neden olur. Bu da kullanıcıların bu paraziti masraflar kendilerine ait olacak şekilde düzeltmelerini gerektirir.

Aşağıdaki bilgiler, Sınıf B cihazların FCC uyumluluğuna yöneliktir: Bu ekipman test edilmiş ve FCC kurallarının 15. kısmı uyarınca Sınıf B dijital cihaz için sınırlarla uyumlu olduğu saptanmıştır. Bu sınırlamalar, ikamet edilen bölge kurulumlarında zararlı girişime karşı makul ölçüde koruma sağlayacak şekilde tasarlanmıştır. Bu ekipman, radyo frekansı enerjisi üretir, kullanır ve yayabilir ve talimatlara uygun olarak kurulup kullanılmazsa, radyo iletişimlerinde zararlı parazite neden olabilir. Ancak, belirli bir kurulumda bu girişimin gerçekleşmeyeceği kesin değildir. Ekipman, radyo veya televizyon sinyal alımında parazite neden olursa (ekipmanı kapatıp açarak saptanabilir), kullanıcıların aşağıda belirtilen önlemlerden biri veya daha fazlası ile paraziti düzeltmeyi denemesi önerilir:

- Alıcı antenin yönünü veya konumunu değiştirme.
- Ekipman ve alıcı arasındaki uzaklığı artırma.
- Ekipmanı, alıcının bağlı olduğu devreden farklı bir devredeki bir çıkışa bağlama.
- Yardım için satıcıya veya deneyimli bir radyo/TV teknisyenine başvurma.

Bu üründe Cisco tarafından onaylanmayan modifikasyonlar yapılması, FCC onayını geçersiz kılabilir ve bu cihazı çalıştırma yetkinizi hükümsüz kılabilir.

TCP üstbilgisi sıkıştırmanın Cisco uygulaması, Berkeley'deki Kaliforniya Üniversitesi (UCB) tarafından UCB'nin UNIX işletim sisteminin genel kullanıma açık sürümünün bir parçası olarak geliştirilen bir programdan uyarlanmıştır. Tüm hakları saklıdır. Telif hakkı © 1981, Kaliforniya Üniversitesi Yönetim Kurulu Üyeleri.

BURADAKİ DİĞER TÜM GARANTİLERE KARŞIN, BU TEDARİKÇİLERİN TÜM BELGE DOSYALARI VE YAZILIMLARI TÜM HATALARIYLA BİRLİKTE "OLDUĞU GİBİ" SAĞLANMAKTADIR. CISCO VE YUKARIDA ADI GECEN TEDARİKCİLER, TİCARETE ELVERİSLİLİK, BELİRLİ BİR AMACA UYGUNLUK VE HAKLARIN İHLAL EDİLMEMESİ VEYA TİCARİ İŞLEMLER, KULLANIM VEYA TİCARİ UYGULAMA SIRASINDA OLUŞANLAR dâhil OLMAK ANCAK BUNLARLA SINIRLI KALMAMAK ÜZERE DOĞRUDAN VEYA DOLAYLI HERHANGİ BİR GARANTİYİ KABUL ETMEMEKTEDİR.

CISCO VEYA TEDARİKÇİLERİ HİÇBİR DURUMDA DOLAYLI, ÖZEL, BAĞLANTILI VEYA ARIZİ ZARARLARDAN SORUMLU TUTULAMAZ; KAZANÇ KAYBI VEYA BU KILAVUZUN KULLANIMINA VEYA YETERSİZLİĞİNE BAĞLI OLARAK ORTAYA ÇIKAN VERİ HASARI YA DA KAYIPLARI, CISCO VEYA TEDARİKÇİLERİ BU ZARARLARIN OLASILIĞI HAKKINDA BİLGİLENDİRİLMİŞ OLSA BİLE SINIRSIZ OLARAK BUNA dâhilDİR.

Bu belgede kullanılan İnternet Protokolü (IP) adresleri ve telefon numaralarının gerçek adresler ve telefon numaraları olması amaçlanmamıştır. Bu belgede bulunan örnekler, komut ekranı çıktısı, ağ altyapısı şemaları ve diğer şekiller, yalnızca tasvir etme amacıyla kullanılmaktadır. Tasvir edici içerikte gerçek IP adresleri veya telefon numaraları varsa, bunlar kasıtlı değildir ve tamamen rastlantısaldır.

Bu belgenin tüm basılı kopyaları ve yedek elektronik kopyaları denetim dışı kabul edilmektedir. En son sürüm için geçerli çevrimiçi sürüme bakın.

Cisco'nun dünya çapında 200'den fazla ofisi bulunmaktadır. Adresler ve telefon numaraları www.cisco.com/go/offices adresindeki Cisco web sitesinde verilmiştir.

Bu ürün için hazırlanan belgelerde, ön yargısız bir dil kullanılmaya çalışılmaktadır. Bu belge grubunun amaçları doğrultusunda, ön yargısız ifadesi yaş, engellilik durumu, cinsiyet, ırksal kimlik, etnik kimlik, cinsel yönelim, sosyoekonomik durum ve kesişimselliğe dayalı ayrımcılık imalarında bulunmayan dil olarak tanımlanmaktadır. Ürün yazılımının kullanıcı arabirimlerinde sabit kodlanmış dil, standart belgelerine göre kullanılan dil veya başvurulan üçüncü taraf ürünü tarafından kullanılan dil nedeniyle belgelerde özel durumlar söz konusu olabilir.

Cisco ve Cisco Logosu, Cisco ve/veya bağlı kuruluşlarının ABD ve diğer ülkelerdeki ticari markaları veya tescilli ticari markalarıdır. Cisco ticari markalarının listesini görüntülemek için şu URL'ye gidin: [https://www.cisco.com/c/en/us/about/legal/trademarks.html.](https://www.cisco.com/c/en/us/about/legal/trademarks.html) Adı geçen üçüncü taraf ticari markalar, ilgili sahiplerinin mülkiyetindedir. "Ortak" sözcüğünün kullanılması, Cisco ile herhangi diğer bir şirket arasında ortaklık ilişkisi olduğu anlamına gelmez. (1721R)

© 2017–2023 Cisco Systems, Inc. Tüm hakları saklıdır.

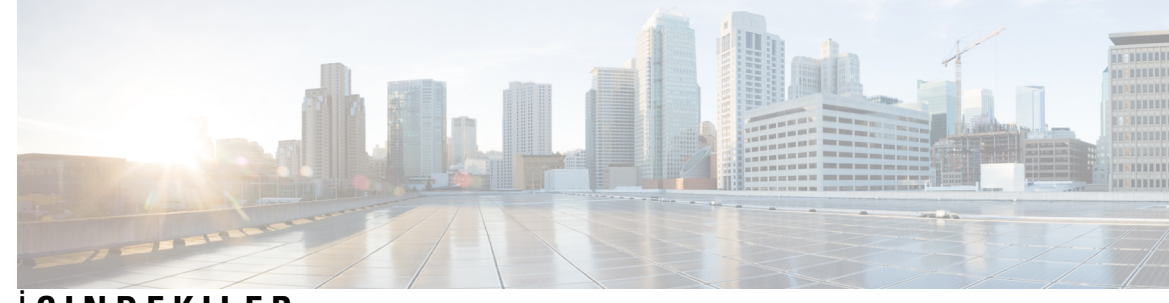

İ **ÇINDEKILER**

I

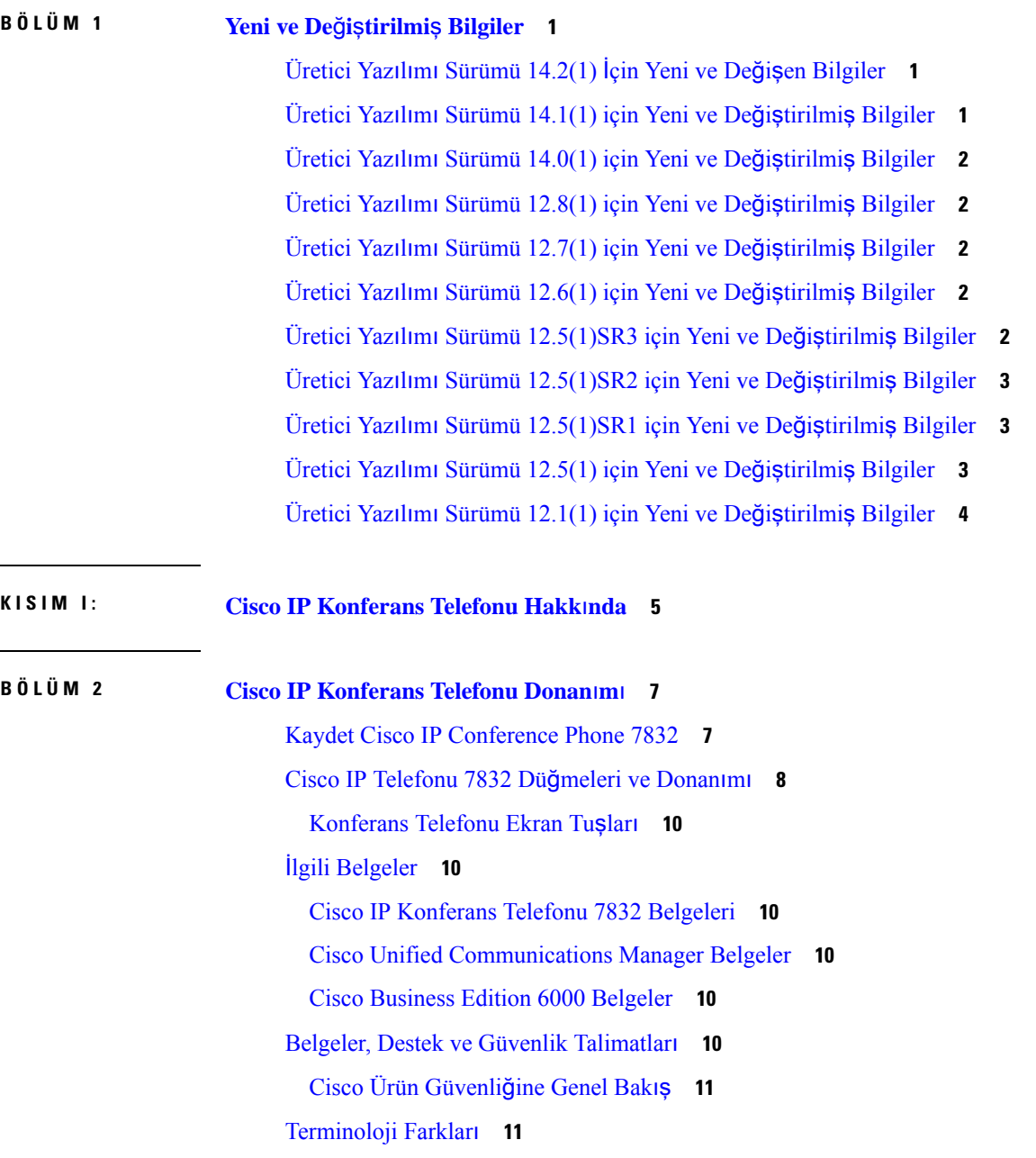

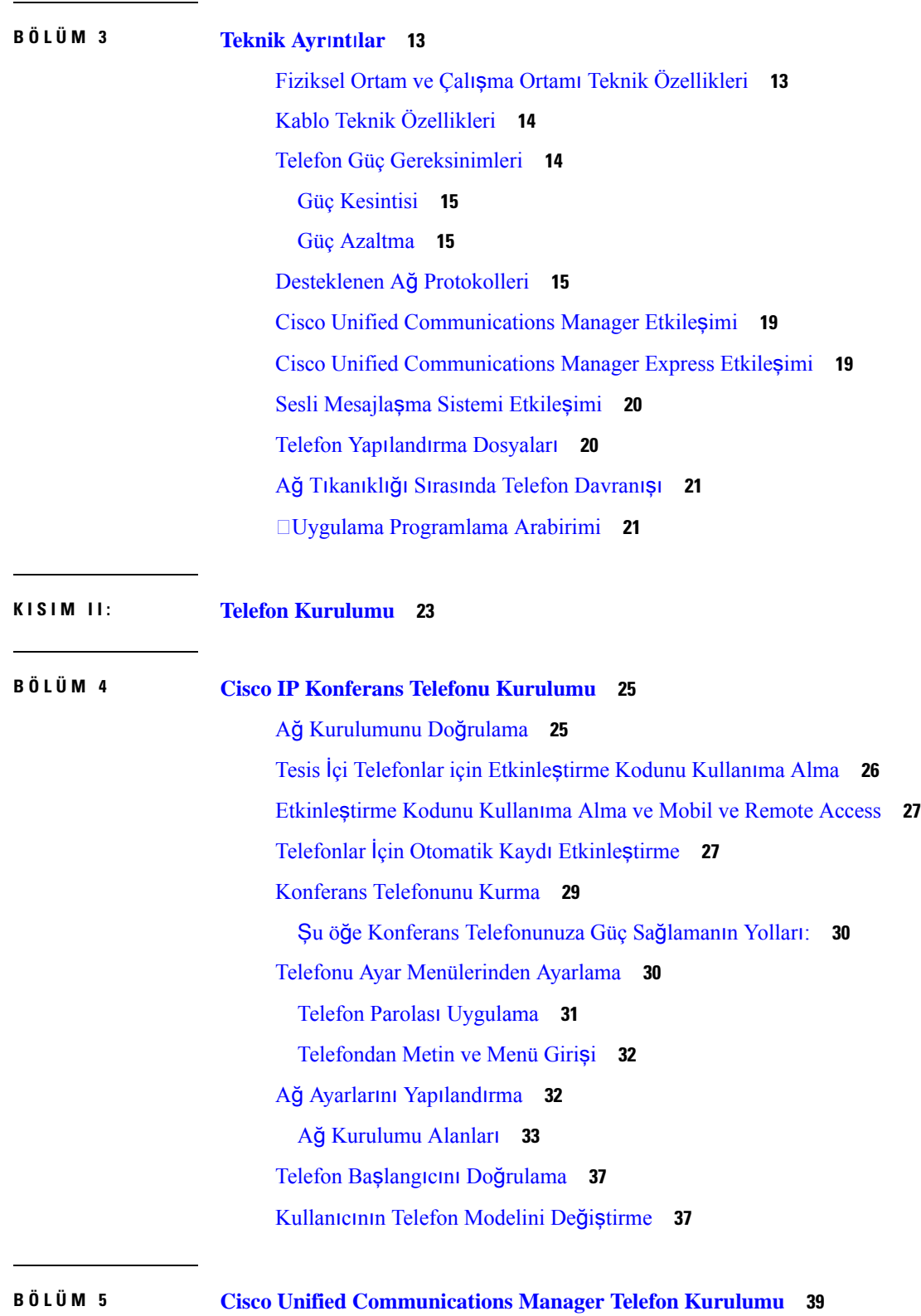

 $\blacksquare$ 

 $\mathbf I$ 

**Cisco Unified Communications Manager için Cisco IP Konferans Telefonu 7832 Yönetim K**ı**lavuzu**

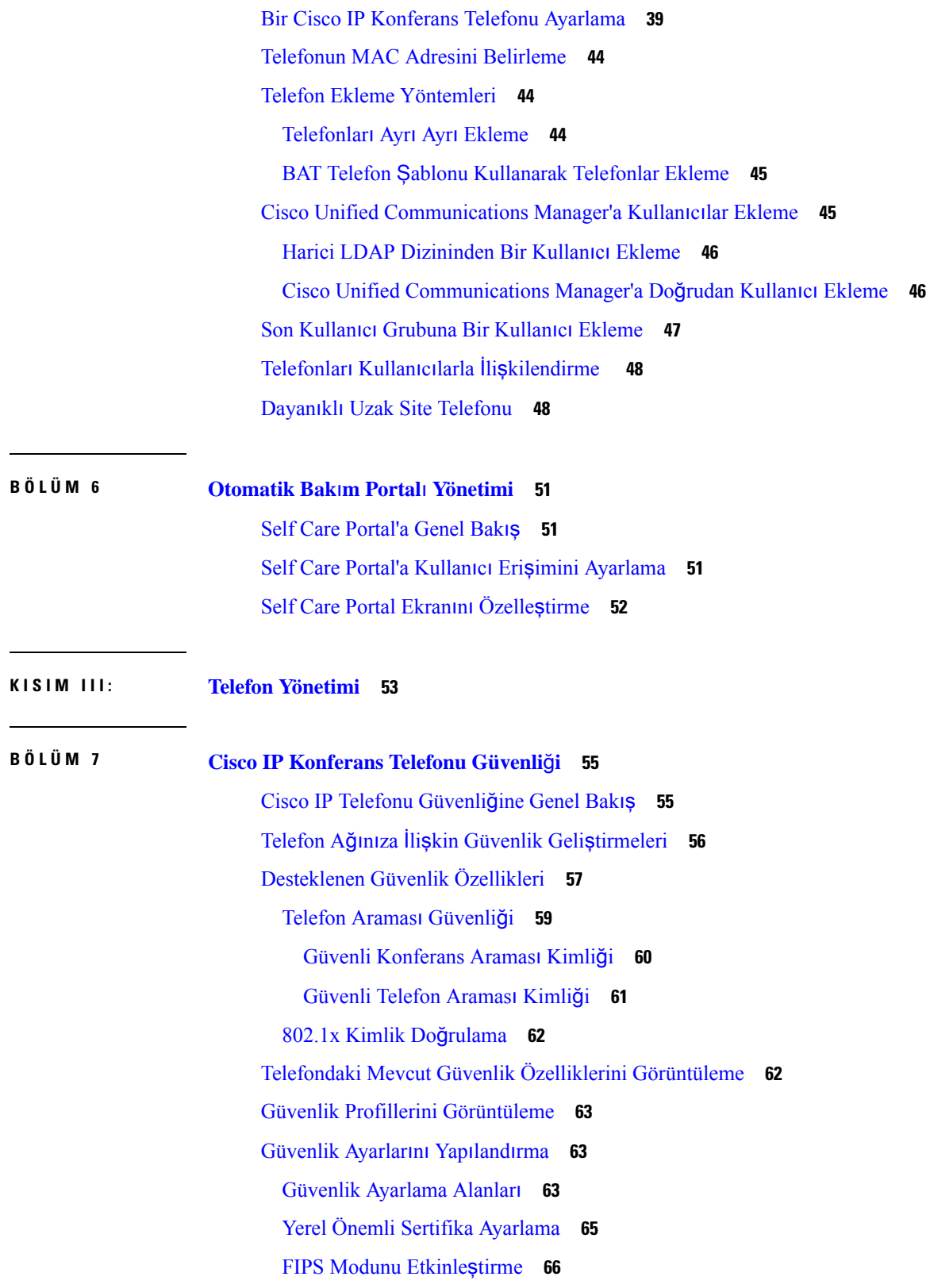

 $\blacksquare$ 

 $\mathbf{l}$ 

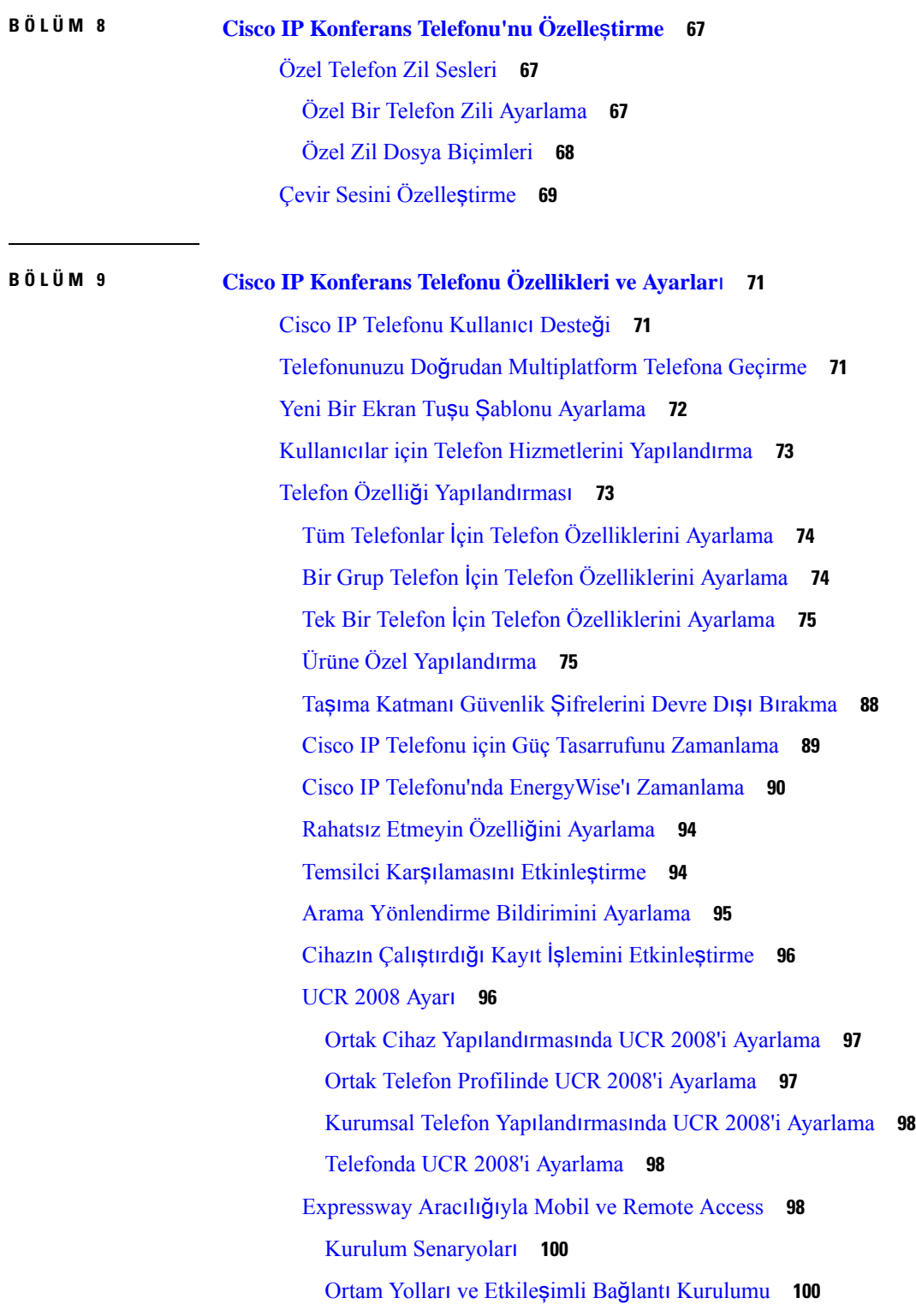

 $\mathbf I$ 

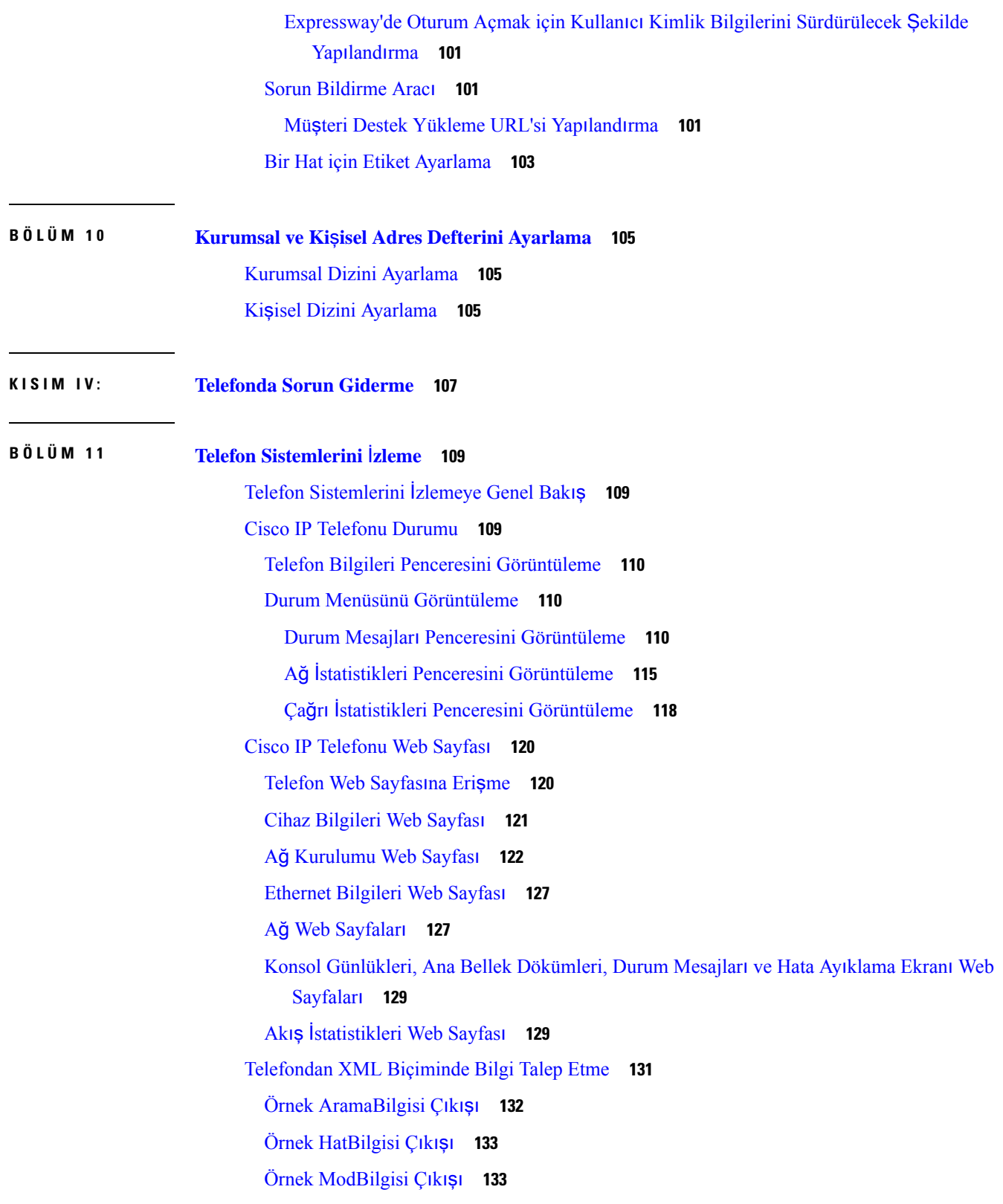

 $\blacksquare$ 

 $\mathbf{l}$ 

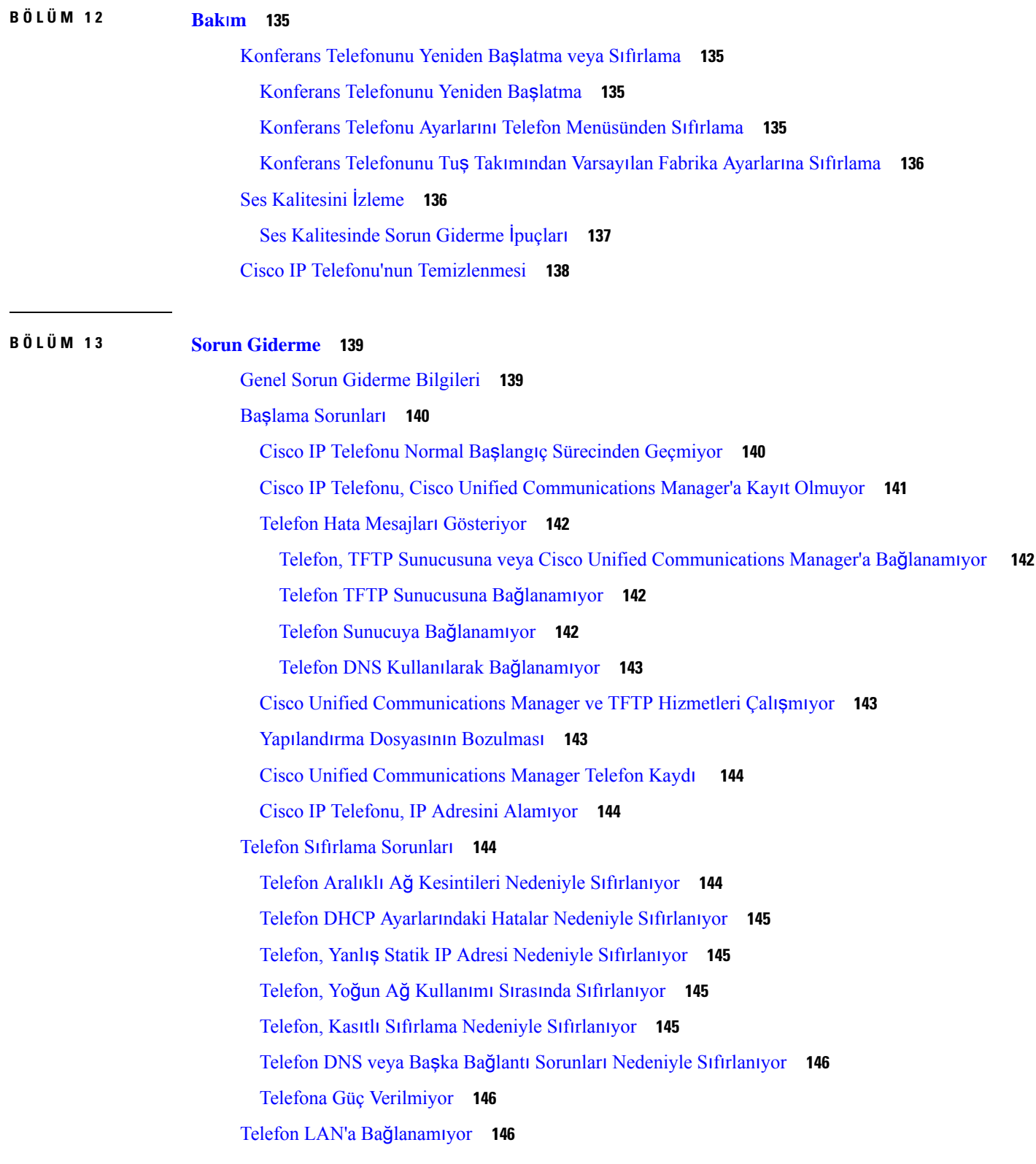

Г

I

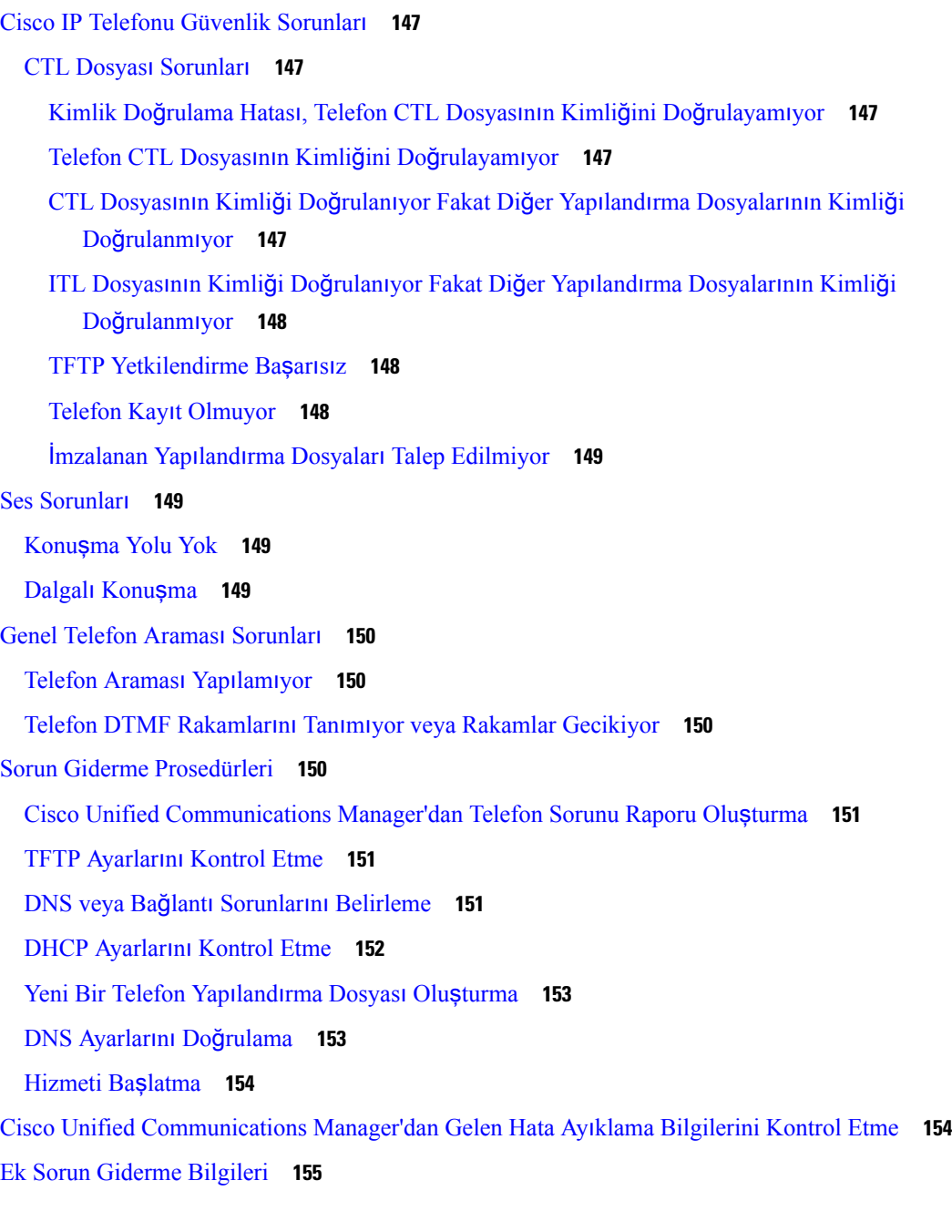

I

Π

#### **BÖLÜM 1 4 [Uluslararas](#page-166-0)**ı **Kullan**ı**c**ı **Deste**ğ**i 157**

Unified [Communications](#page-166-1) Manager Uç Noktaları Yerel Ayar Yükleyici **157** [Uluslararas](#page-166-2)ı Arama Günlüğü Desteği **157** Dil Kısı[tlamas](#page-167-0)ı **158**

#### İ**çindekiler**

Г

 $\mathbf I$ 

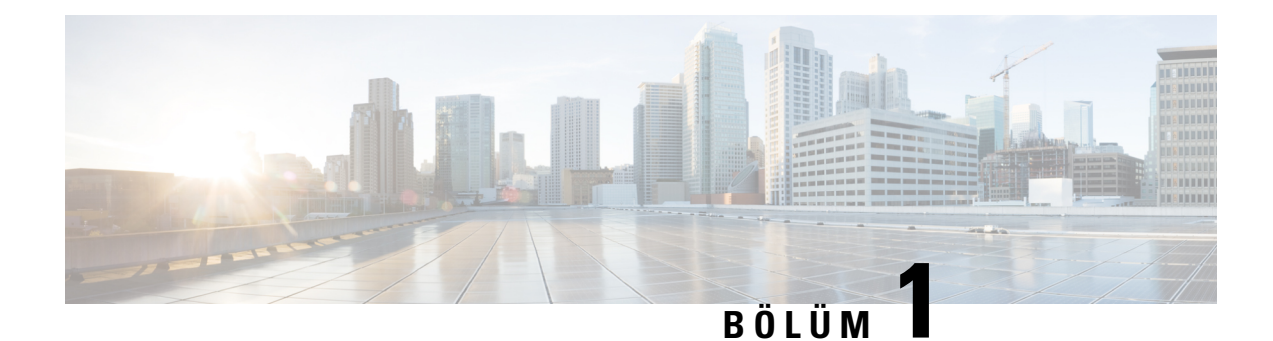

# <span id="page-10-0"></span>**Yeni ve De**ğ**i**ş**tirilmi**ş **Bilgiler**

- Üretici Yazılımı Sürümü 14.2(1) İçin Yeni ve Değişen [Bilgiler,](#page-10-1) sayfa 1
- Üretici Yazılımı Sürümü 14.1(1) için Yeni ve Değiştirilmiş [Bilgiler,](#page-10-2) sayfa 1
- Üretici Yazılımı Sürümü 14.0(1) için Yeni ve Değiştirilmiş [Bilgiler,](#page-11-0) sayfa 2
- Üretici Yazılımı Sürümü 12.8(1) için Yeni ve Değiştirilmiş [Bilgiler,](#page-11-1) sayfa 2
- Üretici Yazılımı Sürümü 12.7(1) için Yeni ve Değiştirilmiş [Bilgiler,](#page-11-2) sayfa 2
- Üretici Yazılımı Sürümü 12.6(1) için Yeni ve Değiştirilmiş [Bilgiler,](#page-11-3) sayfa 2
- Üretici Yazılımı Sürümü [12.5\(1\)SR3](#page-11-4) için Yeni ve Değiştirilmiş Bilgiler, sayfa 2
- Üretici Yazılımı Sürümü [12.5\(1\)SR2](#page-12-0) için Yeni ve Değiştirilmiş Bilgiler, sayfa 3
- Üretici Yazılımı Sürümü [12.5\(1\)SR1](#page-12-1) için Yeni ve Değiştirilmiş Bilgiler, sayfa 3
- Üretici Yazılımı Sürümü 12.5(1) için Yeni ve Değiştirilmiş [Bilgiler,](#page-12-2) sayfa 3
- Üretici Yazılımı Sürümü 12.1(1) için Yeni ve Değiştirilmiş [Bilgiler,](#page-13-0) sayfa 4

# <span id="page-10-1"></span>**Üretici Yaz**ı**l**ı**m**ı **Sürümü 14.2(1)** İ**çin Yeni ve De**ğ**i**ş**en Bilgiler**

Üretici Yazılımı Sürümü 14.2(1) için aşağıdaki bilgiler yenidir veya değiştirilmiştir.

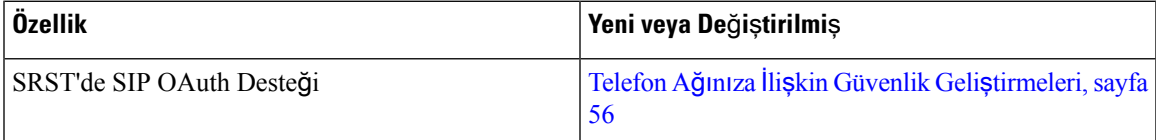

# <span id="page-10-2"></span>**Üretici Yaz**ı**l**ı**m**ı **Sürümü 14.1(1) için Yeni veDe**ğ**i**ş**tirilmi**ş**Bilgiler**

Üretici Yazılımı Sürümü 14.1(1) için aşağıdaki bilgiler yenidir veya değiştirilmiştir.

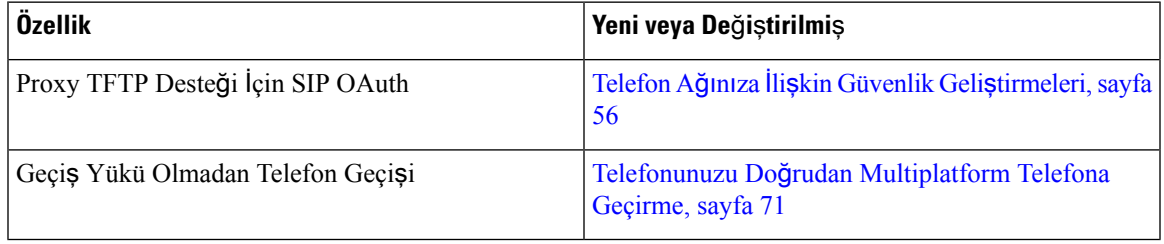

# <span id="page-11-0"></span>**Üretici Yaz**ı**l**ı**m**ı **Sürümü 14.0(1) için Yeni veDe**ğ**i**ş**tirilmi**ş**Bilgiler**

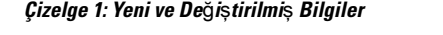

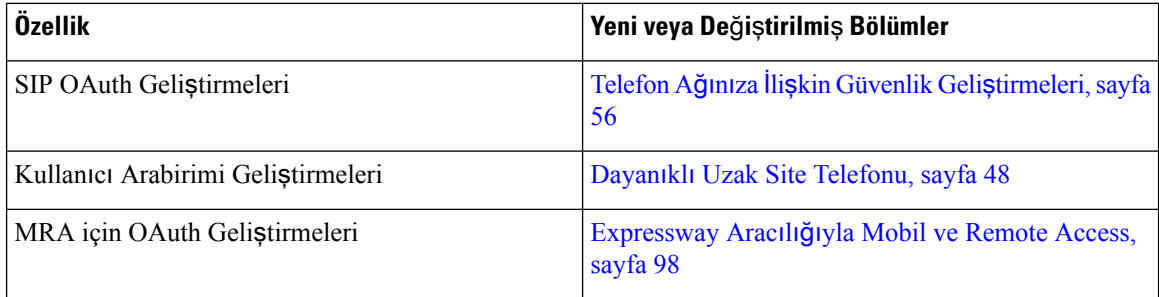

Üretici Yazılımı Sürümü 14.0 itibariyle, telefonlar DTLS 1.2'yi destekler. DTLS 1.2, Cisco Uyarlanabilir Güvenlik Cihazı (ASA) Sürüm 9.10 veya üstünü gerektirir. ASA'da bir VPN bağlantısı için en düşük DTLS sürümünü yapılandırırsınız. Daha fazla bilgi için [https://www.cisco.com/c/en/us/support/security/](https://www.cisco.com/c/en/us/support/security/asa-5500-series-next-generation-firewalls/products-installation-and-configuration-guides-list.html) [asa-5500-series-next-generation-firewalls/products-installation-and-configuration-guides-list.html](https://www.cisco.com/c/en/us/support/security/asa-5500-series-next-generation-firewalls/products-installation-and-configuration-guides-list.html) adresindeki *ASDM Kitap 3: Cisco ASA Serisi VPN ASDM Yap*ı*land*ı*rma K*ı*lavuzu* öğesine bakın.

# <span id="page-11-1"></span>**Üretici Yaz**ı**l**ı**m**ı **Sürümü 12.8(1) için Yeni veDe**ğ**i**ş**tirilmi**ş**Bilgiler**

Üretici Yazılımı Sürümü 12.8(1) için aşağıdaki bilgiler yenidir veya değiştirilmiştir.

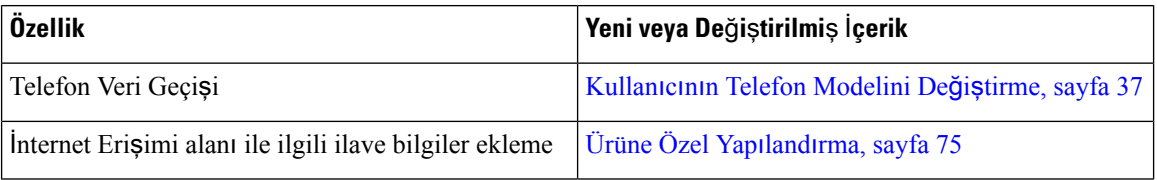

# <span id="page-11-3"></span><span id="page-11-2"></span>**Üretici Yaz**ı**l**ı**m**ı **Sürümü 12.7(1) için Yeni veDe**ğ**i**ş**tirilmi**ş**Bilgiler**

Üretici Yazılımı Sürümü 12.7(1) için hiçbir yönetim kılavuzu güncellemesi gerekli değildir.

# <span id="page-11-4"></span>**Üretici Yaz**ı**l**ı**m**ı **Sürümü 12.6(1) için Yeni veDe**ğ**i**ş**tirilmi**ş**Bilgiler**

Üretici Yazılımı Sürümü 12.6(1) için hiçbir yönetim kılavuzu güncellemesi gerekli değildir.

# **Üretici Yaz**ı**l**ı**m**ı **Sürümü 12.5(1)SR3 için Yeni ve De**ğ**i**ş**tirilmi**ş **Bilgiler**

Cisco Unified Communications Manager belgelerine verilen referansların hepsi, tüm Cisco Unified Communications Manager sürümlerini destekleyecek şekilde güncellenmiştir.

Aşağıdaki tabloda, Üretici Yazılımı Sürümü 12.5(1)SR3'i desteklemek için *Cisco Unified Communications Manager için Cisco IP KonferansTelefonu 7832Yönetim K*ı*lavuzu*'nda yapılan değişiklikler listelenmektedir.

**Çizelge 2: Üretici Yaz**ı**l**ı**m**ı **Sürümü 12.5(1)SR3 için Cisco IP Telefonu <sup>7832</sup> Yönetim <sup>K</sup>**ı**lavuzu Revizyonlar**ı

| Revizyon                                                                            | Yeni veya Güncellenmiş Bölüm                                                                                               |
|-------------------------------------------------------------------------------------|----------------------------------------------------------------------------------------------------|
| Remote Access Desteği                                                               | Etkinleştirme Kodunu Kullanıma Alma ve Mobil ve Etkinleştirme Kodunu Kullanıma Alma ve Mobil ve<br>Remote Access, sayfa 27 |
| Cisco Unified Communications Manager'dan Sorun<br>Bildirme Aracını Kullanma Desteği | <b>Cisco Unified Communications Manager'dan Telefon</b><br>Sorunu Raporu Olușturma, sayfa 151                              |

# <span id="page-12-0"></span>**Üretici Yaz**ı**l**ı**m**ı **Sürümü 12.5(1)SR2 için Yeni ve De**ğ**i**ş**tirilmi**ş **Bilgiler**

Üretici Yazılımı Sürümü 12.5(1)SR2 için hiçbir yönetim kılavuzu güncellemesi gerekli değildir.

Üretici Yazılımı Sürümü 12.5(1)SR2, Üretici Yazılımı Sürümü 12.5(1) ve Üretici Yazılımı 12.5(1)SR1'in yerini alır. Üretici Yazılımı Sürümü 12.5(1)SR2 tercih edilmiş ve Üretici Yazılımı Sürümü 12.5(1) ve Üretici Yazılımı Sürümü 12.5(1)SR1 ertelenmiştir.

# <span id="page-12-1"></span>**Üretici Yaz**ı**l**ı**m**ı **Sürümü 12.5(1)SR1 için Yeni ve De**ğ**i**ş**tirilmi**ş **Bilgiler**

Aşağıdaki tabloda, Üretici Yazılımı Sürümü 12.5(1)SR1'i desteklemek için *Cisco Unified Communications Manager için Cisco IP KonferansTelefonu 7832Yönetim K*ı*lavuzu*'nda yapılan değişiklikler listelenmektedir.

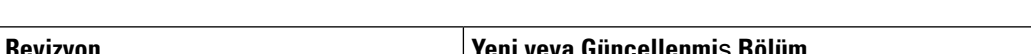

Çizelge 3: Üretici Yazılımı Sürümü 12.5(1)SR1 için Cisco IP Konferans Telefonu 7832 Yönetim Kılavuzu Revizyonlan

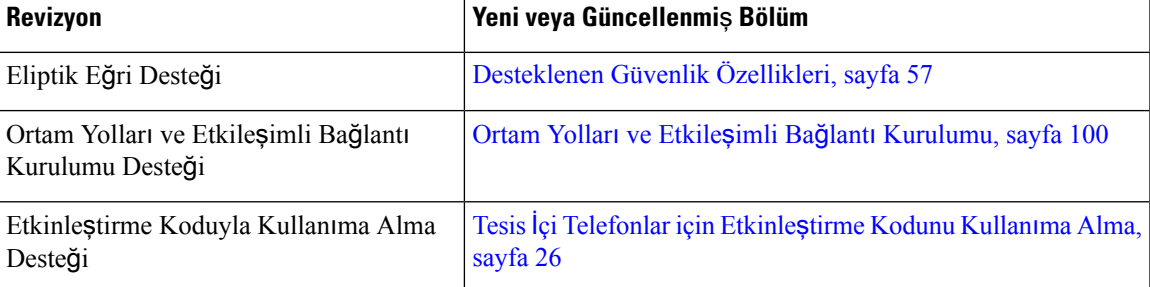

# <span id="page-12-2"></span>**Üretici Yaz**ı**l**ı**m**ı **Sürümü 12.5(1) için Yeni veDe**ğ**i**ş**tirilmi**ş**Bilgiler**

Aşağıdaki tablo, Üretici YazılımıSürümü 12.5(1)'i desteklemek için *Cisco Unified Communications Manager için Cisco IP Konferans Telefonu 7832 Yönetim K*ı*lavuzu*'nda yapılan değişiklikleri listeler.

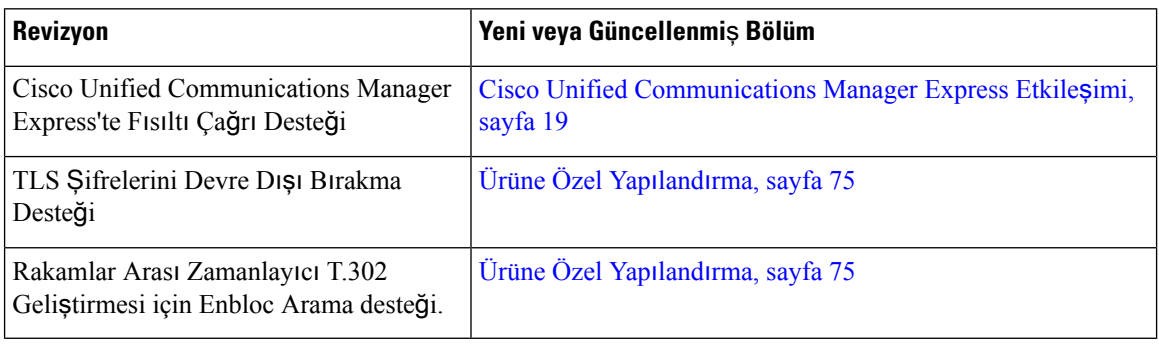

Çizelge 4: Üretici Yazılımı Sürümü 12.5(1) İçin Cisco IP Konferans Telefonu 7832 Yönetim Kılavuzu Revizyonları

# <span id="page-13-0"></span>**Üretici Yaz**ı**l**ı**m**ı **Sürümü 12.1(1) için Yeni veDe**ğ**i**ş**tirilmi**ş**Bilgiler**

Aşağıdaki tabloda, Üretici Yazılımı Sürümü 12.1(1)'i desteklemek için *Cisco Unified Communications Manager için Cisco IP KonferansTelefonu 7832Yönetim K*ı*lavuzu*'nda yapılan değişiklikler listelenmektedir.

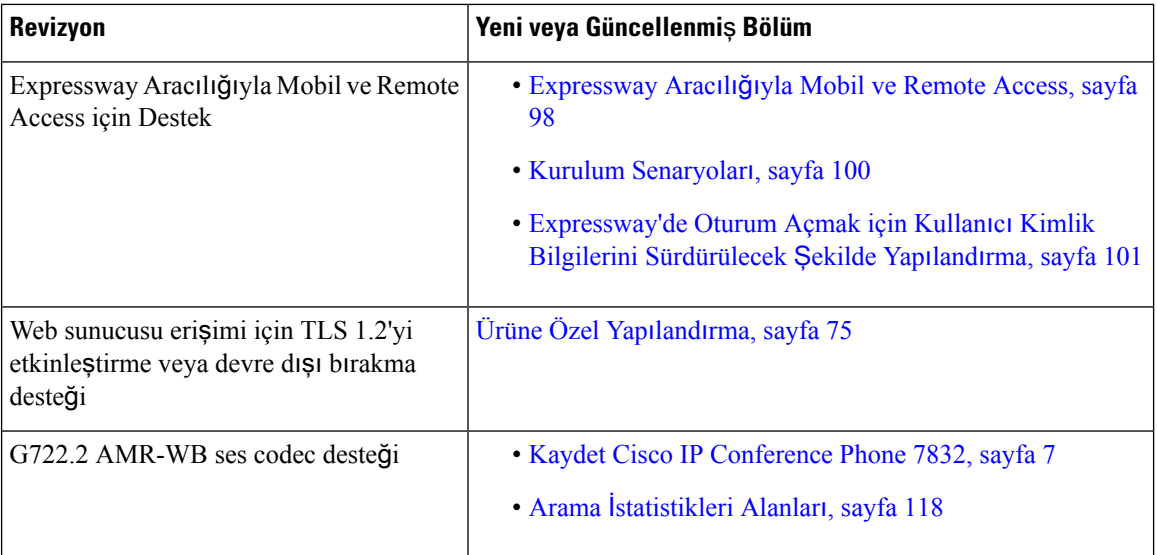

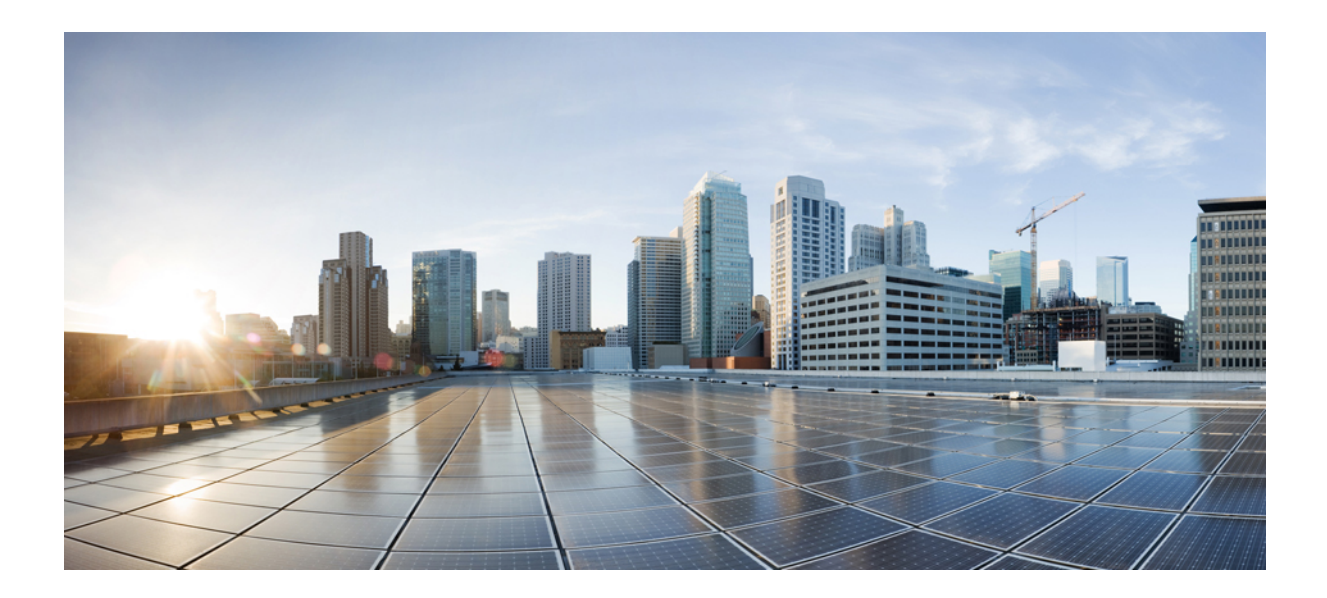

# <span id="page-14-0"></span>**KISIM I**

# **Cisco IP Konferans Telefonu Hakk**ı**nda**

- Cisco IP [Konferans](#page-16-2) Telefonu Donanımı, sayfa 7
- [Teknik](#page-22-2) Ayrıntılar, sayfa 13

<span id="page-16-2"></span>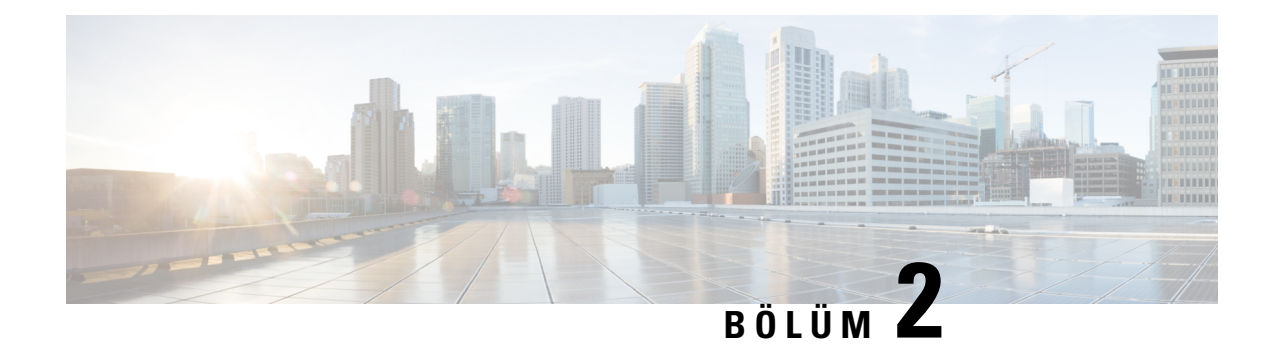

# <span id="page-16-0"></span>**Cisco IP Konferans Telefonu Donan**ı**m**ı

- Kaydet Cisco IP [Conference](#page-16-1) Phone 7832, sayfa 7
- Cisco IP [Telefonu](#page-17-0) 7832 Düğmeleri ve Donanımı, sayfa 8
- İlgili [Belgeler,](#page-19-1) sayfa 10
- Belgeler, Destek ve Güvenlik [Talimatlar](#page-19-5)ı, sayfa 10
- [Terminoloji](#page-20-1) Farkları, sayfa 11

### <span id="page-16-1"></span>**Kaydet Cisco IP Conference Phone 7832**

Cisco IP Conference Phone 7832, tüm boyutlarda konferans odaları ve idari ofisler için yüksek çözünürlüklü (HD), üstün ses performansı ile 360 derece kapsamı birleştirerek kişi odaklı iletişimleri iyileştirir. Tam çift yönlü geniş bant (G.722) sesli eller serbest hoparlör ile olağanüstü bir ses deneyimi sunar. Cisco IP Conference Phone 7832, en çok çeşitliliğe sahip odaların zorlu taleplerini dahi karşılayabilen basit bir çözümdür.

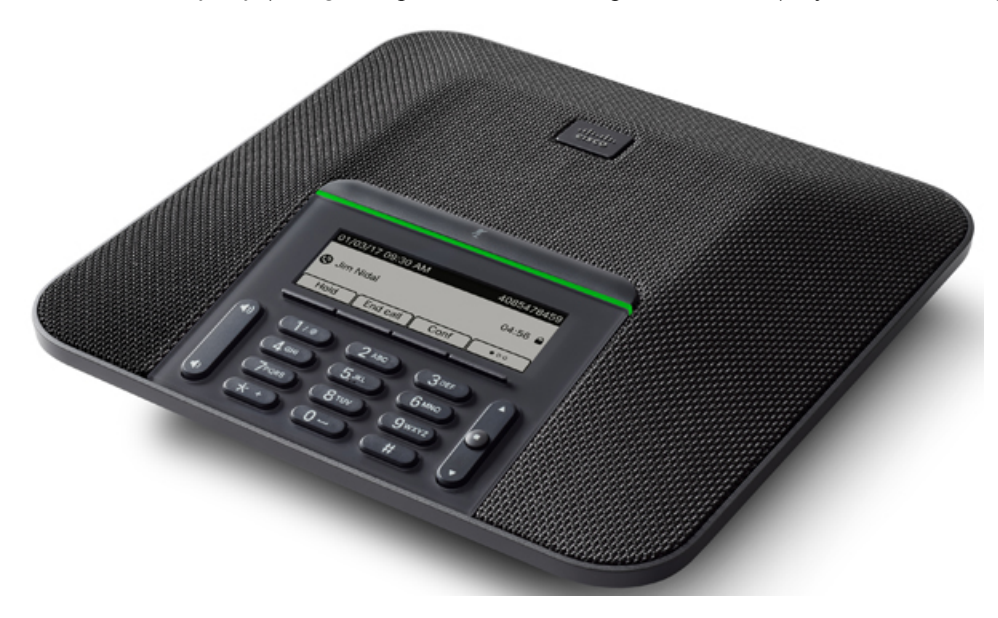

Telefon, 360 derece kapsam sunan hassas mikrofonlara sahiptir. Bu kapsam sayesinde, kullanıcılar normal bir sesle konuştuklarında 2,1 m uzaklıktan dahi net olarak duyulabilir. Telefonda ayrıca, cep telefonları ve diğer kablosuz cihazlardan kaynaklanan parazitlere dirençli bir teknoloji bulunmaktadır. Bu sayede, kesinti yaşanmadan, net iletişimler kurulabilmektedir.

Diğer cihazlar gibi, Cisco IP Telefonu da yapılandırılmalı ve yönetilmelidir. Bu telefonlar, aşağıdaki codec'leri şifreler ve şifrelerini çözer:

- G.711 a-law
- G.711 mu-law
- G.722
- G722.2 AMR-WB
- G.729a/G.729ab
- G.726
- iLBC
- Opus
- iSAC

 $\triangle$ 

**Dikkat**

Bir cep telefonu veya GSM telefonun ya da iki yönlü radyonun Cisco IP Telefonu'na yakın bir şekilde kullanılması, parazite neden olabilir. Daha fazla bilgi için kesintiye neden olan cihaza ilişkin üretici belgelerine bakın.

Cisco IP Telefonları, çağrı yönlendirme ve aktarma, yeniden arama, hızlı arama, konferans çağrısı ve sesli mesajlaşma sistemi erişimi gibi tüm geleneksel telefon işlevselliklerini sağlar. Cisco IP Telefonları ayrıca, başka bir dizi özellik de sunar.

Diğer ağ cihazlarında olduğu gibi, Cisco IP Telefonlarıı da Cisco Unified Communications Manager'a ve IP ağının geri kalanına erişime hazırlamak için yapılandırmanız gerekir. DHCP kullandığınızda, bir telefonda yapılandırılacak ayarların sayısını azaltmış olursunuz. Fakat ağınız bunu gerektirirse, IP adresi, TFTP sunucusu ve alt ağ bilgileri gibi bilgileri manuel olarak yapılandırabilirsiniz.

Cisco IP Telefonları, geliştirilmiş işlevsellik sağlamak için IP ağınızdaki diğer hizmetler ve cihazlarla etkileşimde bulunabilir. Örneğin, kullanıcıların doğrudan kendi IP Telefonlarıında iş arkadaşlarının irtibat bilgilerini aramalarına olanak vermek için Cisco Unified Communications Manager'ı kurumsal Basit Dizin Erişim Protokolü 3 (LADP3) standart dizini ile birleştirebilirsiniz. Ayrıca, kullanıcıların hava, hisse senetleri, günün sözü ve diğer web tabanlı bilgiler gibi bilgilere erişmesine olanak vermek için XML de kullanabilirsiniz.

Son olarak, Cisco IP Telefonu bir ağ cihazı olduğu için buradan doğrudan ayrıntılı durum bilgileri edinebilirsiniz. Bu bilgiler, kullanıcıların IP Telefonlarını kullandıkları sırada yaşayabilecekleri herhangi bir sorunu gidermekte size yardımcı olabilir. Ayrıca, etkin bir çağrı veya telefondaki üretici yazılımı sürümleri ile ilgili istatistikler de alabilirsiniz.

Cisco IP Telefonu'nun IP telefon ağında işlev gösterebilmesi için bir Cisco Catalyst anahtarı gibi bir ağ cihazına bağlı olması gerekir. Ayrıca, arama yapmadan veya almadan önce Cisco IP Telefonu'nu bir Cisco Unified Communications Manager sistemine kaydetmeniz gerekir.

# <span id="page-17-0"></span>**Cisco IP Telefonu 7832 Dü**ğ**meleri ve Donan**ı**m**ı

Aşağıdaki şekilde Cisco IP Konferans Telefonu 7832 gösterilmektedir.

#### Ş**ekil 1: Cisco IP Konferans Telefonu <sup>7832</sup> Dü**ğ**meleri ve Özellikleri**

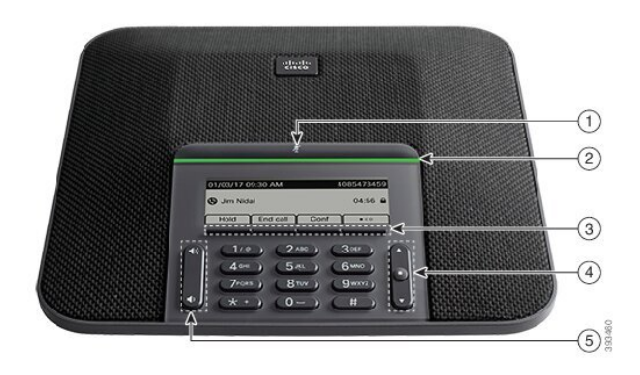

Aşağıdaki tabloda Cisco IP Konferans Telefonu 7832 üzerindeki düğmeler açıklanmaktadır.

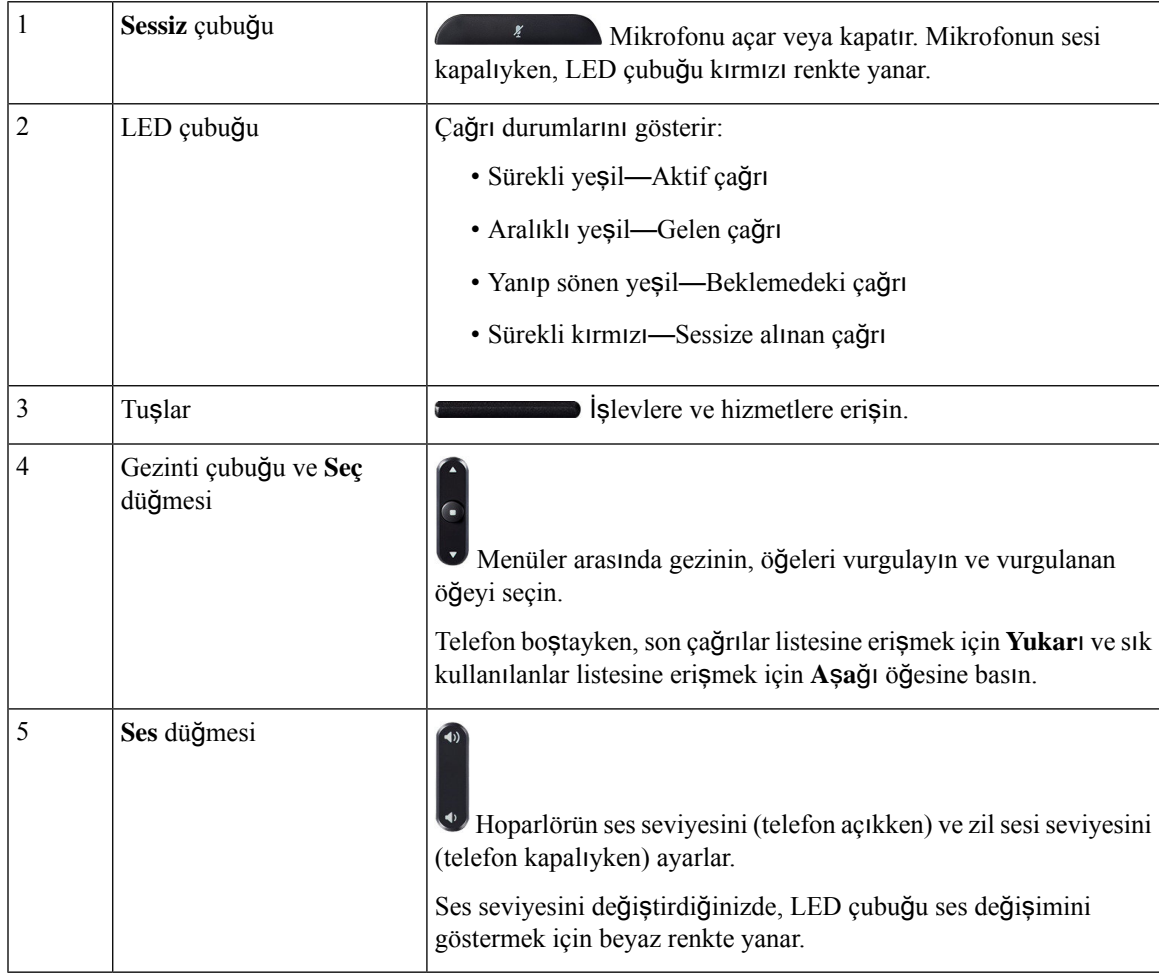

#### <span id="page-19-0"></span>**Konferans Telefonu Ekran Tu**ş**lar**ı

Ekran tuşları sayesinde, telefonunuzdaki özelliklerle etkileşimde bulunabilirsiniz. Ekranın altında bulunan ekran tuşları, size ekran tuşunun üzerinde bulunan ekranda gösterilen işlev için erişim sağlar. Ekran tuşları o anda yaptığınız işleme bağlı olarak değişir.

gösterir ●● ekran tuşu daha fazla ekran tuşu işlevinin kullanılabilir olduğunu belirtir.

### <span id="page-19-1"></span>İ**lgili Belgeler**

İlgili bilgileri edinmek için aşağıdaki bölümleri kullanın.

#### <span id="page-19-3"></span><span id="page-19-2"></span>**Cisco IP Konferans Telefonu 7832 Belgeleri**

Cisco IP Telefonu 7800 Serisi'nin ürün [deste](https://www.cisco.com/c/en/us/support/collaboration-endpoints/unified-ip-phone-7800-series/series.html)ği sayfasında dilinize, telefon modelinize ve çağrı kontrolü sisteminize özel belgeleri bulabilirsiniz.

#### **Cisco Unified Communications Manager Belgeler**

Cisco Unified Communications Manager sürümünüze özel *Cisco Unified Communications Manager Belge K*ı*lavuzu* ve diğer yayınlara bakın. Aşağıdaki belge URL'sinden gidin:

[https://www.cisco.com/c/en/us/support/unified-communications/unified-communications-manager-callmanager/](https://www.cisco.com/c/en/us/support/unified-communications/unified-communications-manager-callmanager/tsd-products-support-series-home.html) [tsd-products-support-series-home.html](https://www.cisco.com/c/en/us/support/unified-communications/unified-communications-manager-callmanager/tsd-products-support-series-home.html)

#### <span id="page-19-5"></span><span id="page-19-4"></span>**Cisco Business Edition 6000 Belgeler**

Cisco Business Edition 6000 sürümünüze özel *Cisco Business Edition 6000 Belge K*ı*lavuzu* ve diğer yayınlara başvurun. Aşağıdaki URL'den gidin:

[https://www.cisco.com/c/en/us/support/unified-communications/business-edition-6000/](https://www.cisco.com/c/en/us/support/unified-communications/business-edition-6000/tsd-products-support-series-home.html) [tsd-products-support-series-home.html](https://www.cisco.com/c/en/us/support/unified-communications/business-edition-6000/tsd-products-support-series-home.html)

### **Belgeler, Destek ve Güvenlik Talimatlar**ı

Belge edinmek, destek almak, belgelere geri bildirim sağlamak, güvenlik talimatlarını gözden geçirmek ve ayrıca önerilen diğer adlar ve genel Cisco belgeleri ile ilgili bilgiler için, aşağıdaki adresten aylık olarak yayımlanan ve ek olarak, yeni ve revize edilmiş Cisco teknik belgelerinin tümünü listeleyen *Cisco Ürün Belgelerindeki Yenilikler* bölümüne göz atın:

<http://www.cisco.com/c/en/us/td/docs/general/whatsnew/whatsnew.html>

*Cisco Ürün Belgelerindeki Yenilikler* bölümüne Çok Basit Besleme (RSS) olarak abone olun ve bir okuyucu uygulaması kullanarak içeriği doğrudan masaüstünüze gönderilecek şekilde ayarlayın. RSS bildirimleri ücretsiz bir hizmettir ve Cisco şu anda RSS Sürüm 2.0'ı desteklemektedir.

Ш

#### <span id="page-20-0"></span>**Cisco Ürün Güvenli**ğ**ine Genel Bak**ış

Bu ürün şifreli özellikler içermektedir ve ithalat, ihracat, transfer ve kullanım hususlarını düzenleyen ABD yasaları ile yerel ülke yasalarına tabidir. Cisco şifreleme ürünlerinin teslim edilmesi, üçüncü taraflara şifreleme konusunda ithalat, ihracat, dağıtma veya kullanma yetkisi vermemektedir. İthalatçılar, ihracatçılar, dağıtıcılar ve kullanıcılar ABD yasaları ile yerel ülke yasalarına uymaktan sorumludur. Bu ürünü kullanmakla, ilgili yasa ve düzenlemelere uymayı kabul etmiş sayılırsınız. ABD yasalarına ve yerel yasalara uyamayacaksanız bu ürünü derhal iade edin.

<https://www.bis.doc.gov/index.php/regulations/export-administration-regulations-ear> adresinde ABD ihracat mevzuatı hakkında daha fazla bilgi bulunabilir.

### <span id="page-20-1"></span>**Terminoloji Farklar**ı

Bu belgede *Cisco IP Telefonu* terimi Cisco IP Konferans Telefonu 7832'yi içerir.

Aşağıdaki tabloda *Cisco IP Konferans Telefonu 7832 Kullan*ı*c*ı *K*ı*lavuzu*, *Cisco Unified Communications Manageriçin Cisco IP KonferansTelefonu 7832Yönetim K*ı*lavuzu* ve Cisco Unified Communications Manager belgelerindeki terminoloji değişikliklerinden bazıları vurgulanmaktadır.

#### **Çizelge 5: Terminoloji Farklar**ı

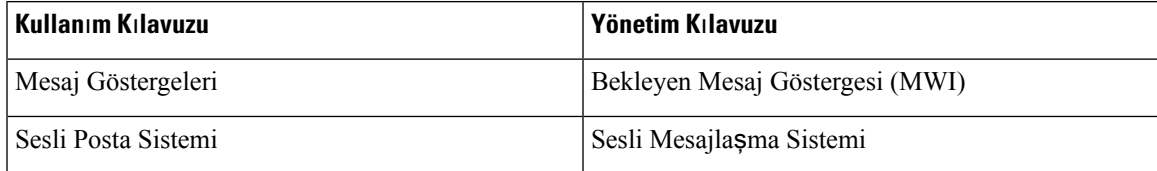

I

<span id="page-22-2"></span>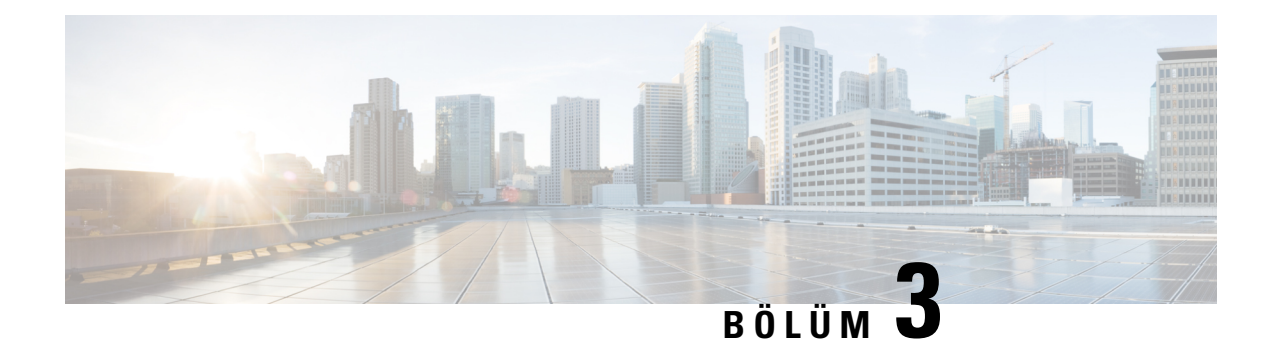

# <span id="page-22-0"></span>**Teknik Ayr**ı**nt**ı**lar**

- Fiziksel Ortam ve Çalışma Ortamı Teknik [Özellikleri,](#page-22-1) sayfa 13
- Kablo Teknik [Özellikleri,](#page-23-0) sayfa 14
- Telefon Güç [Gereksinimleri,](#page-23-1) sayfa 14
- Desteklenen Ağ [Protokolleri,](#page-24-2) sayfa 15
- Cisco Unified [Communications](#page-28-0) Manager Etkileşimi, sayfa 19
- Cisco Unified [Communications](#page-28-1) Manager Express Etkileşimi, sayfa 19
- Sesli [Mesajla](#page-29-0)şma Sistemi Etkileşimi, sayfa 20
- Telefon Yapılandırma [Dosyalar](#page-29-1)ı, sayfa 20
- Ağ Tıkanıklığı Sırasında [Telefon](#page-30-0) Davranışı, sayfa 21
- Uygulama [Programlama](#page-30-1) Arabirimi, sayfa 21

# <span id="page-22-1"></span>**Fiziksel Ortam ve Çal**ış**ma Ortam**ı **Teknik Özellikleri**

Aşağıdaki tabloda, konferans telefonuna ilişkin fiziksel ortam ve çalışma ortamı teknik özellikleri gösterilmektedir.

**Çizelge 6: Fiziksel ve Çal**ış**ma Teknik Özellikleri**

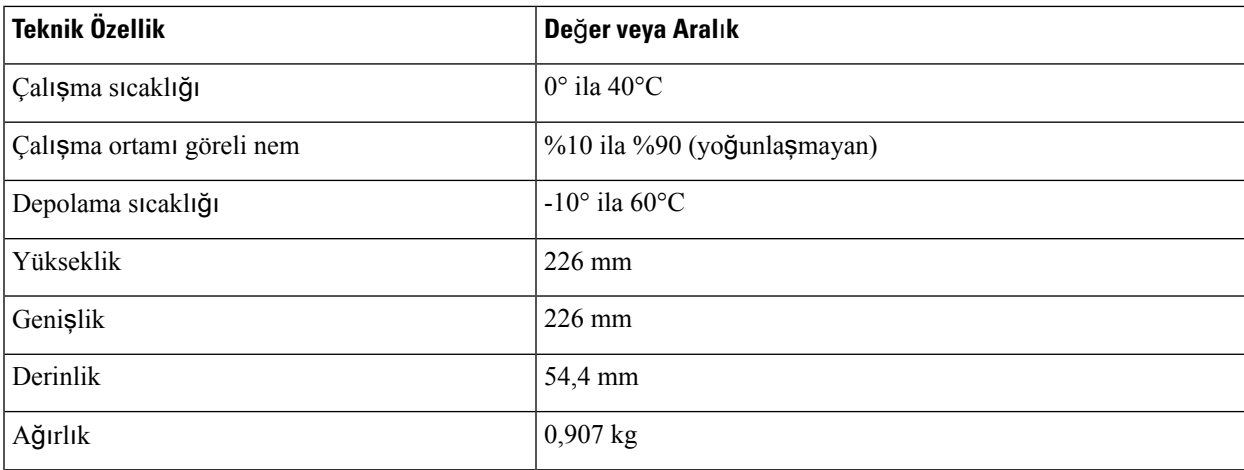

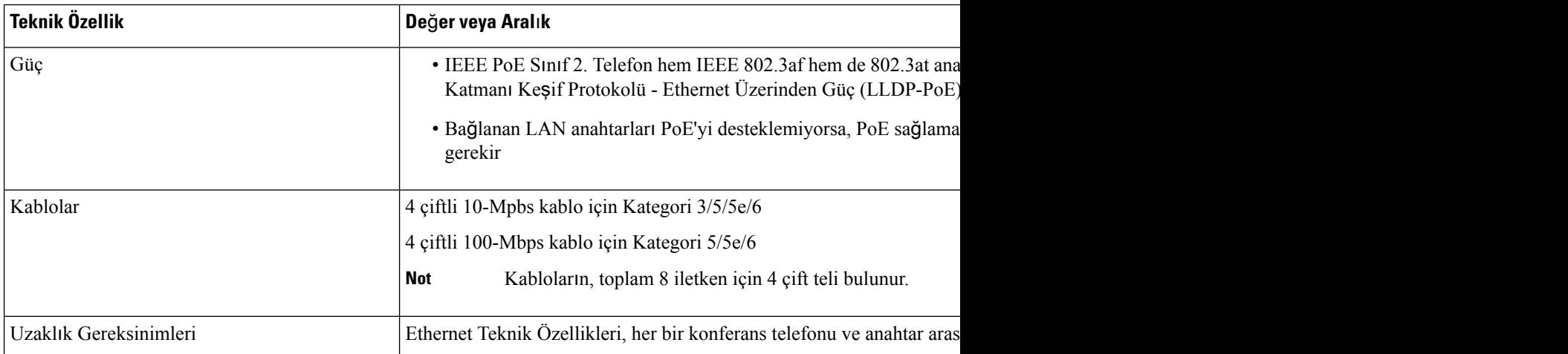

Daha fazla bilgi için *Cisco IP Konferans Telefonu 7832 Veri Sayfas*ı'na bakın: [http://www.cisco.com/c/en/us/](http://www.cisco.com/c/en/us/products/collaboration-endpoints/unified-ip-phone-7800-series/datasheet-listing.html) [products/collaboration-endpoints/unified-ip-phone-7800-series/datasheet-listing.html](http://www.cisco.com/c/en/us/products/collaboration-endpoints/unified-ip-phone-7800-series/datasheet-listing.html)

# <span id="page-23-1"></span><span id="page-23-0"></span>**Kablo Teknik Özellikleri**

• LAN 10/100BaseT bağlantısı için RJ-45 jak.

# **Telefon Güç Gereksinimleri**

Cisco IP Konferans Telefonu aşağıdaki güç kaynaklarını kullanabilir:

- Ethernet Üzerinden Güç (PoE)
- Cisco IP Konferans Telefonu 7832 PoE Midspan Kablo ve Cisco Power Cube 3
- Cisco IP Telefonu Güç Enjektörü

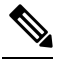

**Not** Midspan kablo şu an mevcut değildir.

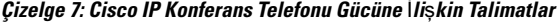

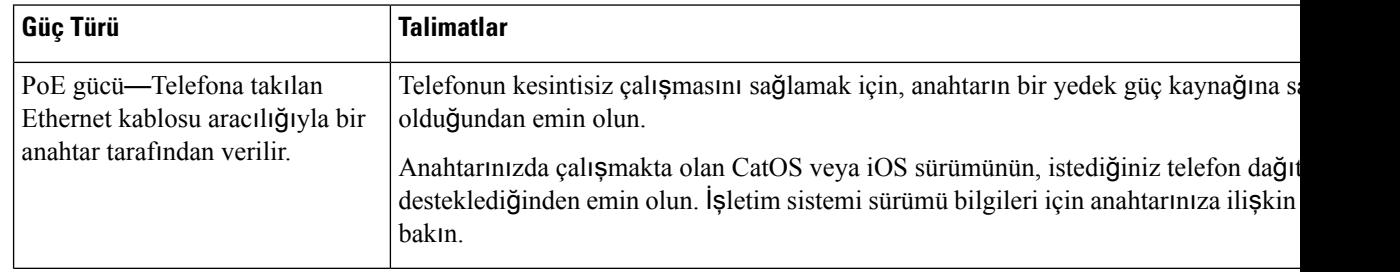

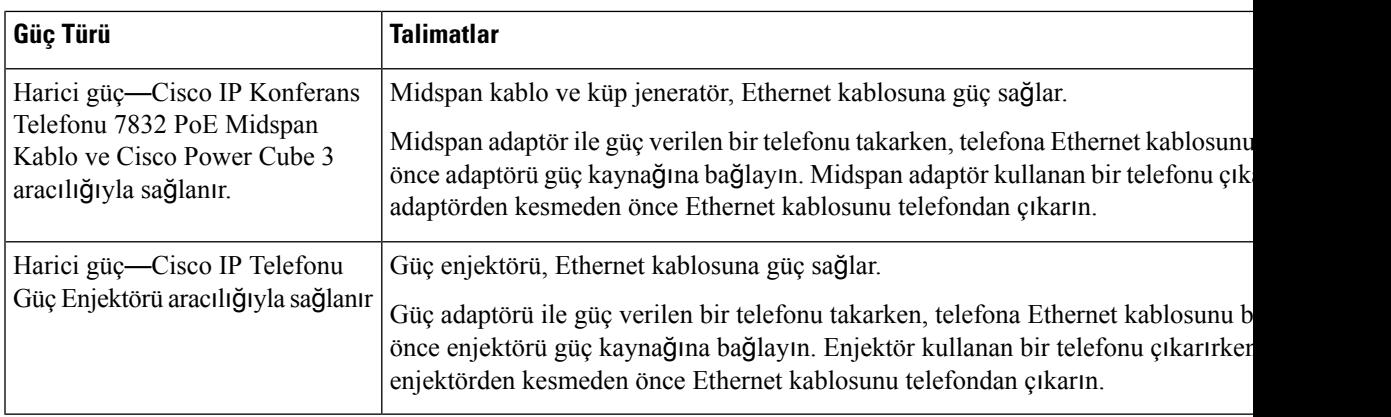

#### <span id="page-24-0"></span>**Güç Kesintisi**

Telefon aracılığıyla acil durum hizmetine erişebilmeniz için telefonunuza güç gitmesi gerekir. Güç kesintisi meydana gelirse güç geri gelene kadar hizmet ve acil çağrı servisi işlevi kullanılamaz. Güç kesintisi veya güçle ilgili bir aksaklık yaşanması halinde, hizmet veya acil çağrıservisini kullanabilmek için cihazısıfırlamanız ya da yeniden yapılandırmanız gerekebilir.

#### <span id="page-24-1"></span>**Güç Azaltma**

Cisco IP Telefonu'nun tükettiği enerji miktarını, Güç Tasarrufu veya EnergyWise (DahaFazla Güç Tasarrufu) modunu kullanarak azaltabilirsiniz.

#### **Güç Tasarrufu**

Güç Tasarrufu modunda, ekrandaki arka ışık telefon kullanımda değilken yanmaz. Telefon, belirlenen süre için veya kullanıcı herhangi bir tuşa basana kadar Güç Tasarrufu modunda kalır.

#### **Daha Fazla Güç Tasarrufu (EnergyWise)**

Cisco IP Telefonu, Cisco EnergyWise (Daha Fazla Güç Tasarrufu) modunu destekler. Ağınızda bir EnergyWise (EW) denetleyicisi bulunduğunda (örneğin, EnergyWise özelliği etkinleştirilmiş bir Cisco anahtarı), güç tüketimini daha da azaltmak için bu telefonları bir zaman çizelgesine göre uyutulacak (güç kapatma) ve uyandırılacak (güç verme) şekilde yapılandırabilirsiniz.

Her bir telefonu, EnergyWise ayarlarını etkinleştirecek veya devre dışı bırakacak şekilde ayarlayın. EnergyWise etkinleştirilmişse, diğer parametrelerle birlikte bir uyutma ve uyandırma zamanı yapılandırın. Bu parametreler, telefon yapılandırması XML dosyasının bir parçası olarak telefona gönderilir.

#### İ**lgili Konular**

Cisco IP Telefonu için Güç [Tasarrufunu](#page-98-0) Zamanlama, sayfa 89 Cisco IP [Telefonu'nda](#page-99-0) EnergyWise'ı Zamanlama, sayfa 90

### <span id="page-24-2"></span>**Desteklenen A**ğ **Protokolleri**

Cisco IP Konferans Telefonları, sesli iletişim için gereken çeşitli endüstri standardı ve Cisco ağ protokollerini desteklemektedir. Aşağıdaki tabloda, telefonların desteklediği ağprotokollerine genel bir bakış sunulmaktadır.

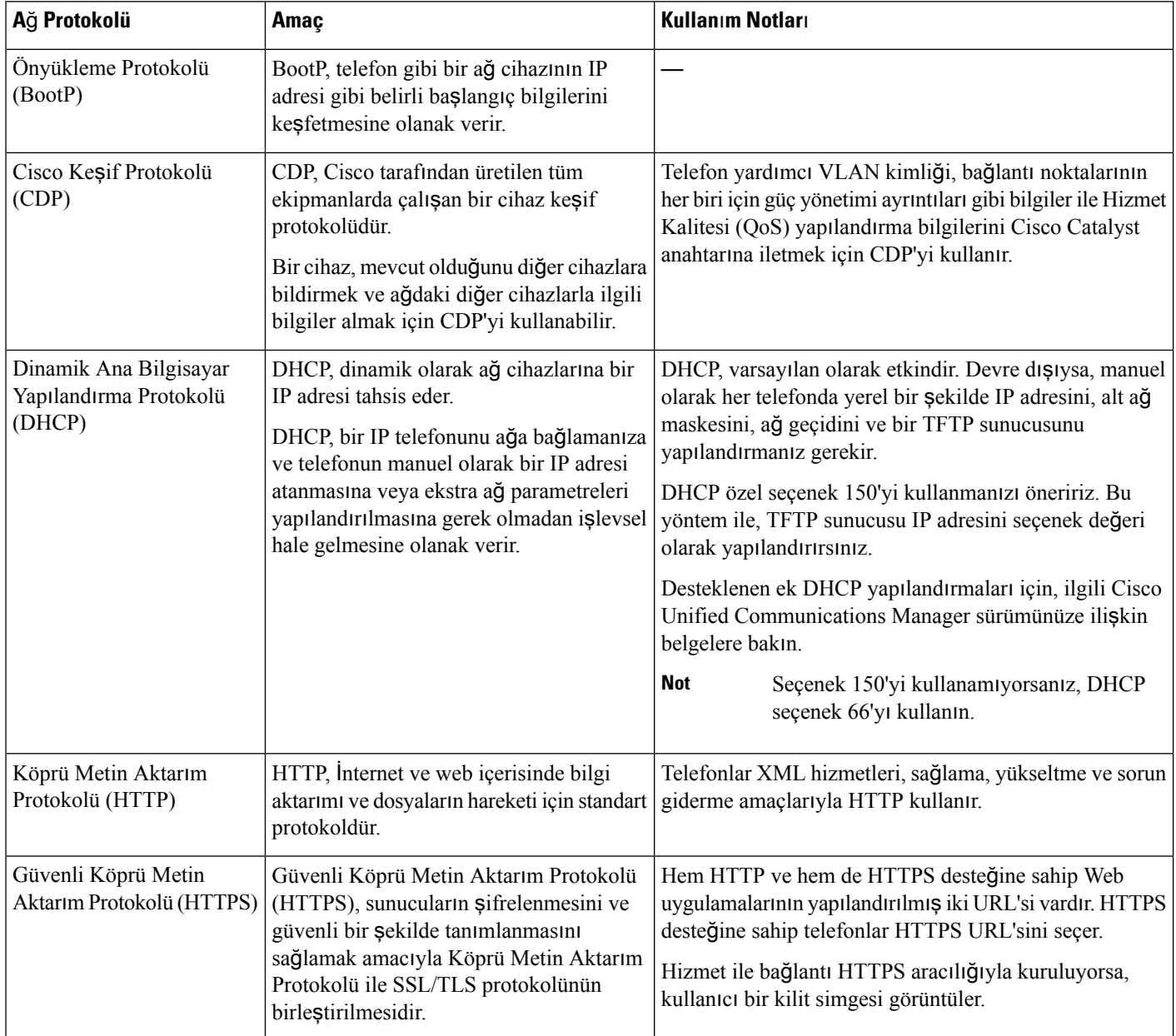

#### **Çizelge 8: Cisco IP Konferans Telefonu'nda Desteklenen A**ğ **Protokolleri**

 $\mathbf{l}$ 

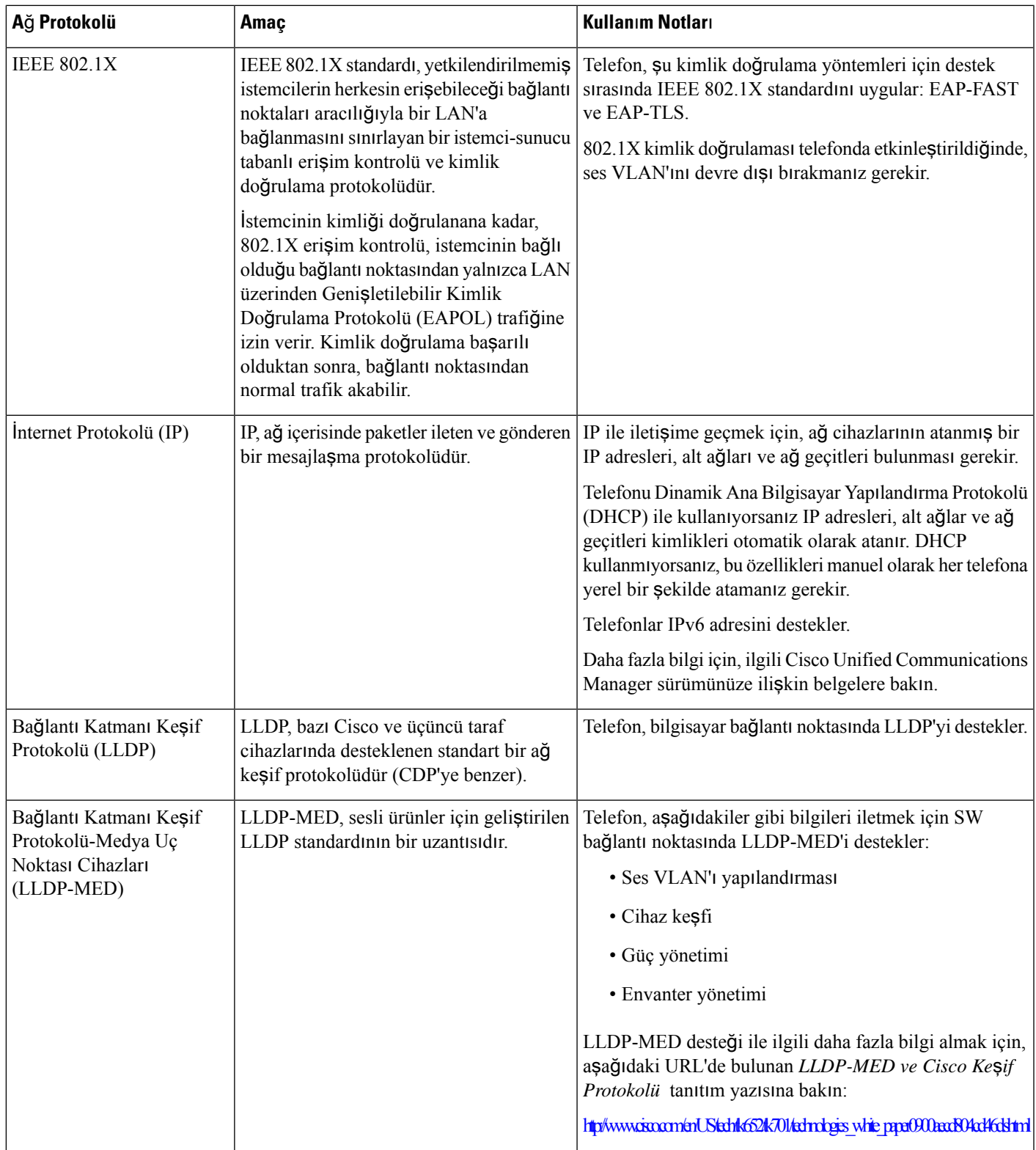

I

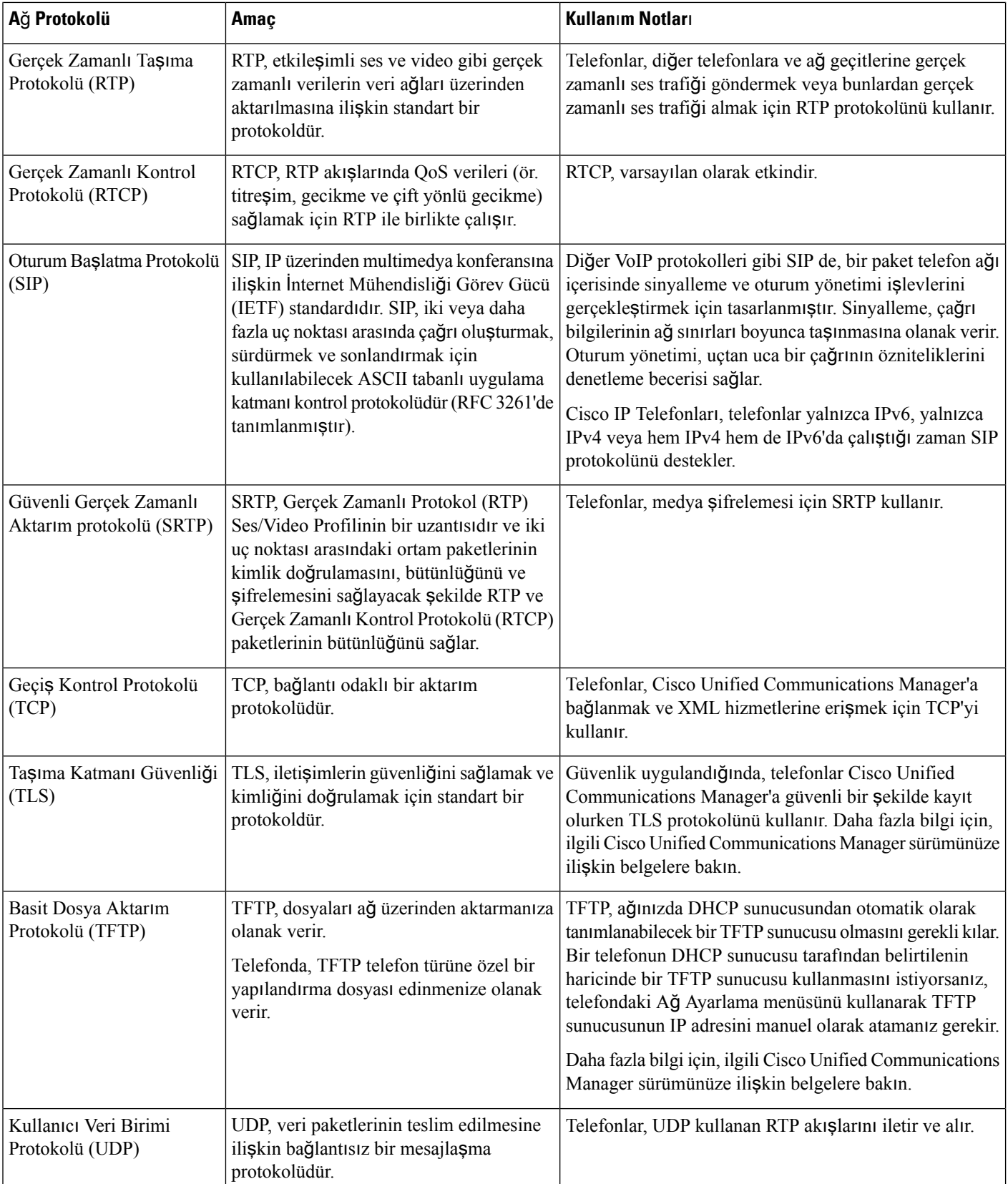

İ**lgili Konular**

Cisco Unified [Communications](#page-19-3) Manager Belgeler, sayfa 10

### <span id="page-28-0"></span>**Cisco Unified Communications Manager Etkile**ş**imi**

Cisco Unified Communications Manager; açık, endüstri standardında bir arama işleme sistemidir. Cisco Unified Communications Manager yazılımı, geleneksel PBX işlevselliğini kurumsal IP ağıyla birleştirerek telefonlar arasında aramalar yapar ve sonlandırır. Cisco Unified Communications Manager, telefon sisteminin telefon ve erişim ağgeçitleri gibi ve özellikler için gerekli konferans araması ve yönlendirme planlaması türü kaynaklar gibi bileşenlerini yönetir. Cisco Unified Communications Manager ayrıca şunları sağlar:

- Telefonlar için üretici yazılımı
- TFTP ve HTTP hizmetlerini kullanan Sertifika Güven Listesi (CTL) ve Kimlik Güven Listesi (ITL) dosyaları
- Telefon kaydı
- Bir medya oturumunun, birincil Communications Manager ve bir telefon arasındakisinyalleme kaybedilse dahi devam etmesini sağlayan arama koruması

Cisco Unified Communications Manager'ı bu bölümde anlatılan telefonlar ile çalışacak şekilde yapılandırmaya ilişkin bilgiler için, ilgili Cisco Unified Communications Manager sürümünüze ilişkin belgelere bakın.

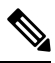

Yapılandırmak istediğiniz telefon modeli Cisco Unified Communications Manager Administration'daki Telefon Türü açılır listesinde görüntülenmezse, Cisco.com adresinden Cisco Unified Communications Manager sürümünüze ilişkin en güncel cihaz paketini yükleyin. **Not**

#### İ**lgili Konular**

Cisco Unified [Communications](#page-19-3) Manager Belgeler, sayfa 10

### <span id="page-28-1"></span>**Cisco Unified Communications Manager Express Etkile**ş**imi**

Telefonunuz Cisco Unified Communications Manager Express(Unified CME) ile birlikte çalışırken, telefonun CME moduna girmesi gerekir.

Bir kullanıcı konferans özelliğini çalıştırdığında, etiket telefonun yerel veya bir ağ donanımı konferans köprüsü kullanmasına olanak verir.

Telefonlar, aşağıdaki eylemleri desteklemez:

- Aktar—Yalnızca bağlı çağrı aktarımı senaryosunda desteklenir.
- Konferans—Yalnızca bağlı çağrı aktarımı senaryosunda desteklenir.
- Katıl—Konferans düğmesi veya çatalaltı (hookflash) erişimi kullanılırken desteklenir.
- Beklet—Beklet düğmesi kullanılırken desteklenir.
- Katıl ve Birleştir—Desteklenmez.
- Doğrudan Aktar—Desteklenmez.
- Seç—Desteklenmez.

Kullanıcılar, farklı hatlarda konferans oluşturamaz ve aramaları aktaramaz.

Unified CME, fısıltı çağrıları olarak da bilinen interkom çağrılarını destekler. Ancak fısıltı çağrıları, bir çağrı sırasında telefon tarafından reddedilir.

#### <span id="page-29-0"></span>**Sesli Mesajla**ş**ma Sistemi Etkile**ş**imi**

Cisco Unified Communications Manager, Cisco Unity Connection sesli mesajlaşma sistemi de dahil olmak üzere farklı sesli mesajlaşma sistemleri ile entegrasyon kurmanıza olanak verir. Çeşitli sistemlerle entegre edebildiğiniz için, özel sisteminizi nasıl kullanacakları ile ilgili bilgileri kullanıcılara sağlamanız gerekir.

Bir kullanıcının sesli postaya aktarma özelliğini etkinleştirmek için bir \* xxxxx arama kalıbı ayarlayın ve Tüm Aramaları Sesli Postaya Yönlendir olarak yapılandırın. Daha fazla bilgi için, Cisco Unified Communications Manager belgelerine bakın.

Her kullanıcıya aşağıdaki bilgileri sağlayın:

• Sesli mesajlaşma sistemi hesabına nasıl erişileceği.

Cisco IP Telefonu'ndaki Mesajlar düğmesini yapılandırmak için Cisco Unified Communications Manager'ı kullandığınızdan emin olun.

• Sesli mesajlaşma sistemine erişmek için başlangıç parolası.

Tüm kullanıcılar için varsayılan bir sesli mesajlaşma sistemi parolası yapılandırın.

• Telefonun sesli mesajların beklediğini nasıl gösterdiği.

Bekleyen mesaj göstergesi (MWI) yöntemi ayarlamak için Cisco Unified Communications Manager'ı kullanın.

#### <span id="page-29-1"></span>**Telefon Yap**ı**land**ı**rma Dosyalar**ı

Bir telefona ilişkin yapılandırma dosyaları TFTP sunucusunda depolanır ve bu dosyalar, Cisco Unified Communications Manager öğesine bağlanmak için parametreleri tanımlar. Genellikle, Cisco Unified Communications Manager öğesinde yapılan ve telefonun sıfırlanmasını gerektiren her değişiklikte, telefon yapılandırma dosyasında da otomatik olarak bir değişiklik yapılır.

Yapılandırma dosyaları ayrıca, telefonun çalıştırması gereken görüntü yükü ile ilgili bilgiler içerir. Bu görüntü yükü telefonda o an yüklü olandan farklıysa, telefon gerekli yük dosyalarını istemek için TFTP sunucusu ile iletişime geçer.

Cisco Unified Communications Manager Yönetimi öğesinde güvenlikle ilgili ayarlar yapılandırılırsa telefon yapılandırma dosyası hassas bilgiler içerecektir. Bir yapılandırma dosyasının gizliliğinisağlamak için, dosyayı şifreleme için yapılandırmanız gerekir. Daha fazla bilgi için, ilgili Cisco Unified Communications Manager sürümünüze ilişkin belgelere bakın. Bir telefon, sıfırlandığında ve Cisco Unified Communications Manager öğesine kayıt olduğunda bir yapılandırma dosyası ister.

Ш

Bir telefon, aşağıdaki koşullar mevcut olduğunda TFTP sunucusundan XmlDefault.cnf.xml adında bir varsayılan yapılandırma dosyasına erişir:

- Şu öğede otomatik kaydı etkinleştirdiniz: Cisco Unified Communications Manager
- Telefon Cisco Unified Communications Manager veritabanına eklenmemiş.
- Telefon ilk defa kaydediliyor

### <span id="page-30-0"></span>**A**ğ **T**ı**kan**ı**kl**ığı **S**ı**ras**ı**nda Telefon Davran**ışı

Ağ performansını azaltan herhangi bir durum, telefonun ses kalitesini etkileyebilir ve kimi durumlarda bir çağrının kesilmesine neden olabilir. Ağ bozulmasının kaynakları aşağıdaki etkinlikleri içerir ancak bunlarla sınırlı değildir:

- Dâhili bağlantı noktası taraması veya güvenlik taraması gibi yönetimle ilgili görevler.
- Ağınızda oluşabilecek saldırılar (örneğin, Hizmet Engelleme saldırısı).

### <span id="page-30-1"></span>**Uygulama Programlama Arabirimi**

Cisco, üçüncü taraf uygulama geliştiricisi tarafından Cisco üzerinden test edilmiş ve sertifikalandırılmış olan 3. taraf uygulamalarının telefon API'sini kullanmasını destekler. Sertifikasız uygulama etkileşimiyle ilgili telefon sorunlarının üçüncü taraflarca giderilmesi gerekir ve bunlar Cisco tarafından giderilmez.

Cisco'dan sertifika almış üçüncü taraf uygulamaları/çözümlerine yönelik destek modeli ile ilgili ayrıntılar için lütfen Cisco Çözüm İş Ortağı [Program](https://developer.cisco.com/ecosystem/spp/)ı web sitesine bakın.

I

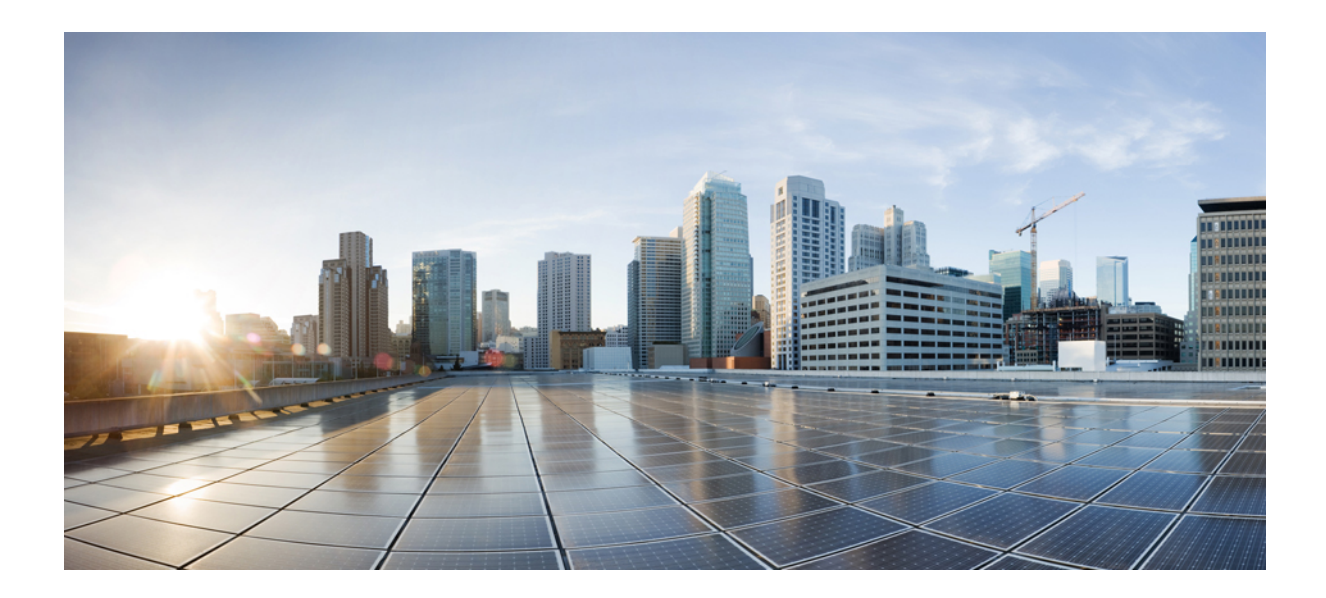

# <span id="page-32-0"></span>**KISIM II**

# **Telefon Kurulumu**

- Cisco IP Konferans Telefonu [Kurulumu,](#page-34-2) sayfa 25
- Cisco Unified [Communications](#page-48-2) Manager Telefon Kurulumu, sayfa 39
- Otomatik Bakım Portalı [Yönetimi,](#page-60-3) sayfa 51

<span id="page-34-2"></span>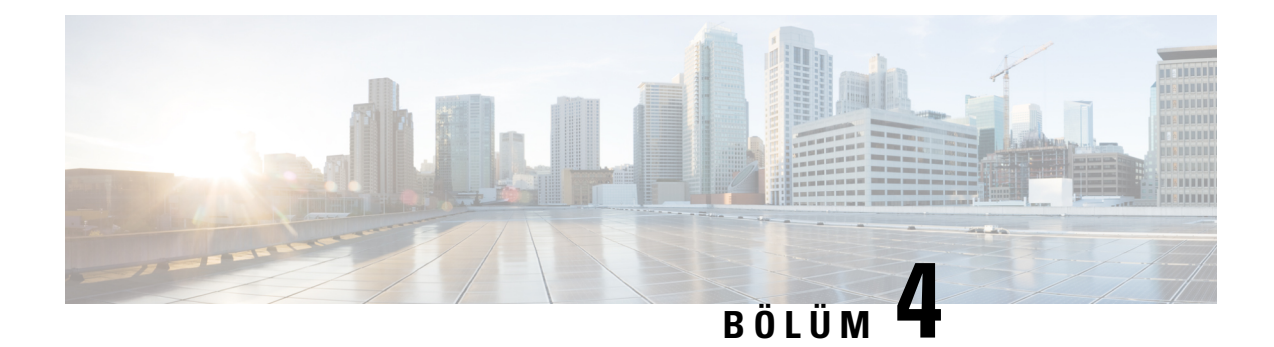

# <span id="page-34-0"></span>**Cisco IP Konferans Telefonu Kurulumu**

- Ağ [Kurulumunu](#page-34-1) Doğrulama, sayfa 25
- Tesis İçi [Telefonlar](#page-35-0) için Etkinleştirme Kodunu Kullanıma Alma, sayfa 26
- Etkinleştirme [Kodunu](#page-36-0) Kullanıma Alma ve Mobil ve Remote Access, sayfa 27
- [Telefonlar](#page-36-1) İçin Otomatik Kaydı Etkinleştirme, sayfa 27
- Konferans [Telefonunu](#page-38-0) Kurma, sayfa 29
- Telefonu Ayar [Menülerinden](#page-39-1) Ayarlama, sayfa 30
- Ağ [Ayarlar](#page-41-1)ını Yapılandırma, sayfa 32
- Telefon Başlangıcını Doğ[rulama,](#page-46-0) sayfa 37
- Kullanıcının Telefon [Modelini](#page-46-1) Değiştirme, sayfa 37

### <span id="page-34-1"></span>**A**ğ **Kurulumunu Do**ğ**rulama**

Yeni bir IP telefon sistemi dağıtırken, sistem yöneticilerinin ve ağ yöneticilerinin ağı IP telefon hizmetine hazırlamak için çeşitli başlangıç yapılandırma görevlerini tamamlaması gerekmektedir. Bir Cisco IP telefon ağını ayarlamaya ve yapılandırmaya ilişkin bilgiler ve bir denetim listesi için ilgili Cisco Unified Communications Manager sürümünüze ilişkin belgelere bakın.

Telefonun ağınızda bir uç noktası olarak başarılı bir şekilde işlev gösterebilmesi için ağınızın belirli gereksinimleri karşılaması gerekir. Gerekliliklerden biri uygun bant genişliğidir. Telefonlar, Cisco Unified Communications Manager'a kayıt olunduğunda önerilen 32 kbps değerinden daha yüksek bir bant genişliği gerektirir. QoS bant genişliğinizi yapılandırırken daha yüksek olan bu bant genişliği gereksinimini dikkate alın. Daha fazla bilgi için, *Cisco Collaboration Systems 12.x Çözüm Ba*ş*vurusu A*ğ *Tasar*ı*m*ı *(SRND)* veya sonrasına ( [https://www.cisco.com/c/en/us/td/docs/voice\\_ip\\_comm/cucm/srnd/collab12/collab12.html](https://www.cisco.com/c/en/us/td/docs/voice_ip_comm/cucm/srnd/collab12/collab12.html) ) başvurun.

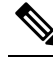

Telefon, Cisco Unified Communications Manager'dan tarihi ve saati gösterir. Telefonda gösterilen saat, Cisco Unified Communications Manager'daki saatten 10 saniyeye kadar bir farklılık gösterebilir. **Not**

**Yordam**

**Ad**ı**m 1** Aşağıdaki gereksinimleri karşılamak için bir VoIP Ağı yapılandırın:

- VoIP, yönlendiricilerinizde ve ağ geçitlerinizde yapılandırılır.
- Cisco Unified Communications Manager, ağınıza yüklenir ve aramaları işleyebilmek için yapılandırılır.

**Ad**ı**m 2** Ağı, aşağıdakilerden birini destekleyecek şekilde ayarlayın:

- DHCP desteği
- IP adresinin, ağ geçidinin ve alt ağ maskesinin manuel olarak atanması

#### İ**lgili Konular**

Cisco Unified [Communications](#page-19-3) Manager Belgeler, sayfa 10

### <span id="page-35-0"></span>**Tesis** İ**çi Telefonlar için Etkinle**ş**tirme Kodunu Kullan**ı**ma Alma**

Yeni telefonları otomatik kayıt olmadan hızlı bir şekilde kurmak için Etkinleştirme Koduyla Kullanıma Almayı kullanabilirsiniz. Bu yaklaşımda, telefonun kullanıma alınma süreci aşağıdakilerden biri kullanılarak kumanda edilir:

- Cisco Unified Communications Toplu Yönetim Aracı (BAT)
- Cisco Unified Communications Manager Administration Arabirimi
- Yönetim XML Web hizmeti (AXL)

Bu özelliği, Telefon Yapılandırmasısayfasının **Cihaz Bilgileri** bölümünden etkinleştirebilirsiniz. Bu özelliğin tek bir tesistelefonuna uygulanmasını istiyorsanız **Kullan**ı**ma Alma için Etkinle**ş**tirme Kodu**İ**ste** seçeneğini belirleyin.

Kullanıcıların, telefonları kaydedilmeden önce bir etkinleştirme kodu girmesi gerekir. Etkinleştirme Koduyla Kullanıma Alma; ayrı telefonlara, bir telefon grubuna ve tüm ağa uygulanabilir.

Bu, kullanıcıların telefonlarını kullanıma almaları için kolay bir yoldur çünkü sadece 16 haneli bir etkinleştirme kodu girmeleri gerekir. Kodlar manuel olarak veya, telefonda kamera bulunuyorsa, bir QR koduyla girilir. Kullanıcılara bu bilgiyi vermek için güvenli bir yöntem kullanmanızı öneririz. Ancak bir kullanıcı bir telefona atanmışsa bu bilgi Otomatik Bakım Portalı'da da bulunabilir. Denetim günlüğü, kullanıcının portaldan koda ne zaman eriştiğini kaydeder.

Etkinleştirme kodları yalnızca bir kez kullanılabilir ve varsayılan olarak 1 hafta sonra süreleri dolar. Kodun süresi dolduğunda kullanıcıya yeni bir tane verilmesi gerekir.

Bu yaklaşım, ağınızı güvende tutmak için kolay bir yoldur. Çünkü bir telefon, Fabrikada Montaj Sertifikası (MIC) ve etkinleştirme kodu doğrulanmadan kaydedilemez. Bu yöntem ayrıca telefonları toplu olarak kullanıma almak için ideal bir yoldur çünkü Otomatik Kayıtlı Telefon Desteği Aracını (TAPS) veya otomatik kaydı kullanmaz. Kullanıma alma hızı, saniyede bir telefon veya saatte yaklaşık 3600 telefondur. Telefonlar; Cisco Unified Communications Manager Yönetim, Yönetim XML Web Hizmeti (AXL) veya BAT ile eklenebilir.

Mevcut telefonlar, Etkinleştirme Koduyla Kullanıma Alma için yapılandırıldıktan sonra sıfırlanır. Etkinleştirme kodu girilene ve telefon MIC'si doğrulanana kadar kaydedilmezler. Mevcut kullanıcılara, uygulamaya geçirmeden önce Etkinleştirme Koduyla Kullanıma Almaya doğru yöneldiğinizi bildirin.

Daha fazla bilgi için bkz. *Cisco Unified Communications Manager ve IM ve* İ*leti*ş*im Durumu Hizmeti, sürüm 12.0(1) veya üstü için Yönetim K*ı*lavuzu*.
# **Etkinle**ş**tirme Kodunu Kullan**ı**ma Alma ve Mobil ve Remote Access**

Uzak kullanıcılar için Cisco IP Telefonu dağıtımı yaptığınız sırada, Mobil ve Remote Accessile Etkinleştirme Kodunu Kullanıma Alma özelliğini kullanabilirsiniz. Bu özellik, otomatik kayıt gerekli olmadığında tesis dışı telefonları dağıtmak için güvenli bir yoldur. Ancak, bir telefonu tesis içinde otomatik kaydolacak ve tesis dışında etkinleştirme kodu kullanacak şekilde yapılandırabilirsiniz. Bu özellik, tesis içi telefonlar için Etkinleştirme Kodunu Kullanıma Alma özelliğine benzer, ancak bununla beraber tesis dışı telefonlar için de etkinleştirme kodunu kullanılabilir kılar.

Mobil ve Remote Accessiçin Etkinleştirme Kodunu Kullanıma Alma, Cisco Unified Communications Manager 12.5(1)SU1 veya daha üst bir sürümünü ve Cisco Expressway X12.5 veya daha üst bir sürümünü gerektirir. Akıllı Lisanslama da etkinleştirilmelidir.

Bu özellik Cisco Unified Communications Manager Administration'dan etkinleştirilir, ancak aşağıdaki hususlara dikkat edilmesi önerilir:

- Bu özelliği, Telefon Yapılandırması sayfasının **Cihaz Bilgileri** bölümünden etkinleştirebilirsiniz.
- Bu özelliğin yalnızca tek bir tesis içi telefona uygulanmasını istiyorsanız **Kullan**ı**ma Alma için Etkinle**ş**tirme Kodu** İ**ste** seçeneğini işaretleyin.
- Etkinleştirme Kodunu Kullanıma Alma özelliğini tek bir tesis içi telefon için kullanmak istiyorsanız, **MRA Üzerinden Etkinle**ş**tirme Koduna** İ**zin Ver** ve **Kullan**ı**ma Alma için Etkinle**ş**tirme Kodu** İ**ste** öğelerini seçin. Telefon tesis içi ise, Mobil ve Remote Access moduna geçer ve Expressway kullanır. Telefon Expressway'e erişemezse, tesis dışına geçene kadar kaydolmaz.

Daha fazla bilgi için aşağıdaki belgelere bakın:

- *Cisco Unified Communications Manager ve IM ve* İ*leti*ş*im Durumu Hizmeti, Sürüm 12.0(1) Yönetim K*ı*lavuzu*
- Cisco Expressway X12.5 veya daha üst sürümler için *Cisco Expressway Arac*ı*l*ığı*yla Mobil ve Remote Access*

# **Telefonlar** İ**çin Otomatik Kayd**ı **Etkinle**ş**tirme**

Cisco IP Telefonu, arama işleyebilmek için Cisco Unified Communications Manager'a ihtiyaç duyar. İlgili Cisco Unified Communications Manager sürümünüze ilişkin belgelere veya Cisco Unified Communications Manager Administration'daki bağlama duyarlı yardım bölümüne bakarak, Cisco Unified Communications Manager'ın telefonu yönetecek ve aramaları düzgün bir şekilde yönlendirip işleyecek şekilde ayarlandığından emin olun.

Cisco IP Telefonu'nu yüklemeden önce, Cisco Unified Communications Manager veritabanına telefon eklemek için bir yöntem seçmeniz gerekir.

Telefonları yüklemeden önce otomatik kaydı etkinleştirerek şunları yapabilirsiniz:

• İlk olarak telefonların MAC adreslerini toplamadan telefonlar eklemek.

- Telefonu fiziksel olarak IP telefon ağınıza bağladığınızda, Cisco Unified Communications Manager veritabanına otomatik olarak bir Cisco IP Telefonu eklemek. Otomatik kayıt sırasında, Cisco Unified Communications Manager telefona bir sonraki kullanılabilir ardışık dizin numarasını atar.
- Cisco Unified Communications Manager veritabanına hızlıca telefon eklemek ve dizin numaraları gibi herhangi bir ayarı Cisco Unified Communications Manager'dan değiştirmek.
- Otomatik kaydedilen telefonları yeni konumlara taşımak ve bunları, dizin numaralarını etkilemeden farklı cihaz havuzlarına atamak.

Otomatik kayıt, varsayılan olarak devre dışıdır. Örneğin, telefona belirli bir dizin numarası atamak veya Cisco Unified Communications Manager ile güvenli bir bağlantı kullanmak istediğiniz durumlar gibi bazı durumlarda, otomatik kayıt özelliğini kullanmak istemeyebilirsiniz. Otomatik kayıt özelliğini etkinleştirmeye ilişkin bilgiler için, ilgili Cisco Unified Communications Managersürümünüze ilişkin belgelere bakın. Kümeyi Cisco CTL istemcisi aracılığıyla karışık mod için yapılandırdığınızda, otomatik kayıt otomatik olarak devre dışı bırakılır. Ancak bu özelliği etkinleştirebilirsiniz. Kümeyi Cisco CTL istemcisi aracılığıyla güvenli olmayan mod için yapılandırdığınızda, otomatik kayıt otomatik olarak etkinleştirilmez.

İlk olarak telefonlardan MAC adresleri toplamadan, otomatik kayıt ve TAPS (Otomatik Kaydedilen Telefon Desteği Aracı) ile telefonlar ekleyebilirsiniz.

TAPS, Cisco Unified Communications Manager veritabanına boş MAC adresleri ile eklenmiş olan bir grup telefonu güncellemek için Toplu Yönetim Aracı (BAT) ile çalışır. MAC adreslerini güncellemek ve telefonlar için önceden belirlenmiş yapılandırmaları indirmek için TAPS kullanın.

Cisco, ağınıza 100 adetten daha az telefon eklemek için otomatik kayıt ve TAPSkullanmanızı önerir. Ağınıza 100'den fazla telefon eklemek için, Toplu Yönetim Aracı'nı (BAT) kullanın.

TAPS'ı uygulamak için, siz veya son kullanıcı bir TAPS dizin numarası girersiniz ve sesli komutları izlersiniz. İşlem tamamlandığında telefon, dizin numarasını ve diğer ayarları içeriyor olur ve Cisco Unified Communications Manager Administration'da doğru MAC adresi ile güncellenir.

Ağınıza herhangi bir Cisco IP Telefonu bağlamadan önce, otomatik kayıt özelliğinin Cisco Unified Communications Manager Administration'da etkinleştirildiğinden ve düzgün yapılandırıldığından emin olun. Otomatik kayıt özelliğini etkinleştirmeye ve yapılandırmaya ilişkin bilgiler için, ilgili Cisco Unified Communications Manager sürümünüze ilişkin belgelere bakın.

TAPS'in işlevsel olması için, otomatik kaydın Cisco Unified Communications Manager Administration'da etkinleştirilmiş olması gerekir.

### **Yordam**

- **Ad**ı**m 1** Cisco Unified Communications Manager Administration'da,**Sistem** > **Cisco Unified CM** seçeneğini işaretleyin
- **Ad**ı**m 2 Bul** seçeneğine tıklayın ve gerekli sunucuyu seçin.
- **Ad**ı**m 3 Otomatik Kay**ı**t Bilgileri** içerisinde bu alanları yapılandırın.
	- **Evrensel Ayg**ı**t** Ş**ablonu**
	- **Evrensel Hat** Ş**ablonu**
	- **Ba**ş**lang**ı**ç Dizin Numaras**ı
	- **Biti**ş **Dizin Numaras**ı
- **Ad**ı**m 4 Bu Cisco Unified Communications Manager'da Otomatik Kay**ı**t Devre D**ışı onay kutusunun işaretini kaldırın.
- **Ad**ı**m 5 Kaydet**'e tıklayın.
- **Ad**ı**m 6 Yap**ı**land**ı**rmay**ı **Uygula**'ya tıklayın.

### İ**lgili Konular**

Cisco Unified [Communications](#page-19-0) Manager Belgeler, sayfa 10

# **Konferans Telefonunu Kurma**

Telefon ağa bağlandıktan sonra, telefon başlangıç süreci başlar ve telefon Cisco Unified Communications Manager'a kaydolur. DHCPhizmetini devre dışı bırakırsanız, telefonda ağayarlarını yapılandırmanız gerekir.

Otomatik kayıt kullandıysanız, telefona ilişkin, telefonu bir kullanıcı ile ilişkilendirme, düğme tablosunu değiştirme veya dizin numarası gibi belirli yapılandırma bilgilerini güncellemeniz gerekir.

Telefon bağlandıktan sonra, telefona yeni bir üretici yazılımı yükünün kurulup kurulmayacağını belirler.

### **Ba**ş**lamadan önce**

Cisco Unified Communications Manager'ınızda üretici yazılımının en güncel sürümünün yüklü olduğundan emin olun. Güncellenen cihaz paketlerini şuradan kontrol edin:

[https://www.cisco.com/c/en/us/td/docs/voice\\_ip\\_comm/cucm/compat/matrix/CMDP\\_BK\\_CCBDA741\\_00\\_](https://www.cisco.com/c/en/us/td/docs/voice_ip_comm/cucm/compat/matrix/CMDP_BK_CCBDA741_00_cucm-device-package-compatibility-matrix.html) [cucm-device-package-compatibility-matrix.html](https://www.cisco.com/c/en/us/td/docs/voice_ip_comm/cucm/compat/matrix/CMDP_BK_CCBDA741_00_cucm-device-package-compatibility-matrix.html)

### **Yordam**

- **Ad**ı**m 1** Telefona ilişkin güç kaynağını seçin:
	- Ethernet Üzerinden Güç (PoE)
	- Cisco Unified IP Telefonu Güç Enjektörü

Daha fazla bilgi için bkz. Şu öğe Konferans [Telefonunuza](#page-39-0) Güç Sağlamanın Yolları:, sayfa 30.

- **Ad**ı**m 2** Telefonu anahtara bağlayın.
	- PoE kullanıyorsanız, Ethernet kablosunu LAN bağlantı noktasına takın ve diğer ucu telefonunuza bağlayın.
	- Cisco Unified IP Telefonu Güç Enjektörü kullanıyorsanız, enjektörü bir Ethernet kablosuyla LAN bağlantı noktasına takın. Güç kablosunu enjektöre bağlayın ve kabloyu elektrik çıkışına takın. Enjektörü konferans telefonuna bağlamak için başka bir Ethernet kablosu kullanın.

Her telefon, kutuda bir adet Ethernet kablosu ile temin edilir.

- **Ad**ı**m 3** Telefon başlangıç sürecini izleyin. Bu adım, telefonun düzgün şekilde yapılandırıldığını doğrular.
- **Ad**ı**m 4** Otomatik kayıt kullanmıyorsanız, telefondaki güvenlik ayarlarını manuel olarak yapılandırın.

Bkz. [Güvenlik](#page-72-0) Ayarlarını Yapılandırma, sayfa 63.

- **Ad**ı**m 5** Telefonun, Cisco Unified Communications Manager'ınızda depolanan geçerli üretici yazılımı görüntüsüne yükseltme yapmasına izin verin.
- **Ad**ı**m 6** Telefonun ve özelliklerin düzgün çalıştığını doğrulamak için telefon ile aramalar yapın.
- **Ad**ı**m 7** Son kullanıcılara, telefonları nasıl kullanacakları ve telefon seçeneklerini nasıl yapılandıracakları ile ilgili bilgiler verin. Bu adım, kullanıcıların Cisco telefonlarını başarılı bir şekilde kullanmak için yeterli bilgiye sahip olmalarını sağlar.

### <span id="page-39-0"></span>Ş**u ö**ğ**e Konferans Telefonunuza Güç Sa**ğ**laman**ı**n Yollar**ı**:**

Konferans telefonunuza aşağıdaki kaynaklardan birinden güç sağlanması gerekir:

- Ağınız tarafından sağlanan Ethernet Üzerinden Güç (PoE).
- Cisco IP Telefonu Güç Enjektörü.
- PoE Güç Kablosu ve Power Cube 3.

Aşağıdaki resimde PoE ve PoE güç kablosu güç seçenekleri gösterilmektedir.

Ş**ekil 2: Konferans Telefonu Güç Seçenekleri**

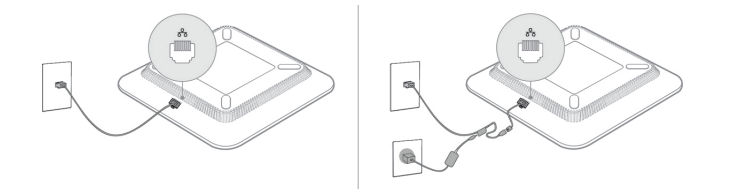

# **Telefonu Ayar Menülerinden Ayarlama**

Telefonda, telefonun kullanıcılarınız için işlevsel olabilmesi için değiştirmeniz gereken birçok yapılandırılabilir ağ ayarları bulunmaktadır. Telefondaki menüler aracılığıyla bu ayarlara erişebilir ve bazılarını değiştirebilirsiniz.

Telefonda aşağıdaki ayar menüleri bulunmaktadır:

- Ağ Kurulumu: Çeşitli ağ ayarlarını görüntülemek ve yapılandırmak için seçenekler sunar.
	- IPv4 Ayarları: Bu alt menü, ek ağ seçenekleri sunar.
	- IPv6 Ayarları: Bu alt menü, ek ağ seçenekleri sunar.
- Güvenlik: Çeşitli güvenlik ayarlarını görüntülemek ve yapılandırmak için seçenekler sunar.

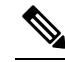

Bir telefonun Ayarlar menüsüne veya bu menüdeki seçeneklere erişimi olmasını ya da olmamasını kontrol edebilirsiniz. Erişimi kontrol etmek için Cisco Unified Communications Manager Yönetimi Telefon Yapılandırma penceresindeki **Ayarlara Eri**ş**im** alanını kullanın. **Ayarlara Eri**ş**im** alanı, aşağıdaki değerleri kabul eder: **Not**

- Etkin: Ayarlar menüsüne erişim sağlar.
- Devre Dışı: Ayarlar menüsündeki birçok girişe erişimi engeller. Kullanıcı **Ayarlar** > **Durum** alanına hala erişebilir.
- Kısıtlı: Kullanıcı Tercihleri ve Durum menüsü öğelerine erişim sağlar ve sesseviyesindeki değişikliklerin kaydedilmesine olanak verir. Ayarlar menüsündeki diğer seçeneklere erişimi önler.

Yönetici Ayarları menüsünde bulunan bir seçeneğe erişemiyorsanız **Ayarlara Eri**ş**im** alanını kontrol edin.

Cisco Unified Communications Manager Yönetimi içerisinde telefonda yalnızca görüntülenir ayarları yapılandırabilirsiniz.

### **Yordam**

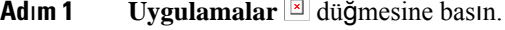

- **Ad**ı**m 2 Ayarlar'a** basın.
- **Ad**ı**m 3 Yönetici Ayarlar**ı öğesini seçin.
- **Ad**ı**m 4** Gerekliyse parolayı girin ve **Oturum Aç** seçeneğine tıklayın.
- **Ad**ı**m 5 A**ğ **Kurulumu** veya **Güvenlik Kurulumu** seçeneğini işaretleyin.
- **Ad**ı**m 6** İstenen menüyü görüntülemek için aşağıdaki eylemlerden birini gerçekleştirin:
	- İstenen menüyü seçmek için gezinti oklarını kullanın ve **Seç**'e basın.
	- Menüye karşılık gelen numarayı girmek için telefondaki ekran tuşunu kullanın.
- **Ad**ı**m 7** Bir alt menüyü görüntülemek için, adım 5'i tekrarlayın.
- **Ad**ı**m 8** Bir menüden çıkmak için **Geri** düğmesine basın.

### İ**lgili Konular**

Konferans [Telefonunu](#page-144-0) Yeniden Başlatma veya Sıfırlama, sayfa 135 Ağ [Ayarlar](#page-41-0)ını Yapılandırma, sayfa 32 [Güvenlik](#page-72-0) Ayarlarını Yapılandırma, sayfa 63

### <span id="page-40-0"></span>**Telefon Parolas**ı **Uygulama**

Telefona bir parola uygulayabilirsiniz. Bunu yapmanız durumunda, Yönetici Ayarları telefon ekranında parola girişi yapılmadan telefondaki yönetim seçeneklerinde hiçbir değişiklik yapılamaz.

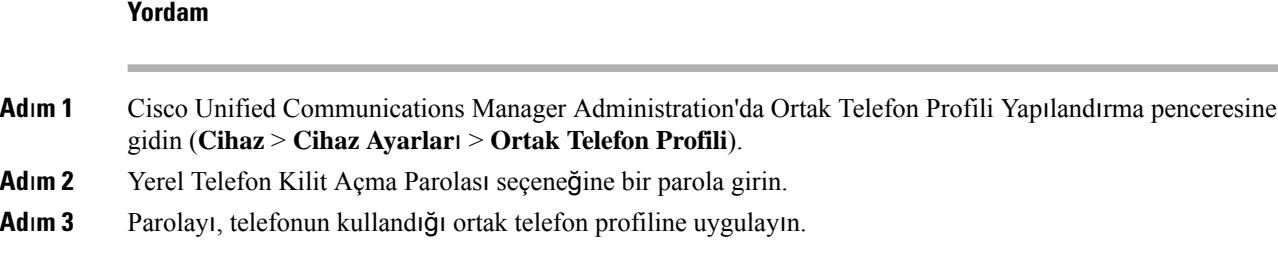

### **Telefondan Metin ve Menü Giri**ş**i**

Bir seçenek ayarının değerini düzenlerken, aşağıdaki talimatları izleyin:

- Düzenlemek istediğiniz alanı vurgulamak için gezinti kumandası üzerindeki okları kullanın. Alanı etkinleştirmek için gezinti kumandasındaki**Seç** düğmesine basın. Alan etkinleştirildikten sonra, değerleri girebilirsiniz.
- Numaraları ve harfleri girmek için tuş takımı üzerindeki tuşları kullanın.
- Harfleri tuş takımını kullanarak girmek için karşılık gelen bir numara tuşu kullanın. Belirli bir harfi görüntülemek için tuşa bir defa veya daha fazla basın. Örneğin, "a" için **2** tuşuna bir kez, "b" için hızlıca iki kez ve "c" için hızlıca üç kez basın. Durakladıktan sonra, imleç otomatik olarak ilerleyerek bir sonraki harfi girmenize izin verir.
- Bir hata yapmanız durumunda,  $\bullet$  ekran tuşuna basın. Bu ekran tuşu, imlecin solundaki karakteri siler.
- Yaptığınız tüm değişiklikleri iptal etmek için **Uygula**'ya basmadan önce **Geri Al**'a basın.
- Bir nokta işareti girmek için (örneğin, bir IP adresinde), tuş takımında **\*** karakterine basın.
- Bir IPv6 adresinde iki nokta üst üste işareti girmek için tuş takımında **\*** karakterine basın.

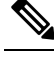

Cisco IP Telefonu, gerektiği durumlarda seçenek ayarlarınısıfırlamak veya geri yüklemek için çeşitli yöntemler sunar. **Not**

### İ**lgili Konular**

Konferans [Telefonunu](#page-144-0) Yeniden Başlatma veya Sıfırlama, sayfa 135 Telefon Parolası [Uygulama,](#page-40-0) sayfa 31

# <span id="page-41-0"></span>**A**ğ **Ayarlar**ı**n**ı **Yap**ı**land**ı**rma**

### **Yordam**

**Ad**ı**m 1 Ayarlar'a** basın.

**Ad**ı**m 2 Yönetici Ayarlar**ı > **A**ğ **Kurulumu** öğesini seçin.

**Ad**ı**m 3** Alanları, Ağ [Kurulumu](#page-42-0) Alanları, sayfa 33 içinde açıklanan şekilde ayarlayın. Alanları ayarladıktan sonra telefonu yeniden başlatmanız gerekebilir.

# <span id="page-42-0"></span>**A**ğ **Kurulumu Alanlar**ı

Ağ Kurulumu menüsü, IPv4 ve IPv6 için alanlar ve alt menüler içerir.

Bazı alanları değiştirmek için DHCP'yi devre dışı bırakmanız gerekir.

### **Çizelge 9: A**ğ **Kurulumu Menüsü**

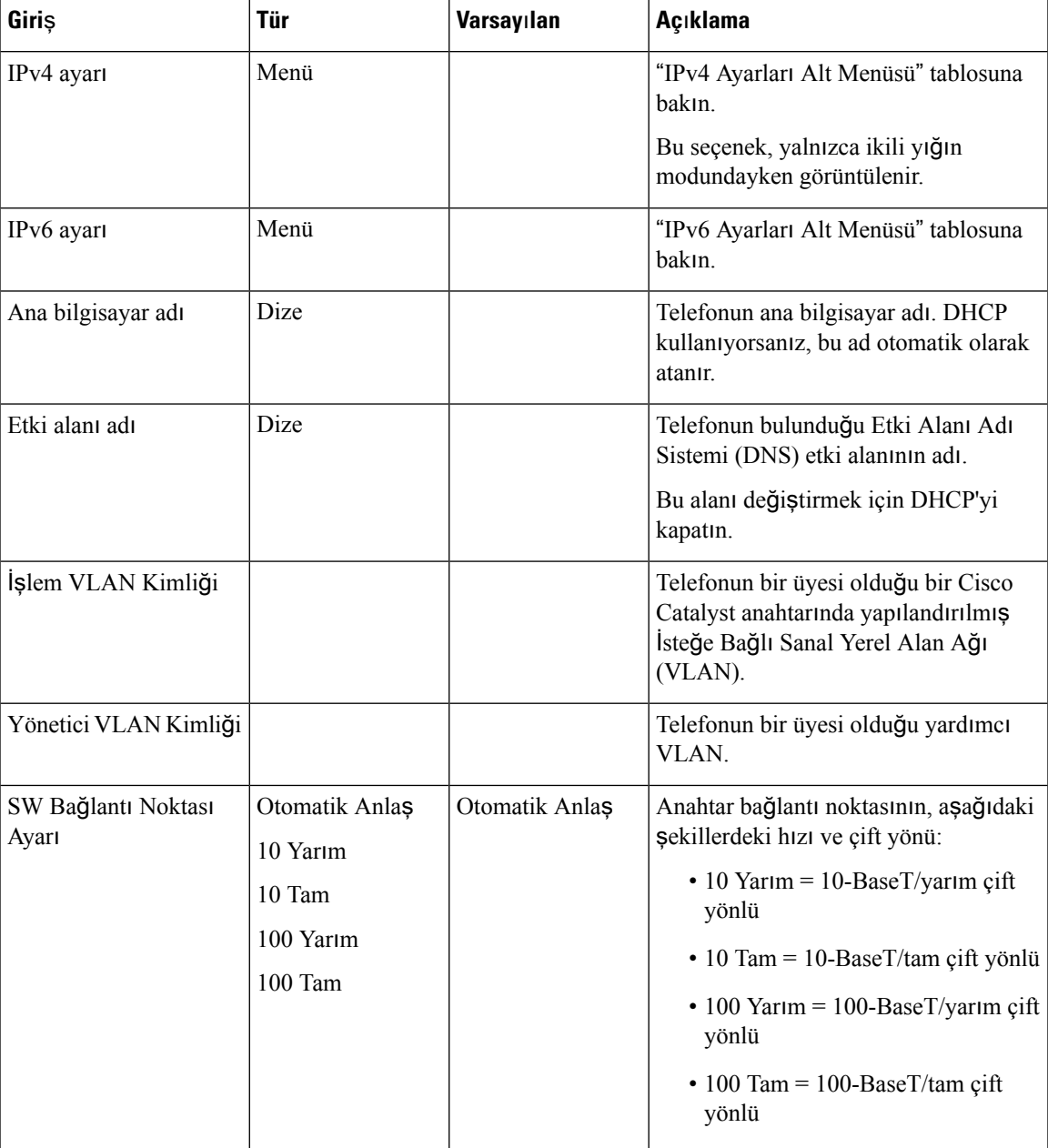

 $\mathbf I$ 

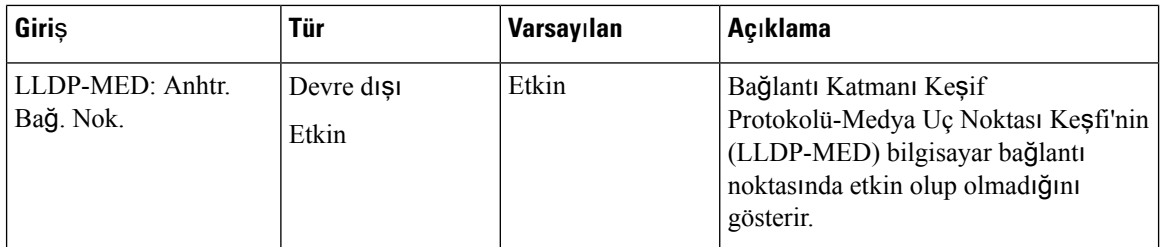

### **Çizelge 10: IPv4 Ayarlar**ı **Alt Menüsü**

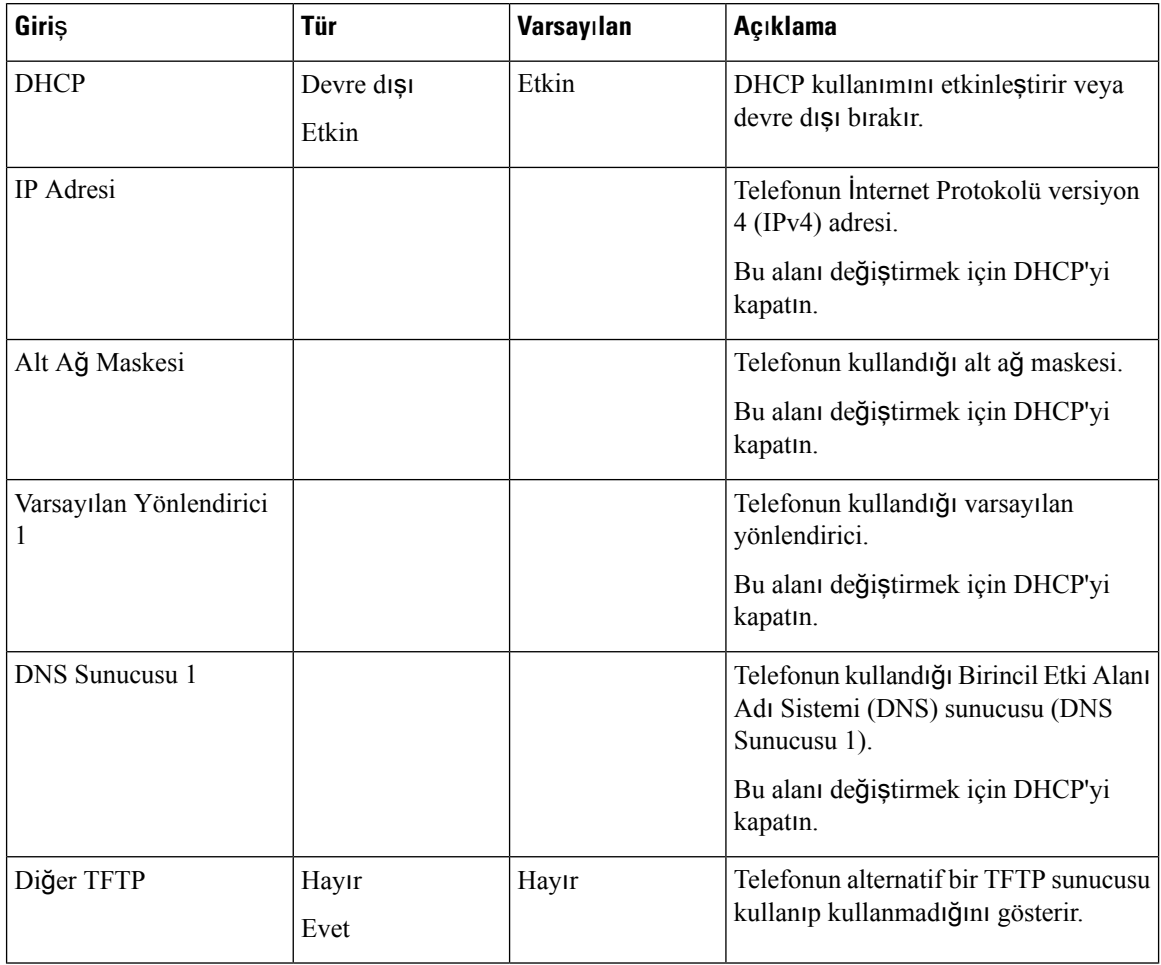

i.

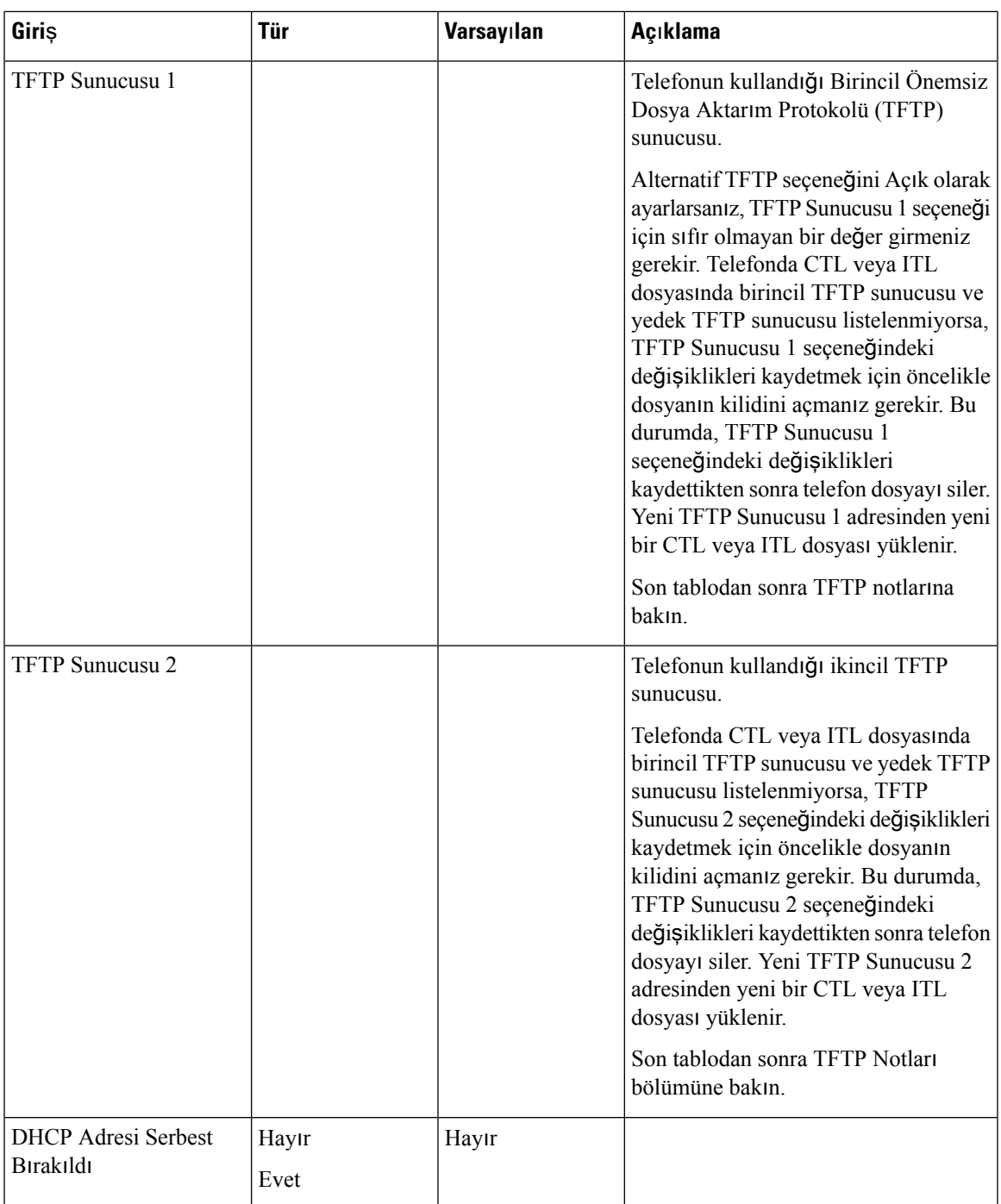

### **Çizelge 11: IPv6 Ayarlar**ı **Alt Menüsü**

 $\mathbf{l}$ 

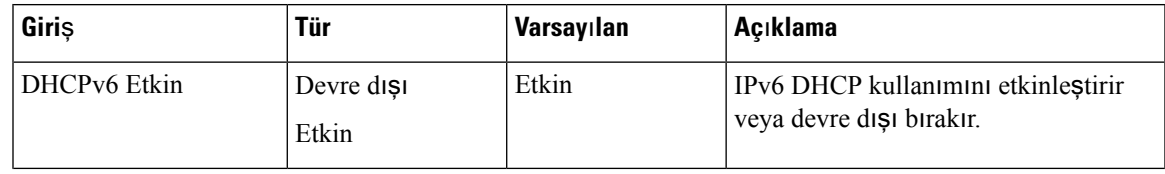

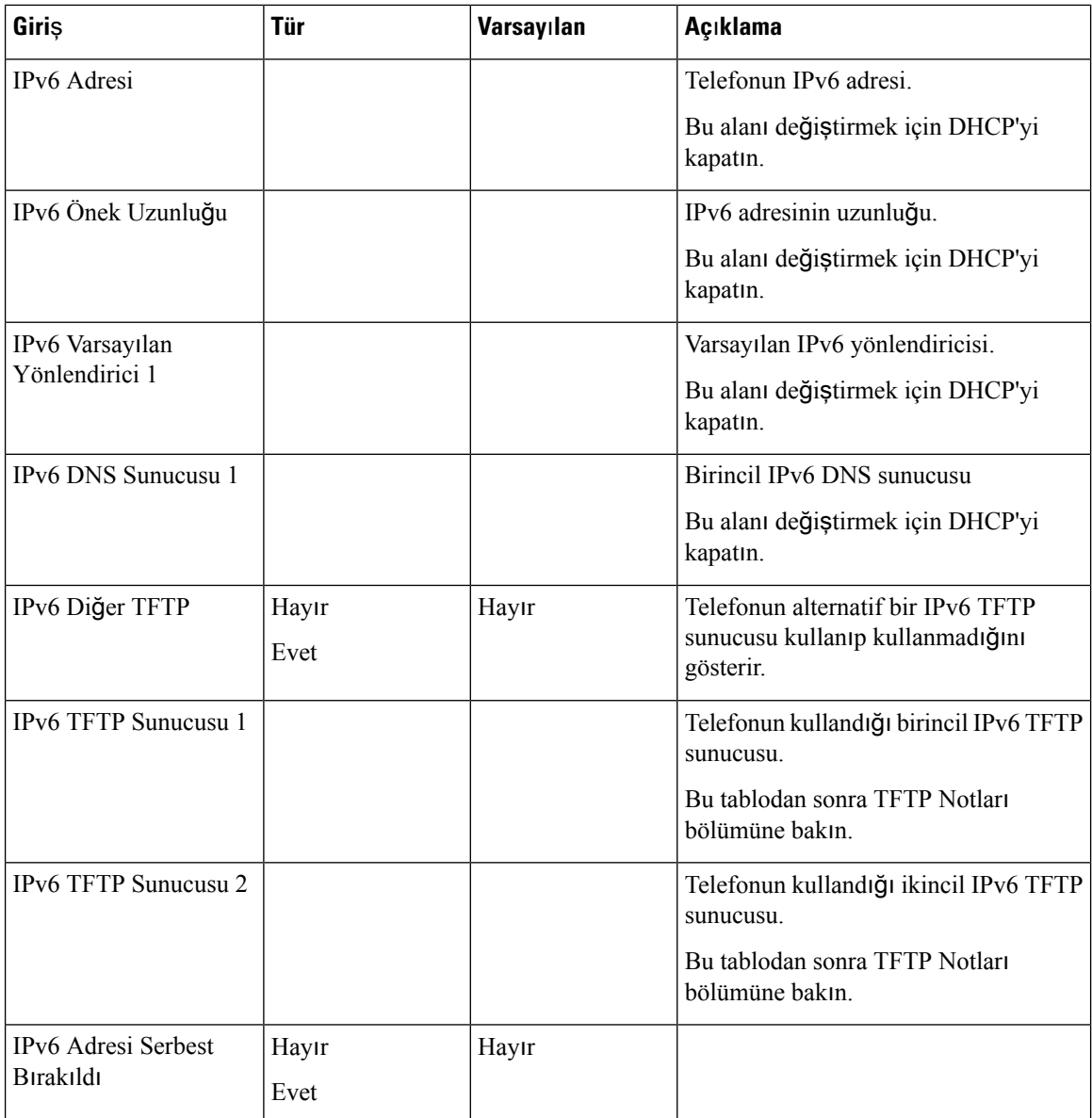

IPv6 ayarseçeneklerinin cihazınızda yapılandırılabilmesi için, öncelikle IPv6'nın Cisco Unified Communications Yönetimi'nde etkinleştirilmiş ve yapılandırılmış olması gerekir. Aşağıdaki cihaz yapılandırma alanları, IPv6 yapılandırması için geçerlidir:

- IP Adresleme Modu
- Sinyalleme için IP Adresleme Modu Tercihi

IPv6 Unified kümesinde etkinleştirilmişse, IP adresleme modu için varsayılan ayar IPv4 ve IPv6'dır. Bu adresleme modunda, telefon bir IPv4 adresi ve bir IPv6 adresi alır ve kullanır. IPv4 ve IPv6 adreslerini, medya için gerektiğinde kullanabilir. Telefon, çağrı kontrolü sinyallemesi için IPv4 veya IPv6 adresini kullanır.

IPv6 hakkında daha fazla bilgi için bkz.

- *Cisco Unified Communications Manager Özellik ve Hizmetler K*ı*lavuzu*, "Cisco Unified Communications Cihazlarında IPv6 Desteği" içerisindeki "Ortak Cihaz Yapılandırması" bölümü.
- Şurada yer alan *Cisco Collaboration Systems 12.0 Sürümü için IPv6 Da*ğı*t*ı*m K*ı*lavuzu*: [https://www.cisco.com/c/en/us/support/unified-communications/unified-communications-system/](https://www.cisco.com/c/en/us/support/unified-communications/unified-communications-system/products-implementation-design-guides-list.html) [products-implementation-design-guides-list.html](https://www.cisco.com/c/en/us/support/unified-communications/unified-communications-system/products-implementation-design-guides-list.html)

### **TFTP Notlar**ı

Telefon TFTP sunucusunu ararken, protokolden bağımsız olarak manuel olarak atanmış TFTP sunucularına öncelik verir. Yapılandırmanız hem IPv6 hem de IPv4 TFTP sunucularını içeriyorsa, telefon manuel olarak atanmış IPv6 TFTP sunucularına ve IPv4 TFTP sunucularına öncelik vererek TFTP sunucusu için aradığı sırayı öncelik sırasına koyar. Telefon, TFTP sunucusunu aşağıdaki sırada arar:

- **1.** Manuel olarak atanmış tüm IPv4 TFTP sunucuları
- **2.** Manuel olarak atanmış tüm IPv6 sunucuları
- **3.** DHCP tarafından atanmış TFTP sunucuları
- **4.** DHCPv6 tarafından atanmış TFTP sunucuları

CTL ve ITL dosyaları ile ilgili bilgi için, *Cisco Unified Communications Manager Güvenlik K*ı*lavuzu*'na bakın.

## **Telefon Ba**ş**lang**ı**c**ı**n**ı **Do**ğ**rulama**

Telefona güç bağlandıktan sonra, telefon otomatik olarak bir başlangıç teşhis sürecinde döngüye girer.

### **Yordam**

Telefona güç verin.

Ana ekran görüntülendiğinde, telefon düzgün şekilde başlatılmıştır.

# **Kullan**ı**c**ı**n**ı**n Telefon Modelini De**ğ**i**ş**tirme**

Kullanıcının telefon modeli, siz veya kullanıcı tarafından değiştirilebilir. Değişiklik çeşitli nedenlerle gerekli olabilir, örneğin:

- Cisco Unified Communications Manager (Unified CM) ürününüzü, telefon modelini desteklemeyen bir yazılım sürümüne güncellediniz.
- Kullanıcı mevcut modelden farklı bir telefon modeli istiyor.
- Telefonun onarılması veya değiştirilmesi gerekiyor.

Unified CM eski telefonu tespit eder ve eski telefon yapılandırmasını tespit etmek için eski telefonun MAC adresini kullanır. Unified CM, eski telefon yapılandırmasını yeni telefon için olan girdiye kopyalar. Böylece, yeni telefon eski telefonla aynı yapılandırmaya sahip olur.

**S**ı**n**ı**rlama**: Eski telefonda yeni telefondan daha fazla hat veya hat düğmesi olması durumunda, ek hatlar veya hat düğmeleri yeni telefonda yapılandırılmış olarak bulunmaz.

Yapılandırma tamamlandığında telefon yeniden başlatılır.

### **Ba**ş**lamadan önce**

Cisco Unified Communications Manager ürününüzü, *Cisco Unified Communications Manager için Özellik Yap*ı*land*ı*rma K*ı*lavuzu'ndaki* talimatlara göre ayarlayın.

Üretici Yazılımı Sürümü 12.8(1) veya daha sonraki bir sürümün önceden yüklenmiş olduğu yeni, kullanılmamış bir telefona ihtiyacınız vardır.

### **Yordam**

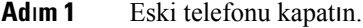

- **Ad**ı**m 2** Yeni telefonu açın.
- **Ad**ı**m 3** Yeni telefonda, **Mevcut bir telefonu de**ğ**i**ş**tir** seçeneğini seçin.
- **Ad**ı**m 4** Eski telefonun birincil dahili hat numarasını girin.
- **Ad**ı**m 5** Eski telefonda bir PIN atanmışsa PIN'i girin.
- **Ad**ı**m 6 Gönder**'e basın.
- **Ad**ı**m 7** Kullanıcı için birden fazla cihaz varsa, değiştirilecek cihazı seçin ve **Devam** düğmesine basın.

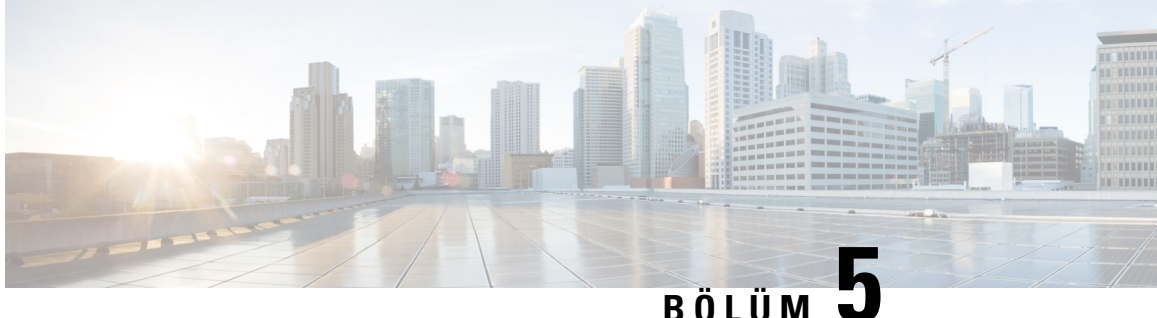

# **Cisco Unified Communications Manager Telefon Kurulumu**

- Bir Cisco IP [Konferans](#page-48-0) Telefonu Ayarlama, sayfa 39
- Telefonun MAC Adresini [Belirleme,](#page-53-0) sayfa 44
- Telefon Ekleme [Yöntemleri,](#page-53-1) sayfa 44
- Cisco Unified [Communications](#page-54-0) Manager'a Kullanıcılar Ekleme, sayfa 45
- Son Kullanıcı [Grubuna](#page-56-0) Bir Kullanıcı Ekleme, sayfa 47
- Telefonları Kullanıcılarla İliş[kilendirme](#page-57-0) , sayfa 48
- Dayanıklı Uzak Site [Telefonu,](#page-57-1) sayfa 48

## <span id="page-48-0"></span>**Bir Cisco IP Konferans Telefonu Ayarlama**

Otomatik kayıt etkinleştirilmemişse ve telefon Cisco Unified Communications Manager veritabanında mevcut değilse, Cisco IP Telefonu'nu Cisco Unified Communications Manager Administration'da manuel olarak yapılandırmanız gerekir. Bu prosedürdeki bazı görevler, sisteminizin ve kullanıcılarınızın ihtiyaçlarına göre isteğe bağlıdır.

Bu adımların herhangi biri ile ilgili bilgi edinmek için, ilgili Cisco Unified Communications Manager sürümünüze ilişkin belgelere bakın.

Cisco Unified Communications Manager Administration'ı kullanarak aşağıdaki prosedürde bulunan yapılandırma adımlarını uygulayın.

### **Yordam**

**Ad**ı**m 1** Telefon ile ilgili aşağıdaki bilgileri toplayın:

- Telefon modeli
- MAC adresi: bkz. Telefonun MAC Adresini [Belirleme,](#page-53-0) sayfa 44
- Telefonun fiziksel konumu
- Telefon kullanıcısının adı veya kullanıcı kimliği
- Cihaz havuzu
- Bölüm, arayan arama alanı ve konum bilgileri
- Telefona atanacak dizin numarası (DN)
- Telefonla ilişkilendirilecek Cisco Unified Communications Manager kullanıcısı
- Ekran tuşu şablonunu, telefon özelliklerini, IP Telefonu hizmetlerini veya telefon uygulamalarını etkileyen telefon kullanımı bilgileri

Daha fazla bilgi için, ilgili Cisco Unified Communications Manager sürümünüze ilişkin belgelere ve ilgili bağlantılara bakın.

**Ad**ı**m 2** Telefonunuz için yeterli birim lisansına sahip olduğunuzu doğrulayın.

Daha fazla bilgi için, ilgili Cisco Unified Communications Manager sürümünüze ilişkin lisans belgesine bakın.

**Ad**ı**m 3** Cihaz Havuzlarını tanımlayın. **Sistem** > **Cihaz Havuzu** seçeneğini işaretleyin.

Cihaz Havuzları, cihazlara ilişkin bölge, tarih/saat grubu ve ekran tuşu şablonu gibi yaygın özellikleri tanımlar.

**Ad**ı**m 4** Ortak Telefon Profilini tanımlayın. **Cihaz** > **Cihaz Ayarlar**ı > **Ortak Telefon Profili** seçeneğini işaretleyin. Ortak telefon profilleri, Cisco TFTP sunucusunun gerektirdiği verilerin yanında Rahatsız Etmeyin özelliği

ile özellik kontrol seçenekleri gibi genel telefon ayarları ile ilgili veriler sağlar.

**Ad**ı**m 5** Bir Arayan Arama Alanı tanımlayın. Cisco Unified Communications Manager Administration'da, **Arama Yönlendirme** > **Denetim S**ı**n**ı**f**ı > **Arayan Arama Alan**ı seçeneğine tıklayın.

> Bir Arayan Arama Alanı, çevrilen bir numaranın nasıl yönlendirildiğini belirlemek için aranan bölümlerden oluşan bir koleksiyondur. Cihaza ilişkin arayan arama alanı ve dizin numarasına ilişkin arayan arama alanı birlikte kullanılır. Dizin numarası CSS'si, cihaz CSS'sinden daha önceliklidir.

- **Ad**ı**m 6** Cihaz türü ve protokol için bir güvenlik protokolü yapılandırın. **Sistem** > **Güvenlik** > **Telefon Güvenlik Profili** seçeneğini işaretleyin.
- **Ad**ı**m 7** Telefonu ayarlayın. **Cihaz** > **Telefon** seçeneğini işaretleyin.
	- a) Değişiklik yapmak istediğiniz telefonun yerini bulun veya yeni bir telefon ekleyin.
	- b) Telefon Yapılandırma Penceresindeki Cihaz Bilgileri bölmesinde bulunan zorunlu alanları doldurarak telefonu yapılandırın.
		- MAC Adresi (zorunlu): Değerin, onaltılık düzende 12 adet karakterden oluştuğundan emin olun.
		- Açıklama: Bu kullanıcıya ilişkin bilgiler aramanız gerektiğinde size yardımcı olacak bir açıklama girin.
		- Cihaz Havuzu (zorunlu)
		- Ortak Telefon Profili
		- Çağrı Arama Alanı
		- Konum
		- Sahip (Kullanıcı veya Adsız) ve Kullanıcı seçilirse Sahip Kullanıcı Kimliği

Cihaz, varsayılan ayarları ile birlikte Cisco Unified Communications Manager veritabanına eklenir.

Ürüne Özel Yapılandırma alanları ile ilgili bilgi edinmek için "?" öğesine bakın. Telefon Yapılandırma penceresindeki Düğme Yardımı ve ilgili bağlantı.

- Telefonu ve kullanıcıyı aynı anda Cisco Unified Communications Manager veritabanına eklemek istiyorsanız, ilgili Cisco Unified Communications Manager sürümünüze ilişkin belgelere bakın. **Not**
- c) Bu pencerenin Protokole Özel Bilgiler alanında, bir Cihaz Güvenlik Profili seçin ve güvenlik modunu ayarlayın.
	- Şirketin genel güvenlik stratejisini temel alarak bir güvenlik profili seçin. Telefon güvenliği desteklemiyorsa, güvenli olmayan bir profil seçin. **Not**
- d) Bu telefon Cisco Extension Mobility'i destekliyorsa, Uzantı Bilgileri alanında Extension Mobility'i Etkinleştir onay kutusunu işaretleyin.
- e) **Kaydet**'e tıklayın.

**Ad**ı**m 8** SIP parametrelerini ayarlamak için **Cihaz** > **Cihaz Ayarlar**ı > **SIP Profili** öğesini seçin.

**Ad**ı**m 9** Telefondaki dizin numaralarını (hatlar) yapılandırmak için **Cihaz** > **Telefon** seçeneğini işaretleyerek, Dizin Numarası Yapılandırma penceresindeki zorunlu alanları doldurun.

- a) Telefonu bulun.
- b) Telefon Yapılandırma penceresinde, pencerenin sol bölmesinde bulunan Hat 1'e tıklayın.

Konferans telefonlarının tek bir hattı vardır.

- c) Dizin Numarası alanında, çevrilebilecek geçerli bir numara girin.
	- Bu alan, Son Kullanıcı Yapılandırma penceresindeki Telefon Numarası alanında beliren numaranın aynısını içermelidir. **Not**
- d) Yönlendirme Bölümü açılan listesinden, dizin numarasının ait olduğu bölümü seçin. Dizin numarasına erişimi sınırlandırmak istemiyorsanız, bölüm için <None> öğesini seçin.
- e) Arayan Arama Alanı açılan listesinden, uygun arayan arama alanını seçin. Seçtiğiniz değer, bu dizin numarasını kullanan tüm cihazlara uygulanır.
- f) Arama Yönlendirme ve Arama Alma Ayarları alanında, öğeleri (örneğin, Tümünü yönlendir, Dahili Meşgulleri Yönlendir) ve aramaların gönderilmesi gereken ilgili hedefleri seçin.

### **Örnek:**

Bir meşgul sinyali alan, gelen dahili ve harici aramaların bu hatta ilişkin sesli postaya yönlendirme yapmasını istiyorsanız, Arama Alma ve Arama Yönlendirme alanının sol sütununda bulunan Dahili Meşgulleri Yönlendir ve Harici Meşgulleri Yönlendir öğelerinin yanındaki Sesli Posta onay kutusunu işaretleyin.

- g) Cihaz bölmesindeki Hat 1'de, aşağıdaki alanları yapılandırın:
	- Görüntüle (Dahili Arayan Kimliği alanı): Bu cihazın kullanıcısının adı ve soyadını girerek, bu adın tüm dahili aramalar için görüntülenmesini sağlayabilirsiniz. Sistemin telefon uzantısını göstermesini istiyorsanız bu alanı boş bırakın.
	- Harici Telefon Numarası Maskesi: Bu hattan bir arama yapıldığında, Arayan Kimliği bilgilerini göndermek için kullanılan telefon numarasını (veya maskeyi) belirtin. Maksimum 24 sayısal ve "X" karakter girebilirsiniz. X'ler, dizin numarasını temsil etmektedir ve kalıbın sonunda belirmeleri gerekir.

### **Örnek:**

408902XXXX şeklinde bir maske belirtirseniz, 6640 uzantısından harici bir arama, 4089026640 şeklinde bir arayan kimliği numarası gösterir.

Sağda bulunan onay kutusunu işaretlemediğiniz (Paylaşılan Cihaz Ayarlarını Güncelle) ve **Seçileni Ço**ğ**alt** seçeneğine tıklamadığınız takdirde, bu ayar yalnızca geçerli cihaza uygulanır. Sağdaki onay kutusu, yalnızca diğer cihazlar da bu dizin numarasını paylaşıyorsa görüntülenir.

h) **Kaydet** öğesini seçin.

Dizin numaralarıyla ilgili daha fazla bilgi için, ilgili Cisco Unified Communications Manager sürümünüze ilişkin belgelere ve ilgili bağlantılara bakın.

- **Ad**ı**m 10** (İsteğe Bağlı) Kullanıcıyı bir telefon ile ilişkilendirin. Bir kullanıcıyı yapılandırılmakta olan hatla ilişkilendirmek için Telefon Yapılandırma penceresinin altında bulunan **Son Kullan**ı**c**ı**lar**ı İ**li**ş**kilendir** seçeneğine tıklayın.
	- a) Kullanıcının yerini belirlemek için, Arama alanlarıyla birlikte **Bul** seçeneğini de kullanın.
	- b) Kullanıcı adının yanındaki kutuyu işaretleyin ve **Seçileni Ekle**'ye tıklayın.

Kullanıcı adı ve kullanıcı kimliği, Dizin Numarası Yapılandırma penceresinin Hat İle İlişkilendirilen Kullanıcılar bölmesinde görüntülenir.

c) **Kaydet** öğesini seçin.

Kullanıcı, artık telefonda Hat 1 ile ilişkilendirilmiştir.

- **Ad**ı**m 11** (İsteğe Bağlı) Kullanıcıyı cihaz ile ilişkilendirin:
	- a) **Kullan**ı**c**ı **Yönetimi** > **Son Kullan**ı**c**ı seçeneğini işaretleyin.
	- b) Eklediğiniz kullanıcının yerini belirlemek için, arama kutularını ve **Bul** seçeneğini kullanın.
	- c) Kullanıcı kimliğine tıklayın.
	- d) Ekranın Dizin Numarası İlişkilendirmeleri alanında, açılan listeden Birincil Uzantıyı ayarlayın.
	- e) (İsteğe Bağlı) Mobilite Bilgileri alanında, Mobiliteyi Etkinleştir kutusunu işaretleyin.
	- f) Bu kullanıcıyı herhangi bir kullanıcı grubuna eklemek için, İzin Bilgileri alanında **Eri**ş**im Kontrol Grubuna Ekle** düğmelerini kullanın.

Örneğin, kullanıcıyı bir Standart CCM Son Kullanıcı Grubu olarak tanımlanmış bir gruba eklemek isteyebilirsiniz.

- g) Bir grubun ayrıntılarını görüntülemek için, grubu seçin ve **Ayr**ı**nt**ı**lar**ı **Görüntüle**'ye tıklayın.
- h) Kullanıcının Extension Mobility Geçiş Kümesi hizmetini kullanabilmesi için, Extension Mobility alanında Extension Mobility Geçiş Kümesi kutusunu işaretleyin.
- i) Cihaz Bilgileri alanında, **Cihaz** İ**li**ş**kilendirmeleri** seçeneğine tıklayın.
- j) Kullanıcıyla ilişkilendirmek istediğiniz cihazın yerini tespit etmek için Arama alanlarını ve **Bul**seçeneğini kullanın.
- k) Cihazı seçin ve **Seçileni/De**ğ**i**ş**iklikleri Kaydet**'e tıklayın.
- l) Ekranın sağüst köşesinde bulunan "Kullanıcıya Geri Dön" İlgili bağlantısının yanındaki **Git**seçeneğine tıklayın.
- m) **Kaydet** öğesini seçin.

### **Ad**ı**m 12** Ekran tuşu şablonlarını yapılandırın. **Cihaz** > **Cihaz Ayarlar**ı > **Ekran Tu**ş**u** Ş**ablonu**seçeneğini işaretleyin.

Kullanıcının telefonunda görüntülenen ekran tuşu özelliklerinde, gelecekteki kullanıcı ihtiyaçlarını karşılayabilmek amacıyla ekleme yapmak, silmek veya sırasını değiştirmek için sayfayı kullanın.

Konferans telefonunun özel ekran tuşu gereksinimleri vardır. Daha fazla bilgi için ilgili bağlantılara bakın.

**Ad**ı**m 13** Cisco IP Telefonu hizmetlerini yapılandırın ve hizmetler atayın. **Cihaz** > **Cihaz Ayarlar**ı > **Telefon Hizmetleri** seçeneğini işaretleyin.

Telefona IP Telefon hizmetleri sağlar.

- Kullanıcılar, Cisco Unified Communications Otomatik Bakım Portalı'ı kullanarak telefonlarına hizmetler ekleyebilir veya hizmetleri değiştirebilir. **Not**
- **Ad**ı**m 14** (İsteğe Bağlı) Cisco Unified Communications Manager'a ilişkin küresel dizine kullanıcı bilgileri ekleyin. Zorunlu alanları yapılandırmak için **Kullan**ı**c**ı **Yönetimi** > **Son Kullan**ı**c**ı seçeneğini işaretleyin ve **Yeni Ekle**'ye tıklayın. Zorunlu alanlar, bir yıldız işaretiyle (\*) gösterilir.
	- Şirketiniz, kullanıcılarla ilgili bilgileri depolamak için bir Basit Dizin Erişim Protokolü (LDAP) dizini kullanıyorsa, geçerli LDAP dizininizi kullanmak için Cisco Unified Communications'ı yükleyebilirsiniz ve yapılandırabilirsiniz (bkz. Kurumsal Dizini [Ayarlama,](#page-114-0) sayfa 105). LDAP Sunucusu alanından Eşitlemeyi Etkinleştir seçeneğini etkinleştirdikten sonra, Cisco Unified Communications Manager Administration'dan daha fazla kullanıcı ekleyemezsiniz. **Not**
	- a) Kullanıcı kimliği ve soyadı alanlarını ayarlayın.
	- b) Bir parola atayın (Otomatik Bakım Portalı için).
	- c) Bir PIN atayın (Cisco Extension Mobility ve Kişisel Dizin için).
	- d) Kullanıcıyı bir telefon ile ilişkilendirin.

Kullanıcılara, telefonları üzerinde kontrol sağlayın (çağrıları yönlendirme veya hızlı arama numaraları ya da hizmetler ekleme becerileri gibi).

- Konferans odalarında bulunan telefonlar gibi bazı telefonlar, kendileriyle ilişkilendirilmiş bir kullanıcıya sahip değildir. **Not**
- **Ad**ı**m 15** (İsteğe Bağlı) Bir kullanıcıyı bir kullanıcı grubu ile ilişkilendirin. **Kullan**ı**c**ı **Yönetimi** > **Kullan**ı**c**ı **Ayarlar**ı > **Eri**ş**im Kontrol Grubu** seçeneğini işaretleyin.

Kullanıcılara, bir kullanıcı grubundaki tüm kullanıcılar için geçerli bir genel rol ve izin listesi atar. Yöneticiler, sistem kullanıcılarının erişim düzeylerini (ve güvenlik düzeylerini) kontrol etmek amacıyla kullanıcı gruplarını, rolleri ve izinleri yönetebilir.

Son kullanıcıların Cisco Unified Communications Self Care Portal'a erişebilmesi için, standart Cisco Communications Manager Son Kullanıcı grubuna kullanıcılar eklemeniz gerekir.

### İ**lgili Konular**

Cisco IP Konferans Telefonu [Özellikleri](#page-80-0) ve Ayarları, sayfa 71 [Ürüne](#page-84-0) Özel Yapılandırma, sayfa 75 Cisco Unified [Communications](#page-19-0) Manager Belgeler, sayfa 10 Yeni Bir Ekran Tuşu Şablonu [Ayarlama,](#page-81-0) sayfa 72

## <span id="page-53-0"></span>**Telefonun MAC Adresini Belirleme**

Cisco Unified Communications Manager'a telefonlar eklemek için, telefonun MAC adresini belirlemeniz gerekir.

### **Yordam**

Aşağıdaki eylemlerden birini gerçekleştirin:

- Telefonda **Ayarlar** > **Telefon Bilgileri** seçeneğini işaretleyin ve MAC Adresi alanına bakın.
- Telefonun arkasındaki MAC etiketine bakın.
- Telefona ilişkin web sayfasını görüntüleyin ve **Cihaz Bilgileri**'ne tıklayın.

## <span id="page-53-1"></span>**Telefon Ekleme Yöntemleri**

Cisco IP Telefonu'nu yükledikten sonra, Cisco Unified Communications Manager veritabanına telefon eklemek için aşağıdaki seçeneklerden birini belirleyebilirsiniz.

- Cisco Unified Communications Manager Administration ile telefonları bireysel olarak eklemek
- Toplu Yönetim Aracı (BAT) ile birden çok telefon eklemek
- Otomatik kayıt
- BAT ve Otomatik Kayıtlı Telefonlar İçin Destek Aracı (TAPS)

Bireysel olarak veya BAT ile telefonlar eklemeden önce, telefonun MAC adresini edinmeniz gerekir. Daha fazla bilgi için Bkz. Telefonun MAC Adresini [Belirleme,](#page-53-0) sayfa 44.

Toplu Yönetim Aracıyla ilgili daha fazla bilgi için, ilgili Cisco Unified Communications Managersürümünüze ilişkin belgelere bakın.

#### İ**lgili Konular**

Cisco Unified [Communications](#page-19-0) Manager Belgeler, sayfa 10

### **Telefonlar**ı **Ayr**ı **Ayr**ı **Ekleme**

Cisco Unified Communications Manager'a ekleyeceğiniz telefonun MAC adresini ve telefon bilgilerini toplayın.

#### **Yordam**

**Ad**ı**m 1** Cisco Unified Communications Manager Administration'da, **Cihaz** > **Telefon** seçeneğini işaretleyin.

**Ad**ı**m 2 Yeni Ekle**'ye tıklayın.

П

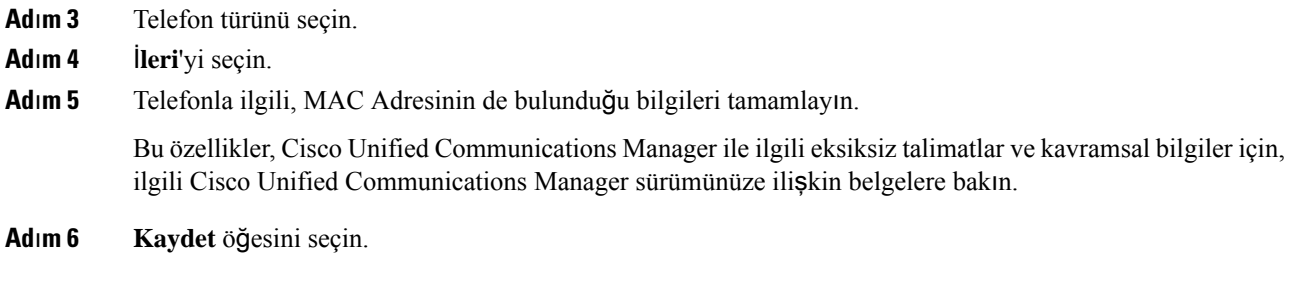

### İ**lgili Konular**

Cisco Unified [Communications](#page-19-0) Manager Belgeler, sayfa 10

### **BAT Telefon** Ş**ablonu Kullanarak Telefonlar Ekleme**

Cisco Unified Communications Toplu Yönetim Aracı (BAT), birden çok telefonu kaydetmek de dahil olmak üzere toplu işlemler gerçekleştirmenize olanak verir.

Telefonları yalnızca BAT kullanarak (TAPS ile birlikte kullanılmadan) eklemek için, her bir telefona ilişkin uygun MAC adresini edinmeniz gerekir.

BAT'ı kullanmaya ilişkin daha fazla bilgi için, ilgili Cisco Unified Communications Manager sürümünüze ilişkin belgelere bakın.

### **Yordam**

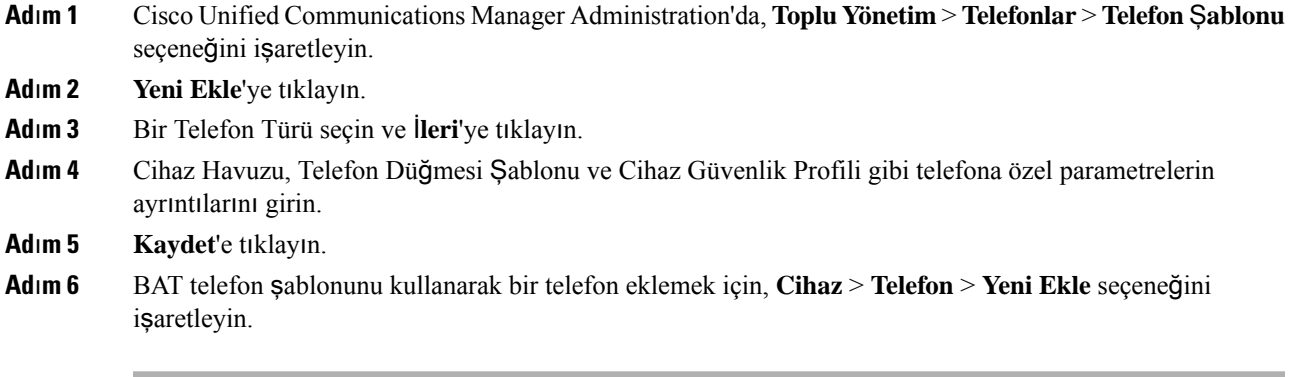

### İ**lgili Konular**

Cisco Unified [Communications](#page-19-0) Manager Belgeler, sayfa 10

# <span id="page-54-0"></span>**Cisco Unified Communications Manager'a Kullan**ı**c**ı**lar Ekleme**

Cisco Unified Communications Manager'a kayıtlı kullanıcılara ilişkin bilgileri görüntüleyebilir ve saklayabilirsiniz. Cisco Unified Communications Manager ayrıca, her bir kullanıcının aşağıdaki görevleri gerçekleştirmesine olanak verir:

- Bir Cisco IP Telefonu'ndan kurumsal dizine ve diğer özelleştirilmiş dizinlere erişmek.
- Kişisel bir dizin oluşturmak.
- Hızlı arama ve arama yönlendirme numaralarını ayarlamak.
- Bir Cisco IP Telefonu'ndan erişilebilen hizmetlere abone olmak.

### **Yordam**

- **Ad**ı**m 1** Kullanıcıları ayrı ayrı eklemek için, bkz. Cisco Unified [Communications](#page-55-0) Manager'a Doğrudan Kullanıcı [Ekleme,](#page-55-0) sayfa 46.
- **Ad**ı**m 2** Kullanıcıları gruplar halinde eklemek için, Toplu Yönetim Aracını kullanın. Bu yöntem ayrıca, tüm kullanıcılar için aynı bir varsayılan parola ayarlamanıza olanak verir.

Daha fazla bilgi için, ilgili Cisco Unified Communications Manager sürümünüze ilişkin belgelere bakın.

#### İ**lgili Konular**

Cisco Unified [Communications](#page-19-0) Manager Belgeler, sayfa 10

### **Harici LDAP Dizininden Bir Kullan**ı**c**ı **Ekleme**

Bir LDAP Dizinine (Cisco Unified Communications Sunucusu dışındaki bir dizin) bir kullanıcı eklediyseniz, LDAPdizinini derhal kullanıcıyı ve kullanıcı telefonunu eklediğiniz Cisco Unified Communications Manager ile eşitleyebilirsiniz.

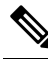

LDAP Dizinini derhal Cisco Unified Communications Manager ile eşitlemezseniz, LDAP Dizini penceresinde bulunan LDAP Dizini Eşitleme Zamanlaması bir sonraki otomatik eşitlemenin ne zaman olacağını belirler. Bir cihazı yeni bir kullanıcı ile ilişkilendirebilmeniz için eşitleme yapılmış olmalıdır. **Not**

### **Yordam**

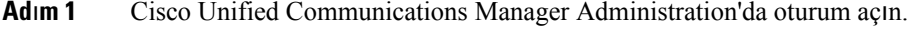

- **Ad**ı**m 2 Sistem** > **LDAP** > **LDAP Dizini** seçeneğini işaretleyin.
- **Ad**ı**m 3** LDAP dizininizin yerini bulmak için **Bul** seçeneğini kullanın.
- <span id="page-55-0"></span>**Ad**ı**m 4** LDAP dizin adına tıklayın.
- **Ad**ı**m 5 Tam E**ş**itlemeyi** Ş**imdi Gerçekle**ş**tir** seçeneğine tıklayın.

### **Cisco Unified Communications Manager'a Do**ğ**rudan Kullan**ı**c**ı **Ekleme**

Bir Basit Dizin Erişim Protokolü (LDAP) dizini kullanmıyorsanız, aşağıdaki adımları uygulayarak bir kullanıcıyı doğrudan Cisco Unified Communications Manager Administration ile ekleyebilirsiniz.

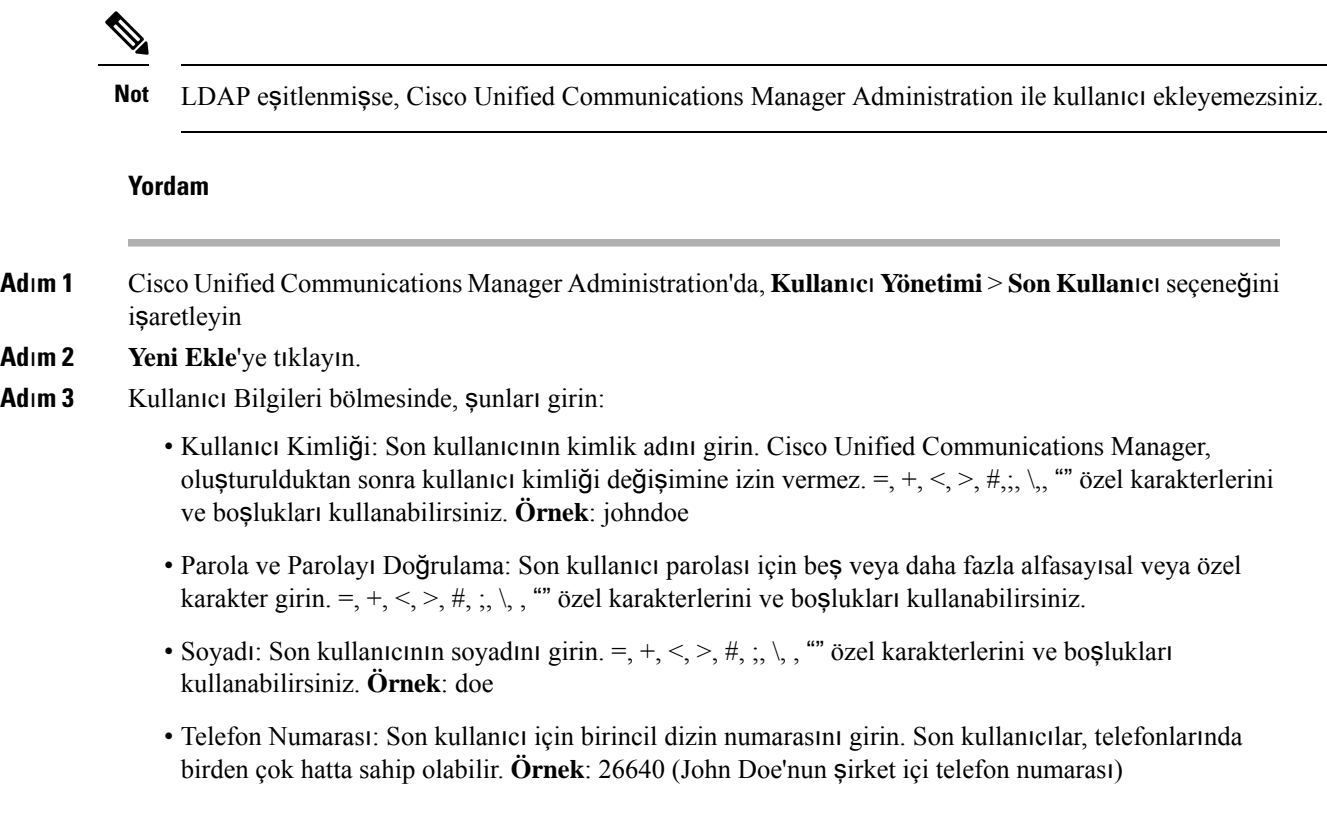

**Ad**ı**m 4 Kaydet**'e tıklayın.

# <span id="page-56-0"></span>**Son Kullan**ı**c**ı **Grubuna Bir Kullan**ı**c**ı **Ekleme**

Cisco Unified Communications Manager Standart Son Kullanıcı grubuna bir kullanıcı eklemek için, aşağıdaki adımları uygulayın:

### **Yordam**

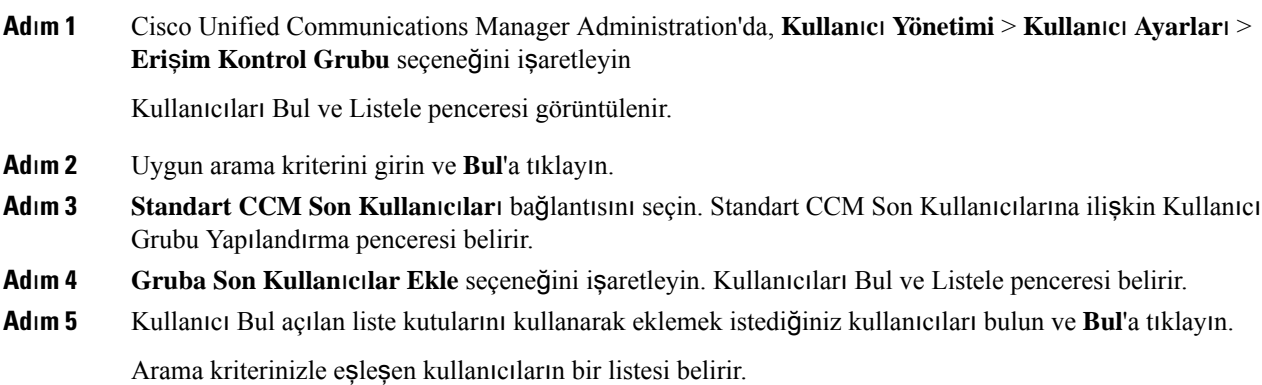

- **Ad**ı**m 6** Beliren kayıt listesinde, bu kullanıcı grubuna eklemek istediğiniz kullanıcıların yanındaki onay kutusunu işaretleyin. Liste uzunsa, daha fazla sonuç görüntülemek için en altta bulunan bağlantıları kullanın. **Not** Arama sonuçları listesinde, zaten kullanıcı grubuna ait olan kullanıcılar görüntülenmez.
	-
- **Ad**ı**m 7 Seçileni Ekle**'yi seçin.

# <span id="page-57-0"></span>**Telefonlar**ı **Kullan**ı**c**ı**larla** İ**li**ş**kilendirme**

Cisco Unified Communications Manager Son Kullanıcı penceresinden telefonları kullanıcılarla ilişkilendirebilirsiniz.

#### **Yordam**

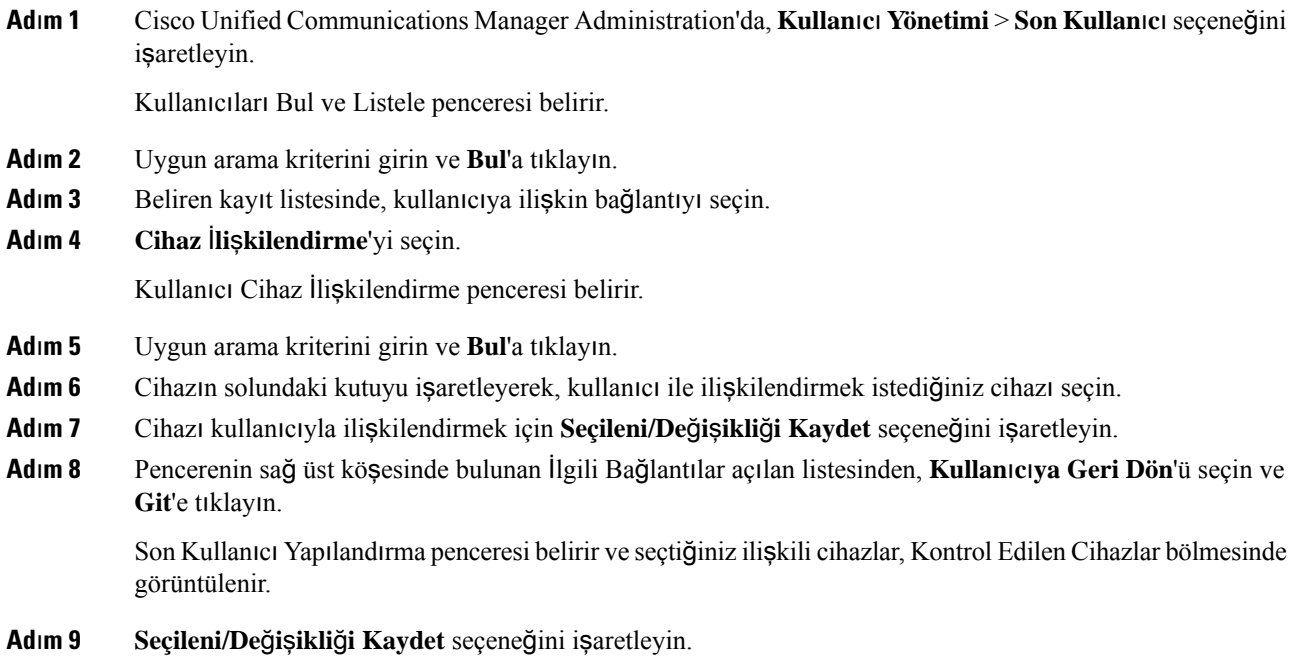

# <span id="page-57-1"></span>**Dayan**ı**kl**ı **Uzak Site Telefonu**

Kurtarılabilir Uzak Bölge Telefonu (SRST), kontrol eden Cisco Unified Communications Manager ile iletişimler kesildiğinde temel telefon özelliklerinin erişilebilir kalmasını sağlar. Bu senaryoda, telefon devam eden bir aramayı etkin şekilde muhafaza edebilmekte ve kullanıcı mevcut özelliklerin bir alt kümesine erişebilmektedir. Yük devretme oluştuğunda, kullanıcı telefonda bir uyarı mesajı alır.

SRST hakkında daha fazla bilgi için bkz. [http://www.cisco.com/c/en/us/support/unified-communications/](http://www.cisco.com/c/en/us/support/unified-communications/unified-survivable-remote-site-telephony/tsd-products-support-series-home.html) [unified-survivable-remote-site-telephony/tsd-products-support-series-home.html](http://www.cisco.com/c/en/us/support/unified-communications/unified-survivable-remote-site-telephony/tsd-products-support-series-home.html)

Aşağıdaki tabloda, yük devretme sırasında özelliklerin kullanılabilirliği anlatılmaktadır:

**Çizelge 12: SRST özellik deste**ğ**i**

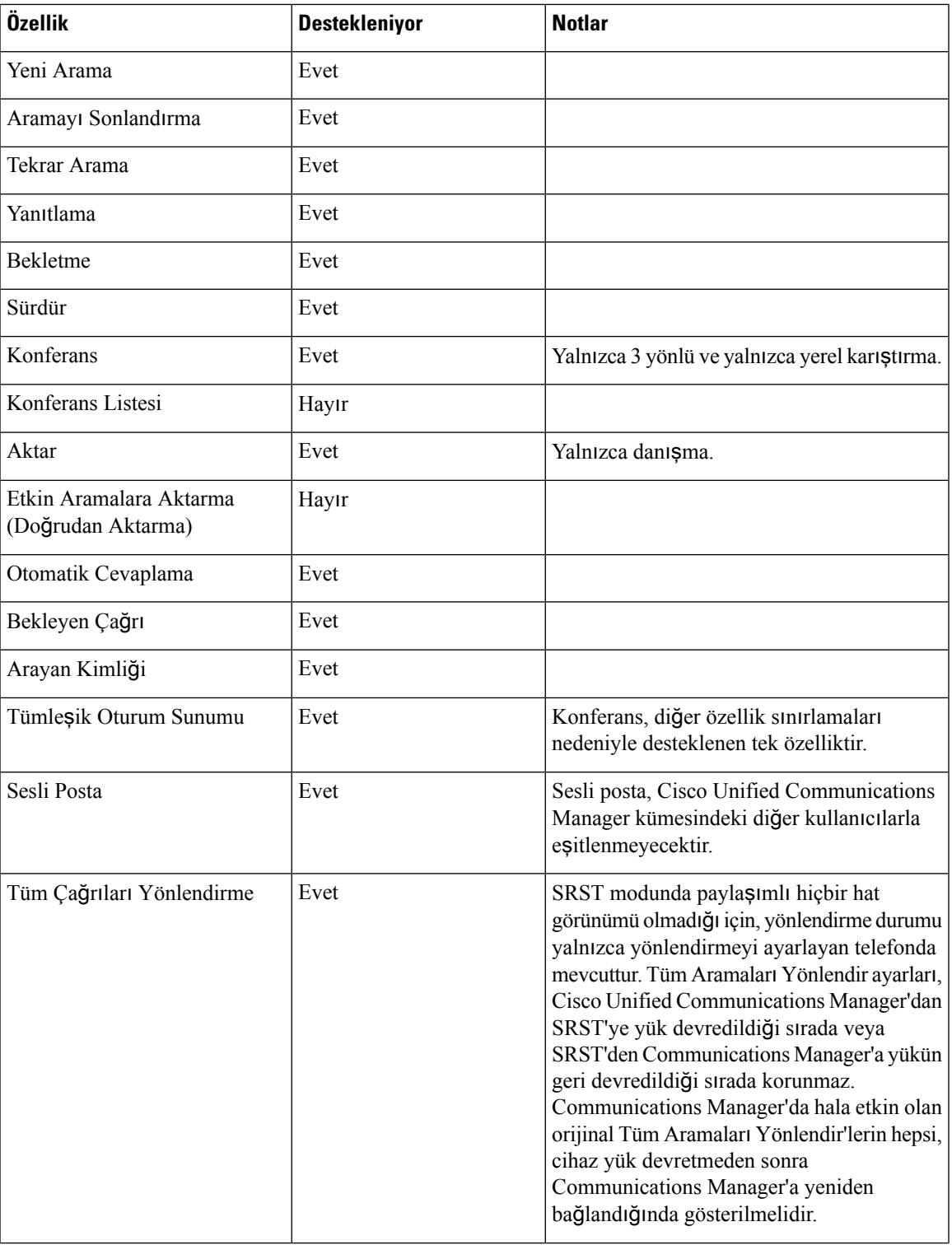

 $\mathbf I$ 

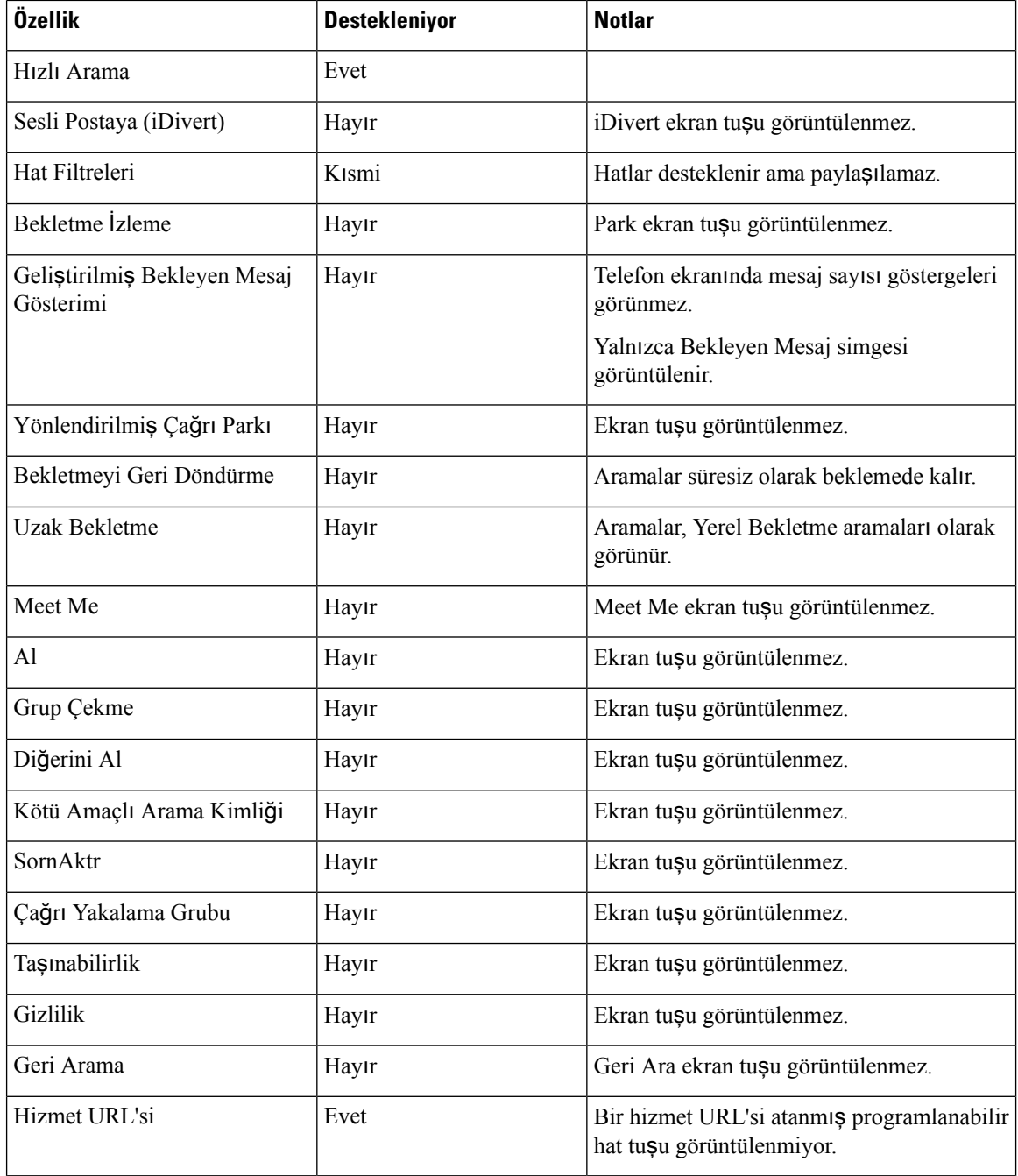

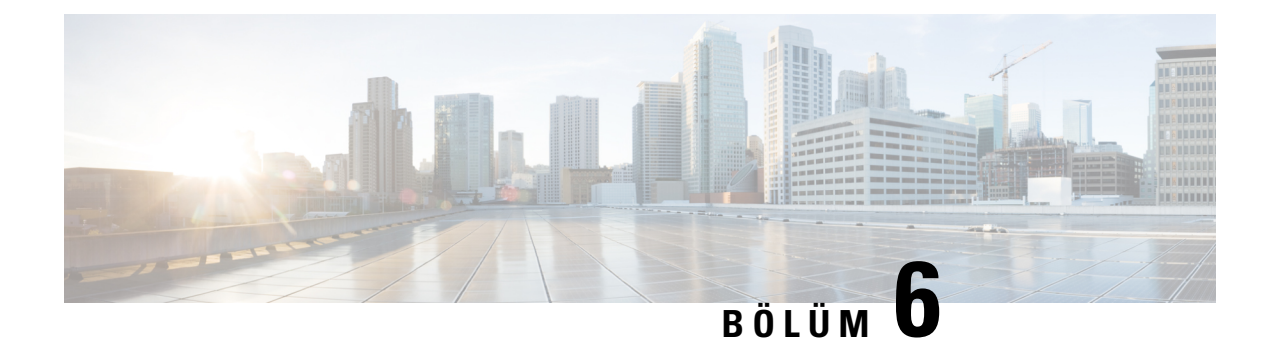

# **Otomatik Bak**ı**m Portal**ı **Yönetimi**

- Self Care [Portal'a](#page-60-0) Genel Bakış, sayfa 51
- Self Care Portal'a Kullanıcı Erişimini [Ayarlama,](#page-60-1) sayfa 51
- Self Care Portal Ekranını [Özelle](#page-61-0)ştirme, sayfa 52

# <span id="page-60-0"></span>**Self Care Portal'a Genel Bak**ış

Kullanıcılar, Cisco Unified Communications Self Care Portal'dan telefon özelliklerini ve ayarlarını özelleştirebilir ve kontrol edebilir.

Self Care Portal'a erişimi, yönetici olarak siz kontrol edersiniz. Ayrıca, kullanıcılarınıza Self Care Portal'a erişebilmelerine ilişkin bilgiler sağlamanız gerekir.

Bir kullanıcının Cisco Unified Communications Otomatik Bakım Portalına erişebilmesi için öncelikle Cisco Unified Communications Manager Yönetimini kullanarak kullanıcıyı standart bir Cisco Unified Communications Manager Son Kullanıcı grubuna eklemeniz gerekir.

Son kullanıcılara, Self Care Portal'a ilişkin aşağıdaki bilgileri sağlamanız gerekir:

• Uygulamaya erişmek için gerekli URL. Bu URL:

**https://<server\_name:portnumber>/ucmuser/**; burada server\_name, web sunucusunun yüklendiği ana bilgisayar ve portnumber, bu ana bilgisayardaki bağlantı noktası numarasıdır.

- Uygulamaya erişmek için bir kullanıcı kimliği ve varsayılan parola.
- Kullanıcıların portalı kullanarak gerçekleştirebileceği görevlere genel bir bakış.

Bu ayarlar, kullanıcıyı Cisco Unified Communications Manager öğesine eklediğinizde girmiş olduğunuz değerlere karşılık gelir.

Daha fazla bilgi için, ilgili Cisco Unified Communications Manager sürümünüze ilişkin belgelere bakın.

#### İ**lgili Konular**

Cisco Unified [Communications](#page-19-0) Manager Belgeler, sayfa 10

# <span id="page-60-1"></span>**Self Care Portal'a Kullan**ı**c**ı **Eri**ş**imini Ayarlama**

Bir kullanıcının Self Care Portal'a erişebilmesi için, öncelikle erişimi yetkilendirmeniz gerekir.

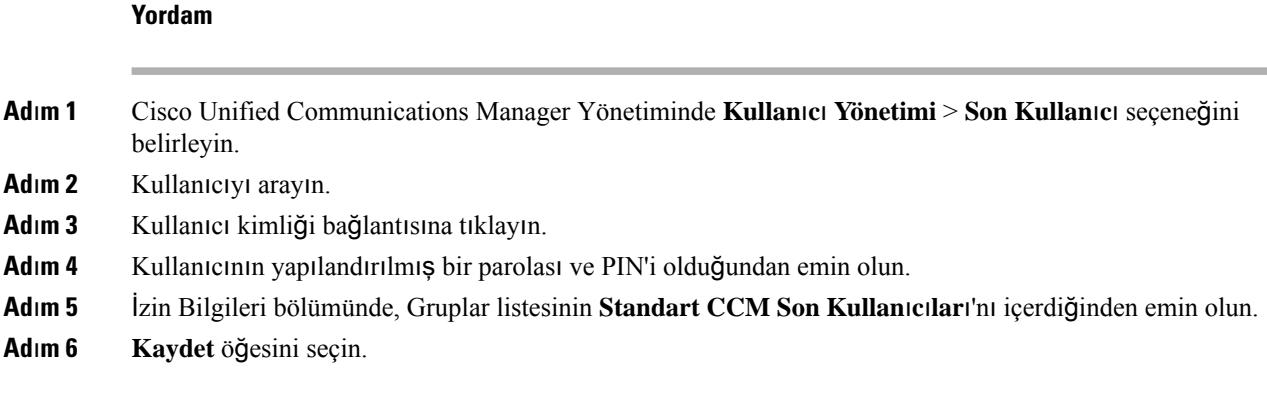

# <span id="page-61-0"></span>**Self Care Portal Ekran**ı**n**ı **Özelle**ş**tirme**

Self Care Portal'da birçok seçenek görüntülenir. Fakat, Cisco Unified Communications Manager Administration'daki Kuruluş Parametreleri Yapılandırma ayarlarını kullanarak aşağıdaki seçenekleri ayarlamanız gerekir:

- Zil Ayarlarını Göster
- Hat Etiketi Ayarlarını Göster

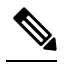

**Not** Ayarlar, sitenizdeki tüm Self Care Portal sayfalarına uygulanır.

### **Yordam**

- **Ad**ı**m 1** Cisco Unified Communications Manager Administration'da, **Sistem** > **Kurulu**ş **Parametreleri** seçeneğini işaretleyin.
- **Ad**ı**m 2** Otomatik Bakım Portalı alanında, **Self Care Portal Varsay**ı**lan Sunucu** alanını ayarlayın.
- **Ad**ı**m 3** Kullanıcıların portalda erişebileceği parametreleri etkinleştirin veya devre dışı bırakın.
- **Ad**ı**m 4 Kaydet** öğesini seçin.

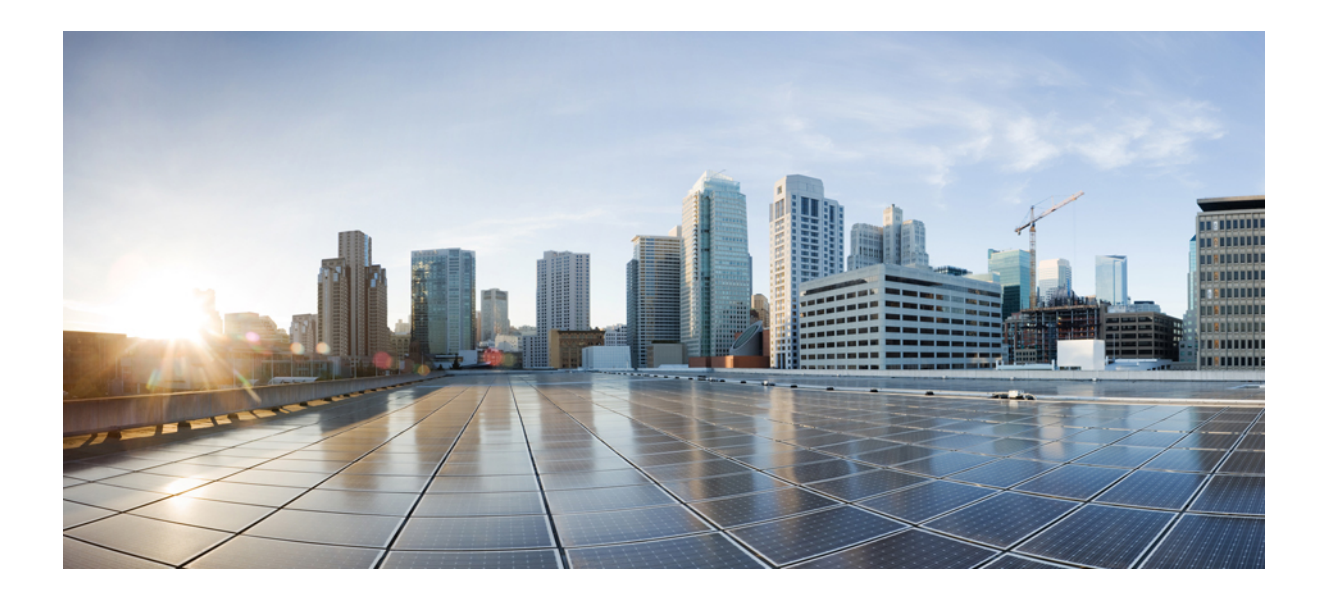

# **KISIM III**

# **Telefon Yönetimi**

- Cisco IP [Konferans](#page-64-0) Telefonu Güvenliği, sayfa 55
- Cisco IP Konferans [Telefonu'nu](#page-76-0) Özelleştirme, sayfa 67
- Cisco IP Konferans Telefonu [Özellikleri](#page-80-0) ve Ayarları, sayfa 71
- Kurumsal ve Kişisel Adres Defterini [Ayarlama,](#page-114-1) sayfa 105

<span id="page-64-0"></span>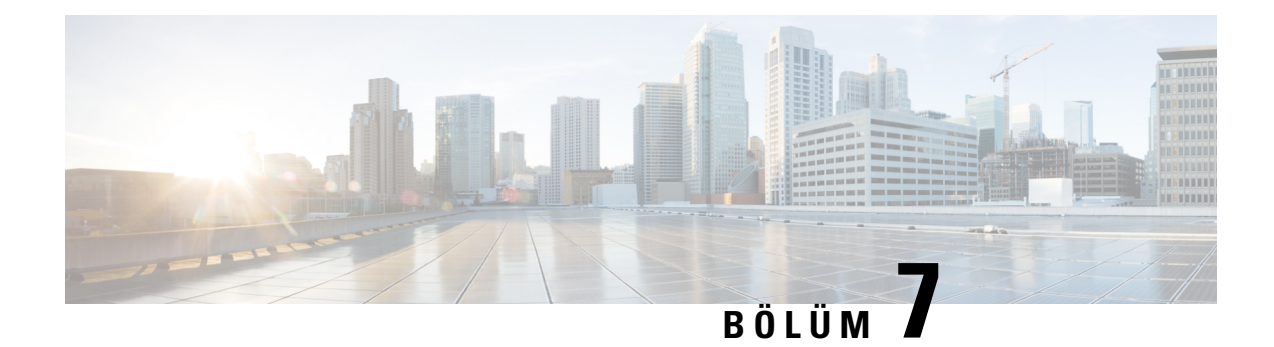

# **Cisco IP Konferans Telefonu Güvenli**ğ**i**

- Cisco IP [Telefonu](#page-64-1) Güvenliğine Genel Bakış, sayfa 55
- Telefon Ağınıza İlişkin [Güvenlik](#page-65-0) Geliştirmeleri, sayfa 56
- [Desteklenen](#page-66-0) Güvenlik Özellikleri, sayfa 57
- Telefondaki Mevcut Güvenlik Özelliklerini [Görüntüleme,](#page-71-0) sayfa 62
- Güvenlik Profillerini [Görüntüleme,](#page-72-1) sayfa 63
- [Güvenlik](#page-72-0) Ayarlarını Yapılandırma, sayfa 63

# <span id="page-64-1"></span>**Cisco IP Telefonu Güvenli**ğ**ine Genel Bak**ış

Güvenlik özellikleri, telefonun kimliğine ve verilere yapılan saldırılar da dahil olmak üzere çeşitli saldırılara karşı koruma sağlar. Bu özellikler, telefon ve Cisco Unified Communications Manager sunucusu arasında kimliği doğrulanmış iletişim akışları oluşturur ve bunları sürdürür ve telefonun yalnızca dijital olarak imzalanmış dosyaları kullanmasını sağlar.

Cisco Unified Communications Manager 8.5 (1) Sürümü ve daha sonraki sürümlerde, Güvenlik Varsayılan olarak bulunur; bu da Cisco IP Telefonlarıda CTL istemcisini çalıştırmadan aşağıdaki güvenlik özelliklerini sağlar:

- Telefon yapılandırma dosyalarının imzalanması
- Telefon yapılandırma dosyasının şifrelenmesi
- Tomcat'e sahip HTTPS ve diğer Web hizmetleri

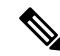

Güvenli sinyalleme ve ortam özellikleri, yine de CTL istemcisini çalıştırmanızı ve donanım elektronik belirteçlerini çalıştırmanızı gerektirir. **Not**

Güvenlik özellikleriyle ilgili daha fazla bilgi için, ilgili Cisco Unified Communications Manager sürümünüze ilişkin belgelere bakın.

Yerel Olarak Belirleyici Sertifika (LCS), Sertifika Yetkilisi Proxy İşlevi (CAPF) ile ilişkilendirilmiş gerekli görevleri yerine getirmenizi takiben telefonlara yüklenir. Bir LSC'yi yapılandırmak için Cisco Unified Communications Manager Administration'ı kullanabilirsiniz. Daha fazla bilgi için, ilgili Cisco Unified Communications Manager sürümünüze ilişkin belgelere bakın.

Bir LSC, WLAN kimlik doğrulamalı EAP-TLS için kullanıcı sertifikası olarak kullanılamaz.

Alternatif olarak, telefondaki Güvenlik Ayarları menüsünden bir LSC'nin yüklenme işlemini başlatabilirsiniz. Bu menü, ayrıca bir LSC güncellemenize veya kaldırmanıza da olanak verir.

Cisco IP Konferans Telefonu 7832, Federal Bilgi İşleme Standardı (FIPS) ile uyumludur. FIPS modunun düzgün çalışması için, 2048 bit veya daha büyük boyutta bir RSA anahtarı gerekir. RSA sunucu sertifikası 2048 bit veya daha büyük değilse, telefon Cisco Unified Communications Manager'a kayıt olmaz ve Telefon kaydı başarısız. Telefonda, Sert. anahtar boyutu FIPS uyumlu değil mesajı görüntülenir.

FIPS modunda özel anahtarlar (LSC veya MIC) kullanamazsınız.

Telefonda 2048 bitten daha küçük, mevcut bir LSC bulunuyorsa, FIPS'i etkinleştirmeden önce LSC anahtar boyutunu 2048 bit veya daha yüksek bir değere güncellemeniz gerekir.

#### İ**lgili Konular**

Yerel Önemli Sertifika [Ayarlama](#page-74-0), sayfa 65 Cisco Unified [Communications](#page-19-0) Manager Belgeler, sayfa 10

# <span id="page-65-0"></span>**Telefon A**ğı**n**ı**za** İ**li**ş**kin Güvenlik Geli**ş**tirmeleri**

Geliştirilmiş güvenlikli bir ortamda çalışmak için Cisco Unified Communications Manager 11.5(1) ve 12.0(1) sürümünü etkinleştirebilirsiniz. Bu geliştirmeler ile birlikte, telefon ağınız sizi ve kullanıcılarınızı korumak amacıyla bir dizi sıkı güvenlik ve risk yönetimi denetimleri altında çalışır.

Cisco Unified Communications Manager 12.5(1), gelişmiş güvenlikli ortamı desteklemez. Cisco Unified Communications Manager 12.5(1)'e yükseltmeden önce FIPS'yi devre dışı bırakın, aksi takdirde TFTP ve diğer hizmetler düzgün çalışmaz.

Gelişmiş güvenlikli ortam aşağıdaki özellikleri içerir:

- Kişi araması kimlik doğrulama.
- Uzak denetim günlüğü için TCP'nin varsayılan protokol olması.
- FIPS modu.
- Gelişmiş bir kimlik bilgisi politikası.
- Dijital imzalar için SHA-2 sağlama ailesi desteği.
- 512 ve 4096 bit RSA anahtar boyutu desteği.

Cisco Unified Communications Manager Sürüm 14.0 ve Cisco IP Telefonu Üretici Yazılımı Sürümü 14.0 ve üstünde, telefonlar SIP OAuth kimlik doğrulamasını destekler.

Cisco Unified Communications Manager 14.0(1)SU1 veya üzeri sürümler ve Cisco IP Telefonu Üretici Yazılımı 14.1(1) Sürümü'nde, Proxy Önemsiz Dosya Transferi Protokolü (TFTP) için OAuth desteklenir. Proxy TFTP ve Proxy TFTP için OAuth, Mobile Remote Access (MRA) üzerinde desteklenmez.

Güvenlik hakkında daha fazla bilgi için aşağıdakilere bakın:

• *Cisco Unified Communications Manager için Sistem Yap*ı*land*ı*rma K*ı*lavuzu*, Sürüm 14.0(1) veya üzeri ([https://www.cisco.com/c/en/us/support/unified-communications/](https://www.cisco.com/c/en/us/support/unified-communications/unified-communications-manager-callmanager/products-installation-and-configuration-guides-list.html) [unified-communications-manager-callmanager/products-installation-and-configuration-guides-list.html\)](https://www.cisco.com/c/en/us/support/unified-communications/unified-communications-manager-callmanager/products-installation-and-configuration-guides-list.html).

- *Cisco Unified Communications Manageriçin Güvenlik K*ı*lavuzu* [\(https://www.cisco.com/c/en/us/support/](https://www.cisco.com/c/en/us/support/unified-communications/unified-communications-manager-callmanager/products-maintenance-guides-list.html) [unified-communications/unified-communications-manager-callmanager/](https://www.cisco.com/c/en/us/support/unified-communications/unified-communications-manager-callmanager/products-maintenance-guides-list.html) [products-maintenance-guides-list.html\)](https://www.cisco.com/c/en/us/support/unified-communications/unified-communications-manager-callmanager/products-maintenance-guides-list.html)
- - Cisco IP Telefonunuz, yalnızca sınırlı sayıda Kimlik Güven Listesi (ITL) dosyası depolayabilir. ITL dosyaları, telefonda 64K sınırını aşamaz, bu nedenle Cisco Unified Communications Manager'ın telefona gönderdiği dosyaların sayısını sınırlayın. **Not**

# <span id="page-66-0"></span>**Desteklenen Güvenlik Özellikleri**

Güvenlik özellikleri, telefonun kimliğine ve verilere yapılan saldırılar da dahil olmak üzere çeşitli saldırılara karşı koruma sağlar. Bu özellikler, telefon ve Cisco Unified Communications Manager sunucusu arasında kimliği doğrulanmış iletişim akışları oluşturur ve bunları sürdürür ve telefonun yalnızca dijital olarak imzalanmış dosyaları kullanmasını sağlar.

Cisco Unified Communications Manager 8.5 (1) Sürümü ve daha sonraki sürümlerde, Güvenlik Varsayılan olarak bulunur; bu da Cisco IP Telefonlarıda CTL istemcisini çalıştırmadan aşağıdaki güvenlik özelliklerini sağlar:

- Telefon yapılandırma dosyalarının imzalanması
- Telefon yapılandırma dosyasının şifrelenmesi
- Tomcat'e sahip HTTPS ve diğer Web hizmetleri

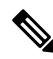

Güvenli sinyalleme ve ortam özellikleri, yine de CTL istemcisini çalıştırmanızı ve donanım elektronik belirteçlerini çalıştırmanızı gerektirir. **Not**

Cisco Unified Communications Manager sisteminde güvenlik uygulanması, telefonun ve Cisco Unified Communications Manager sunucusunun kimliğinin çalınmasını önler, veriler üzerinde oynanmasını engeller ve arama sinyali ve ortam akışı üzerinde oynanmasını önler.

Bu tehditleri bastırmak için, Cisco IP telefon ağı telefon ve sunucu arasında güvenli (şifreli) iletişim akışları oluşturur ve bunları korur, dosyaları bir telefona aktarılmadan önce dijital olarak imzalar ve Cisco IP Telefonları arasındaki ortam akışlarını ve arama sinyallerini şifreler.

Yerel Olarak Belirleyici Sertifika (LCS), Sertifika Yetkilisi Proxy İşlevi (CAPF) ile ilişkilendirilmiş gerekli görevleri yerine getirmenizi takiben telefonlara yüklenir. Bir LSC yapılandırmak için Cisco Unified Communications Manager Güvenlik Kılavuzu'nda açıklandığı gibi Cisco Unified Communications Manager Administration'ı kullanabilirsiniz. Alternatif olarak, telefondaki Güvenlik Ayarları menüsünden bir LSC'nin yüklenme işlemini başlatabilirsiniz. Bu menü, ayrıca bir LSC güncellemenize veya kaldırmanıza da olanak verir.

Bir LSC, WLAN kimlik doğrulamalı EAP-TLS için kullanıcı sertifikası olarak kullanılamaz.

Telefonlar, cihazın güvenli olup olmadığını tanımlayan telefon güvenliği profilini kullanır. Güvenlik profilini telefona uygulama ile ilgili bilgi için, ilgili Cisco Unified Communications Manager sürümünüze ilişkin belgelere bakın.

Cisco Unified Communications Manager Administration'da güvenlik ile ilgili ayarları yapılandırırsanız, telefon yapılandırma dosyası hassas bilgiler içerir. Bir yapılandırma dosyasının gizliliğini sağlamak için, dosyayı şifreleme için yapılandırmanız gerekir. Ayrıntılı bilgi için, ilgili Cisco Unified Communications Manager sürümünüze ilişkin belgelere bakın.

Cisco Unified Communications Manager sisteminde güvenlik uygulanması, telefonun ve Cisco Unified Communications Manager sunucusunun kimliğinin çalınmasını önler, veriler üzerinde oynanmasını engeller ve arama sinyali ve ortam akışı üzerinde oynanmasını önler.

Aşağıdaki tabloda, Cisco IP Konferans Telefonu 7832'nin desteklediği güvenlik özelliklerine genel bir bakış sunulmaktadır. Bu özellikler, Cisco Unified Communications Manager ve Cisco IP Telefonu güvenliği ile ilgili daha fazla bilgi için, ilgili Cisco Unified Communications Manager sürümünüze ilişkin belgelere bakın.

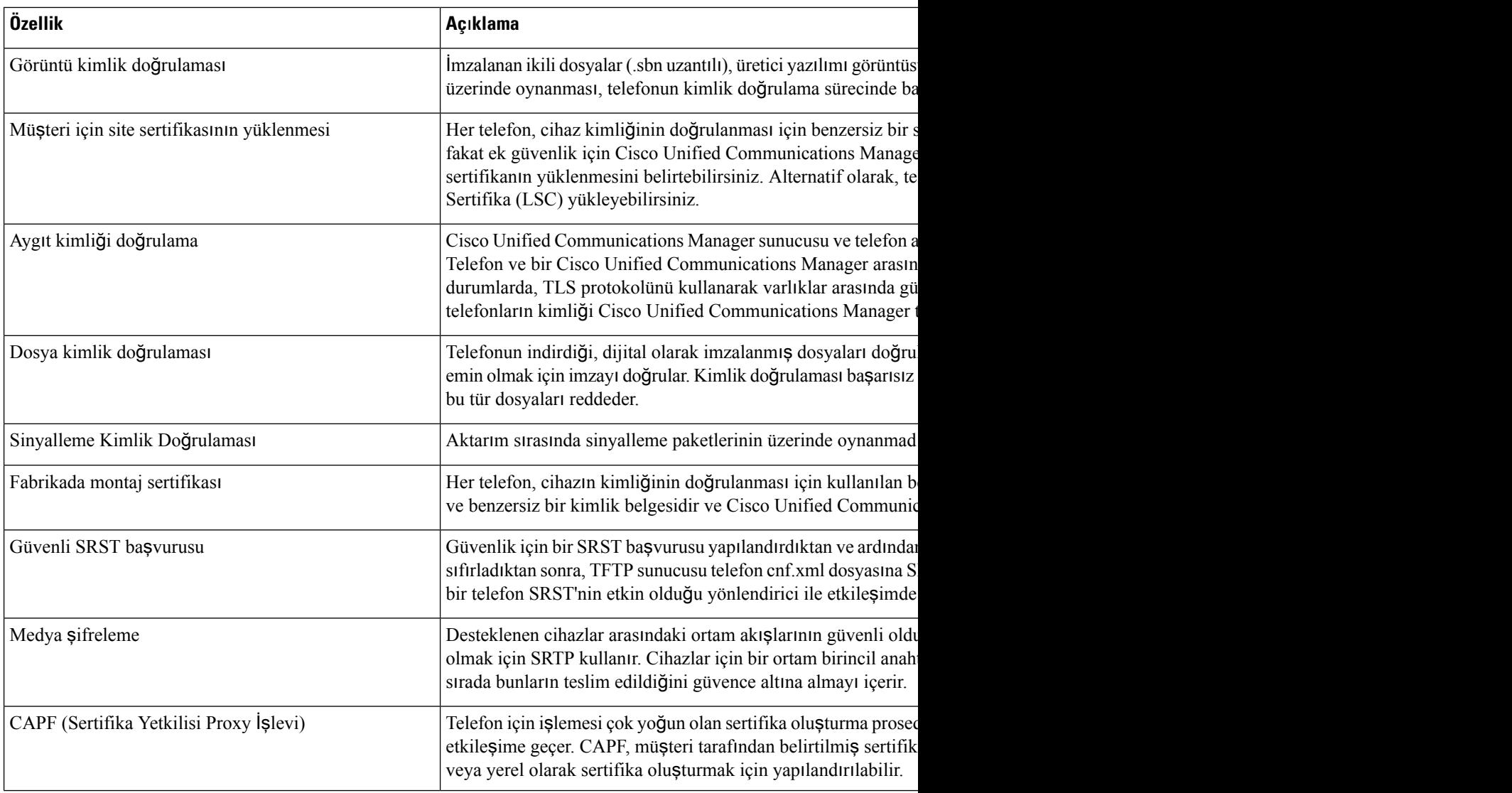

#### **Çizelge 13: Güvenlik Özelliklerine Genel Bak**ış

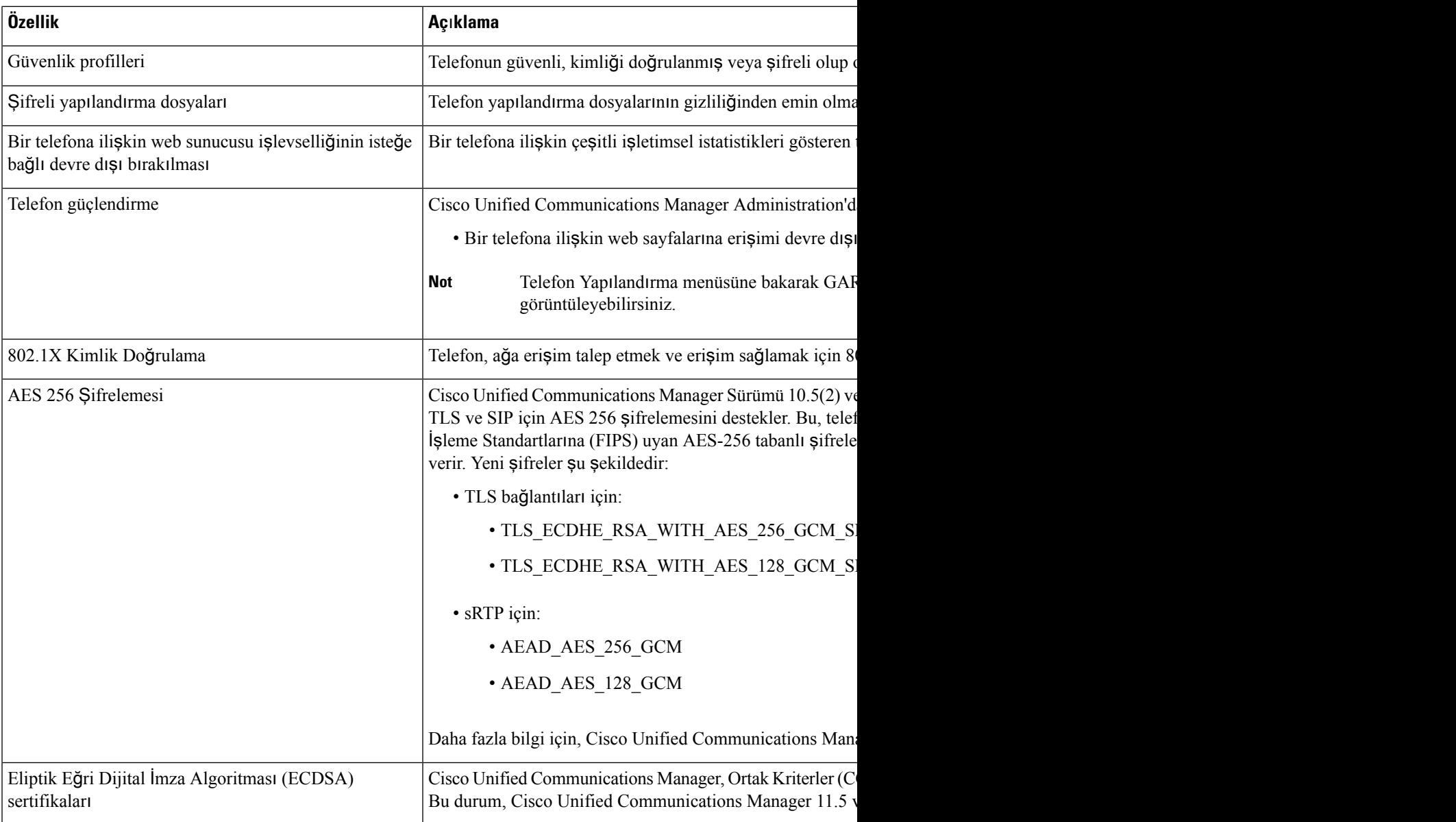

### İ**lgili Konular**

Cisco Unified [Communications](#page-19-0) Manager Belgeler, sayfa 10

### **Telefon Aramas**ı **Güvenli**ğ**i**

Bir telefon için güvenlik uygulandığında, telefon ekranındaki simgeler sayesinde güvenli telefon aramalarını tanımlayabilirsiniz. Ayrıca, aramanın başında bir güvenlik sesi çıkıp çıkmamasına bağlı olarak, bağlanan telefonun güvenli ve korumalı olup olmadığını belirleyebilirsiniz.

Güvenli bir aramada, tüm arama sinyallemeleri ve medya akışları şifrelidir. Güvenli bir arama, yüksek düzeyde güvenlik sunarak aramanın bütünlüğünü ve gizliliğini sağlar. Devam eden bir aramanın şifreli olması

durumunda, telefon ekranında bulunan çağrı süresi zamanlayıcısının sağındaki çağrı durumu simgesi şu simgeye deği**ş**ir:

Arama, örneğin PSTN gibi IP dışı çağrı bacakları aracılığıyla yönlendirilirse, IP ağı içerisinde şifreli olsa ve ilişkili bir kilitleme simgesine sahip olsa dahi güvenli olmayabilir. **Not**

Güvenli bir aramada, bağlı olan diğer telefonun da güvenli ses aldığının ve ilettiğinin gösterilmesi için aramanın başında bir güvenlik sesi duyulur. Aramanız güvenli olmayan bir telefona bağlanırsa, güvenlik sesi duyulmaz.

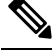

Güvenli arama, iki telefon arasında desteklenir. Güvenli konferans, Cisco Extension Mobility ve paylaşımlı hatlar, bir güvenli konferans köprüsü aracılığıyla yapılandırılabilir. **Not**

Bir telefon Cisco Unified Communications Manager'da güvenli (şifreli ve güvenilir) olarak yapılandırıldığında, kendisine "korumalı" durumu verilebilir. Bu noktadan sonra, istenildiği takdirde, korumalı telefon bir aramanın başlangıcında bir bildirim sesi çıkaracak şekilde yapılandırılabilir:

- Korumalı Cihaz: Güvenli bir telefonun durumunu korumalı olarak değiştirmek için, Cisco Unified Communications Manager Administration'daki Telefon Yapılandırma penceresinde bulunan Korumalı Cihaz onay kutusunu işaretleyin (**Cihaz** > **Telefon**).
- Güvenli Bildirim Sesini Çalma: Korumalı telefonun güvenli veya güvenli değil bildirim sesini çalmasına olanak vermek için, Güvenli Bildirim Sesini Çalma ayarını True olarak ayarlayın. Güvenli Bildirim Sesini Çalma, varsayılan olarak False değerine ayarlanır. Bu seçeneği Cisco Unified Communications Manager Administration'dan ayarlarsınız (**Sistem** > **Hizmet Parametreleri**). Sunucuyu ve ardından Unified Communications Manager hizmetini seçin. Hizmet Parametresi Yapılandırma penceresinde, Özellik - Güvenli Sesi alanındaki seçeneği işaretleyin. Varsayılan False'tur.

### **Güvenli Konferans Aramas**ı **Kimli**ğ**i**

Güvenli bir konferans araması başlatabilir ve katılımcıların güvenlik düzeyini izleyebilirsiniz. Güvenli bir konferans araması, aşağıdaki süreç kullanılarak oluşturulur:

- **1.** Bir kullanıcı, güvenli bir telefondan konferansı başlatır.
- **2.** Cisco Unified Communications Manager, aramaya güvenli bir konferans köprüsü atar.
- **3.** Katılımcılar eklendikçe, Cisco Unified Communications Manager her bir telefonun güvenlik modunu doğrular ve konferansa ilişkin güvenlik düzeyini muhafaza eder.
- **4.** Telefon, konferans aramasının güvenlik düzeyini gösterir. Güvenli bir konferans, telefon ekranında

**Konferans** yazısının sağında bir güvenli simgesi gösterir.

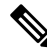

Güvenli arama, iki telefon arasında desteklenir. Korumalı telefonlar için, konferans araması, paylaşımlı hatlar ve Extension Mobility gibi bazı özellikler güvenli arama yapılandırıldığında kullanılamaz. **Not**

Aşağıdaki tabloda, başlatıcının telefon güvenliği düzeyine, katılımcıların güvenlik düzeylerine ve güvenli konferans köprülerinin kullanılabilirliğine bağlı olarak konferans güvenlik düzeylerindeki değişikliklere ilişkin bilgiler verilmektedir.

| <b>Başlatıcının Telefon</b><br>Güvenliği Düzeyi | Kullanılan<br><b>Ozellik</b> | Katılımcıların Güvenlik Düzeyi               | <b>Eylemin Sonuçları</b>                                            |
|-------------------------------------------------|------------------------------|----------------------------------------------|---------------------------------------------------------------------|
| Güvenli değil                                   | Konferans                    | Güvenli                                      | Güvenli olmayan konferans köprüsü<br>Güvenli olmayan konferans      |
| Güvenli                                         | Konferans                    | En az bir üye güvenli değil.                 | Güvenli konferans köprüsü<br>Güvenli olmayan konferans              |
| Güvenli                                         | Konferans                    | Güvenli                                      | Güvenli konferans köprüsü<br>Güvenli, şifreli düzeyde konferans     |
| Güvenli değil                                   | Meet Me                      | Minimum güvenlik düzeyi<br>sifrelidir.       | Başlatıcı Güvenlik Düzeyini karş<br>arama reddedildi mesajını alır. |
| Güvenli                                         | Meet Me                      | Minimum güvenlik düzeyi güvenli<br>değildir. | Güvenli konferans köprüsü<br>Konferans tüm aramaları alır.          |

**Çizelge 14: Konferans Aramalar**ı**nda Güvenlik S**ı**n**ı**rlamalar**ı

### **Güvenli Telefon Aramas**ı **Kimli**ğ**i**

Güvenli arama, telefonunuz ve diğer uçtaki telefon güvenli arama için yapılandırıldığı takdirde oluşur. Diğer telefon, aynı Cisco IPağında veya IPağının dışındaki bir ağda olabilir. Güvenli aramalar, yalnızca iki telefon arasında yapılabilir. Konferans aramaları, güvenli konferans köprüsünün ayarlanması sonrasında güvenli aramayı destekler.

Güvenli arama, aşağıdaki süreç kullanılarak oluşturulur:

- **1.** Bir kullanıcı, güvenli bir telefondan aramayı başlatır (güvenli güvenlik modu).
- 2. Telefon ekranında güvenli simgesi görüntülenir. Bu simge, telefonun güvenli aramalar için yapılandırıldığını gösterir; fakat bu, bağlanan diğer telefonun da güvenli olduğu anlamına gelmez.
- **3.** Arama başka bir güvenli telefona bağlanırsa kullanıcı, konuşmanın iki ucunun da şifreli ve güvenli olduğu anlamına gelen bir güvenlik sesi duyar. Arama, güvenli olmayan bir telefona bağlanırsa, kullanıcı güvenlik sesini duymaz.

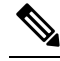

Güvenli arama, iki telefon arasında desteklenir. Korumalı telefonlar için, konferans araması, paylaşımlı hatlar ve Extension Mobility gibi bazı özellikler güvenli arama yapılandırıldığında kullanılamaz. **Not**

Yalnızca korumalı telefonlar, bu güvenli veya güvenli değil seslerini çıkarır. Korumalı olmayan telefonlar asla bu sesleri çıkarmaz. Arama sırasında tüm aramanın durumu değişirse, bildirim sesi değişir ve korumalı telefon uygun sesi çıkarır.

Korumalı bir telefonun bir ses çıkarıp çıkarmaması aşağıdaki koşullara bağlıdır:

- Güvenli Bildirim Sesi Çıkar seçeneği etkinleştirilmişse:
	- Uçtan uca güvenli medya kurulmuş ve arama durumu güvenliyse, telefon güvenlik bildirim sesini çıkarır (duraksamalarla birlikte üç adet uzun bip sesi).
	- Uçtan uca güvenli medya kurulmuşsa ve arama durumu güvenli değilse, telefon güvenli değil bildirim sesini çıkarır (kısa duraksamalarla birlikte altı adet kısa bip sesi).

Güvenli Bildirim Sesi Çıkar seçeneği devre dışı bırakılmışsa, hiçbir ses çıkmaz.

### **802.1x Kimlik Do**ğ**rulama**

Cisco IP Telefonları, 802.1X Kimlik Doğrulamasını destekler.

Cisco IP Telefonları ve Cisco Catalyst anahtarları, birbirlerini tanımlamak ve VLAN tahsisi ve hat içi güç gereksinimleri gibi parametreleri belirlemek için geleneksel olarak Cisco Keşif Protokolü'nü (CDP) kullanır.

802.1X kimlik doğrulaması desteği, çeşitli bileşenler gerektirir:

- Cisco IP Telefonu: Telefon, ağa erişme talebini başlatır. Telefonlar bir 802.1 talepçisi içerir. Bu talepçi, ağ yöneticilerinin IP Telefonların LAN anahtar bağlantı noktaları ile arasındaki bağlantıyı kontrol etmelerine olanak verir. Telefon 802.1X talepçisinin geçerli sürümü, ağ kimlik doğrulaması için EAP-FAST ve EAP-TLS seçeneklerini kullanır.
- Cisco Catalyst Anahtarı (veya başka bir üçüncü taraf anahtar): Anahtarın, kimlik doğrulayıcı olarak hareket edebilmesi ve telefon ile kimlik doğrulama sunucusu arasındaki mesajları geçirebilmesi için 802.1X'i desteklemesi gerekir. Alışveriş tamamlandıktan sonra, anahtar telefonun ağa erişimini sağlar veya reddeder.

802.1X'i yapılandırmak için aşağıdaki eylemleri gerçekleştirmeniz gerekir.

- Telefonda 802.1X Kimlik Doğrulamasını etkinleştirmeden önce diğer bileşenleri yapılandırın.
- Ses VLAN'ını Yapılandırma—802.1X standardı VLAN'ları hesaba katmadığı için, bu ayarı anahtar desteğini temel alarak yapılandırmanız gerekir.
	- Etkin—Çok etki alanlı kimlik doğrulamasını destekleyen bir anahtar kullanıyorsanız, ses VLAN'ını kullanmaya devam edebilirsiniz.
	- Devre Dışı—Anahtar çok etki alanlı kimlik doğrulamasını desteklemiyorsa, Ses VLAN'ını devre dışı bırakın ve bağlantı noktasını yerel VLAN'a atayın.

#### İ**lgili Konular**

Cisco Unified [Communications](#page-19-0) Manager Belgeler, sayfa 10

# <span id="page-71-0"></span>**Telefondaki Mevcut Güvenlik Özelliklerini Görüntüleme**

Güvenlik özellikleri ile Cisco Unified Communications Manager ve Cisco IP Telefonu güvenliği ile ilgili daha fazla bilgi için, ilgili Cisco Unified Communications Manager sürümünüze ilişkin belgelere bakın.
Ш

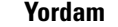

**Ad**ı**m 1 Ayarlar'**ı seçin.

**Ad**ı**m 2 Yönetici Ayarlar**ı > **Güvenlik Ayar**ı seçeneğini işaretleyin.

Güvenlik özelliklerinden birçoğu, yalnızca telefona birsertifika güven listesi (CTL) yüklenmişse kullanılabilir.

#### İ**lgili Konular**

Cisco Unified [Communications](#page-19-0) Manager Belgeler, sayfa 10

## **Güvenlik Profillerini Görüntüleme**

Cisco Unified Communications Manager'ı destekleyen Cisco IP Telefonlarıın tümü, telefonun güvenli, kimliği doğrulanmış veya şifrelenmiş olup olmadığını tanımlayan bir güvenlik profili kullanır. Güvenlik profilini yapılandırma ve profili telefona uygulama ile ilgili daha fazla bilgi için, ilgili Cisco Unified Communications Manager sürümünüze ilişkin belgelere bakın.

#### **Yordam**

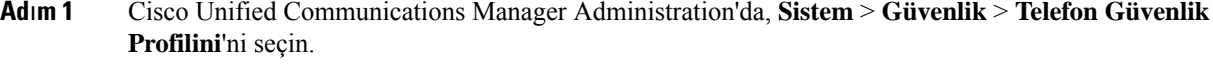

**Ad**ı**m 2** Güvenlik Modu ayarlarına bakın.

#### İ**lgili Konular**

Cisco Unified [Communications](#page-19-0) Manager Belgeler, sayfa 10

## **Güvenlik Ayarlar**ı**n**ı **Yap**ı**land**ı**rma**

#### **Yordam**

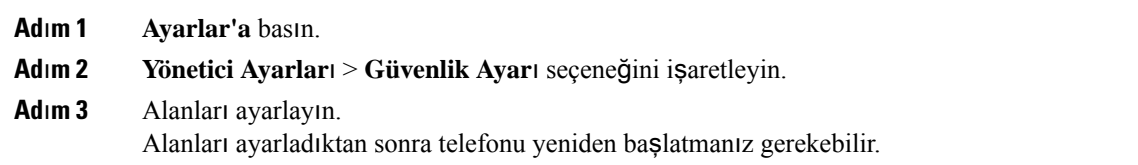

### **Güvenlik Ayarlama Alanlar**ı

Güvenlik Kurulumu menüsünde, güven listeleri ve 802.1x kimlik doğrulaması için alanlar ve alt menüler bulunur.

#### **Çizelge 15: Güvenlik Kurulumu Menüsü**

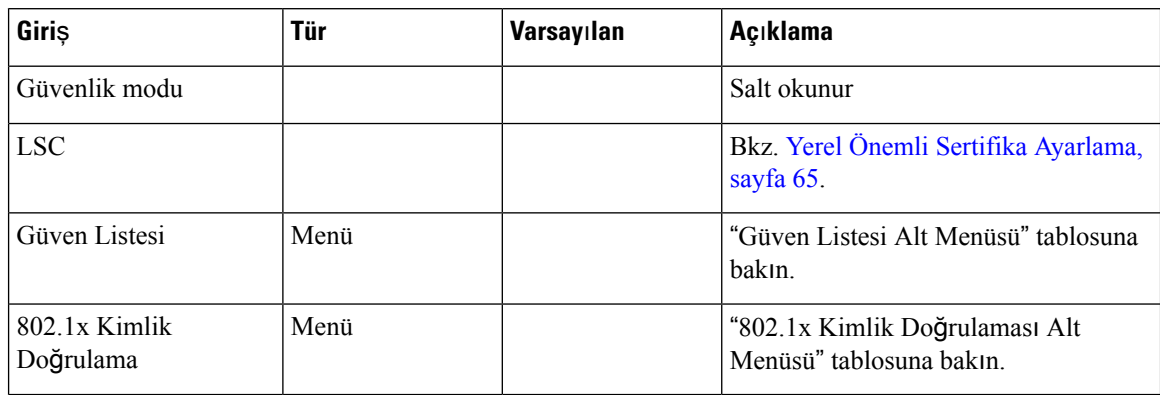

#### **Çizelge 16: Güven Listesi Alt Menüsü**

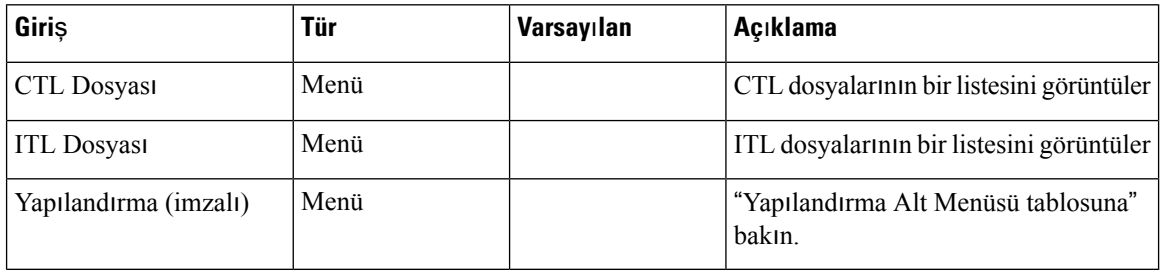

#### **Çizelge 17: Yap**ı**land**ı**rma Alt Menüsü**

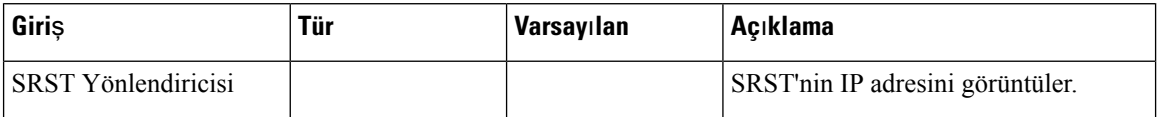

#### **Çizelge 18: 802.1x Kimlik Do**ğ**rulamas**ı **Alt Menüsü**

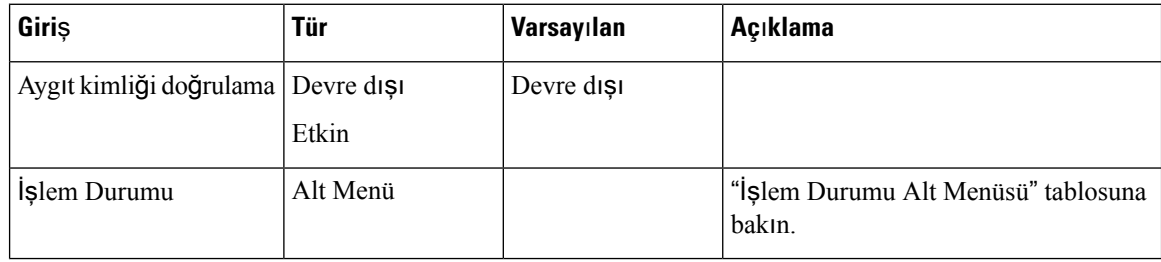

#### **Çizelge 19:** İş**lem Durumu Alt Menüsü**

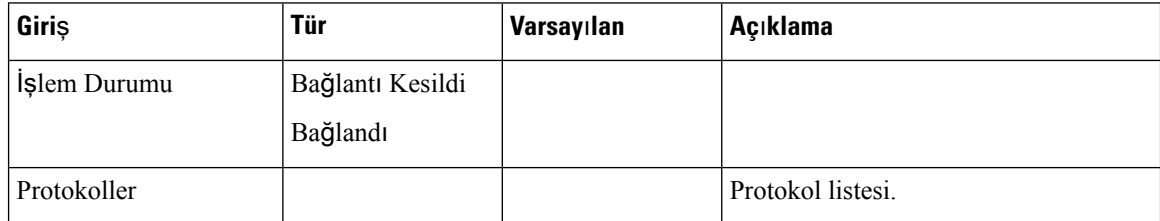

### <span id="page-74-0"></span>**Yerel Önemli Sertifika Ayarlama**

Bu görev, kimlik doğrulama dizesi yöntemiyle bir LSC kurarken de geçerlidir.

#### **Ba**ş**lamadan önce**

Uygun Cisco Unified Communications Manager ve Sertifika Yetkilisi Proxy İşlevi (CAPF) güvenlik yapılandırmalarının tamamlanmış olduğundan emin olun:

- CTL veya ITL dosyasında bir CAPF sertifikası bulunur.
- Cisco Unified Communications İşletim Sistemi Yönetimi'nde, CAPS sertifikasının yüklenmiş olduğunu doğrulayın.
- CAPF çalışıyor ve yapılandırılmış.

Bu ayarlarla ilgili daha fazla bilgi için, ilgili Cisco Unified Communications Manager sürümünüze ilişkin belgelere bakın.

#### **Yordam**

- **Ad**ı**m 1** CAPF yapılandırıldığında ayarlanan CAPF kimlik doğrulama kodunu edinin.
- **Adım 2** Telefonda **Uygulamalar** düğmesine basın.
- **Ad**ı**m 3** Telefonda **Ayarlar'**ı seçin.
- **Ad**ı**m 4 Yönetici Ayarlar**ı > **Güvenlik Kurulumu** seçeneğini işaretleyin.
	- Cisco Unified Communications Manager Administration Telefon Yapılandırma penceresinde bulunan Ayarlara Erişim alanını kullanarak Ayarlar menüsüne erişimi kontrol edebilirsiniz. **Not**
- **Ad**ı**m 5 LSC** öğesini seçin ve **Seç** veya **Güncelle** seçeneklerinden birine basın.

Telefon, bir kimlik doğrulama dizesi ister.

**Ad**ı**m 6** Kimlik doğrulama kodunu girin ve **Gönder**'e basın.

Telefon, CAPF'ın nasıl yapılandırıldığına bağlı olarak LSC'yi yüklemeye, güncellemeye veya kaldırmaya başlar.Prosedürsırasında, ilerlemeyi izleyebilmeniz için Güvenlik Yapılandırması menüsündeki LSC seçeneği alanında bir dizi mesaj görüntülenir. Prosedür tamamlandığında, telefonda Yüklendi veya Yüklenmedi yazısı görüntülenir.

LSC yükleme, güncelleme veya kaldırma işleminin tamamlanması uzun sürebilir.

Telefon yükleme prosedürü başarılı olduğunda, Yüklendi mesajı görüntülenir. Telefonda Yüklenmedi mesajı görüntülenirse, kimlik doğrulama dizesi hatalı olabilir veya telefon yükseltmesi etkinleştirilmemiş olabilir. CAPF işlemi LSC'yi silerse, telefonda işlemin başarılı olduğunu gösteren Yüklenmedi mesajı görüntülenir. CAPF sunucusu, hata mesajlarını günlüğe kaydeder. Günlüklerin yerini bulmak ve hata mesajlarının anlamlarını öğrenmek için CAPF sunucusu belgelerine bakın.

#### İ**lgili Konular**

Cisco Unified [Communications](#page-19-0) Manager Belgeler, sayfa 10

I

## **FIPS Modunu Etkinle**ş**tirme**

#### **Yordam**

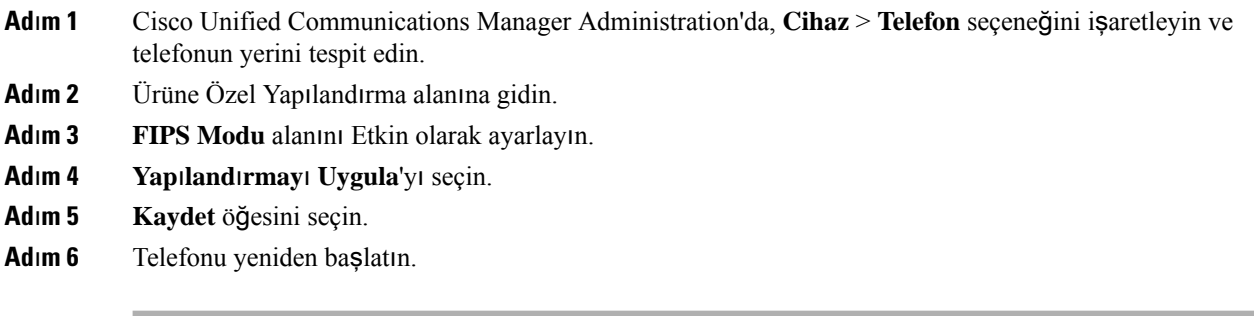

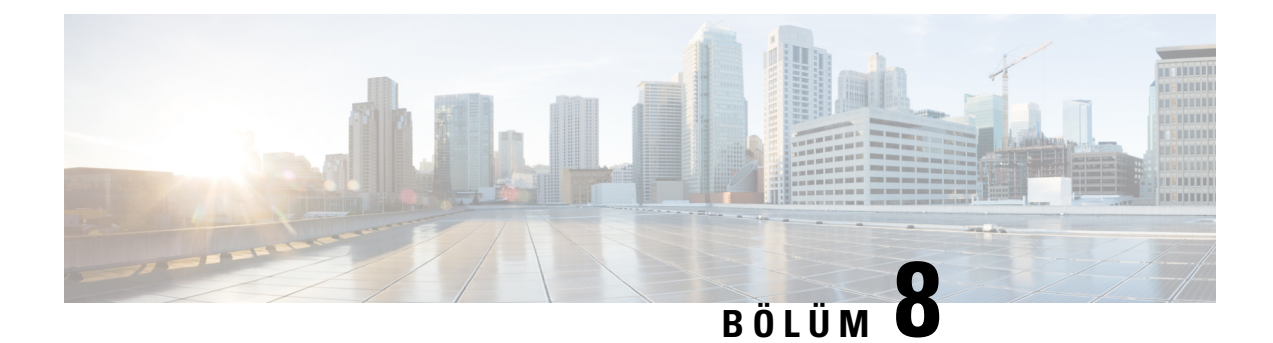

# **Cisco IP Konferans Telefonu'nu Özelle**ş**tirme**

- Özel [Telefon](#page-76-0) Zil Sesleri, sayfa 67
- Çevir Sesini [Özelle](#page-78-0)ştirme, sayfa 69

## <span id="page-76-0"></span>**Özel Telefon Zil Sesleri**

Cisco IP Telefonu'na, donanıma uygulanmış iki varsayılan zil sesi yüklenmiştir: Chirp1 ve Chirp2. Cisco Unified Communications Manager ayrıca, darbe kod modülasyonu (PCM) dosyaları olarak yazılıma uygulanan, varsayılan bir dizi ilave telefon zili sesi de sunar. PCM dosyaları, sitenizde mevcut olan zil sesi listesi seçeneklerini anlatan bir XML dosyasıyla birlikte her bir Cisco Unified Communications Manager sunucusundaki TFTP dizininde bulunur.

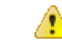

Tüm dosya adları büyük-küçük harfe duyarlıdır. Dosya adı için yanlış harf türünü kullanırsanız, telefon değişikliklerinizi uygulamaz. **Dikkat**

Daha fazla bilgi için "Özel Telefon Zil Sesleri ve Arka Planları" bölümünde Cisco Unified [Communications](https://www.cisco.com/c/en/us/support/unified-communications/unified-communications-manager-callmanager/products-installation-and-configuration-guides-list.html) Manager için Özellik Yapılandırma Kı[lavuzu'na](https://www.cisco.com/c/en/us/support/unified-communications/unified-communications-manager-callmanager/products-installation-and-configuration-guides-list.html) bakın.

#### İ**lgili Konular**

Cisco Unified [Communications](#page-19-0) Manager Belgeler, sayfa 10

## **Özel Bir Telefon Zili Ayarlama**

#### **Yordam**

**Ad**ı**m 1** Her bir özel zil için bir PCM dosyası oluşturun (dosya başına bir zil). PCM dosyalarının, Özel Zil Dosya Biçimleri bölümünde listelenen biçim talimatlarına uyduğundan emin olun. Adım 2 Oluşturduğunuz yeni PCM dosyalarını, kümenizdeki her Cisco Unified Communications Manager için Cisco TFTP sunucusuna yükleyin. Daha fazla bilgi için, ilgili Cisco Unified Communications Manager sürümünüze ilişkin belgelere bakın.

- **Ad**ı**m 3** Ringlist-wb dosyasını düzenlemek için bir metin düzenleyici kullanın. Bu dosyanın nasıl biçimlendirileceği ile ilgili bilgiler ve örnek bir Ringlist-wb dosyası için, "Özel Zil Dosya Biçimleri" bölümüne bakın. **Ad**ı**m 4** Değişikliklerinizi kaydedin ve Ringlist-wb dosyasını kapatın. **Ad**ı**m 5** Yeni Ringlist-wb dosyasını önbelleğe almak için:
	- Cisco Unified Serviceability kullanarak TFTP hizmetini durdurun ve başlatın
	- Gelişmiş Hizmet Parametreleri alanında bulunan "Sabit Dosyaları ve Bin Dosyalarını Başlangıçta Ön Belleğe Almayı Etkinleştir" TFTP hizmet parametresini devre dışı bırakın ve tekrar etkinleştirin.

#### İ**lgili Konular**

Cisco Unified [Communications](#page-19-0) Manager Belgeler, sayfa 10

### **Özel Zil Dosya Biçimleri**

Ringlist-wb.xml dosyası, telefon zilleri türünün bir listesini içeren bir XML nesnesini tanımlar. Bu dosya, 50 adede kadar zil türünü içerir. Her zil türü, kendisi için kullanılan PCM dosyasına ve Cisco IP Telefonu'nda Zil Türü menüsünde bu zil için beliren metine bir işaretçi içerir. Her Cisco Unified Communications Manager'a ilişkin Cisco TFTP sunucusu bu dosyayı içerir.

CiscoIPTelefonuZilListesi XML nesnesi, bilgileri açıklamak için aşağıdaki basit etiket kümesini kullanır:

```
<CiscoIPPhoneRingList>
   <Ring>
      <DisplayName/>
      <FileName/>
   </Ring>
</CiscoIPPhoneRingList>
```
Aşağıdaki karakterler, tanım adları için geçerlidir. Her telefon zili türü için gerekli EkranAdı ve DosyaAdı öğelerini de dahil etmeniz gerekir.

- EkranAdı, Cisco IP Telefonu'ndaki Zil Türü menüsünde görüntülenen, ilişkili PCM dosyası için özel zilin adını belirtir.
- DosyaAdı, EkranAdı ile ilişkilendirilecek, özel zile ilişkin PCM dosyasının adını belirtir.

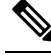

**Not** EkranAdı ve DosyaAdı alanlarının uzunluğu, 25 karakteri geçmemelidir.

Bu örnekte, iki telefon zili türünü tanımlayan bir Ringlist-wb.xml dosyası gösterilmektedir:

```
<CiscoIPPhoneRingList>
<Ring>
     <DisplayName>Analog Synth 1</DisplayName>
     <FileName>Analog1.rwb</FileName>
  </Ring>
   <Ring>
      <DisplayName>Analog Synth 2</DisplayName>
      <FileName>Analog2.rwb</FileName>
   </Ring>
</CiscoIPPhoneRingList>
```
Zillere ilişkin PCM dosyaları, Cisco IP Telefonu'nda kayıttan düzgün yürütme yapılabilmesi için aşağıdaki gereksinimleri karşılamalıdır:

- Ham PCM (üstbilgi yok)
- Saniyede 8000 örnek
- Her örnekte 8 bit
- Mu-law sıkıstırması
- Maksimum zil boyutu = 16080 örnek
- Minimum zil boyutu = 240 örnek
- Zildeki örneklerin sayısı = 240'ın çarpanı.
- Zilin sıfır kesişmeyle başlayıp bitmesi.

Özel zil seslerine ilişkin PCM dosyaları oluşturmak için, bu dosya biçimi gereksinimlerini destekleyen, standart herhangi bir ses düzenleme paketini kullanabilirsiniz.

## <span id="page-78-0"></span>**Çevir Sesini Özelle**ş**tirme**

Kullanıcıların dahili ve harici aramalar için farklı çevirsesleri duyabilmesi için, telefonlarınızı ayarlayabilirsiniz. İhtiyaçlarınıza bağlı olarak, üç çevir sesi seçeneğinden birini seçebilirsiniz:

- Varsayılan: İç ve dış aramalar için farklı çevir sesleri.
- İç: Tüm aramalar için kullanılan iç çevir sesi.
- Dış: Tüm aramalar için kullanılan dış çevir sesi.

Daima Çevir Sesi Kullan, Cisco Unified Communications Manager'da gerekli bir alandır.

#### **Yordam**

**Ad**ı**m 1** Cisco Unified Communications Manager Administration'da, **Sistem** > **Hizmet Parametreleri** seçeneğini işaretleyin **Ad**ı**m 2** Uygun Sunucuyu seçin. **Ad**ı**m 3 Cisco CallManager** öğesini Hizmet olarak seçin. **Ad**ı**m 4** Küme Geneli Parametreleri bölmesine gidin. **Ad**ı**m 5 Daima Çevir Sesi Kullan** alanını aşağıdakilerden birine ayarlayın: • Dış • İç • Varsayılan **Ad**ı**m 6 Kaydet** öğesini seçin. **Ad**ı**m 7** Telefonlarınızı yeniden başlatın.

 $\mathbf I$ 

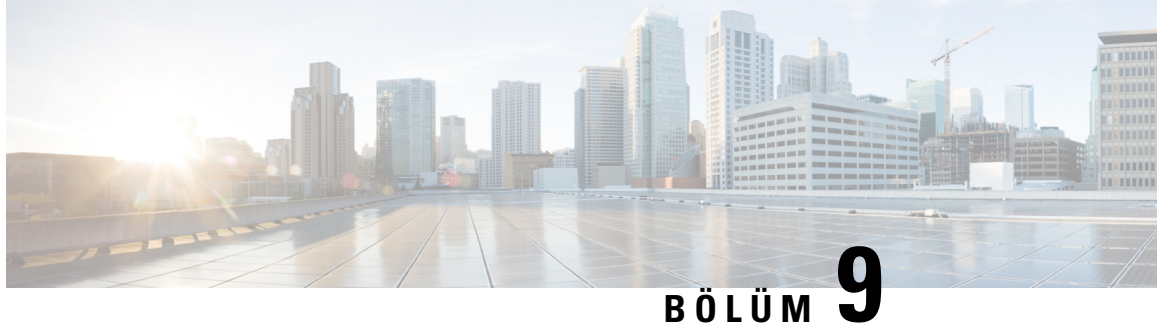

# **Cisco IP Konferans Telefonu Özellikleri ve Ayarlar**ı

- Cisco IP [Telefonu](#page-80-0) Kullanıcı Desteği, sayfa 71
- Telefonunuzu Doğrudan [Multiplatform](#page-80-1) Telefona Geçirme, sayfa 71
- Yeni Bir Ekran Tuşu Şablonu [Ayarlama,](#page-81-0) sayfa 72
- Kullanıcılar için Telefon [Hizmetlerini](#page-82-0) Yapılandırma, sayfa 73
- [Telefon](#page-82-1) Özelliği Yapılandırması, sayfa 73

## <span id="page-80-0"></span>**Cisco IP Telefonu Kullan**ı**c**ı **Deste**ğ**i**

Bir sistem yöneticisiyseniz, ağınızdaki veya şirketinizdeki Cisco IP Telefonu kullanıcıları için birincil bilgi kaynağı büyük olasılıkla sizsinizdir. Son kullanıcılara güncel ve kapsamlı bilgiler vermeniz önemlidir.

Cisco IP Telefonu'ndaki özelliklerden bazılarını (örneğin Hizmetler ve sesli mesajsistemiseçenekleri) başarılı bir şekilde kullanmak için kullanıcıların sizden veya ağ ekibinizden bilgi edinmeleri veya destek için sizinle irtibata geçebilmeleri gerekir. Kullanıcılara, destek için irtibata geçebilecekleri kişilerin adlarını ve bu kişilerle irtibata geçmeye ilişkin talimatları sağladığınızdan emin olun.

Dahili destek sitenizde, son kullanıcılara Cisco IP Telefonları ile ilgili önemli bilgiler sağlayan bir web sayfası oluşturmanızı öneririz.

Bu sitede aşağıdaki türde bilgiler eklemeniz iyi olacaktır:

- Desteklediğiniz tüm Cisco IP Telefonu modelleri için kullanıcı kılavuzları
- Cisco Unified Communications Self Care Portal'a nasıl erişileceğine ilişkin bilgiler
- Desteklenen özelliklerin listesi
- Sesli mesaj sisteminize ilişkin kullanıcı kılavuzu veya hızlı başvuru

## <span id="page-80-1"></span>**Telefonunuzu Do**ğ**rudan Multiplatform Telefona Geçirme**

Geçiş üretici yazılımı yükünü kullanmadan, kurumsal telefonunuzu tek bir adımda kolayca multiplatform telefona geçirebilirsiniz. Tüm ihtiyacınız olan sunucudan geçiş lisansı almak ve bu lisansı yetkilendirmektir. Daha fazla bilgi için, bkz. [https://www.cisco.com/c/en/us/td/docs/voice\\_ip\\_comm/cuipph/MPP/MPP-conversion/](https://www.cisco.com/c/en/us/td/docs/voice_ip_comm/cuipph/MPP/MPP-conversion/enterprise-to-mpp/cuip_b_conversion-guide-ipphone.html) [enterprise-to-mpp/cuip\\_b\\_conversion-guide-ipphone.html](https://www.cisco.com/c/en/us/td/docs/voice_ip_comm/cuipph/MPP/MPP-conversion/enterprise-to-mpp/cuip_b_conversion-guide-ipphone.html)

## <span id="page-81-0"></span>**Yeni Bir Ekran Tu**ş**u** Ş**ablonu Ayarlama**

Kullanıcılara bazı özellikler için erişim vermek amacıyla bir ekran tuşu şablonuna ekran tuşları atamanız gerekir. Örneğin, kullanıcıların rahatsız etmeyin özelliğini kullanabilmelerini istiyorsanız ekran tuşunu etkinleştirmeniz gerekir. Daha fazla bilgi için, ilgili Cisco Unified Communications Manager sürümünüze ilişkin belgelere bakın.

Birden fazla şablon oluşturmayı tercih edebilirsiniz. Örneğin, bir konferans odasındaki telefon için bir şablon ve bir yönetici ofisindeki telefon için başka bir şablon isteyebilirsiniz.

Bu prosedür, sizi yeni bir ekran tuşu şablonu oluşturmaya ve bunu belirli bir telefona atamaya ilişkin adımlara yönlendirir. Diğer telefon özellikleri için benzer şekilde, şablonu tüm konferans telefonlarınız veya bir grup telefon için kullanabilirsiniz.

#### **Yordam**

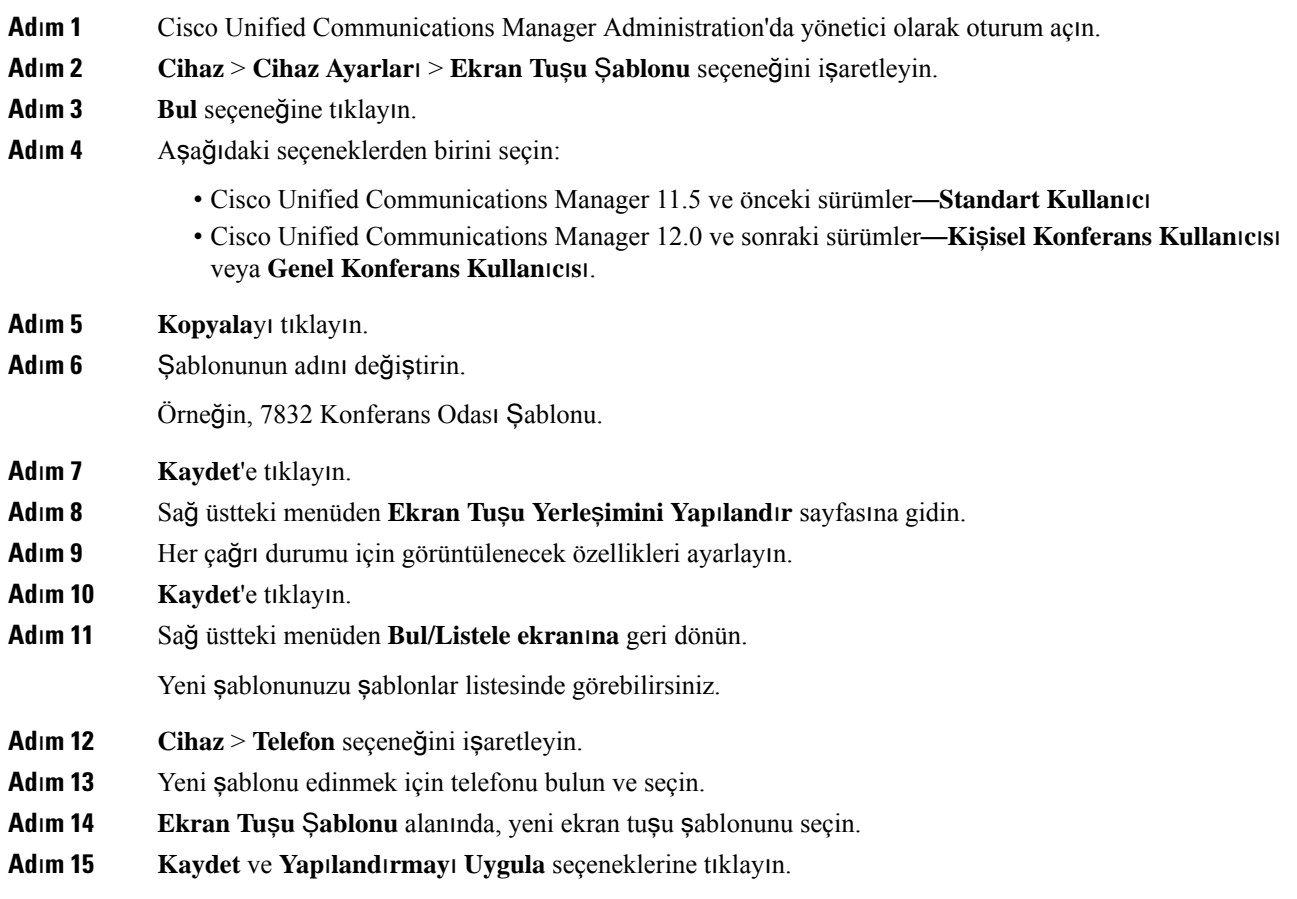

İ**lgili Konular**

Cisco Unified [Communications](#page-19-0) Manager Belgeler, sayfa 10

## <span id="page-82-0"></span>**Kullan**ı**c**ı**lar için Telefon Hizmetlerini Yap**ı**land**ı**rma**

Kullanıcılara, IP telefonunda Cisco IP Telefonu Hizmetleri'ne erişim verebilirsiniz. Ayrıca, farklı telefon hizmetleri için bir düğme atayabilirsiniz. IP telefonu, her hizmeti ayrı bir uygulama şeklinde yönetir.

Bir kullanıcının, herhangi bir hizmete erişebilmesi için, öncelikle:

- Varsayılan olarak mevcut olmayan hizmetleri yapılandırmak için Cisco Unified Communications Manager Yönetimi kullanın.
- Kullanıcı, Cisco Unified Communications Self Care Portal kullanarak hizmetlere abone olmalıdır. Bu web tabanlı uygulama, IP telefon uygulamalarının sınırlı son kullanıcı yapılandırmasına ilişkin bir grafik kullanıcı arabirimi (GUI) sağlar. Fakat, kullanıcı bir kuruluş aboneliği olarak yapılandırdığınız hiçbir hizmete abone olamaz.

Daha fazla bilgi için, ilgili Cisco Unified Communications Manager sürümünüze ilişkin belgelere bakın.

Hizmetleri ayarlamadan önce, ayarlamak istediğiniz sitelere ilişkin URL'leri toplayın ve kullanıcıların kuruluşunuzun IP telefon ağından bu sitelere erişebildiğini doğrulayın. Bu etkinlik, Cisco'nun sunduğu varsayılan hizmetler için geçerli değildir.

#### **Yordam**

- **Ad**ı**m 1** Cisco Unified Communications Manager Yönetimi öğesinde **Cihaz** > **Cihaz Ayarlar**ı > **Telefon Hizmetleri**'ni seçin.
- **Ad**ı**m 2** Kullanıcılarınızın, yapılandırılmış hizmetleri seçebilecekleri ve bunlara abone olabilecekleri Cisco Unified Communications Self Care Portal öğesine erişebildiklerini doğrulayın.

Son kullanıcılara temin etmeniz gereken bilgilerin bir özeti için Self Care [Portal'a](#page-60-0) Genel Bakış, sayfa 51 kısmına bakın.

#### İ**lgili Konular**

Cisco Unified [Communications](#page-19-0) Manager Belgeler, sayfa 10

## <span id="page-82-1"></span>**Telefon Özelli**ğ**i Yap**ı**land**ı**rmas**ı

Telefonlarınızı, kullanıcılarınızın ihtiyaçlarını temel alarak çeşitli özelliklere sahip olacak şekilde ayarlayabilirsiniz. Özellikleri tüm telefonlara, bir grup telefona veya bireysel telefonlara uygulayabilirsiniz.

Özellikleri ayarladığınızda, Cisco Unified Communications Manager Yönetimi penceresinde tüm telefonlar için geçerli bilgiler ile telefon modeli için geçerli bilgiler görüntülenir. Telefon modeline özel bilgiler, pencerenin Ürüne Özel Yapılandırma Yerleşimi alanında bulunur.

Tüm telefon modelleri için geçerli alanlar ile ilgili bilgiler için, Cisco Unified Communications Manager belgelerine bakın.

Bir alanı ayarladığınızda, alanı ayarladığınız pencere önem taşır; zira, pencerelerin öncelikleri bulunur. Öncelik sırası şu şekildedir:

- **1.** Bireysel telefonlar (en yüksek öncelik)
- **2.** Telefon grubu
- **3.** Tüm telefonlar (en düşük öncelik)

Örneğin, belirli bir kullanıcı grubunun telefon Web sayfalarına erişmesini istemiyor fakat kalan kullanıcıların erişebilmesini istiyorsanız, şunları yapmanız gerekir:

- **1.** Telefon web sayfalarını tüm kullanıcılar için etkinleştirin.
- **2.** Her bir bireysel kullanıcının telefon web sayfalarına erişimini devre dışı bırakın veya bir kullanıcı grubu ayarlayıp, kullanıcı gruplarının telefon web sayfalarına erişimini devre dışı bırakın.
- **3.** Kullanıcı grubunda bulunan belirli bir kullanıcının telefon web sayfalarına erişmesi gerektiğinde, erişimi bu kullanıcı için etkinleştirebilirsiniz.

#### İ**lgili Konular**

[Expressway'de](#page-110-0) Oturum Açmak için Kullanıcı Kimlik Bilgilerini Sürdürülecek Şekilde Yapılandırma, sayfa 101

### **Tüm Telefonlar** İ**çin Telefon Özelliklerini Ayarlama**

#### **Yordam**

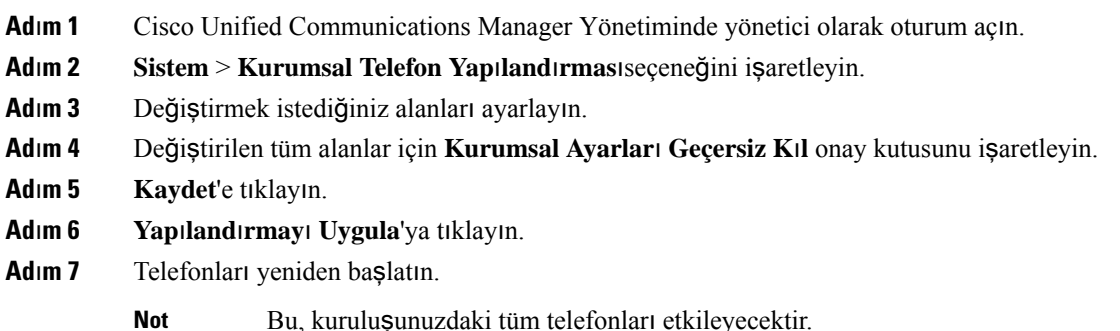

#### İ**lgili Konular**

[Ürüne](#page-84-0) Özel Yapılandırma, sayfa 75

## **Bir Grup Telefon** İ**çin Telefon Özelliklerini Ayarlama**

#### **Yordam**

**Ad**ı**m 1** Cisco Unified Communications Manager Yönetiminde yönetici olarak oturum açın.

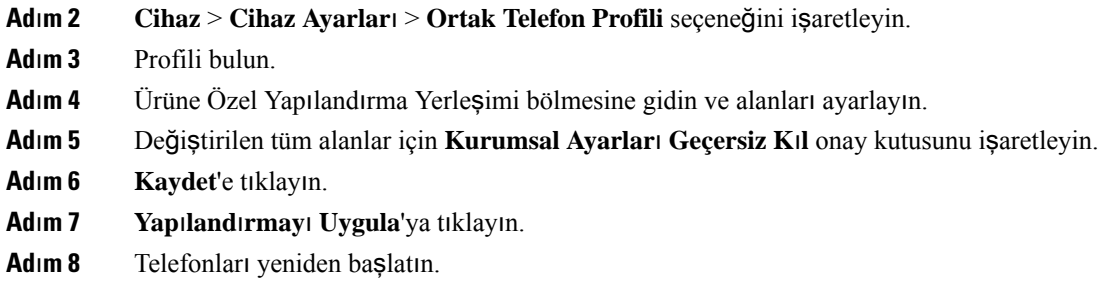

#### İ**lgili Konular**

[Ürüne](#page-84-0) Özel Yapılandırma, sayfa 75

## **Tek Bir Telefon** İ**çin Telefon Özelliklerini Ayarlama**

#### **Yordam**

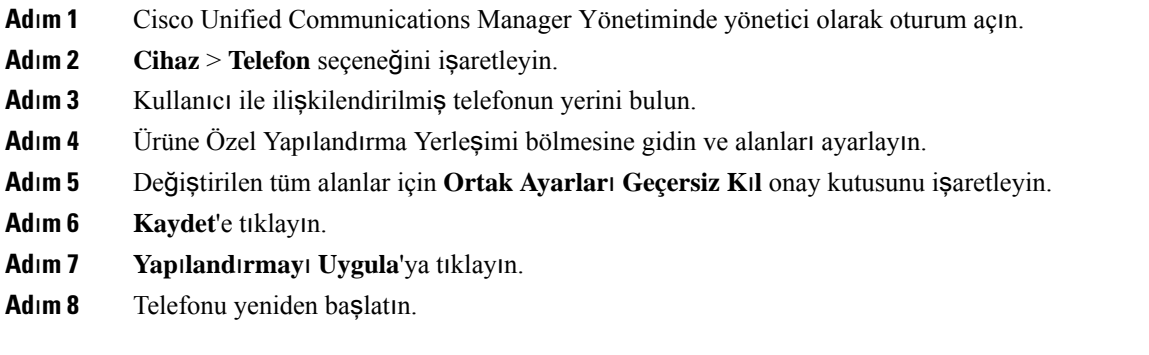

### İ**lgili Konular**

[Ürüne](#page-84-0) Özel Yapılandırma, sayfa 75

## <span id="page-84-0"></span>**Ürüne Özel Yap**ı**land**ı**rma**

Aşağıdaki tabloda, Ürüne Özel Yapılandırma Yerleşimi bölmesindeki alanlar anlatılmaktadır. Bu tablodaki bazı alanlar yalnızca **Cihaz** > **Telefon** sayfasında görüntülenir.

I

#### **Çizelge 20: Ürüne Özel Yap**ı**land**ı**rma Alanlar**ı

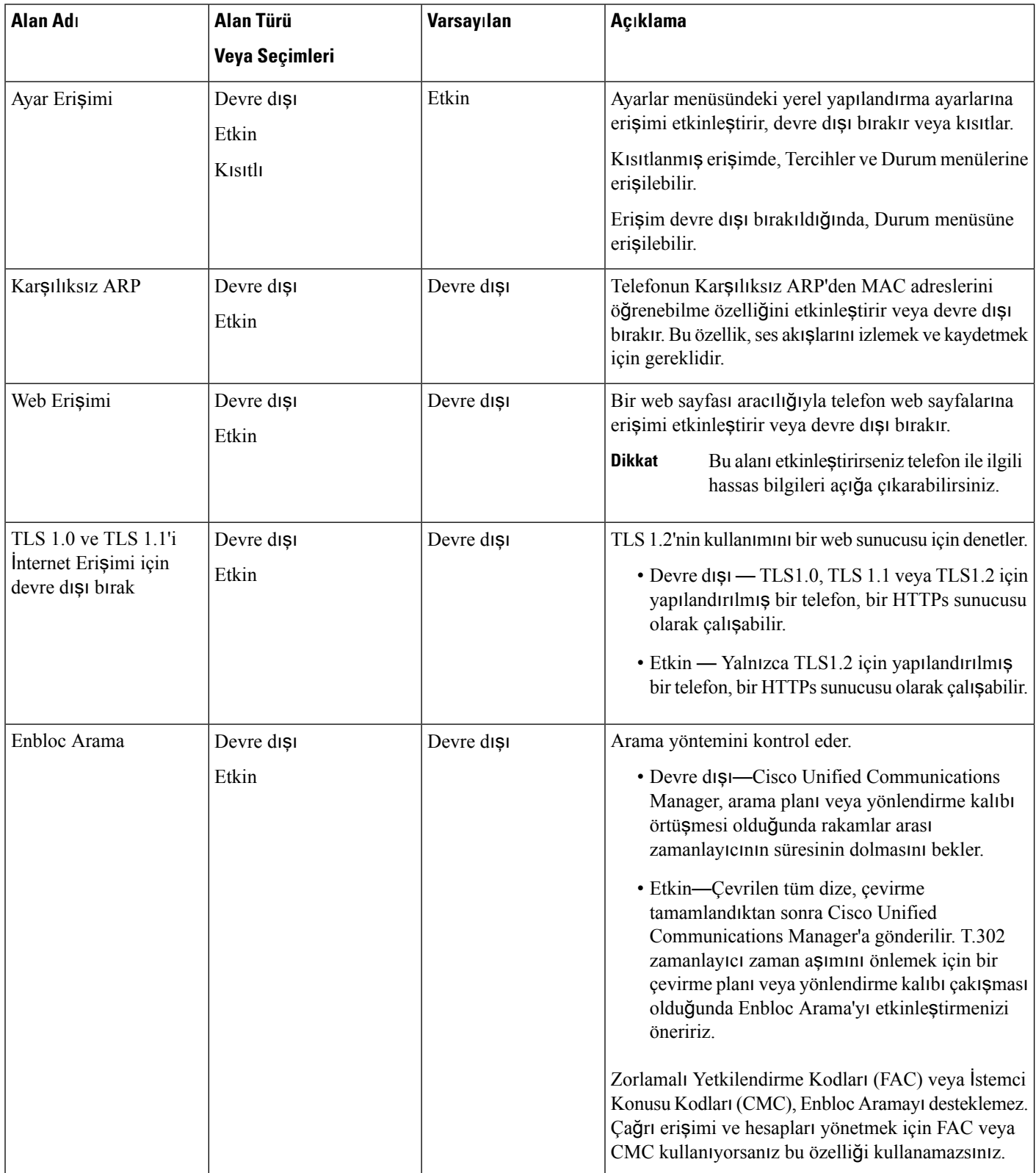

 $\mathbf{l}$ 

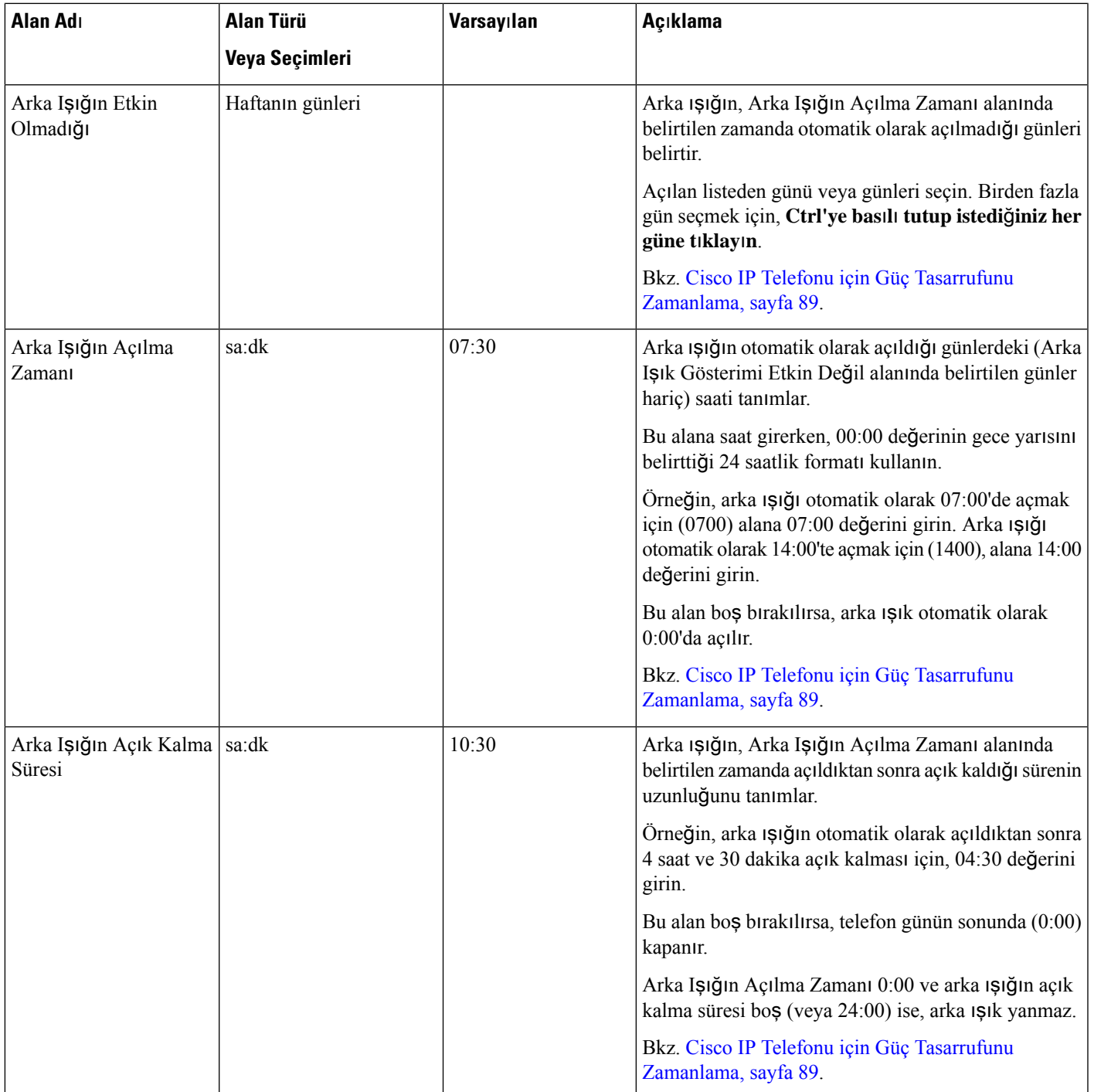

 $\mathbf I$ 

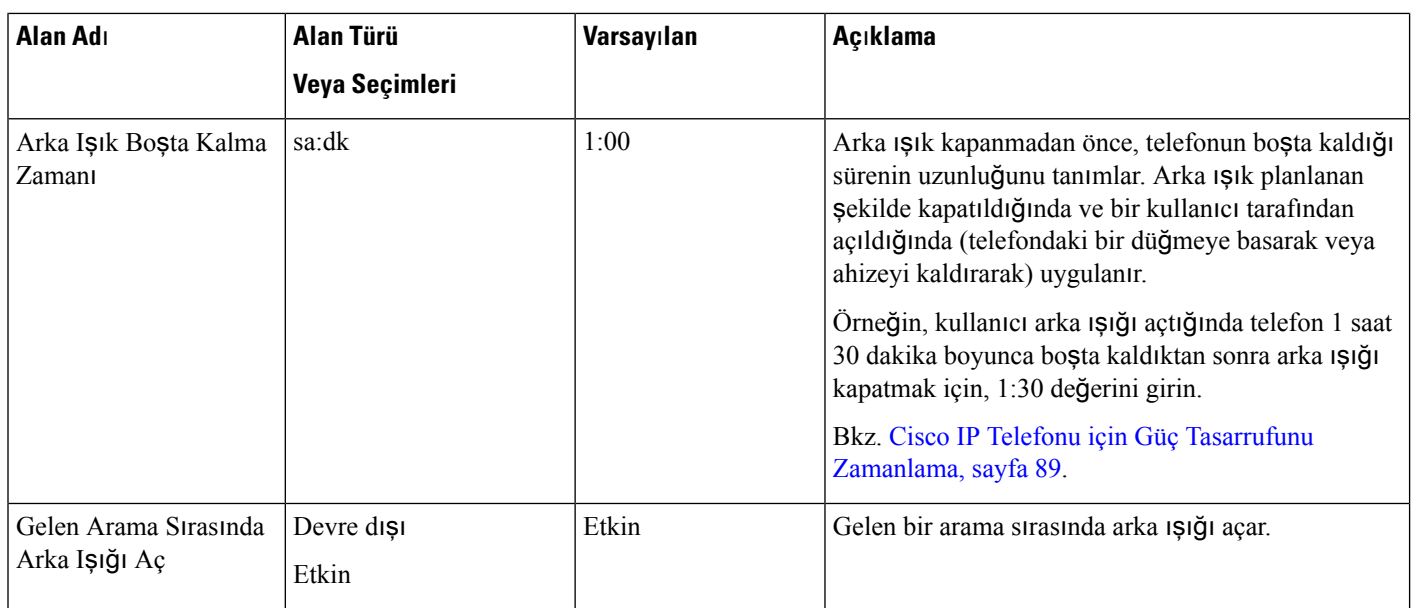

 $\mathbf{l}$ 

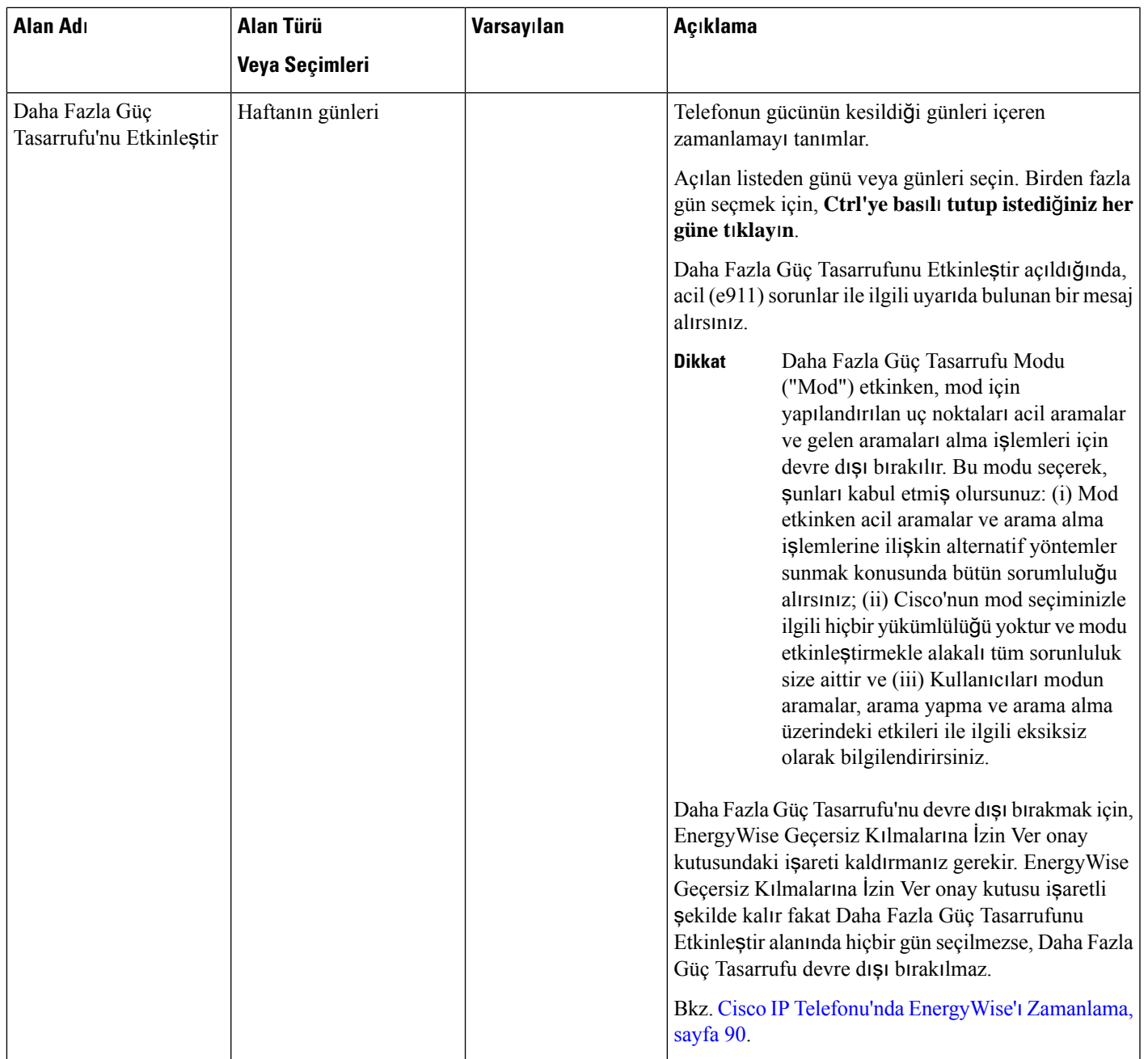

 $\mathbf I$ 

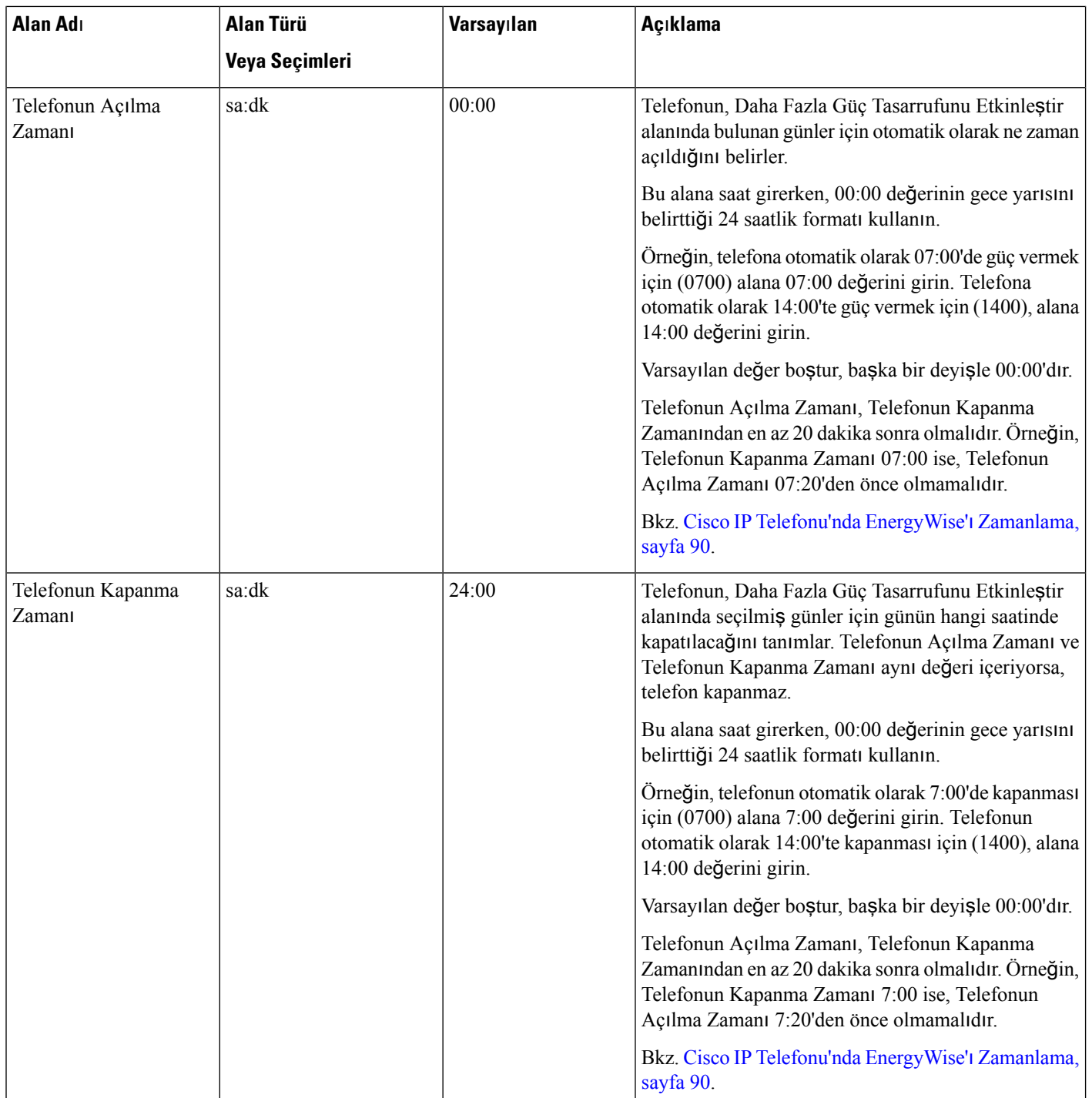

 $\mathbf{l}$ 

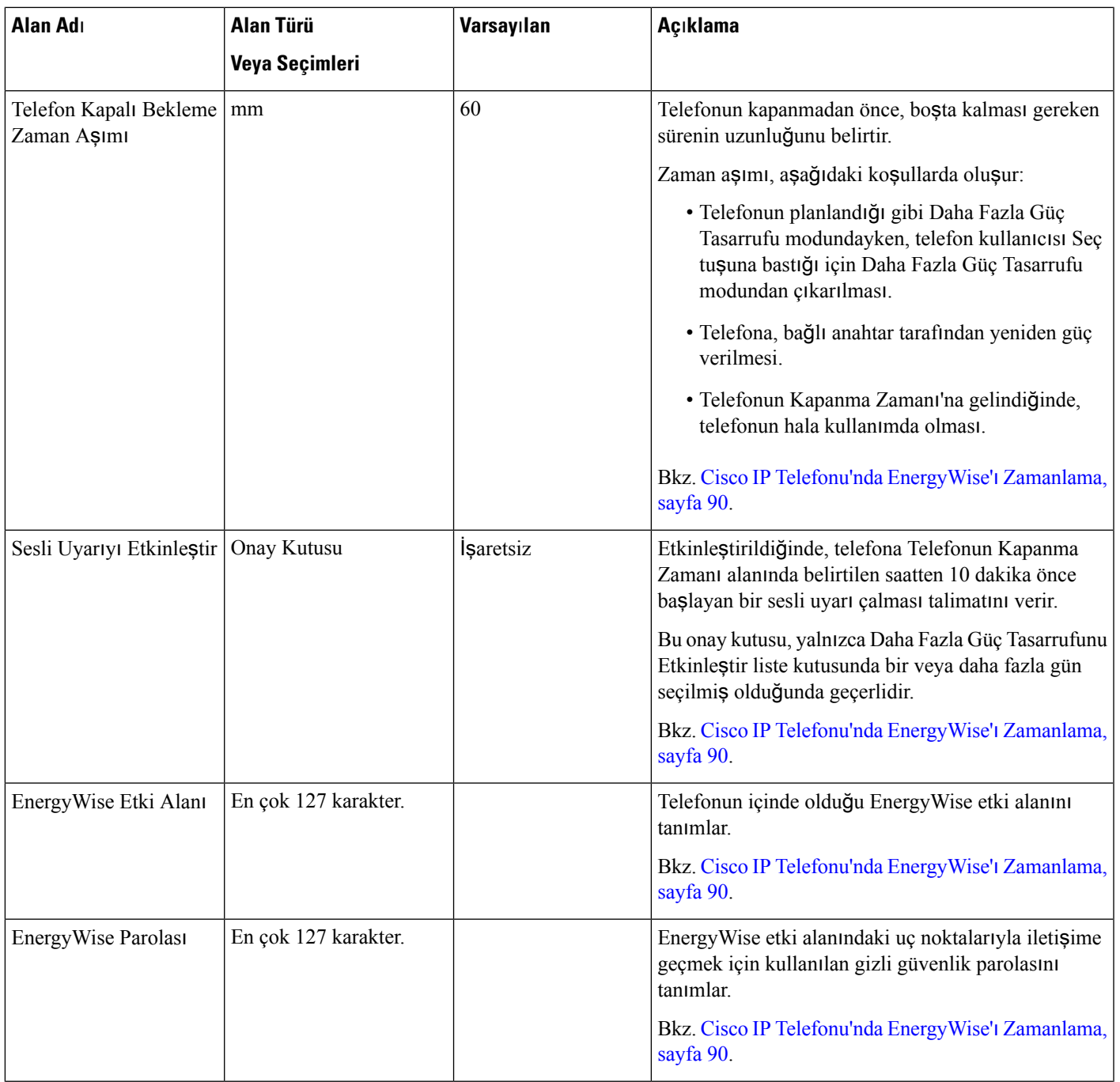

 $\mathbf I$ 

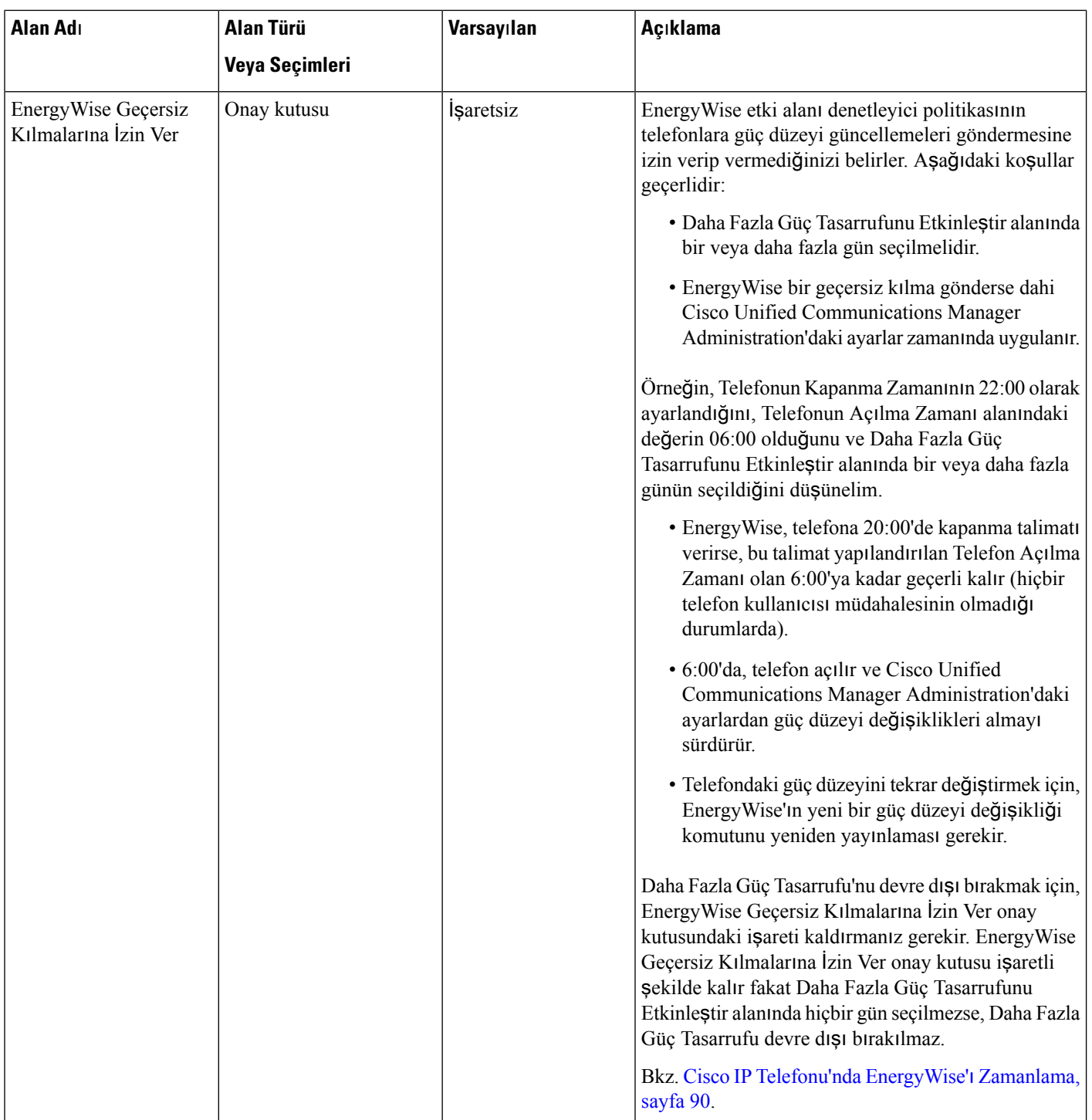

 $\mathbf{l}$ 

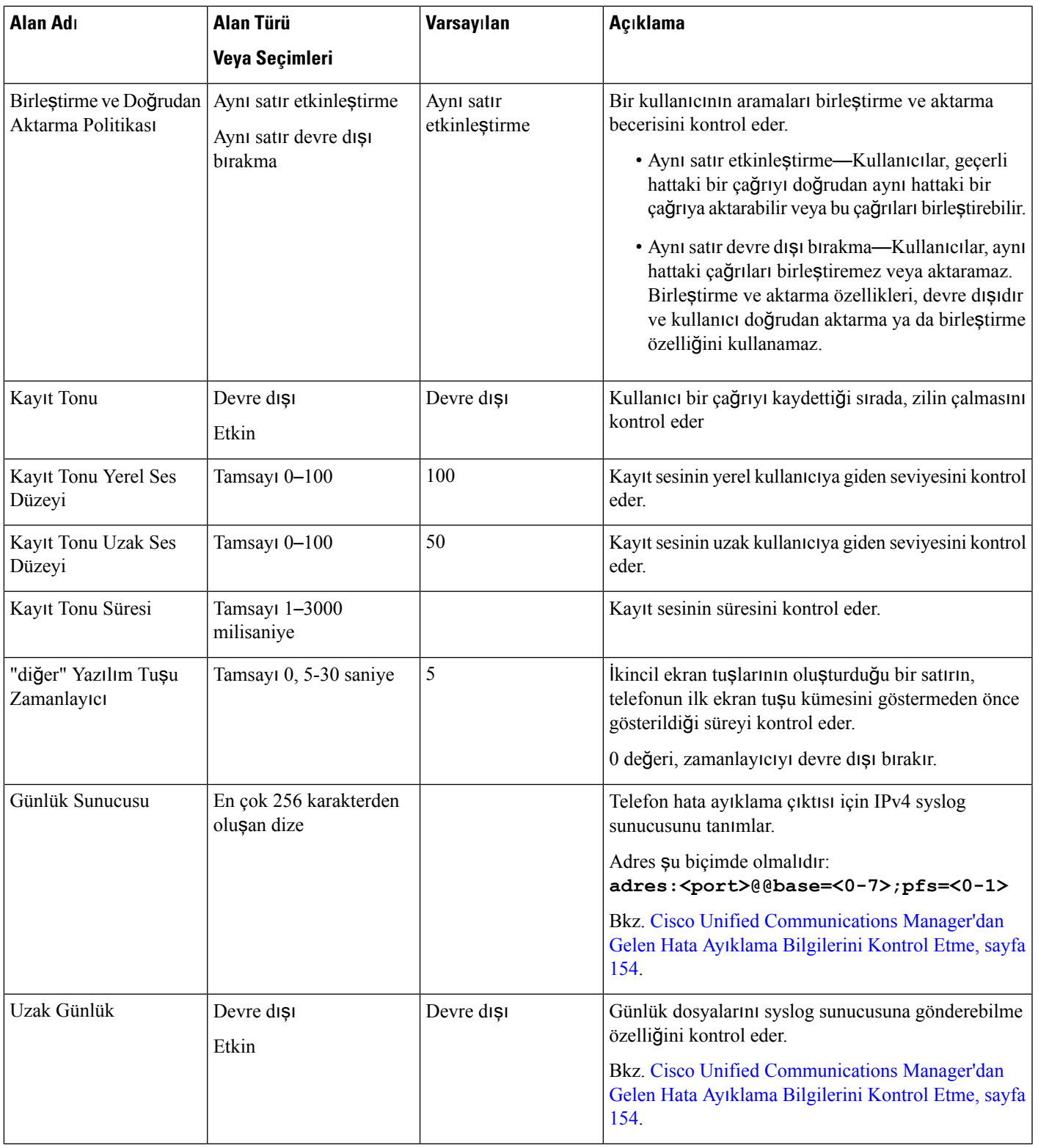

 $\mathbf I$ 

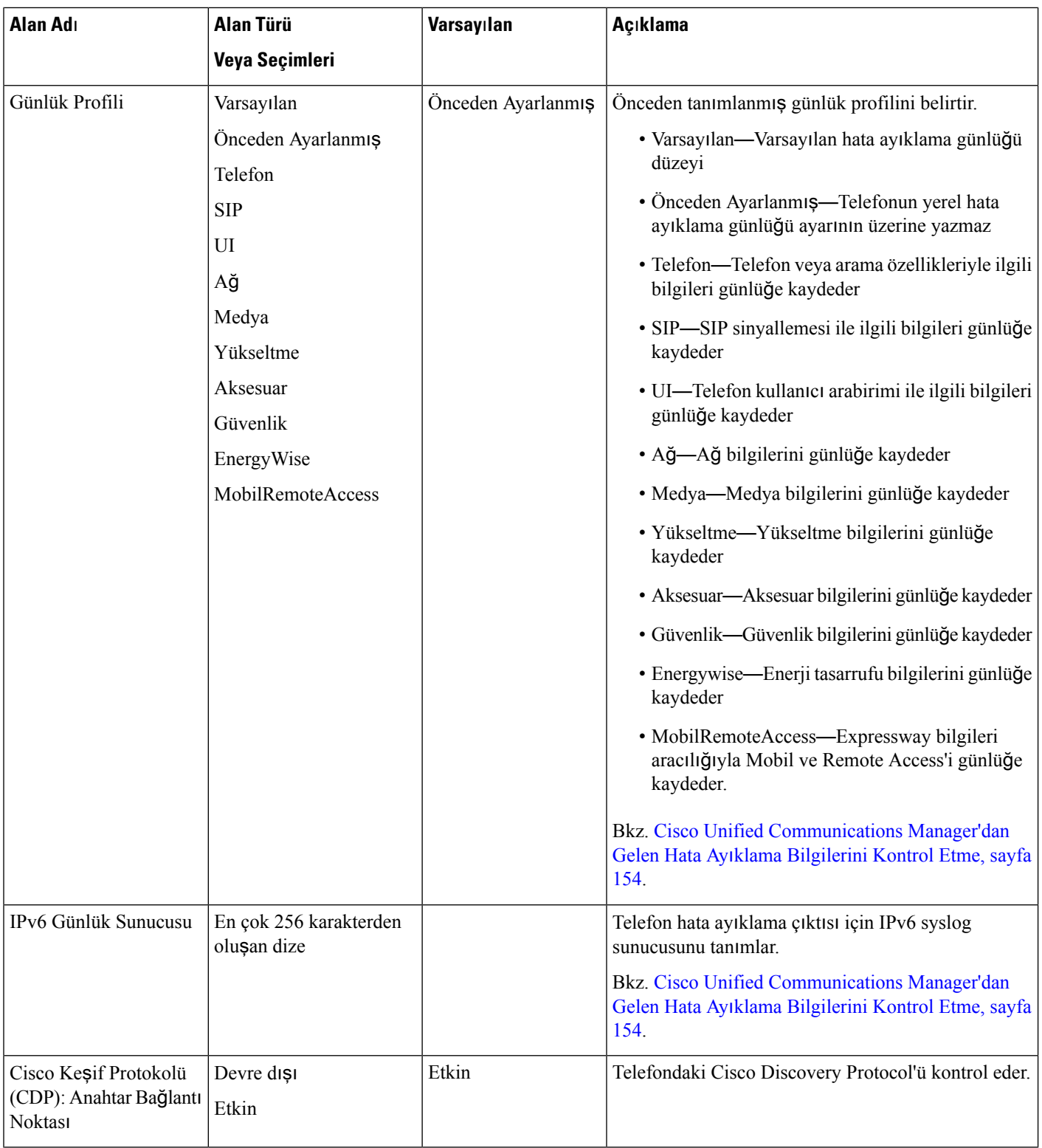

 $\mathbf l$ 

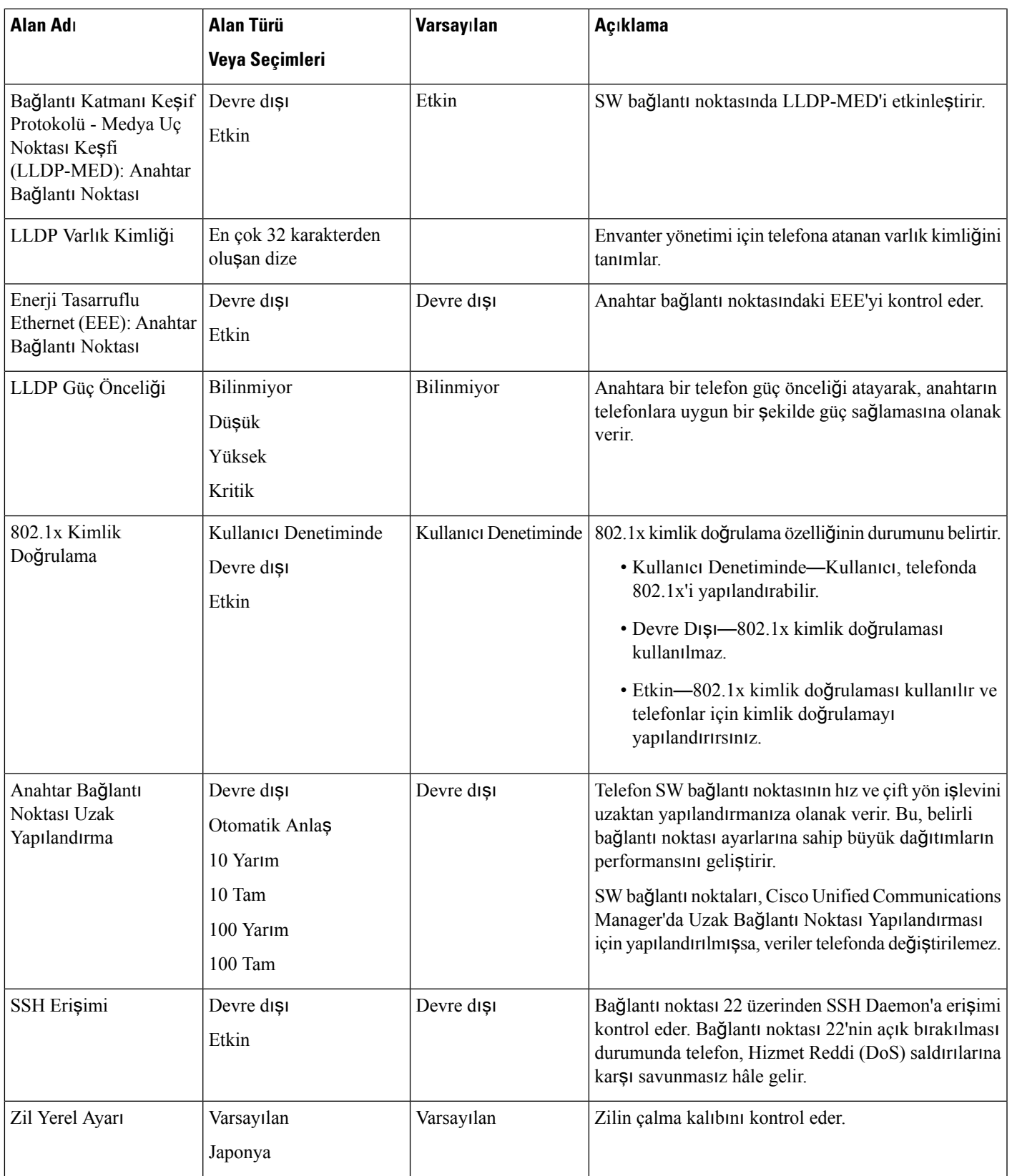

 $\mathbf I$ 

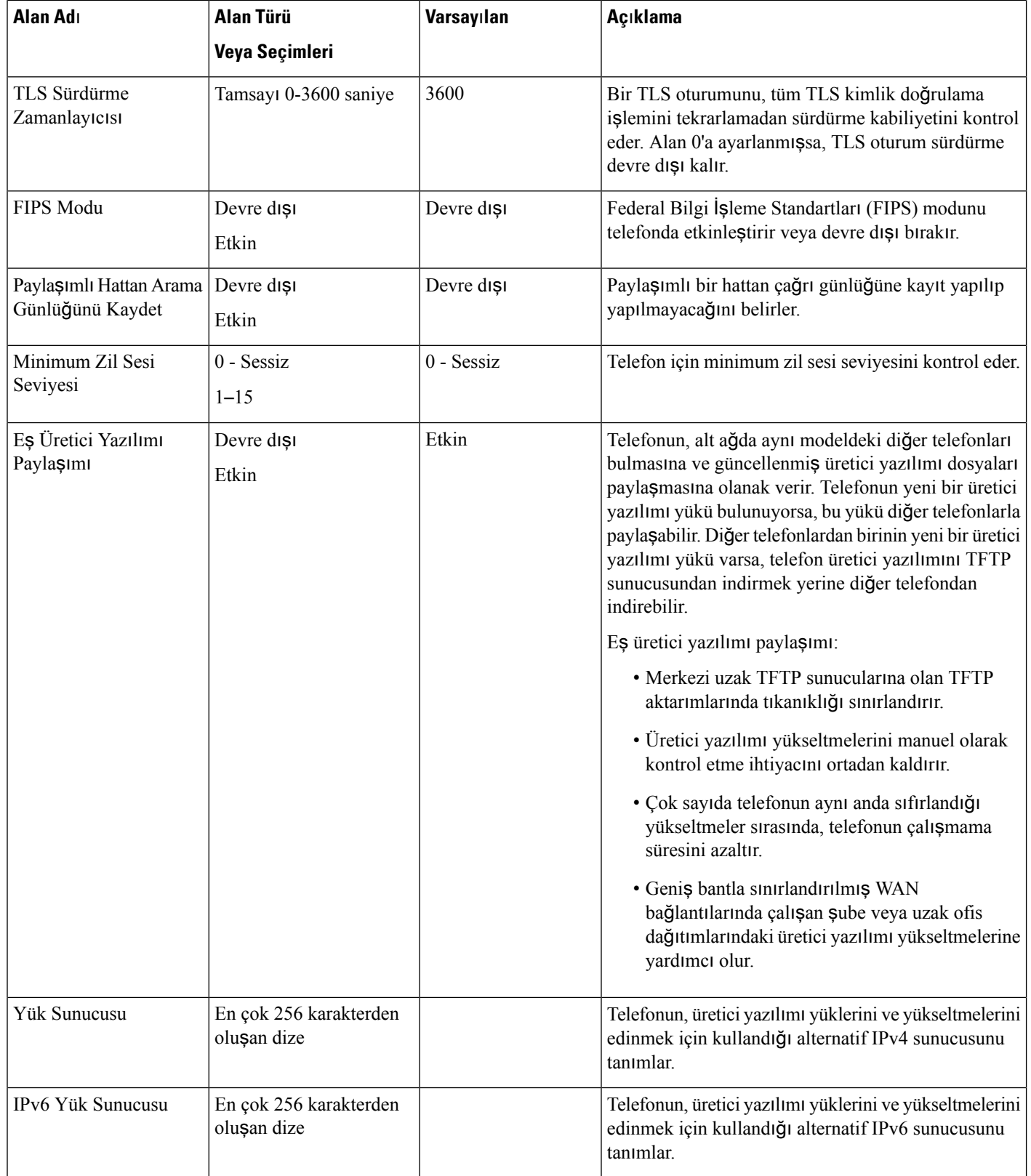

i.

 $\mathbf{l}$ 

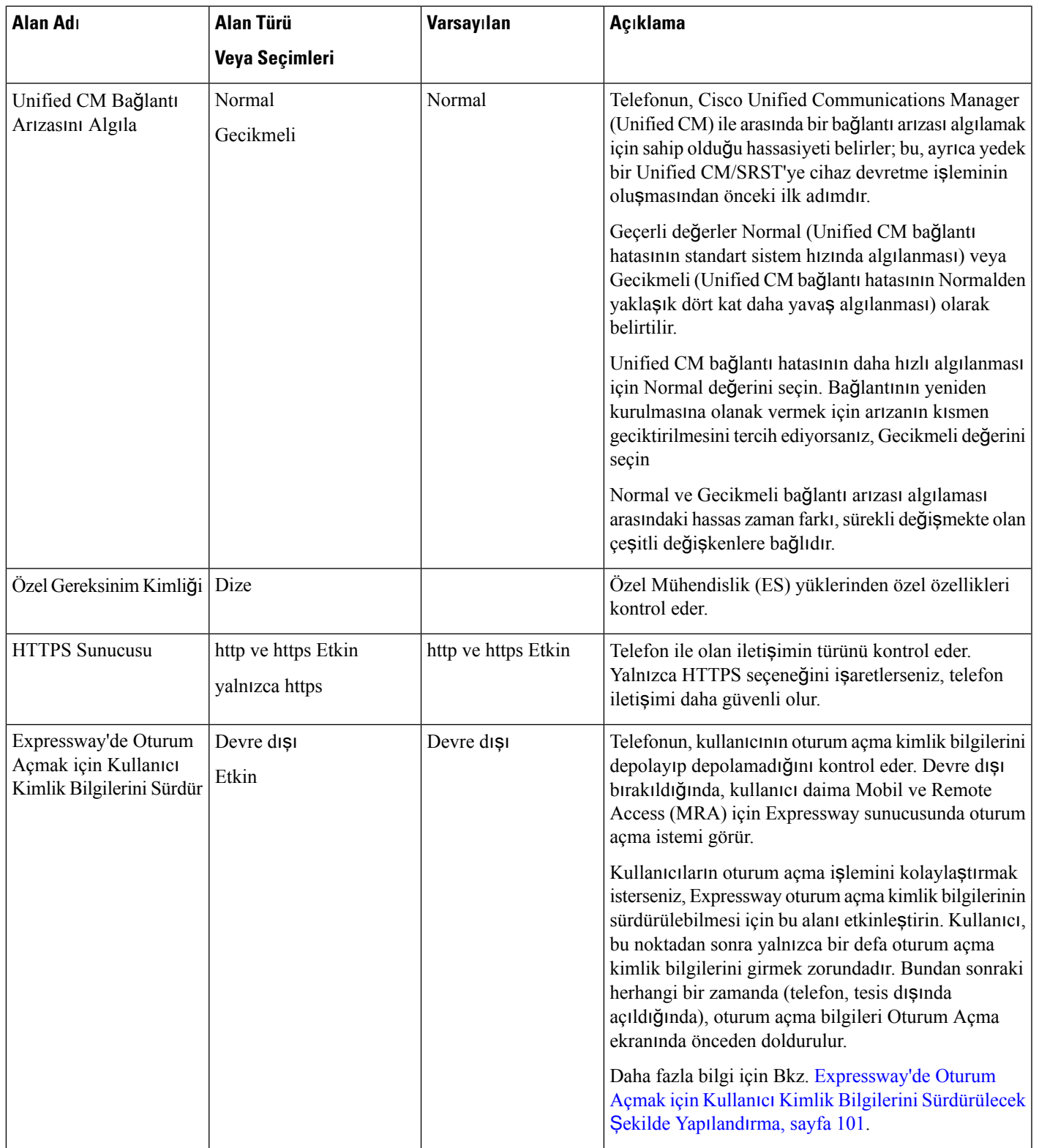

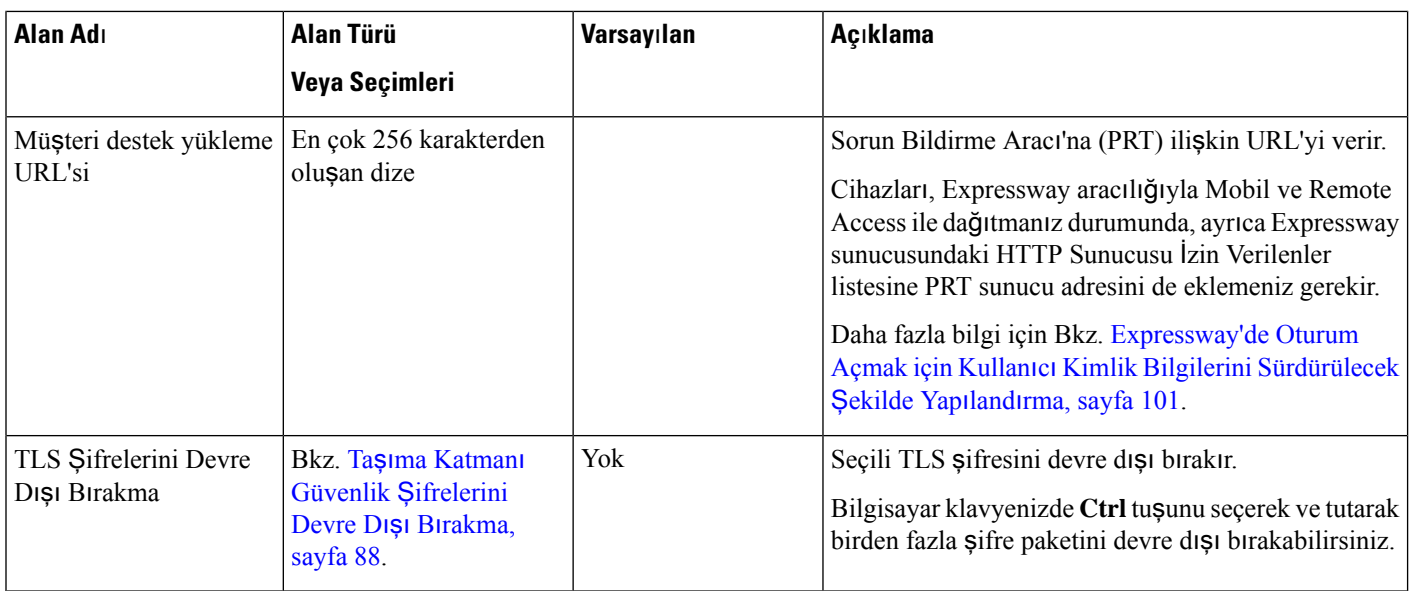

### <span id="page-97-0"></span>**Ta**şı**ma Katman**ı **Güvenlik** Ş**ifrelerini Devre D**ışı **B**ı**rakma**

Taşıma Katmanı Güvenliği (TLS) şifrelerini **TLS** Ş**ifrelerini Devre D**ışı **B**ı**rak** parametresiyle devre dışı bırakabilirsiniz. Bu özellik, güvenliğinizi bilinen güvenlik açıklarına göre uyarlamanıza ve ağınızı şirketinizin şifre politikalarına göre ayarlamanıza olanak tanır.

Varsayılan ayar Hiçbiri'dir.

Bilgisayar klavyenizde **Ctrl** tuşunu seçerek ve tutarak birden fazla şifre paketini devre dışı bırakabilirsiniz. Tüm telefon şifrelerini seçerseniz telefonun TLS hizmeti etkilenir. Seçenekleriniz şunlardır:

- Yok
- TLS\_RSA\_WITH\_3DES\_EDE\_CBC\_SHA
- TLS\_RSA\_WITH\_AES\_128\_CBC\_SHA
- TLS\_RSA\_WITH\_AES\_256\_CBC\_SHA
- TLS\_ECDHE\_RSA\_WITH\_AES\_128\_GCM\_SHA256
- TLS\_ECDHE\_ECDSA\_WITH\_AES\_128\_GCM\_SHA256
- TLS\_ECDHE\_RSA\_WITH\_AES\_256\_GCM\_SHA384
- TLS\_ECDHE\_ECDSA\_WITH\_AES\_256\_GCM\_SHA384

Telefon güvenliği hakkında daha fazla bilgi için bkz. *Cisco IP Telefonu 7800 ve 8800 Serisi Güvenli*ğ*ine Genel Bak*ış *Teknik Doküman* [/https://www.cisco.com/c/en/us/products/collaboration-endpoints/](https://www.cisco.com/c/en/us/products/collaboration-endpoints/unified-ip-phone-8800-series/white-paper-listing.html) [unified-ip-phone-8800-series/white-paper-listing.html\)](https://www.cisco.com/c/en/us/products/collaboration-endpoints/unified-ip-phone-8800-series/white-paper-listing.html).

Ш

### <span id="page-98-0"></span>**Cisco IP Telefonu için Güç Tasarrufunu Zamanlama**

Gücü muhafaza etmek ve telefon ekranının dayanıklılığını garanti altına almak için, ekranı kullanılmadığında kapanacak şekilde ayarlayabilirsiniz.

Cisco Unified Communications Manager Administration'daki ayarları, ekran bazı günlerde belirli bir zamanda ve diğer günler tüm gün kapanacak şekilde yapılandırabilirsiniz. Örneğin, ekranın hafta içi iş saatlerisonrasında ve Cumartesi ile Pazarları tüm gün kapalı olmasını seçebilirsiniz.

Ekranı kapalı olduğu herhangi bir anda açmak için aşağıdaki eylemlerden birini yapabilirsiniz:

• Telefon üzerindeki herhangi bir düğmeye basın.

Telefon, ekranı açmaya ek olarak ilgili düğme tarafından belirlenen eylemi gerçekleştirir.

• Ahizeyi kaldırın.

Ekran açtığınızda, telefon belirli bir süre boyunca boşta kalana kadar açık konumda kalır ve daha sonra otomatik olarak kapanır.

#### **Yordam**

- **Ad**ı**m 1** Cisco Unified Communications Manager Administration'da, **Cihaz** > **Telefon** seçeneğini işaretleyin
- **Ad**ı**m 2** Ayarlamanız gereken telefonun yerini belirleyin.
- **Ad**ı**m 3** Ürüne Özel Yapılandırma alanına gidin ve aşağıdaki alanları ayarlayın:
	- Ekranın Etkin Olmadığı Gün Sys
	- Ekran Açılma Zamanı
	- Ekranın Açık Kalma Süresi
	- Ekran Boşta Kalma Zaman Aşımı

#### **Çizelge 21: PowerSave Yap**ı**land**ı**rma Alanlar**ı

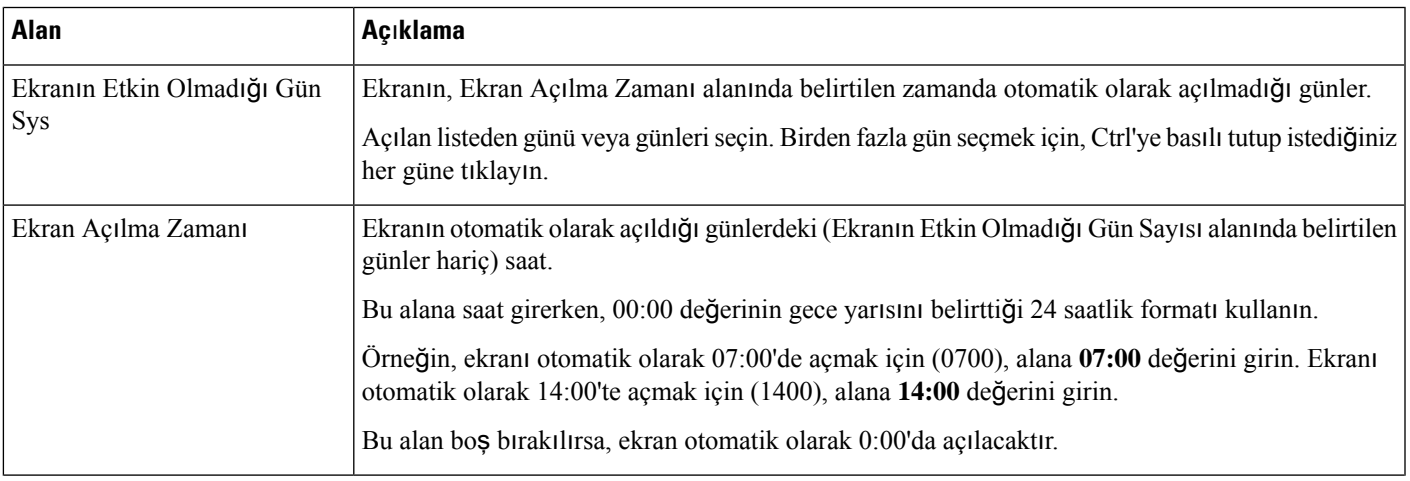

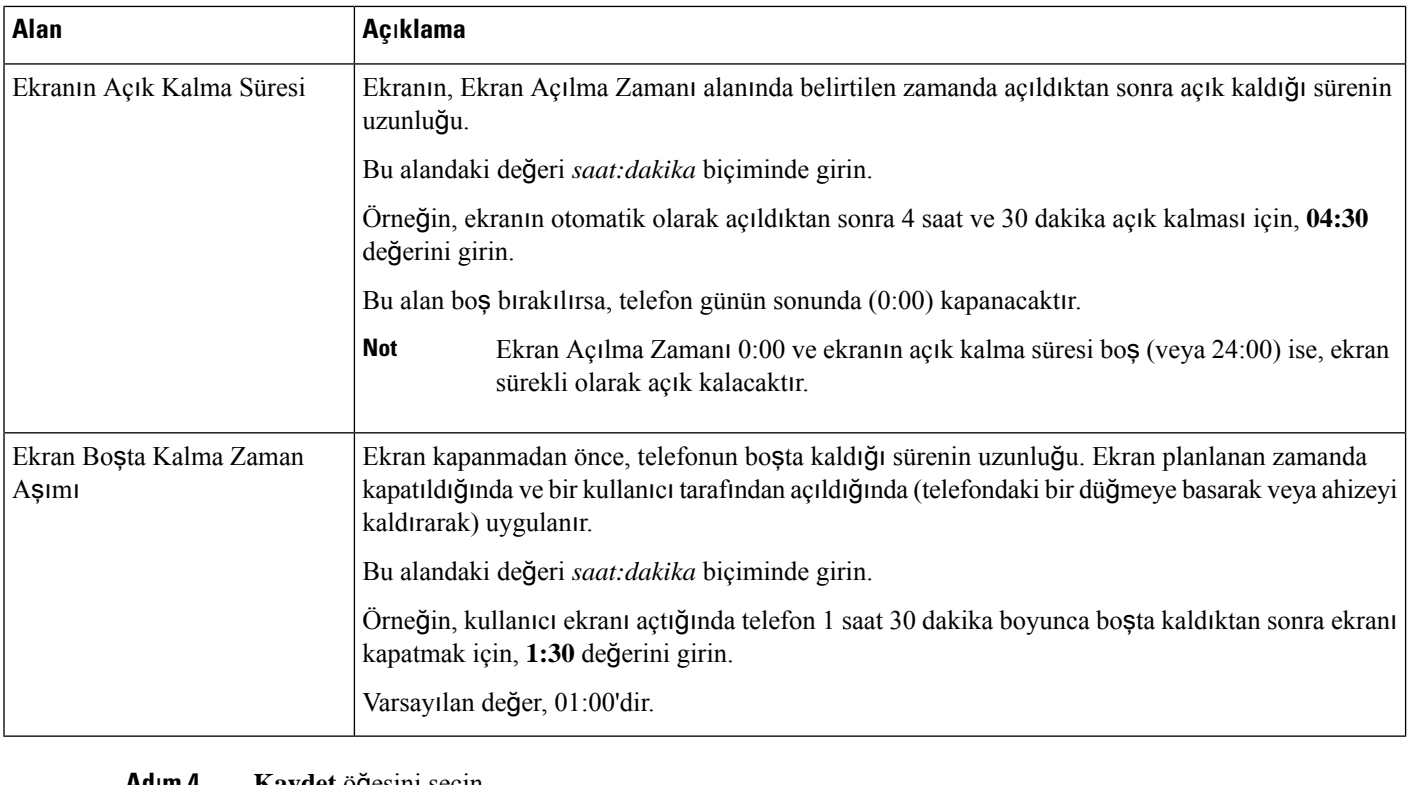

**Ad**ı**m 4 Kaydet** öğesini seçin.

**Ad**ı**m 5 Yap**ı**land**ı**rmay**ı **Uygula**'yı seçin.

**Ad**ı**m 6** Telefonu yeniden başlatın.

### <span id="page-99-0"></span>**Cisco IP Telefonu'nda EnergyWise'**ı **Zamanlama**

Sisteminizde bir EnergyWise denetleyicisi bulunuyorsa, güç tüketimini azaltmak için telefonu uyutulacak (güç kapatma) ve uyandırılacak (güç verme) şekilde yapılandırabilirsiniz.

EnergyWise'ı etkinleştirmek ve uyutma ve uyandırma sürelerini yapılandırmak için gerekli ayarları Cisco Unified Communications Manager Administration'da yapılandırırsınız. Bu parametreler, telefon ekranı yapılandırma parametrelerine sıkıca bağlıdır.

EnergyWise etkinleştirilmiş ve bir uyutma zamanı ayarlanmışsa, telefon anahtara yapılandırılan zamanda kendisini uyandırması için bir talep gönderir. Anahtar, bu talebi kabul eder veya reddeder. Anahtarın talebi reddetmesi veya yanıt vermemesi durumunda, telefon kapatılmaz. Anahtar talebi kabul ederse, boşta telefon uyku moduna geçerek güç tüketimini önceden belirlenmiş bir düzeye kadar azaltır. Boşta olmayan bir telefon, bir boş zamanlayıcısı ayarlayarak, boş zamanlayıcısının süresi dolduktan sonra uykuya geçer.

Telefonu uyandırmak için Seç'e basın. Zamanlanan uyanma saatinde, sistem telefona verilen gücü yenileyerek onu uyandırır.

#### **Yordam**

**Ad**ı**m 1** Cisco Unified Communications Manager Administration'da, **Cihaz** > **Telefon** seçeneğini işaretleyin.

- **Ad**ı**m 2** Ayarlamanız gereken telefonun yerini belirleyin.
- **Ad**ı**m 3** Ürüne Özel Yapılandırma alanına gidin ve aşağıdaki alanları ayarlayın.
	- Daha Fazla Güç Tasarrufu'nu Etkinleştir
	- Telefonun Açılma Zamanı
	- Telefonun Kapanma Zamanı
	- Telefon Kapalı Bekleme Zaman Aşımı
	- Sesli Uyarıyı Etkinleştir
	- EnergyWise Etki Alanı
	- EnergyWise Parolası
	- EnergyWise Geçersiz Kılmalarına İzin Ver

#### **Çizelge 22: EnergyWise Yap**ı**land**ı**rma Alanlar**ı

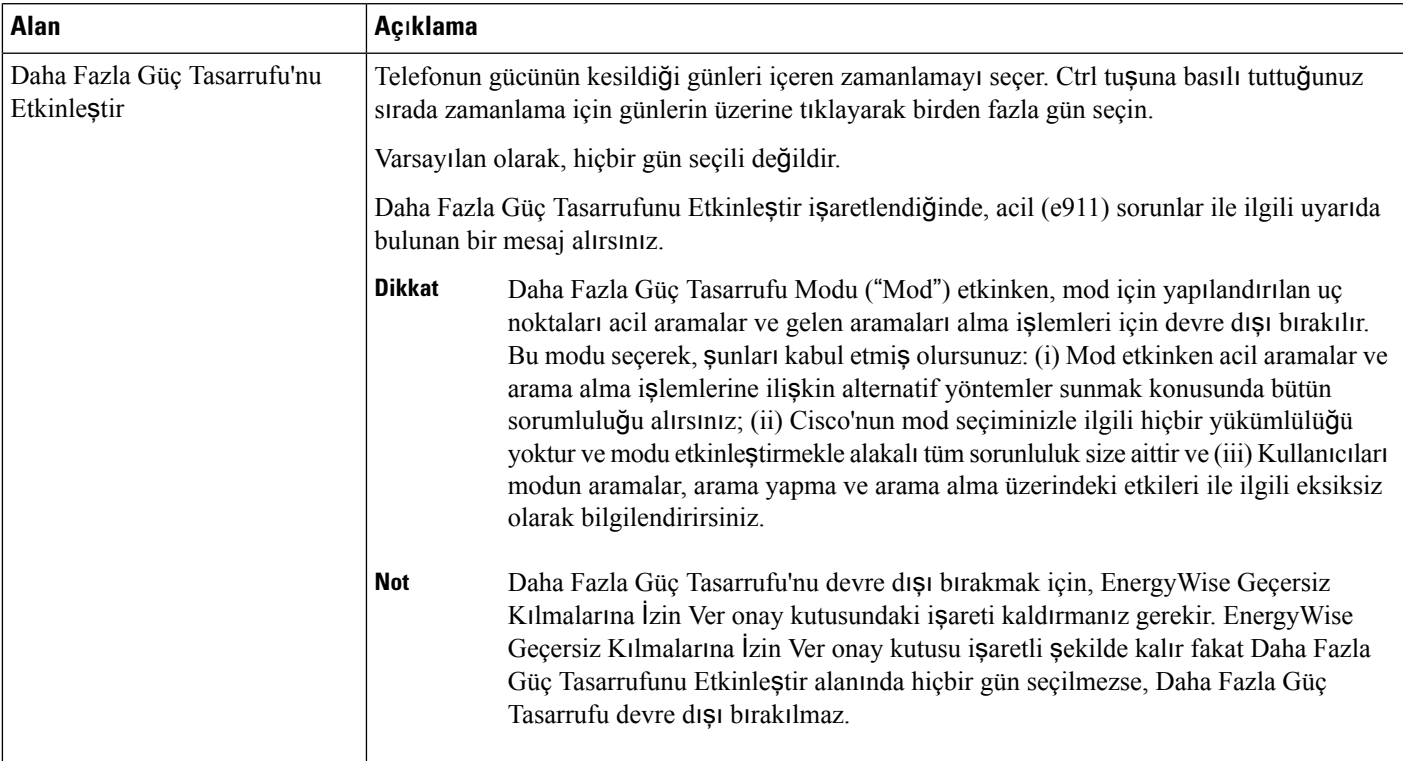

I

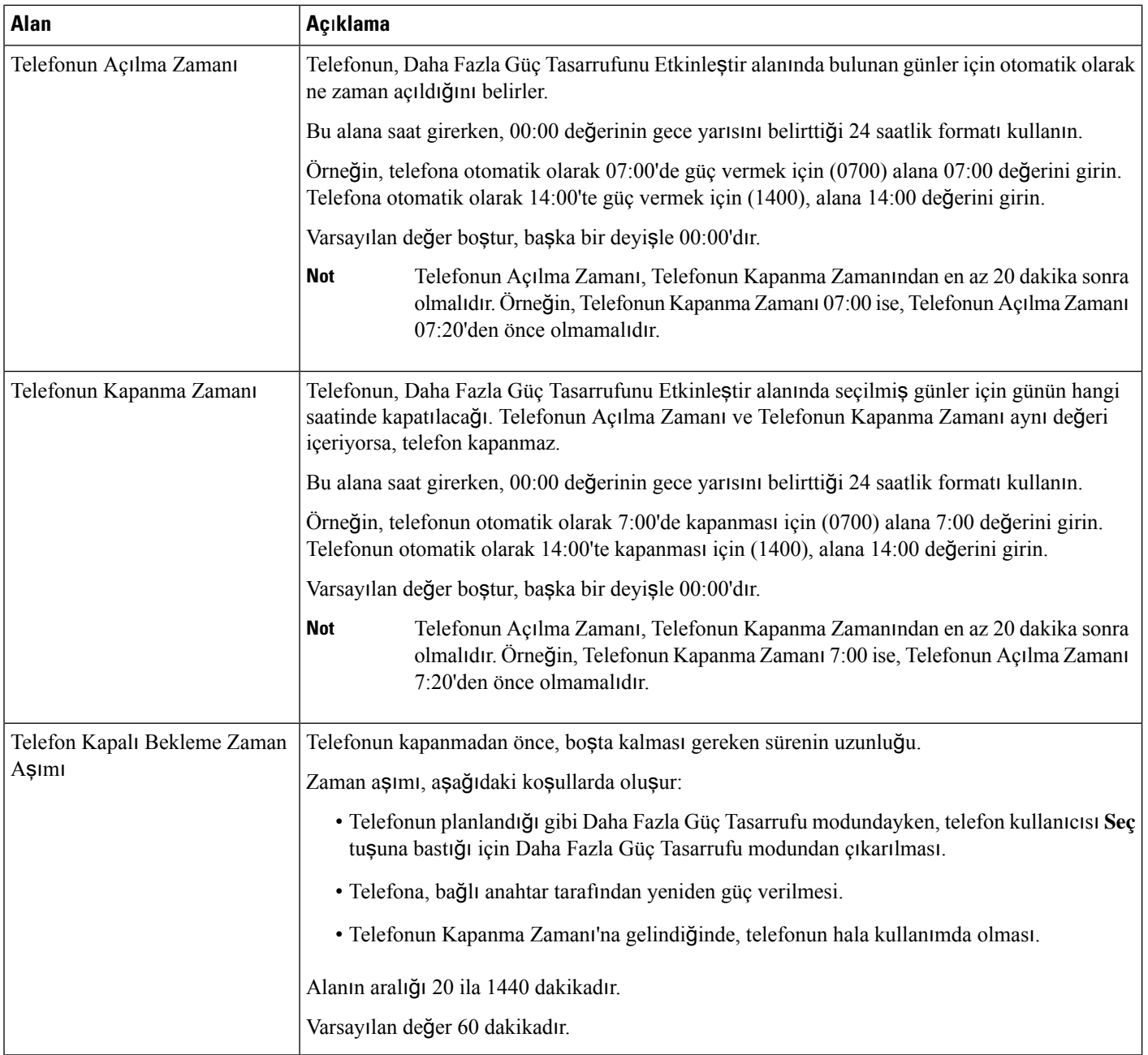

 $\mathbf l$ 

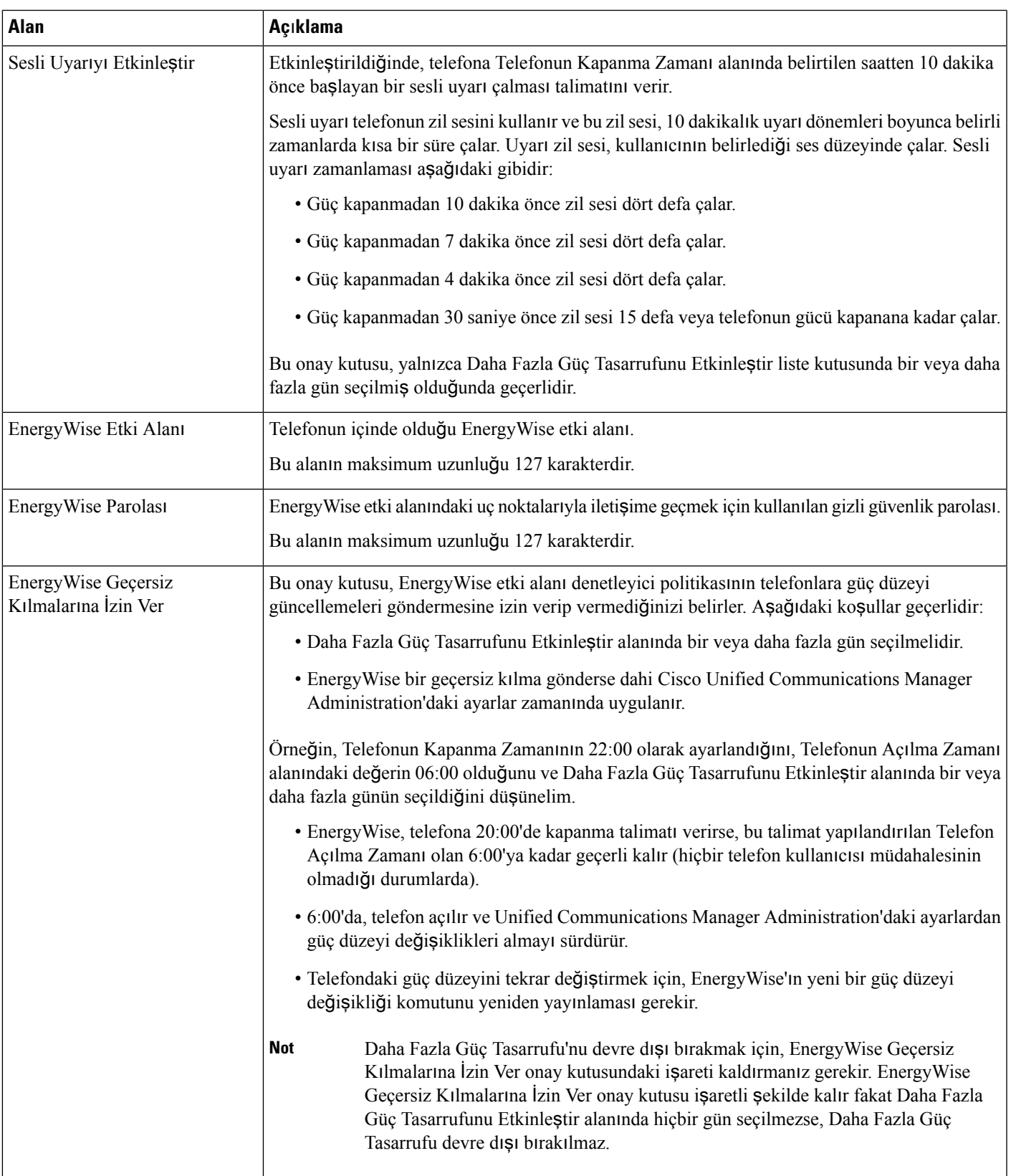

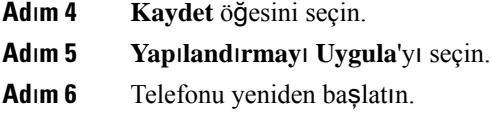

## **Rahats**ı**z Etmeyin Özelli**ğ**ini Ayarlama**

Rahatsız Etmeyin (DND) özelliği açıldığında, konferans telefonu üzerindeki ışık çubuğu kırmızıya döner.

Daha fazla bilgi için, ilgili Cisco Unified Communications Manager sürümünüze ilişkin belgelerde bulunan Rahatsız Etmeyin özelliği bilgilerine bakın.

#### **Yordam**

**Ad**ı**m 1** Cisco Unified Communications Manager Administration'da, **Cihaz** > **Telefon** seçeneğini işaretleyin

**Ad**ı**m 2** Yapılandırılacak telefonun yerini tespit edin.

- **Ad**ı**m 3** Aşağıdaki parametreleri ayarlayın:
	- Rahatsız Etmeyin: Bu onay kutusu, telefonda DND'yi etkinleştirmenize olanak verir.
	- DND Seçeneği: Zil Kapalı, Arama Reddetme veya Ortak Telefon Profili Kullanma Ayarı.
	- DND Gelen Arama Uyarısı: DND etkinleştirildiğinde, gelen aramalar için telefonda çalmasını istediğiniz herhangi bir uyarı türü varsa seçin.
		- Bu parametre, Ortak Telefon Profili penceresinde ve Telefon Yapılandırma penceresinde bulunur. Telefon Yapılandırma penceresi değeri önceliklidir. **Not**
- **Ad**ı**m 4 Kaydet** öğesini seçin.

#### İ**lgili Konular**

Cisco Unified [Communications](#page-19-0) Manager Belgeler, sayfa 10

### **Temsilci Kar**şı**lamas**ı**n**ı **Etkinle**ş**tirme**

Temsilci Karşılaması özelliği, bir temsilcinin bir aramanın başında çalınan (örneğin bir müşteri aramasında, temsilci arayan ile bir konuşma gerçekleştirmeden önce), önceden kayıtlı bir karşılama oluşturmasına ve güncellemesine olanak verir. Temsilci, ihtiyaca göre tek veya birden çok karşılamayı önceden kaydedebilir ve karşılamalar oluşturup bunları güncelleyebilir.

Bir müşteri aradığında, temsilci ve arayan önceden kaydedilmiş karşılamayı duyabilir. Temsilci, karşılama sonlanana kadar sessizde kalabilir veya aramayı karşılama sırasında yanıtlayabilir.

Telefon için desteklenen tüm codec'ler, Temsilci Karşılama aramaları için desteklenir.

Daha fazla bilgi için, ilgili Cisco Unified Communications Manager sürümünüze ilişkin belgelerde bulunan katılım ve gizlilik bilgilerine bakın.

#### **Yordam**

- **Ad**ı**m 1** Cisco Unified Communications Manager Administration'dan, **Cihaz** > **Telefon** seçeneğini işaretleyin.
- **Ad**ı**m 2** Yapılandırmak istediğiniz IP telefonun yerini belirleyin.
- **Ad**ı**m 3** Cihaz Bilgisi Yerleşim bölmesine gidin ve **Dahili Köprü** seçeneğini Açık veya Varsayılan olarak ayarlayın.
- **Ad**ı**m 4 Kaydet** öğesini seçin.
- **Ad**ı**m 5** Köprünün ayarını kontrol edin.
	- a) **Sistem** > **Hizmet Parametreleri** seçeneğini belirleyin.
	- b) Uygun Sunucuyu ve Hizmeti seçin.
	- c) Küme GeneliParametreleri (Cihaz Telefon) bölmesine gidin ve **Dahili Köprüyü Etkinle**ş**tir** seçeneğini Açık olarak ayarlayın.
	- d) **Kaydet** öğesini seçin.

#### İ**lgili Konular**

Cisco Unified [Communications](#page-19-0) Manager Belgeler, sayfa 10

### **Arama Yönlendirme Bildirimini Ayarlama**

Arama yönlendirme ayarlarını kontrol edebilirsiniz.

#### **Yordam**

- **Ad**ı**m 1** Cisco Unified Communications Manager Administration'da, **Cihaz** > **Telefon** seçeneğini işaretleyin
- **Ad**ı**m 2** Ayarlanacak telefonun yerini tespit edin.
- **Ad**ı**m 3** Arama Yönlendirme Bildirimi alanlarını yapılandırın.

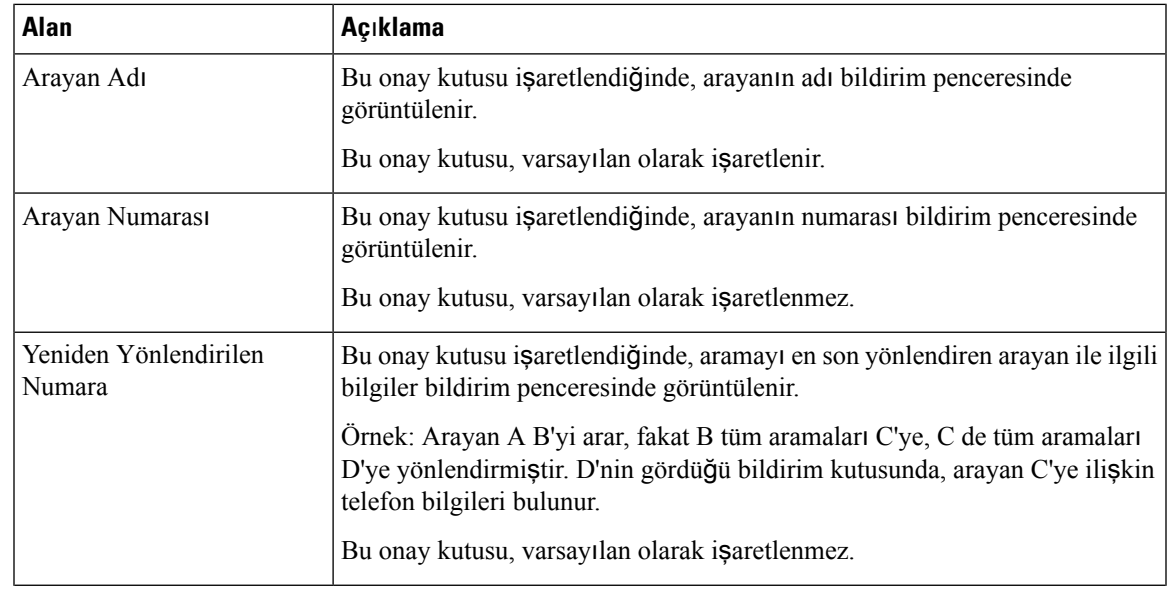

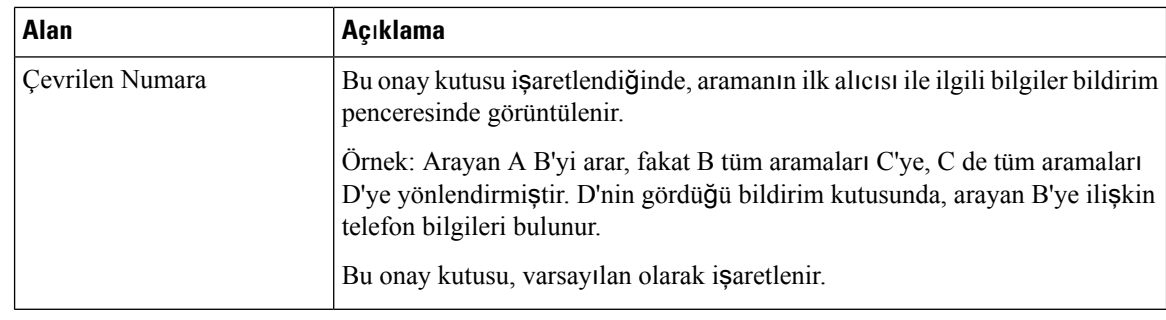

**Ad**ı**m 4 Kaydet** öğesini seçin.

### **Cihaz**ı**n Çal**ış**t**ı**rd**ığı **Kay**ı**t** İş**lemini Etkinle**ş**tirme**

Cisco Unified Communications Manager Administration'da Cihazın Çalıştırdığı Kayıt özelliğini yapılandırın. Daha fazla bilgi için, ilgili Cisco Unified Communications Manager sürümünüze ilişkin belgelere bakın.

#### **Yordam**

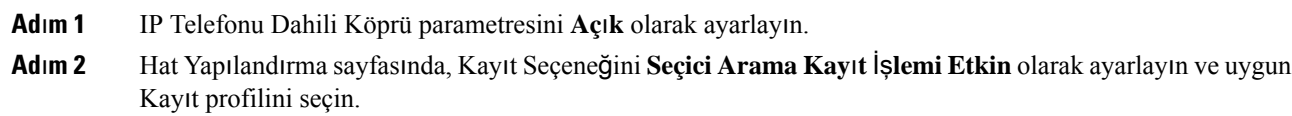

#### İ**lgili Konular**

Cisco Unified [Communications](#page-19-0) Manager Belgeler, sayfa 10

### **UCR 2008 Ayar**ı

UCR 2008'i destekleyen parametreler Cisco Unified Communications Manager Administration'da bulunur. Aşağıdaki tablo, parametreleri açıklamakta ve ayarları değiştirmek için izlenecek yolu göstermektedir.

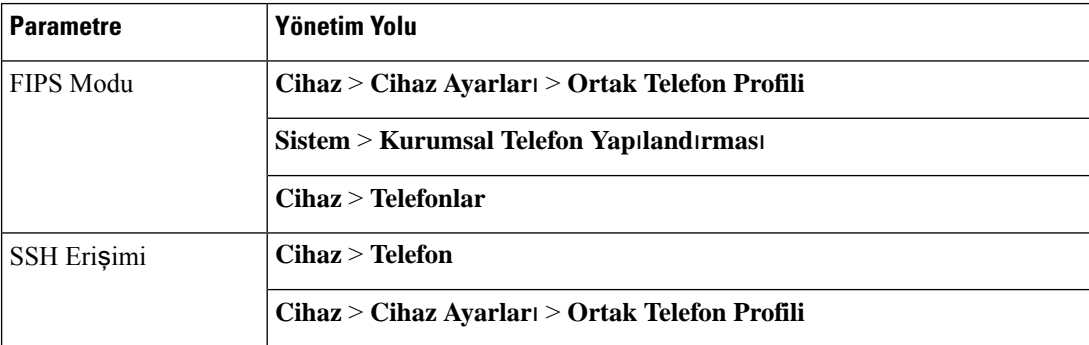

#### **Çizelge 23: UCR 2008 Parametre Konumu**

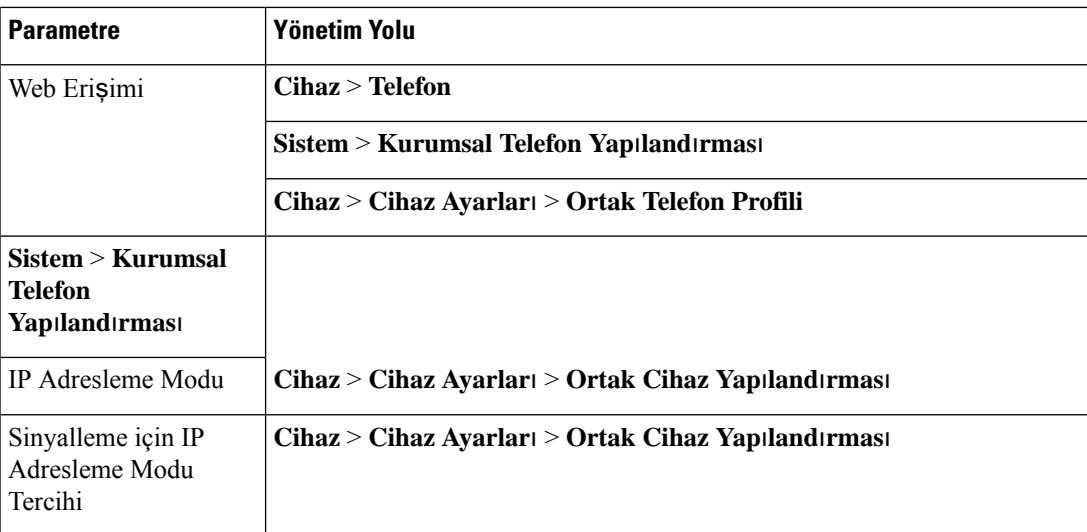

### **Ortak Cihaz Yap**ı**land**ı**rmas**ı**nda UCR 2008'i Ayarlama**

Aşağıdaki UCR 2008 parametrelerini ayarlamak için bu prosedürü kullanın:

- IP Adresleme Modu
- Sinyalleme için IP Adresleme Modu Tercihi

#### **Yordam**

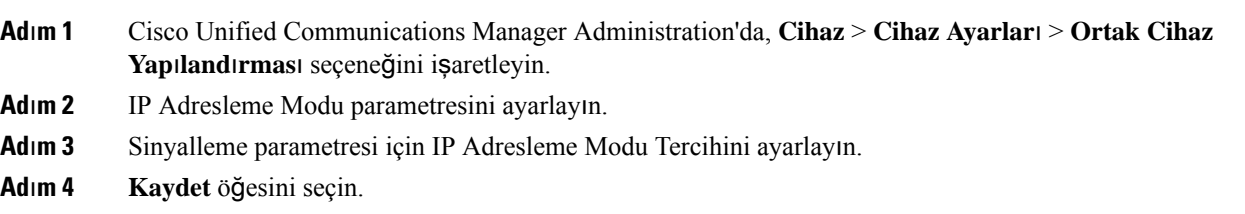

### **Ortak Telefon Profilinde UCR 2008'i Ayarlama**

Aşağıdaki UCR 2008 parametrelerini ayarlamak için bu prosedürü kullanın:

- FIPS Modu
- SSH Erişimi
- Web Erişimi

#### **Yordam**

- **Ad**ı**m 1** Cisco Unified Communications Manager Administration'da, **Cihaz** > **Cihaz Ayarlar**ı > **Ortak Telefon Profili** seçeneğini işaretleyin.
- **Ad**ı**m 2** FIPS Modu parametresini **Etkin** olarak ayarlayın.

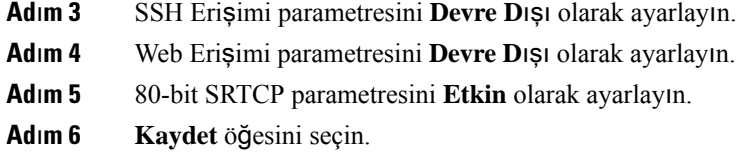

### **Kurumsal Telefon Yap**ı**land**ı**rmas**ı**nda UCR 2008'i Ayarlama**

Aşağıdaki UCR 2008 parametrelerini ayarlamak için bu prosedürü kullanın:

- FIPS Modu
- Web Erişimi

#### **Yordam**

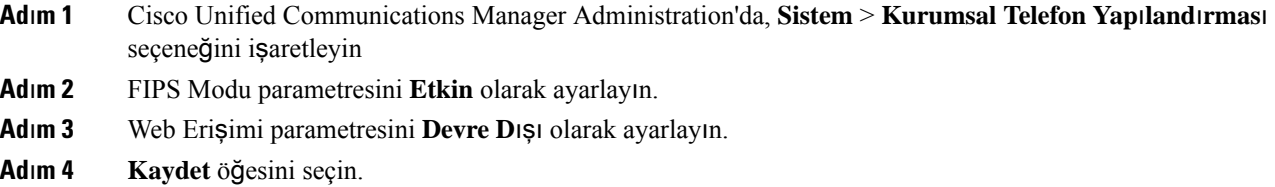

### **Telefonda UCR 2008'i Ayarlama**

Aşağıdaki UCR 2008 parametrelerini ayarlamak için bu prosedürü kullanın:

- FIPS Modu
- SSH Erişimi
- Web Erişimi

#### **Yordam**

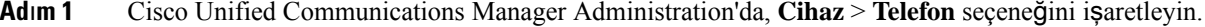

- **Ad**ı**m 2** SSH Erişimi parametresini **Devre D**ışı olarak ayarlayın.
- **Ad**ı**m 3** FIPS Modu parametresini **Etkin** olarak ayarlayın.
- **Ad**ı**m 4** Web Erişimi parametresini **Devre D**ışı olarak ayarlayın.
- **Ad**ı**m 5 Kaydet** öğesini seçin.

### **Expressway Arac**ı**l**ığı**yla Mobil ve Remote Access**

Expressway Aracılığıyla Mobil ve Remote Access(MRA) uzak çalışanların bir sanal özel ağ (VPN) istemci tüneli kullanmadan kolayca ve güvenli bir şekilde kurumsal ağa bağlanabilmesine izin verir. Expressway, ağ
trafiğinin güvenliğini sağlamak için Taşıma Katmanı Güvenliği (TLS) kullanır. Bir telefonun bir Express sertifikasının kimliğini doğrulayabilmesi ve bir TLS oturumu oluşturabilmesi için, telefon üretici yazılımın güvendiği resmi bir Sertifika Yetkilisi, Expressway sertifikasını imzalamalıdır. Bir Expressway sertifikasının kimliğinin doğrulanması için telefonlara diğer CA sertifikalarını yüklemek veya bunlara güvenmek mümkün değildir.

Telefon üretici yazılımında bulunan CA sertifikalarının listesi, şu adreste mevcuttur: [http://www.cisco.com/c/en/us/support/collaboration-endpoints/unified-ip-phone-7800-series/products-technical-reference-list.html.](http://www.cisco.com/c/en/us/support/collaboration-endpoints/unified-ip-phone-7800-series/products-technical-reference-list.html)

Expressway Aracılığıyla Mobil ve Remote Access (MRA) Cisco Expressway ile birlikte çalışır. *Cisco Expressway Yönetici K*ı*lavuzu* ve *Cisco Expressway Temel Yap*ı*land*ı*rma Da*ğı*t*ı*m K*ı*lavuzu* da dahil olmak üzere Cisco Expressway belgeleri ile ilgili bilgi sahibi olmalısınız. Cisco Expressway belgeleri şu adreste mevcuttur:

[http://www.cisco.com/c/en/us/support/unified-communications/expressway-series/tsd-products-support-series-home.html.](http://www.cisco.com/c/en/us/support/unified-communications/expressway-series/tsd-products-support-series-home.html)

Expressway Aracılığıyla Mobil ve Remote Access kullanıcıları için, yalnızca IPv4 protokolü desteklenir.

Expressway Aracılığıyla Mobil ve Remote Access ile birlikte çalışmaya ilişkin ek bilgiler için şu öğelere bakın:

- *Kurulu*ş İş *Birli*ğ*i için Cisco'nun Tercih Etti*ğ*i Mimari, Tasar*ı*ma Genel Bak*ış
- *Kurulu*ş İş *Birli*ğ*i için Cisco'nun Tercih Etti*ğ*i Mimari, CVD*
- *Cisco VCS Da*ğı*t*ı*m K*ı*lavuzu Arac*ı*l*ığı*yla Unified Communications Mobil ve Remote Access*
- *Cisco TelePresence Video Communication Server (VCS), Yap*ı*land*ı*rma K*ı*lavuzlar*ı
- *Cisco Expressway Kurulum K*ı*lavuzu Üzerinden Mobil ve Remote Access*

Telefonun kaydedilme işlemi sırasında, telefon görüntülenen tarihi ve saati Ağ Zaman Protokolü (NTP) sunucusu ile eşitler. MRA ile, DHCP seçeneği 42 etiketi, saat ve tarih eşitlemesi için belirlenen NTP sunucularının IP adreslerinin yerini bulmak için kullanılır. DHCP seçeneği 42 etiketi yapılandırma bilgilerinde bulunamazsa, telefon NTP sunucularını tanımlamak için 0.tandberg.pool.ntp.org etiketini arar.

Kayıttan sonra, Cisco Unified Communications Manager telefon yapılandırmasında bir NTP sunucusu yapılandırılmamışsa, telefon görüntülenen tarihi ve saati eşitlemek için SIP mesajından gelen bilgileri kullanır.

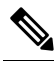

Telefonlarınızın herhangi birine ilişkin telefon güvenlik profilinde TFTP Şifreli Yapılandırma işaretlenmişse, telefonu Mobil ve Remote Access özelliği ile kullanamazsınız. MRA çözümü, Sertifika Yetkilisi Proxy İşlevi (CAPF) ile cihaz etkileşimini desteklemez. **Not**

SIP OAuth modu MRA için desteklenir. Bu mod, güvenli ortamlarda kimlik doğrulama için OAuth erişim belirteçlerini kullanmanıza olanak sağlar.

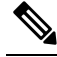

Mobil ve Remote Access (MRA) içerisinde SIP OAuth modu için, telefonu dağıtırken yalnızca Mobil ve Remote Access ile Etkinleştirme Kodunu Kullanıma Alma özelliğini kullanın. Kullanıcı adı ve parola ile etkinleştirme desteklenmez. **Not**

SIP OAuth modu için Expressway x14.0(1) ve üstü ya da Cisco Unified Communications Manager 14.0(1) ve üstü gereklidir.

SIP OAuth modu ile ilgili daha fazla bilgi için bkz. *Cisco Unified Communications Manager'a* İ*li*ş*kin Özellik Yap*ı*land*ı*rma K*ı*lavuzu*, Sürüm 14.0(1) veya üstü.

## **Kurulum Senaryolar**ı

Aşağıdaki tabloda, Expressway Aracılığıyla Mobil ve Remote Access için çeşitli dağıtım senaryoları gösterilmektedir.

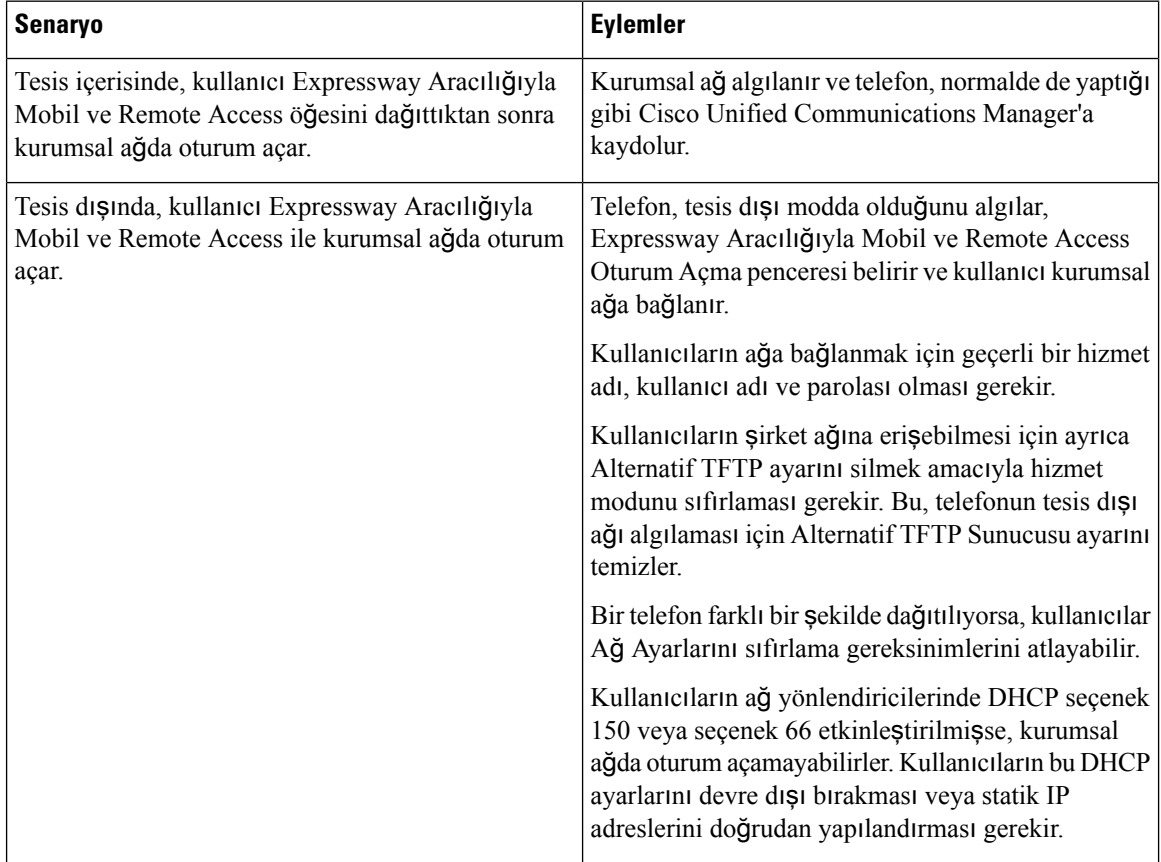

## **Ortam Yollar**ı **ve Etkile**ş**imli Ba**ğ**lant**ı **Kurulumu**

Bir güvenlik duvarını veya Ağ Adresi Çevirisini (NAT) geçen Mobil ve Remote Access (MRA) çağrıların güvenilirliğini iyileştirmek için Etkileşimli Bağlantı Kurulumunu (ICE) kullanabilirsiniz. ICE, bir çağrı için en iyi ortam yolunu seçmek üzere NAT servisleri etrafındaki İletimleri Kullanan Geçiş ve Seri Tünellemeyi kullanan isteğe bağlı bir kurulumdur.

İkincil Turn Sunucu ve Turn Sunucu Yük Devretme desteklenmez.

MRA ve ICE hakkında daha fazla bilgi için bkz. *Cisco Unified Communications Manager, sürüm 12.0(1) veya üstü için Sistem Yap*ı*land*ı*rma K*ı*lavuzu*. İnternet Araştırmaları Görev Gücü (IETF) Yorum İsteği belgelerinde daha fazla bilgi bulabilirsiniz.

• *NAT etraf*ı*nda* İ*letimleri Kullanarak Geçi*ş *(TURN): NAT için Oturum Çapraz Geçi*ş *Yard*ı*mc*ı *Programlar*ı*na* İ*letim Uzant*ı*lar*ı *(STUN)*(RFC 5766)

• *Etkile*ş*imli Ba*ğ*lant*ı *Kurulumu (ICE): Teklif/Yan*ı*t Protokolleri için A*ğ *Adresi Çevirmeni (NAT) Geçi*ş*i için Protokol* (RFC 5245)

## **Expressway'deOturumAçmakiçinKullan**ı**c**ı**KimlikBilgileriniSürdürülecek**Ş**ekildeYap**ı**land**ı**rma**

Bir kullanıcı Expressway Aracılığıyla Mobil ve Remote Access ile ağda oturum açarken, kullanıcının bir hizmet etki alanı, kullanıcı adı ve parola girmesi istenir. Expressway'de Oturum Açmak için Kullanıcı Kimlik Bilgilerini Sürdür parametresini etkinleştirirseniz, kullanıcı oturum açma kimlik bilgileri saklanır; böylece kullanıcıların bu bilgileri tekrar girmeleri gerekmez. Bu parametre, varsayılan olarak devre dışıdır.

Kimlik bilgilerini tek bir telefon, bir grup telefon veya tüm telefonlar için sürdürülecek şekilde ayarlayabilirsiniz.

### İ**lgili Konular**

[Telefon](#page-82-0) Özelliği Yapılandırması, sayfa 73 [Ürüne](#page-84-0) Özel Yapılandırma, sayfa 75

## **Sorun Bildirme Arac**ı

Kullanıcılar, Sorun Bildirme Aracı ile size sorun raporları gönderir.

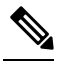

Sorun Bildirme Aracı günlükleri, sorun giderme işlemleri sırasında Cisco TAC tarafından zorunlu kılınır. Telefonu yeniden başlatırsanız günlükler temizlenir. Telefonları yeniden başlatmadan önce günlükleri toplayın. **Not**

Kullanıcılar, bir sorun raporu yayınlamak için Sorun Bildirme Aracına erişir ve sorunun ortaya çıktığı tarih ve saat ile sorunun bir açıklamasını temin eder.

PRT yükleme işleminin başarısız olması durumunda telefonun PRT dosyasına

**http://<phone-ip-address>/FS/<prt-file-name>** URL'sinden erişebilirsiniz. URL, aşağıdaki durumlarda telefonda görüntülenir:

- Telefon fabrika varsayılan durumundaysa. URL, 1 saat etkin olur. 1 saat sonra, kullanıcı telefon günlüklerini tekrar göndermeyi denemelidir.
- Telefon bir yapılandırma dosyası indirmişse ve arama denetim sistemi, telefona web erişimine izin veriyorsa.

Cisco Unified Communications Manager'da **Mü**ş**teri Destek Yükleme URL'si** alanına bir sunucu adresi eklemeniz gerekir.

Cihazları, Expressway aracılığıyla Mobil ve Remote Access ile dağıtıyor olmanız durumunda, ayrıca Expressway sunucusundaki HTTP Sunucusu İzin Verilenler listesine PRT sunucu adresini de eklemeniz gerekir.

## **Mü**ş**teri Destek Yükleme URL'si Yap**ı**land**ı**rma**

PRT dosyalarını almak için, yükleme komut dosyasına sahip bir sunucu kullanmanız gerekir. PRT, aşağıdaki parametreleri de yüklemeye dahil ederek (çok parçalı MIME şifrelemesi kullanarak) bir HTTP POST mekanizması kullanır:

• devicename (örnek: "SEP001122334455")

- serialno (örnek: "FCH12345ABC")
- kullanıcı adı (Cisco Unified Communications Manager'da yapılandırılan kullanıcı adı, cihaz sahibi)
- prt file (örnek: "probrep-20141021-162840.tar.gz")

Örnek bir komut dosyası aşağıda gösterilmektedir. Bu komut dosyası, yalnızca başvuru amacıyla verilmiştir. Cisco, bir kullanıcının sunucusuna kurulan yükleme komut dosyası için destek sağlamaz.

<?php

```
// NOTE: you may need to edit your php.ini file to allow larger
// size file uploads to work.
// Modify the setting for upload_max_filesize
// I used: upload max filesize = 20M
// Retrieve the name of the uploaded file
$filename = basename($_FILES['prt_file']['name']);
// Get rid of quotes around the device name, serial number and username if they exist
$devicename = $_POST['devicename'];
$devicename = trim ($devicename, "!\n",");
$serialno = $_POST['serialno'];
$serialno = trim ($serialno, "!\n"");$username = $_POST['username'];
$username = \overline{time}($username, "'\'"];
// where to put the file
$fullfilename = "/var/prtuploads/".$filename;
// If the file upload is unsuccessful, return a 500 error and
// inform the user to try again
if(!move_uploaded_file($_FILES['prt_file']['tmp_name'], $fullfilename)) {
        header("HTTP/1.0 500 Internal Server Error");
        die("Error: You must select a file to upload.");
}
?>
```
 $\mathscr P$ 

**Not** Telefonlar yalnızca HTTP URL'lerini destekler.

#### **Yordam**

- **Ad**ı**m 1** PRT yükleme komut dosyanızda çalışabilen bir sunucu ayarlayın.
- **Ad**ı**m 2** Yukarıda belirtilen parametreleri işleyebilecek bir komut dosyası yazın veya verilen örnek komut dosyasını ihtiyaçlarınıza uygun şekilde düzenleyin.
- **Ad**ı**m 3** Komut dosyanızı sunucunuza yükleyin.
- **Ad**ı**m 4** Cisco Unified Communications Manager'da, bireysel cihaz yapılandırma penceresinin, Ortak Telefon Profili penceresinin veya Kurumsal Telefon Yapılandırma penceresinin Ürüne Özel Yapılandırma Yerleşimi alanına gidin.
- **Ad**ı**m 5 Mü**ş**teri destek yükleme URL'si** alanını işaretleyin ve yük sunucusu URL'nizi girin.

## **Örnek:**

http://example.com/prtscript.php

## **Ad**ı**m 6** Değişikliklerinizi kaydedin.

# **Bir Hat için Etiket Ayarlama**

Bir telefonu, dizin numarası yerine bir metin etiketi gösterecek şekilde ayarlayabilirsiniz. Hattı ada veya işleve göre tanımlamak için bu etiketi kullanın. Örneğin, kullanıcınız telefonda hat paylaşıyorsa, hat paylaşan kişinin adıyla ilgili hattı tanımlayabilirsiniz.

Bir anahtar genişletme modülüne bir etiket eklerken, bir hatta yalnızca ilk 25 karakter görüntülenir.

## **Yordam**

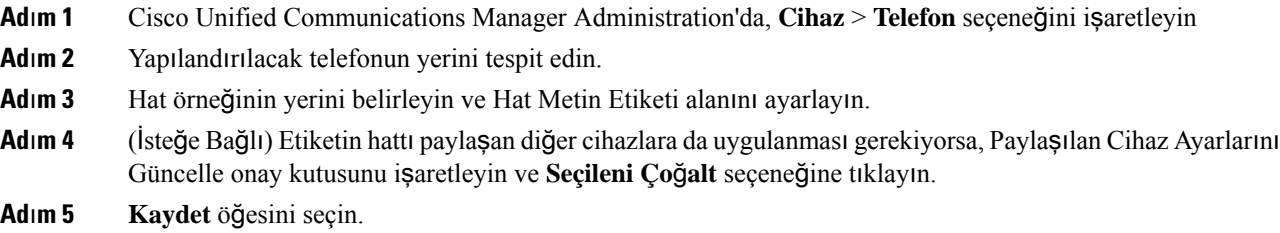

 $\mathbf I$ 

i.

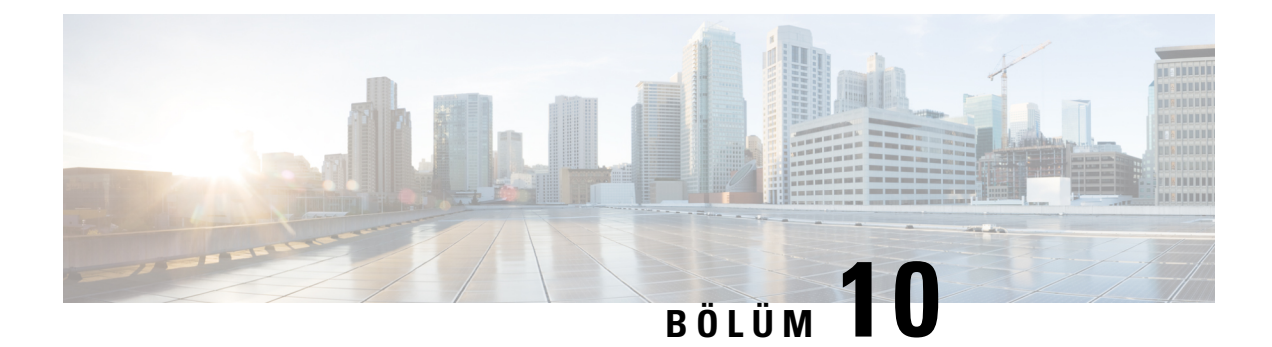

# **Kurumsal ve Ki**ş**isel Adres Defterini Ayarlama**

- Kurumsal Dizini [Ayarlama,](#page-114-0) sayfa 105
- Kişisel Dizini [Ayarlama,](#page-114-1) sayfa 105

# <span id="page-114-0"></span>**Kurumsal Dizini Ayarlama**

Kurumsal Dizin, bir kullanıcının iş arkadaşlarının telefon numaralarını aramasına olanak verir. Bu özelliği desteklemek için, kurumsal dizinleri yapılandırmanız gerekir.

Cisco Unified Communications Manager, Cisco Unified Communications Manager ile arabirim bağlantılı Cisco Unified Communications Manager uygulamalarının kullanıcılarına ilişkin kimlik doğrulama ve yetkilendirme bilgilerini depolamak için bir Lightweight Directory Access Protocol (LDAP) dizini kullanır. Kimlik doğrulama, sisteme erişmek için gerekli kullanıcı haklarını oluşturur. Yetkilendirme, belirli bir telefon uzantısı gibi kullanıcının kullanım izni bulunan telefon kaynaklarını tanımlar.

Daha fazla bilgi için, ilgili Cisco Unified Communications Manager sürümünüze ilişkin belgelere bakın.

LDAP dizin yapılandırması tamamlandıktan sonra, kullanıcılar kurumsal dizindeki kullanıcıları aramak için telefonlarındaki Kurumsal Dizin hizmetini kullanabilir.

#### İ**lgili Konular**

Cisco Unified [Communications](#page-19-0) Manager Belgeler, sayfa 10

# <span id="page-114-1"></span>**Ki**ş**isel Dizini Ayarlama**

Kişisel Dizin, bir kullanıcının bir dizi kişisel numarayı depolamasına olanak verir.

Kişisel Dizin, aşağıdaki özelliklerden oluşur:

- Kişisel Adres Defteri (PAB)
- Hızlı Aramalar

Kullanıcılar, Kişisel Dizin özelliklerine erişmek için bu yöntemleri kullanabilir:

• Bir web tarayıcısından—Kullanıcılar, Cisco Unified Communications Self Care Portal'dan PAB ve Hızlı Arama özelliklerine erişebilir.

• Cisco IP Telefonundan—Kurumsal dizinde veya kullanıcı kişisel dizininde arama yapmak için **Ki**ş**iler**'i seçin.

Kullanıcıların, Kişisel Dizini bir web tarayıcısından yapılandırmak için Self Care Portal'larına erişmesi gerekir. Kullanıcılara bir URL ve oturum açma bilgileri sağlamanız gerekir.

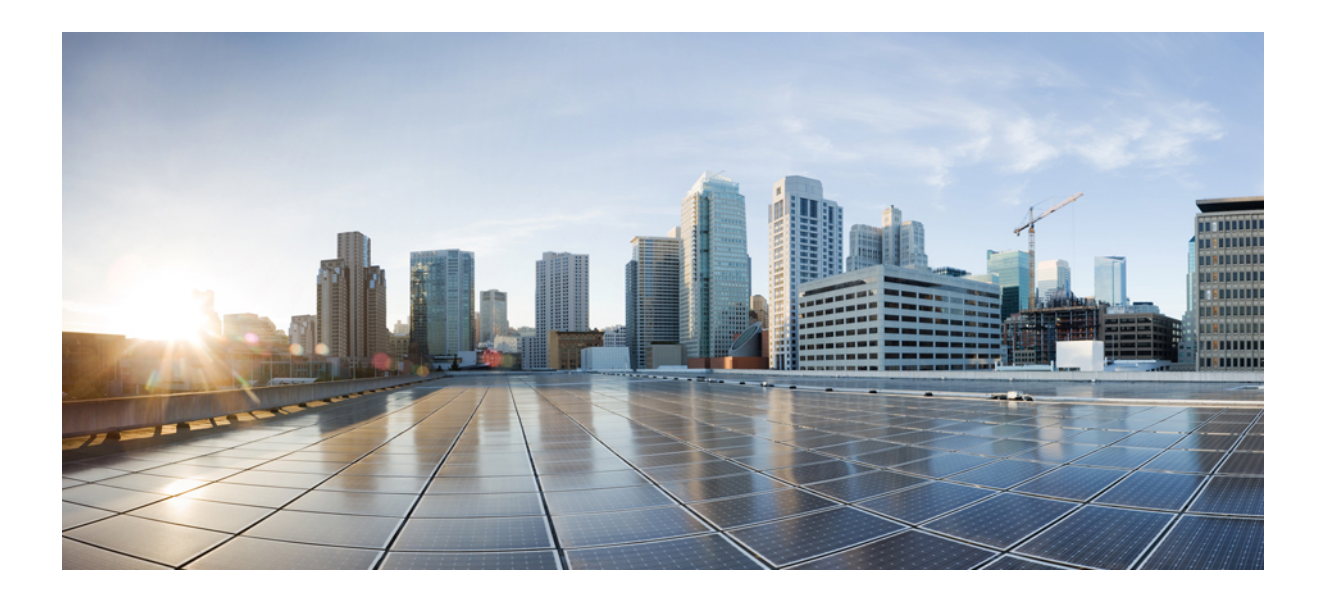

# **KISIM IV**

# **Telefonda Sorun Giderme**

- Telefon [Sistemlerini](#page-118-0) İzleme, sayfa 109
- Bakım, [sayfa](#page-144-0) 135
- Sorun [Giderme,](#page-148-0) sayfa 139
- [Uluslararas](#page-166-0)ı Kullanıcı Desteği, sayfa 157

<span id="page-118-0"></span>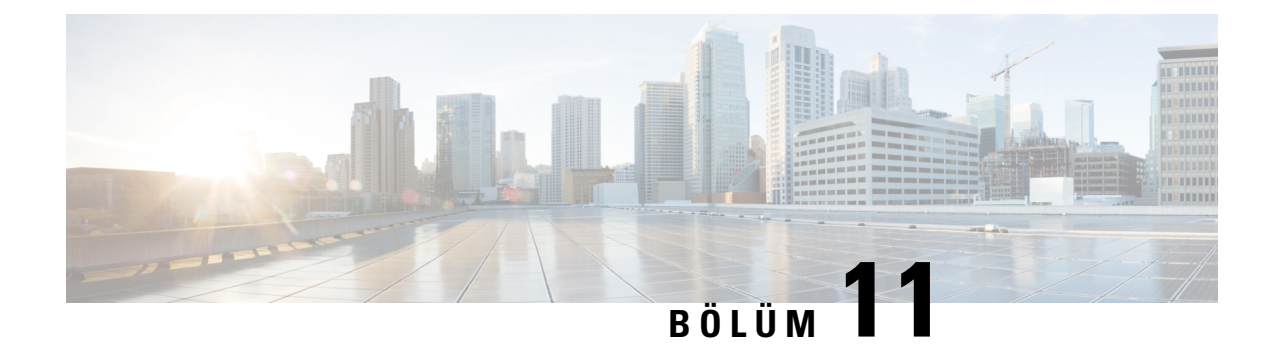

# **Telefon Sistemlerini** İ**zleme**

- Telefon [Sistemlerini](#page-118-1) İzlemeye Genel Bakış, sayfa 109
- Cisco IP Telefonu [Durumu,](#page-118-2) sayfa 109
- Cisco IP [Telefonu](#page-129-0) Web Sayfası, sayfa 120
- [Telefondan](#page-140-0) XML Biçiminde Bilgi Talep Etme, sayfa 131

# <span id="page-118-1"></span>**Telefon Sistemlerini** İ**zlemeye Genel Bak**ış

Telefondaki telefon durum menüsünü ve telefon web sayfalarını kullanarak, telefona ilişkin çeşitli bilgiler görüntüleyebilirsiniz. Bu bilgilerin arasında şunlar bulunur:

- Aygıt bilgileri
- Ağ kurulumu bilgileri
- Ağ istatistikleri
- Aygıt günlükleri
- Akış istatistikleri

Bu bölümde, telefon web sayfasından edinebileceğiniz bilgiler açıklanmaktadır. Bu bilgileri, telefonun çalışmasını uzaktan izlemek ve sorun gidermeye yardımcı olmak için kullanabilirsiniz.

#### İ**lgili Konular**

Sorun [Giderme](#page-148-0), sayfa 139

# <span id="page-118-2"></span>**Cisco IP Telefonu Durumu**

Aşağıdaki bölümlerde, Cisco IP Telefonunda model bilgilerinin, durum mesajlarının ve ağ istatistiklerinin nasıl görüntüleneceği anlatılmaktadır.

- Model Bilgileri: Telefona ilişkin donanım ve yazılım bilgilerini gösterir.
- Durum menüsü: Durum mesajlarını, ağ istatistiklerini ve geçerli çağrıya ilişkin istatistikleri gösteren ekranlara erişim sağlar.

Bu ekranda görüntülenen bilgileri, telefonun çalışmasını uzaktan izlemek ve sorun gidermeye yardımcı olmak için kullanabilirsiniz.

Ayrıca, bu bilgilerin birçoğunu ve ilgili diğer bilgileri, telefonun web sayfası aracılığıyla uzaktan edinebilirsiniz.

## **Telefon Bilgileri Penceresini Görüntüleme**

## **Yordam**

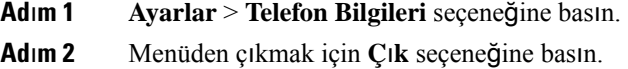

## **Durum Menüsünü Görüntüleme**

## **Yordam**

**Ad**ı**m 1 Ayarlar** > **Durum** öğesine basın. **Adım 2** Menüden çıkmak için **Geri** Seçeneğine basın.

## **Durum Mesajlar**ı **Penceresini Görüntüleme**

## **Yordam**

**Ad**ı**m 1 Ayarlar** > **Durum** > **Durum Mesajlar**ı seçeneğine basın.

**Adım 2** Menüden çıkmak için **Geri** Seçeneğine basın.

#### **Durum Mesajlar**ı **Alanlar**ı

Aşağıdaki tabloda, telefonun Durum Mesajları ekranında görüntülenen durum mesajları açıklanmaktadır.

#### **Çizelge 24: Cisco IP Telefonu'ndaki Durum Mesajlar**ı

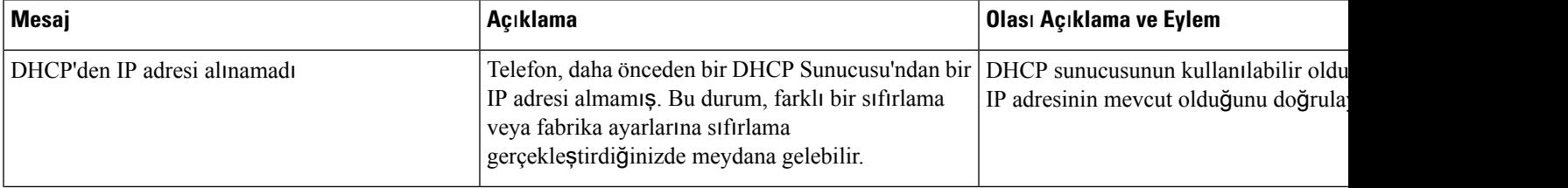

 $\mathbf l$ 

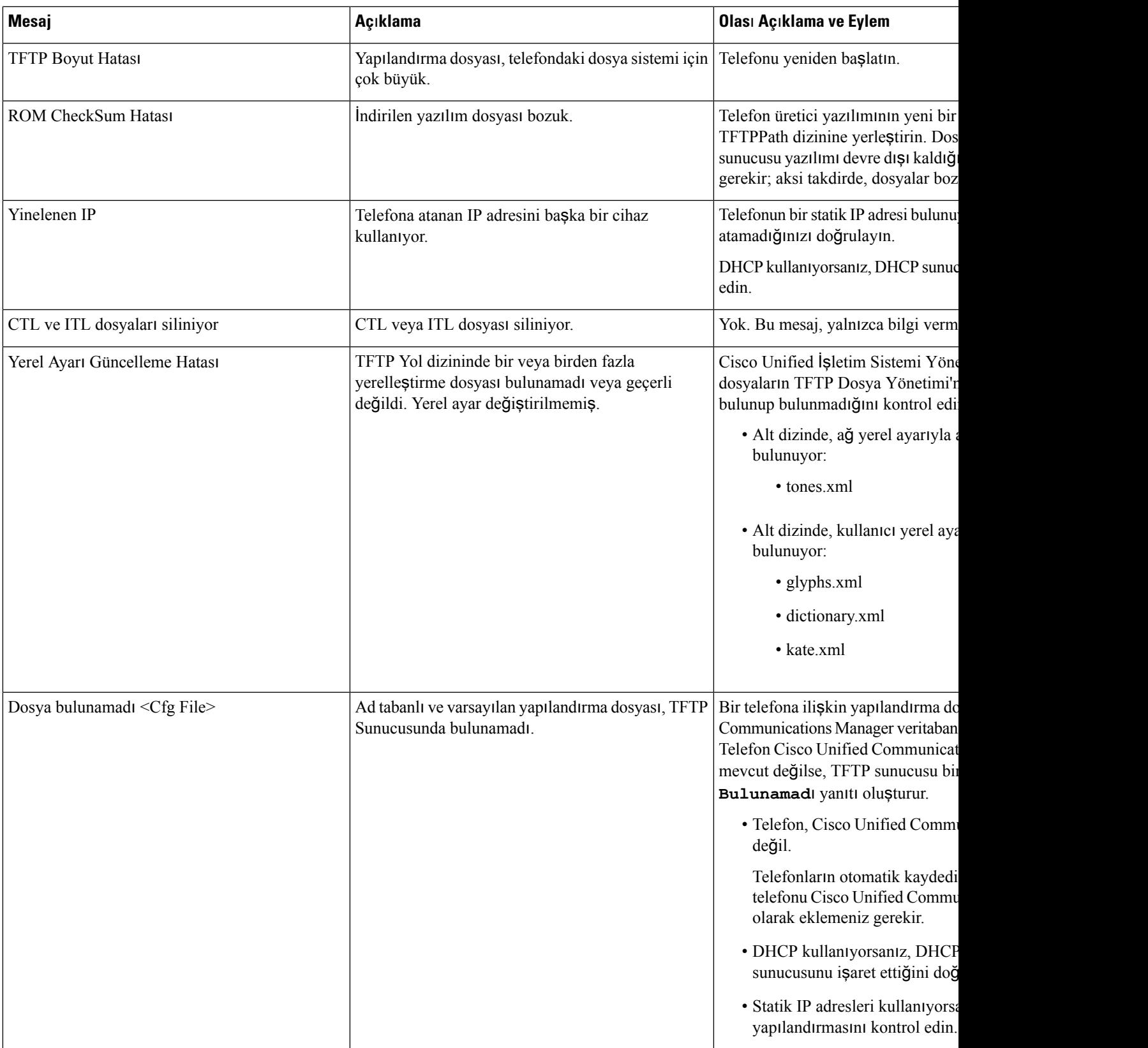

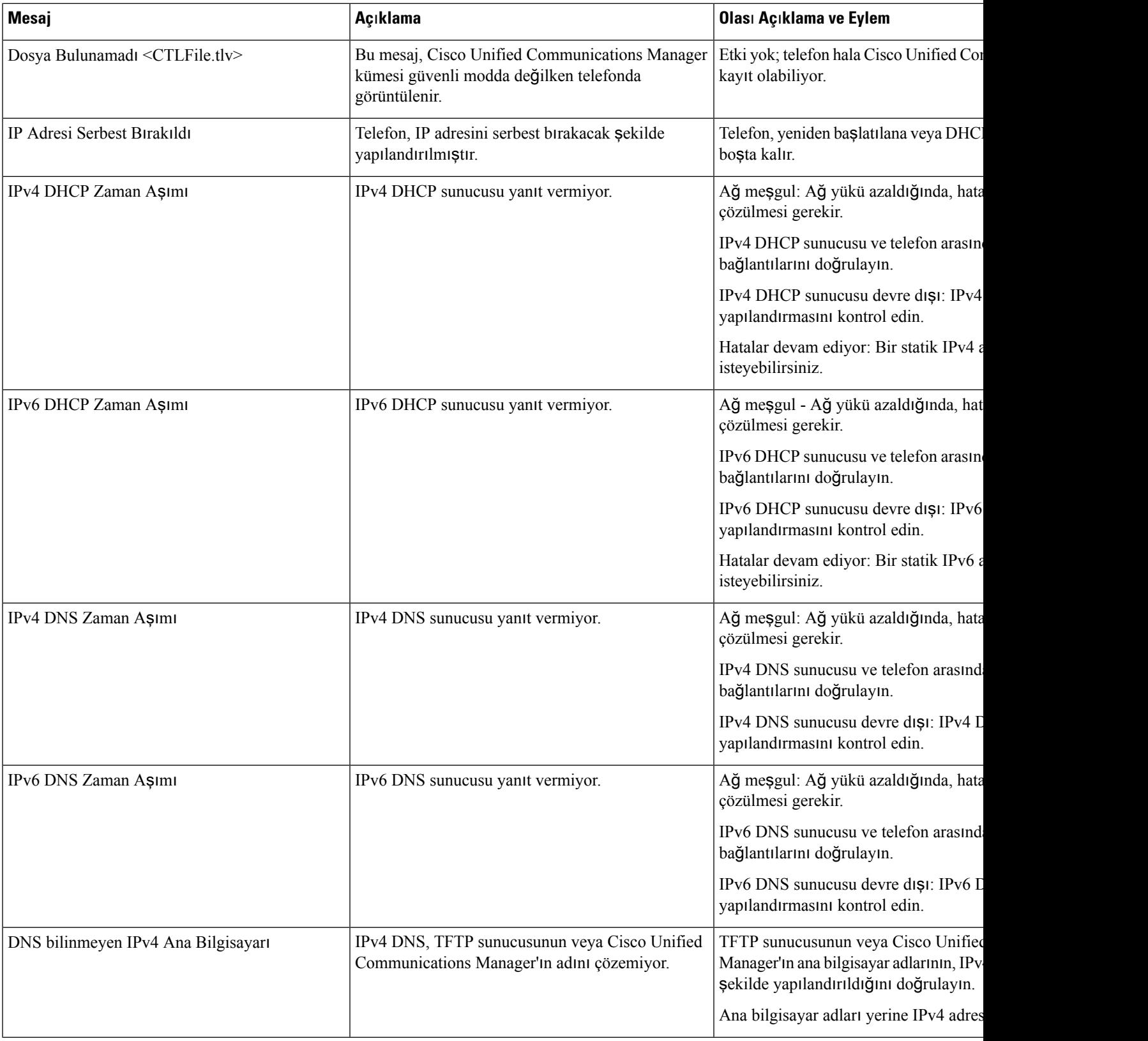

i.

 $\overline{\phantom{a}}$ 

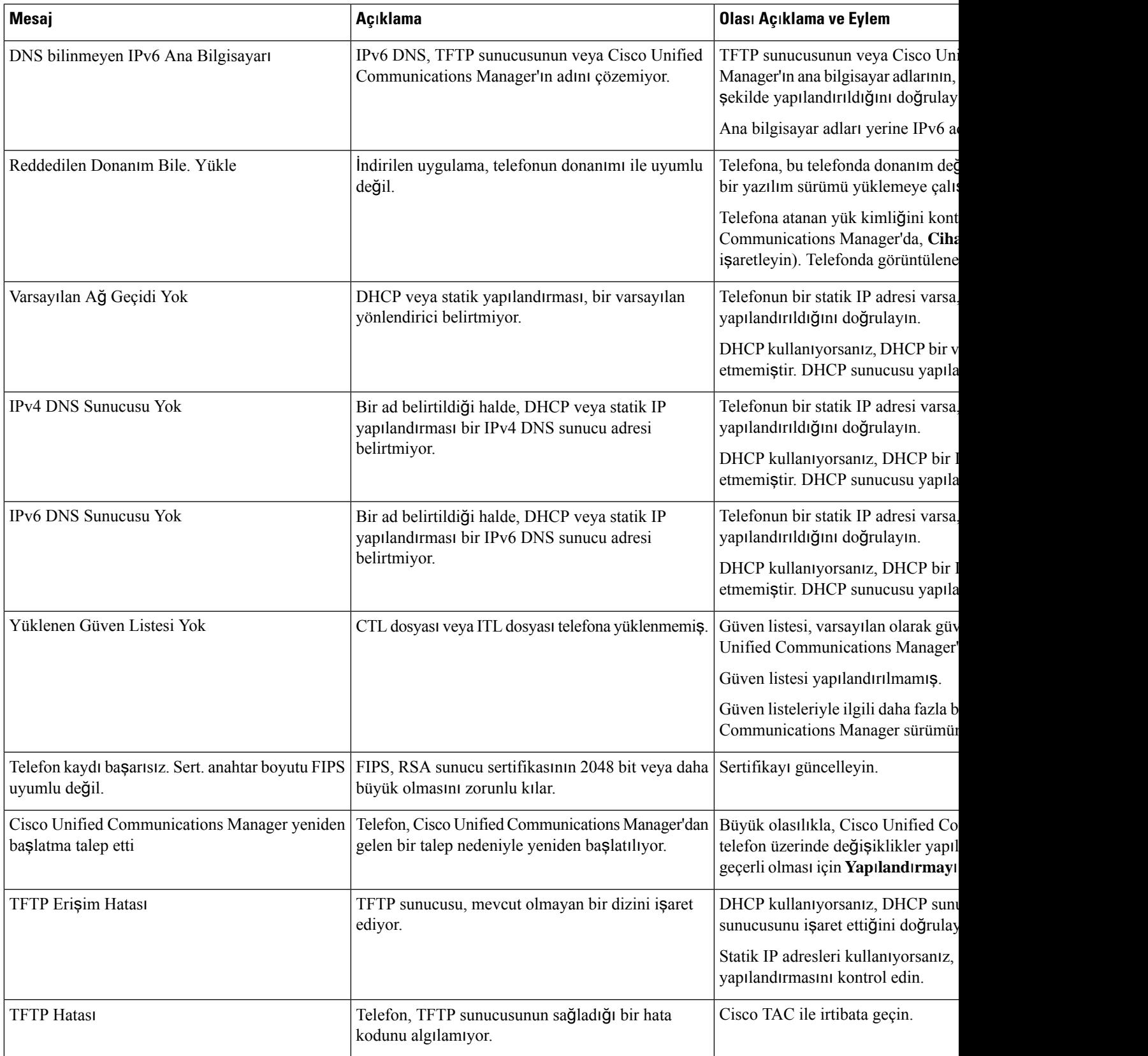

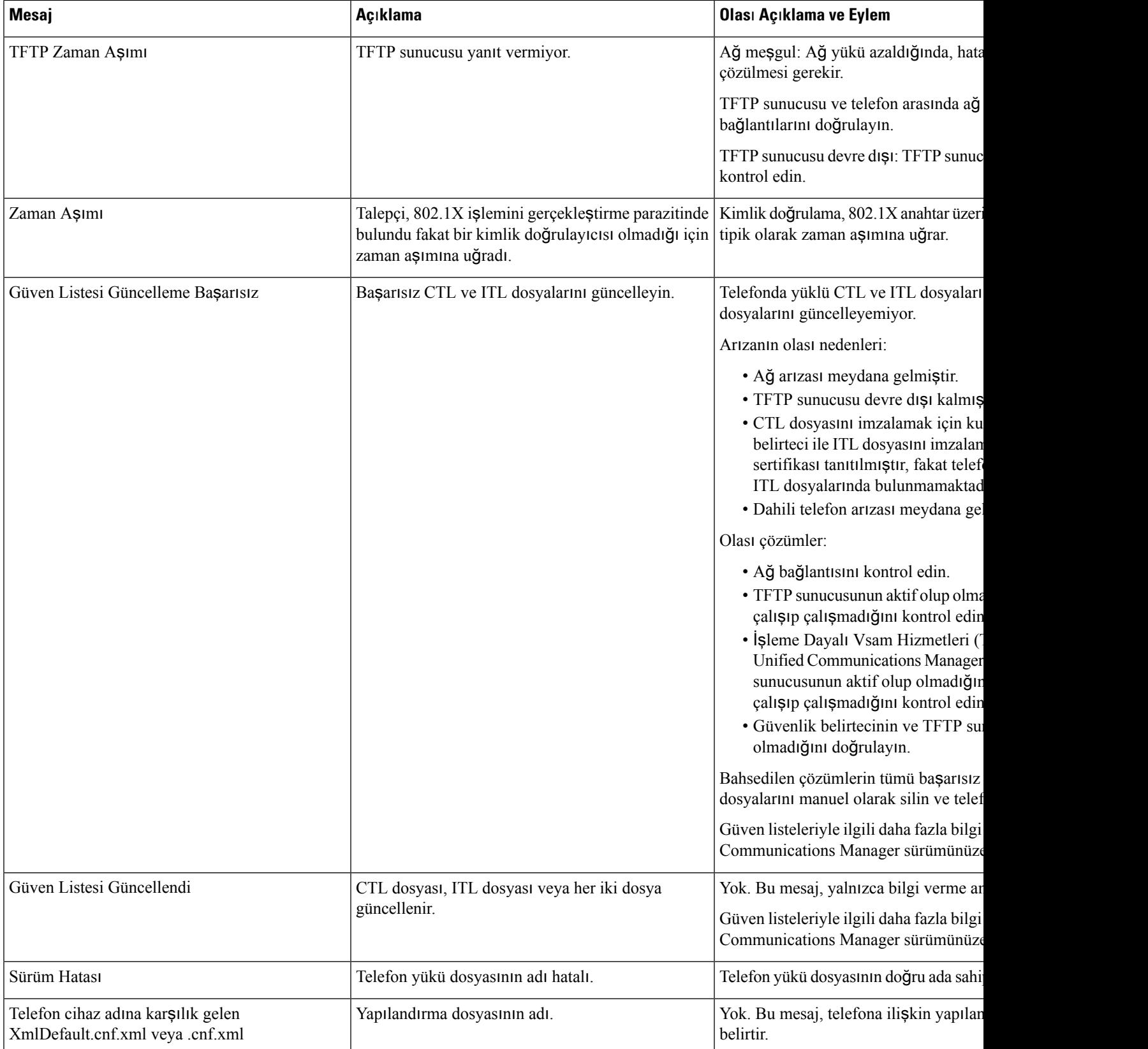

## İ**lgili Konular**

Cisco Unified [Communications](#page-19-0) Manager Belgeler, sayfa 10

## **A**ğ İ**statistikleri Penceresini Görüntüleme**

## **Yordam**

**Ad**ı**m 1 Ayarlar** > **Durum** > **A**ğ İ**statistikleri** öğesine basın. Adım 2 Menüden çıkmak için **Geri** Seçeneğine basın.

## **A**ğ İ**statistikleri Alanlar**ı

Aşağıdaki tabloda, Ağ İstatistikleri ekranındaki bilgiler açıklanmaktadır.

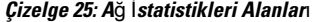

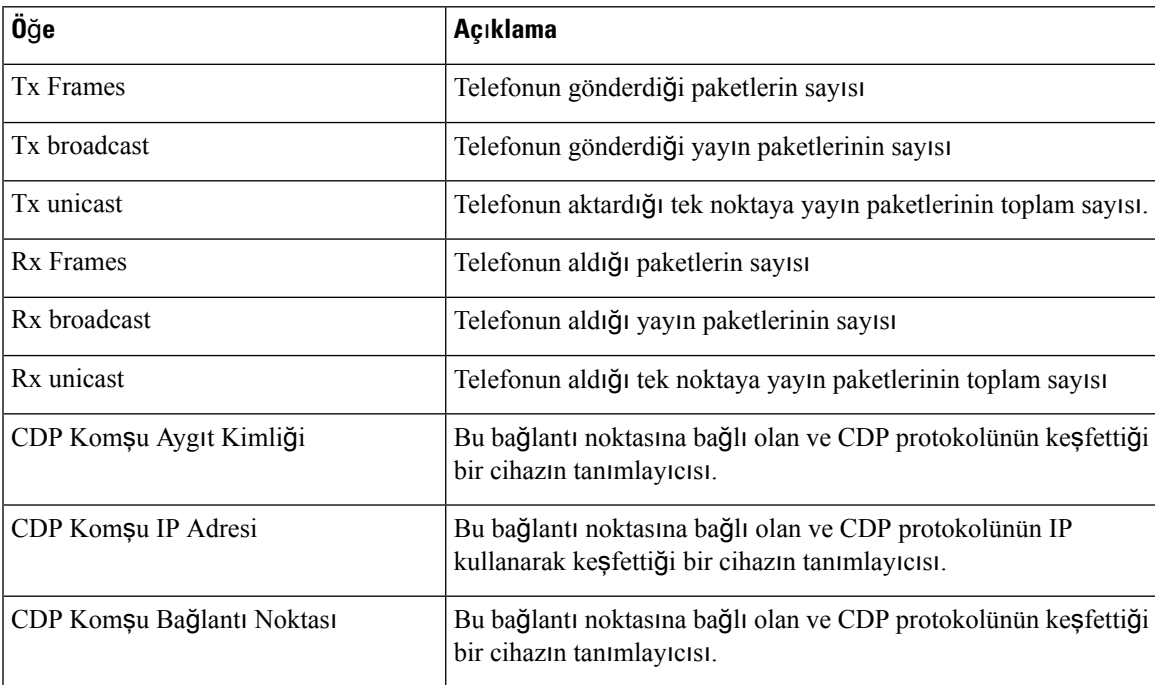

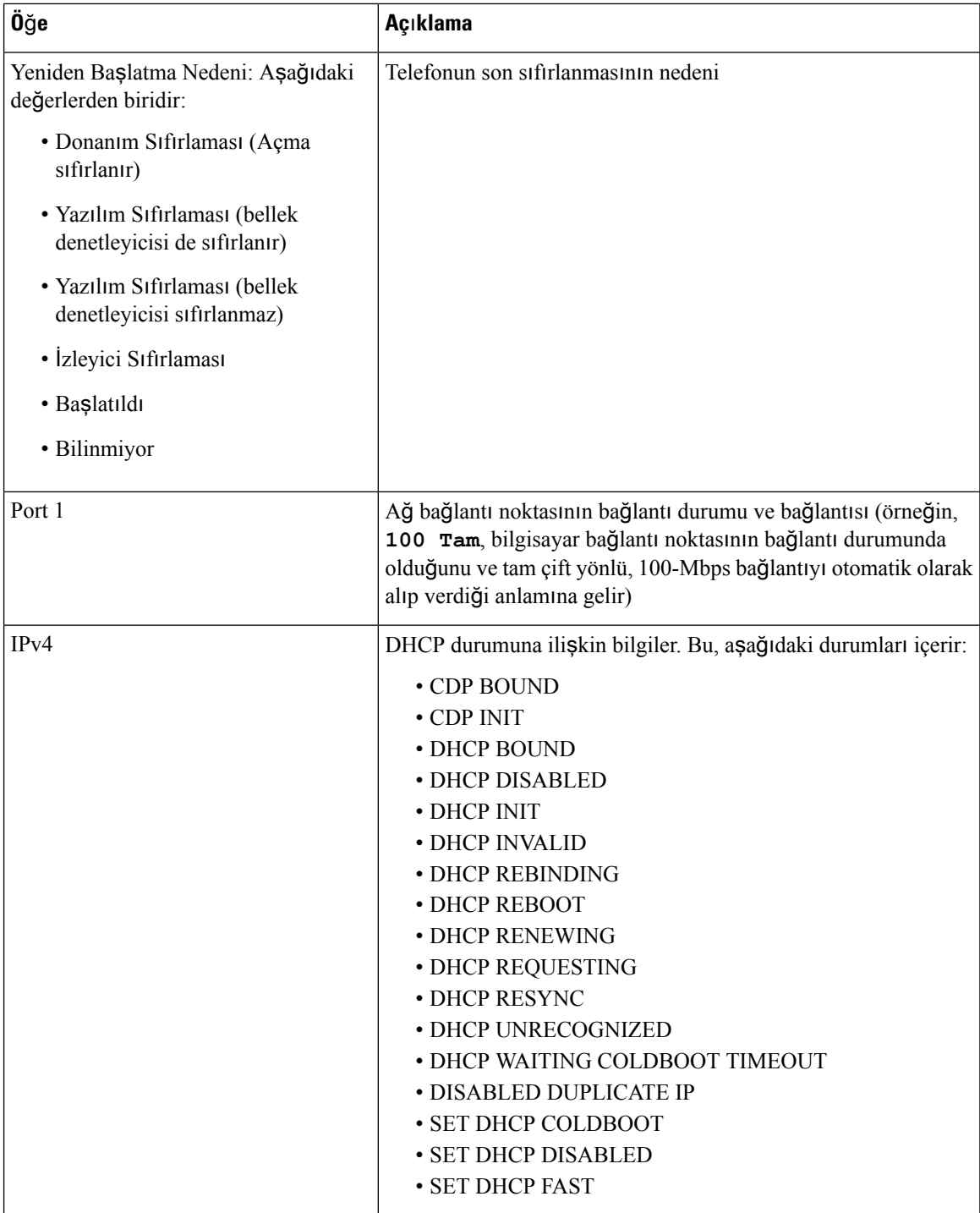

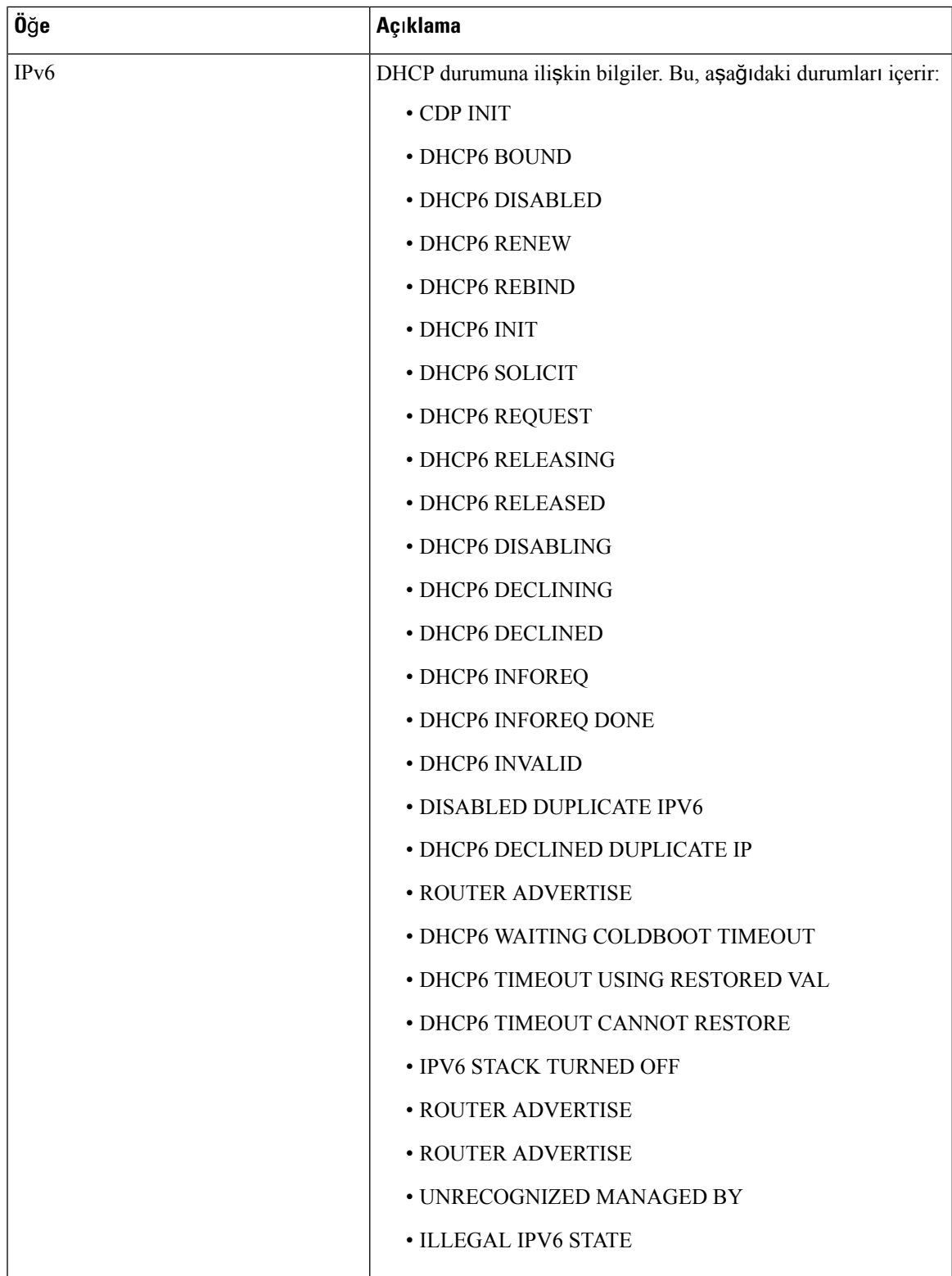

## **Ça**ğ**r**ı İ**statistikleri Penceresini Görüntüleme**

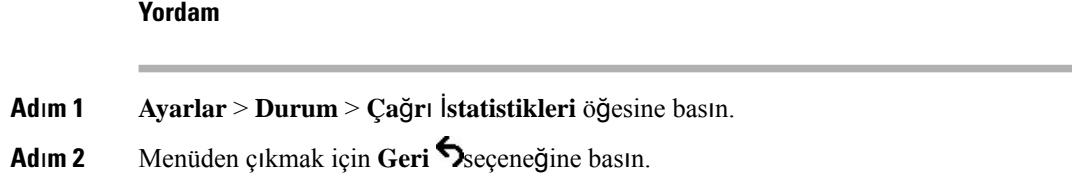

## **Arama** İ**statistikleri Alanlar**ı

Aşağıdaki tabloda, Arama İstatistikleri ekranındaki öğeler anlatılmaktadır.

## **Çizelge 26: Ça**ğ**r**ı İ**statistikleri Ö**ğ**eleri**

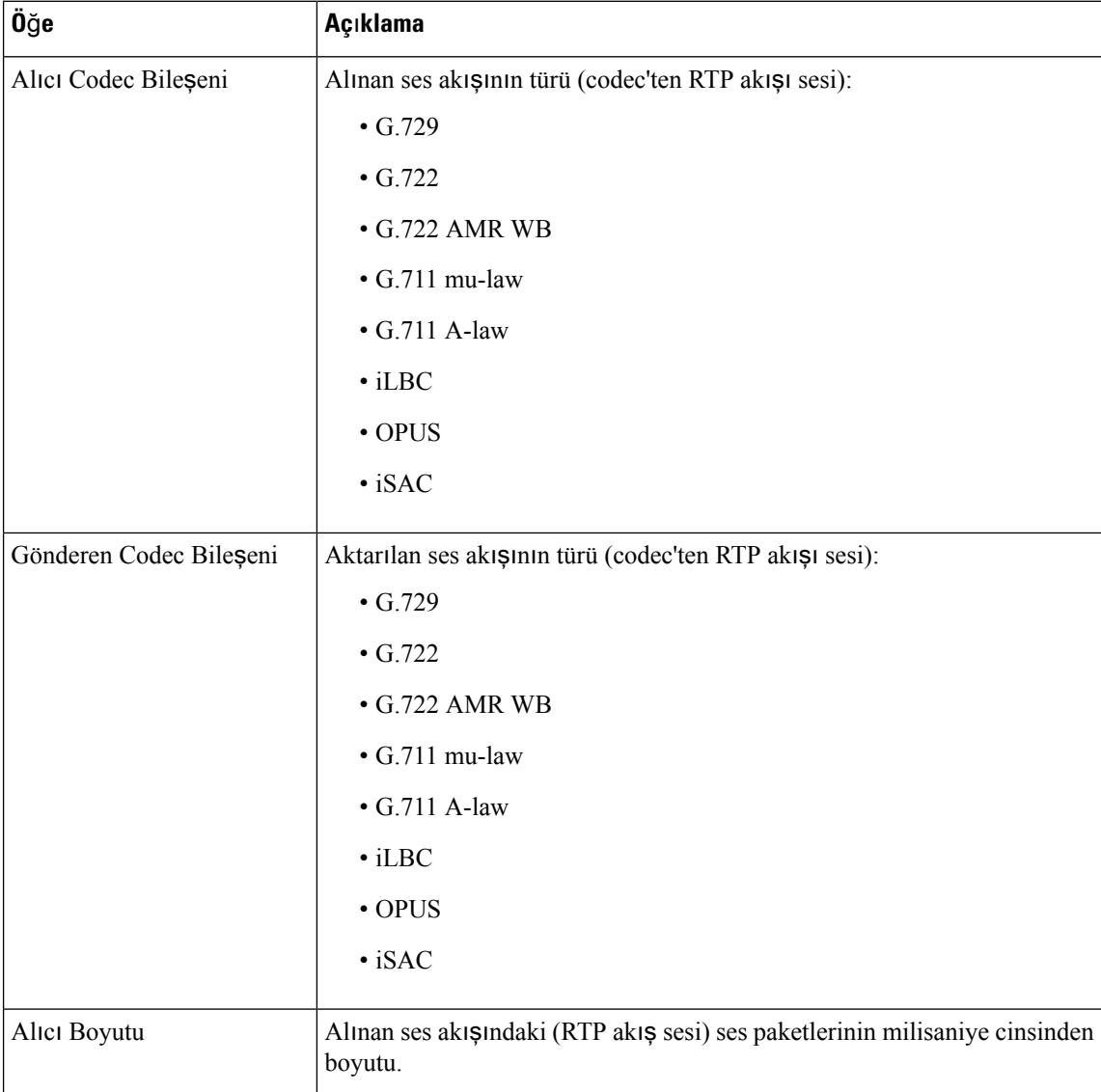

 $\mathbf{l}$ 

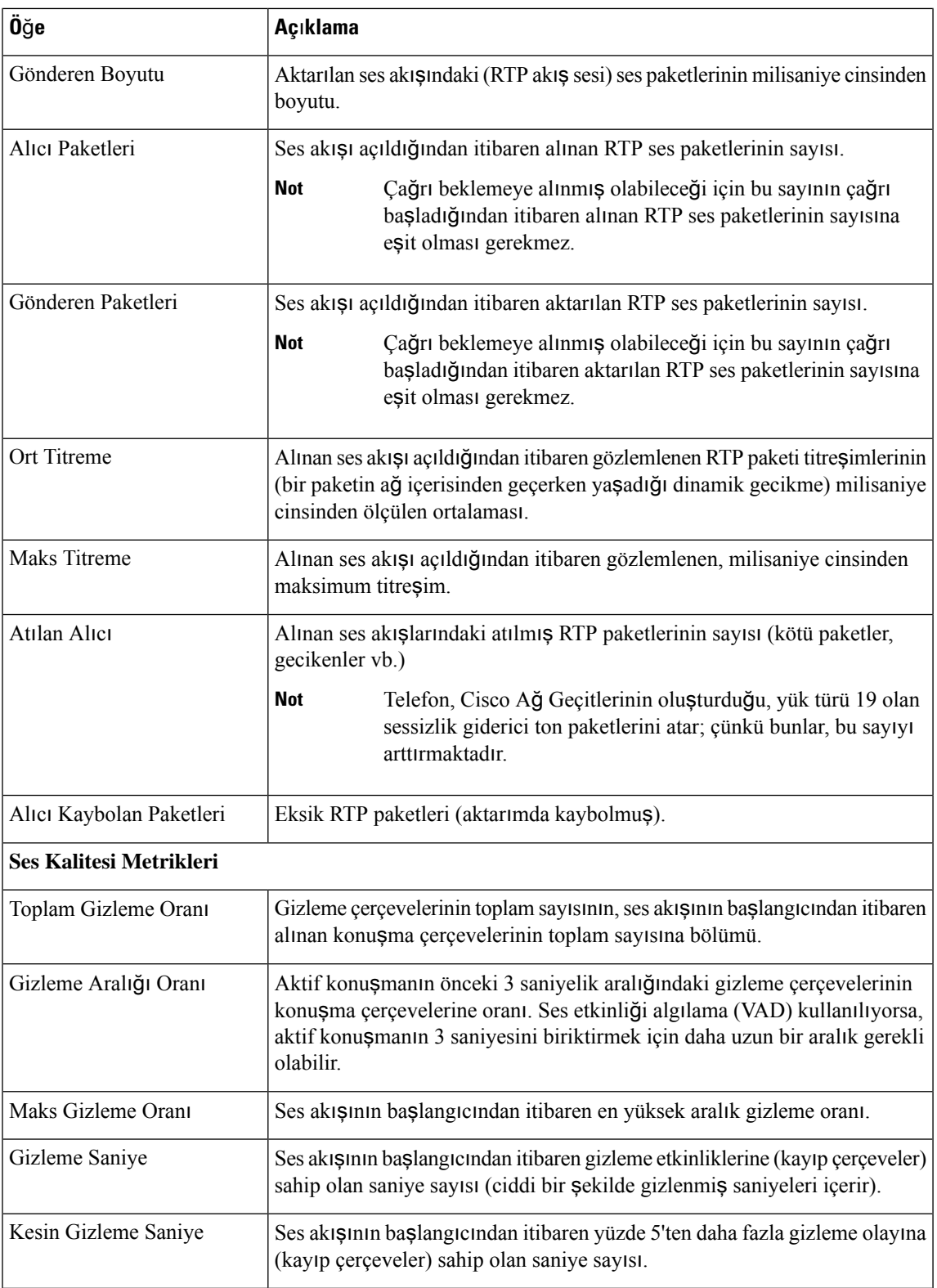

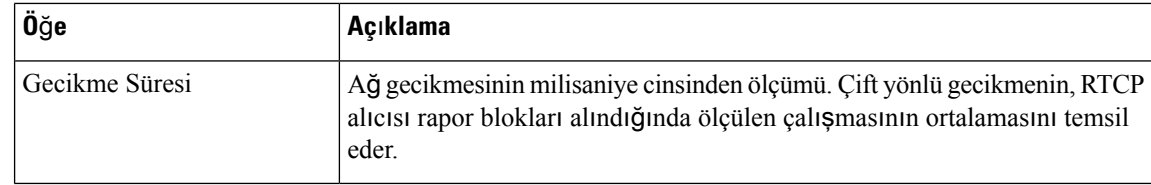

# <span id="page-129-0"></span>**Cisco IP Telefonu Web Sayfas**ı

Her bir Cisco IP Telefonu, telefona ilişkin aşağıdakileri de içeren çeşitli bilgiler görüntüleyebileceğiniz bir web sayfasına sahiptir:

- Cihaz Bilgileri: Cihaz ayarlarını ve telefona ilişkin ilgili bilgileri gösterir.
- Ağ Kurulumu: Ağ kurulumu ile ilgili bilgiler ve diğer telefon ayarları ile ilgili bilgiler görüntüler.
- Ağ İstatistikleri: Ağ trafiği ile ilgili bilgiler sağlayan köprü bağlantıları gösterir.
- Cihaz Günlükleri: Sorun giderme için kullanabileceğiniz bilgiler sağlayan köprü bağlantıları gösterir.
- Akış İstatistikleri: Biz dizi akış istatistiğine ilişkin köprü bağlantıları gösterir.

Bu bölümde, bir telefon web sayfasından edinebileceğiniz bilgiler açıklanmaktadır. Bu bilgileri, telefonun çalışmasını uzaktan izlemek ve sorun gidermeye yardımcı olmak için kullanabilirsiniz.

Ayrıca, bu bilgilerin birçoğunu doğrudan bir telefondan edinebilirsiniz.

## **Telefon Web Sayfas**ı**na Eri**ş**me**

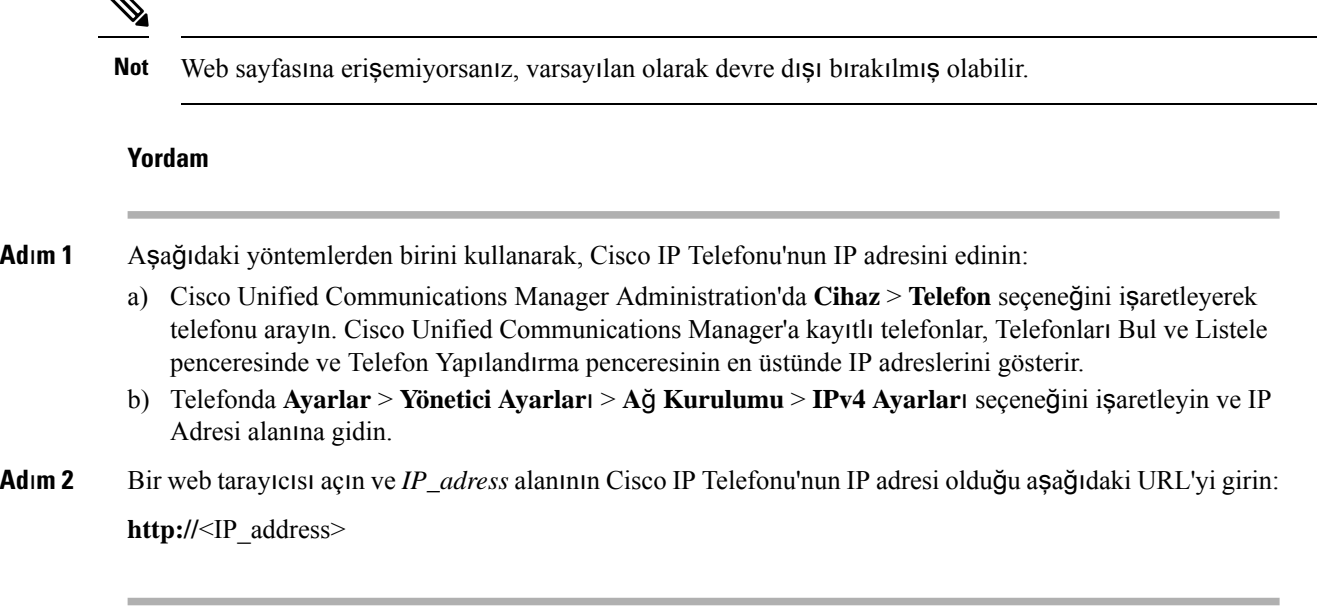

# **Cihaz Bilgileri Web Sayfas**ı

Bir telefonun web sayfasındaki Cihaz Bilgileri alanı, cihaz ayarlarını ve telefona ilişkin ilgili bilgileri gösterir. Aşağıdaki tabloda bu öğeler açıklanmaktadır.

Cihaz Bilgileri alanını görüntülemek için, telefona ilişkin web sayfasına erişin ve **Cihaz Bilgileri** köprü bağlantısına tıklayın.

**Çizelge 27: Cihaz Bilgileri Web Sayfas**ı **Alanlar**ı

| Alan                 | Açıklama                                                                                                    |
|----------------------|----------------------------------------------------------------------------------------------------|
| Hizmet modu          | Telefona ilişkin hizmet modu.                                                                                         |
| Hizmet etki alanı    | Hizmete ilişkin etki alanı.                                                                                           |
| Hizmet durumu        | Hizmetin geçerli durumu.                                                                                              |
| <b>MAC</b> Adresi    | Telefonun Medya Erişim Kontrolü (MAC) adresi.                                                                         |
| Ana Bilgisayar Adı   | Telefona, MAC adresine dayalı olarak otomatik olarak atanan benzersiz, sabit<br>ad.                                   |
| Telefon DN           | Telefona atanmış dizin numarası.                                                                                      |
| Uyg. Yükleme Kimliği | Uygulama yükü versiyonunu tanımlar.                                                                                   |
| Boot Yükleme Kimliği | Önyükleme yükü versiyonunu gösterir.                                                                                  |
| Sürüm                | Telefonda çalıştırılan üretici yazılımının tanımlayıcısı.                                                             |
| Donanım Düzeltmesi   | Telefon donanımının küçük revizyon değeri.                                                                            |
| Seri Numarası        | Telefonun benzersiz seri numarası.                                                                                    |
| Model Numarası       | Telefonun model numarası.                                                                                             |
| Mesaj bekliyor       | Bu telefon için birincil hatta bir sesli mesajın bekleyip beklemediğini gösterir.                                     |
| <b>UDI</b>           | Telefon ile ilgili aşağıdaki Cisco Benzersiz Cihaz Tanımlayıcısı (UDI) bilgilerini<br>gösterir.                       |
|                      | · Donanım türü                                                                                                    |
|                      | · Telefon modeli adı                                                                                                  |
|                      | · Ürün tanımlayıcısı                                                                                                  |
|                      | · Sürüm Kimliği (VID) - Asıl donanım sürüm numarasını belirtir.                                                       |
|                      | · Seri numarası                                                                                                    |
| Süre                 | Telefonun ait olduğu Tarih/Saat Grubuna ilişkin saat. Bu bilgiler, Cisco Unified<br>Communications Manager'dan gelir. |

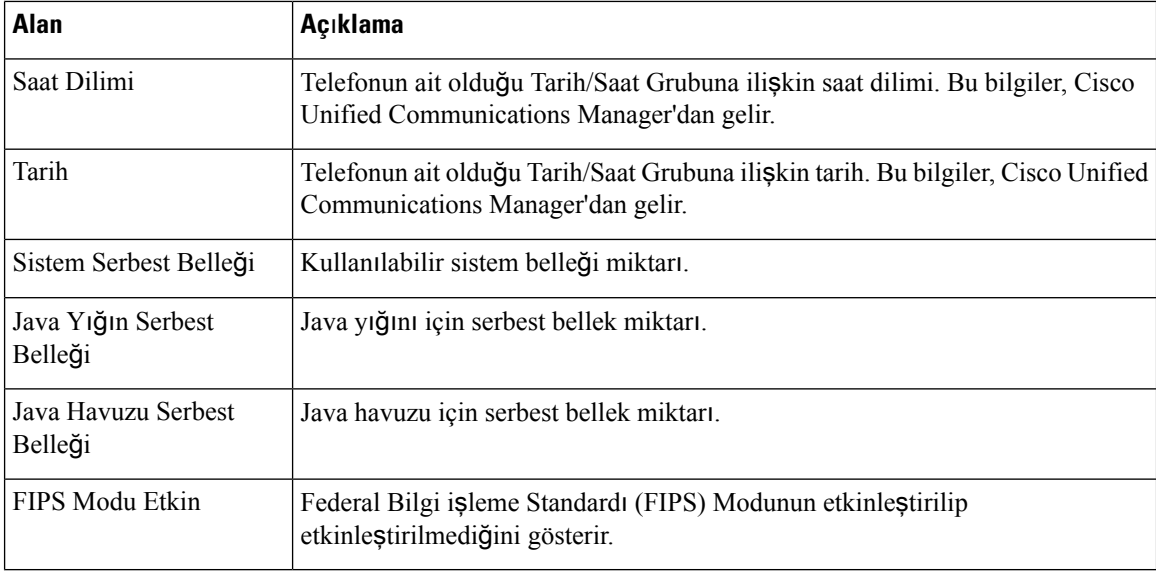

# **A**ğ **Kurulumu Web Sayfas**ı

Bir telefonun web sayfasındaki Ağ Kurulumu alanı, ağ kurulumu ile ilgili bilgiler ve diğer telefon ayarları ile ilgili bilgiler görüntüler. Aşağıdaki tabloda bu öğeler açıklanmaktadır.

Bu öğelerin birçoğunu, Cisco IP Telefonu'ndaki Ağ Kurulumu menüsünden görüntüleyebilir ve ayarlayabilirsiniz.

Ağ Kurulumu alanını görüntülemek için, telefona ilişkin web sayfasına erişin ve **A**ğ **Kurulumu** köprü bağlantısına tıklayın.

| Açıklama                                                                                               |
|----------------------------------------------------------------------------------------------------|
| Telefonun Medya Erişim Kontrolü (MAC) adresi.                                                          |
| DHCP sunucusunun telefona atadığı ana bilgisayar adı.                                                  |
| Telefonun bulunduğu Etki Alanı Adı Sistemi (DNS) etki alanının adı.                                    |
| Telefonun IP adresini edindiği Dinamik Ana Bilgisayar Yapılandırma Protokolü (DHCP) sunu<br>IP adresi. |
| Telefonun yapılandırmayı bir Önyükleme Protokolü (BootP) sunucusundan alıp almadığını g                |
| Telefonun DHCP kullanıp kullanmadığını gösterir.                                                       |
| Telefonun Internet Protokolü (IP) adresi.                                                              |
| Telefonun kullandığı alt ağ maskesi.                                                                   |
| Telefonun kullandığı varsayılan yönlendirici.<br>Varsayılan Yönlendirici 1                             |
|                                                                                                    |

**Çizelge 28: <sup>A</sup>**ğ **Kurulumu Alan**ı **Ö**ğ**eleri**

 $\mathbf{l}$ 

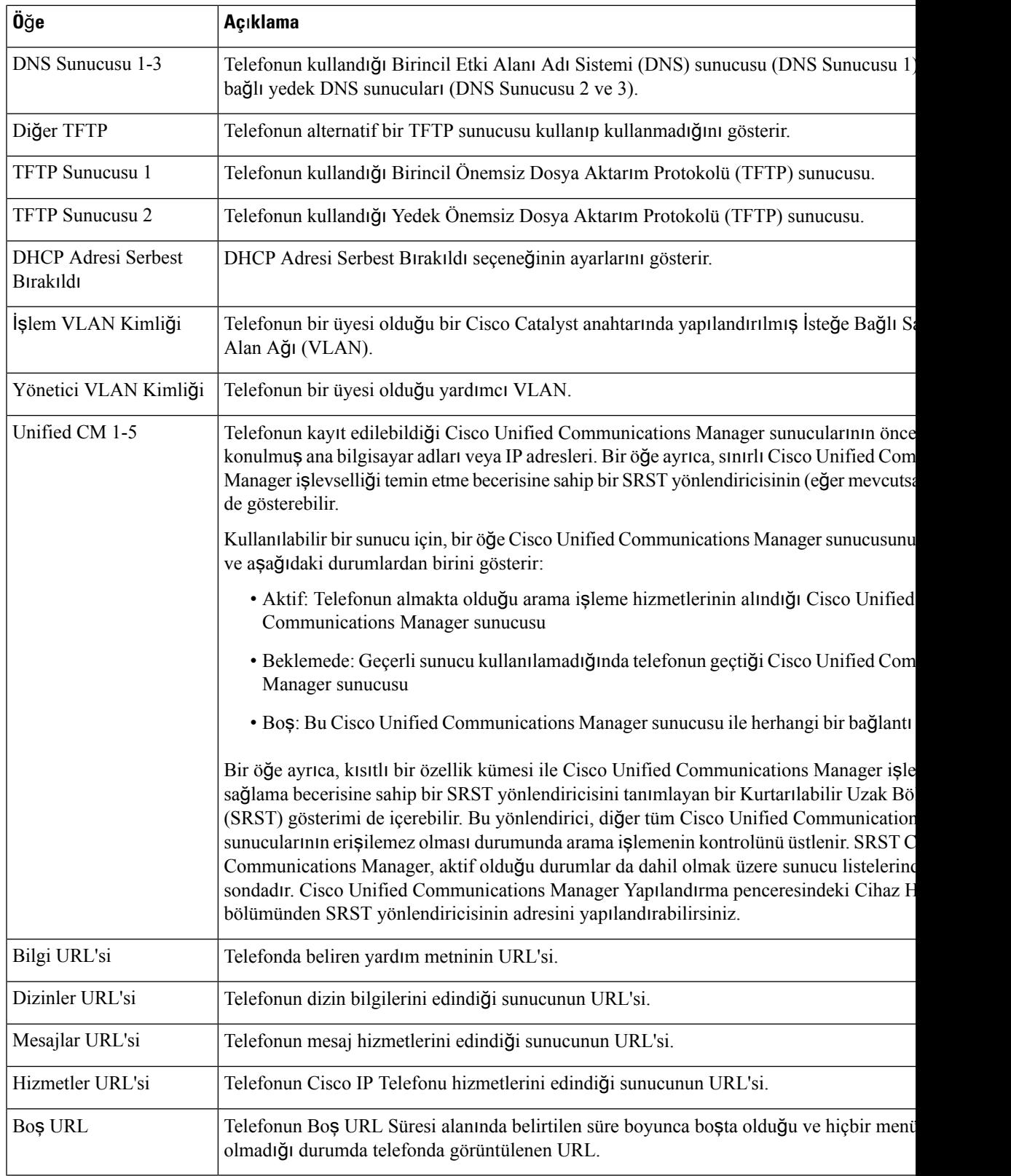

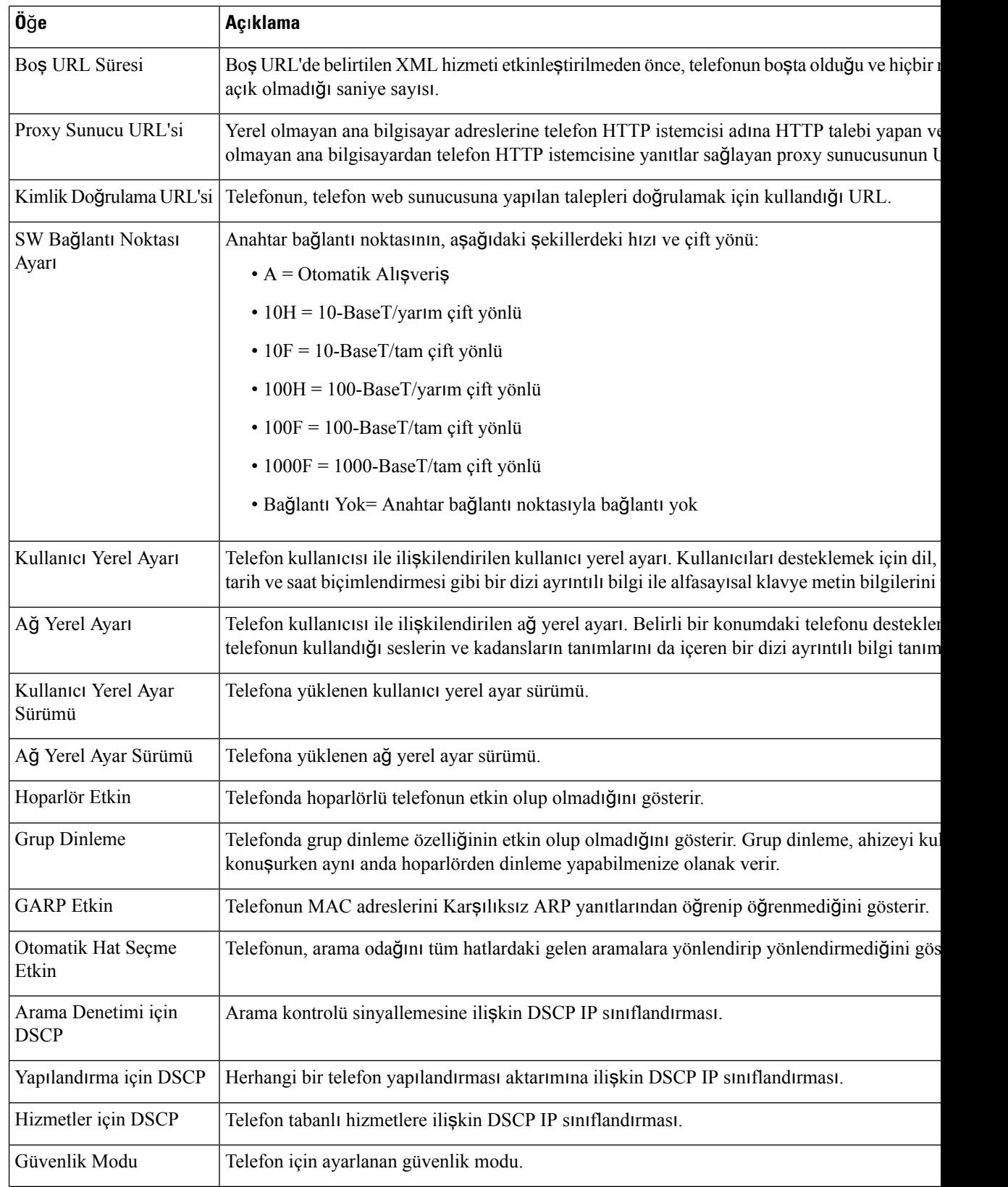

 $\mathbf{l}$ 

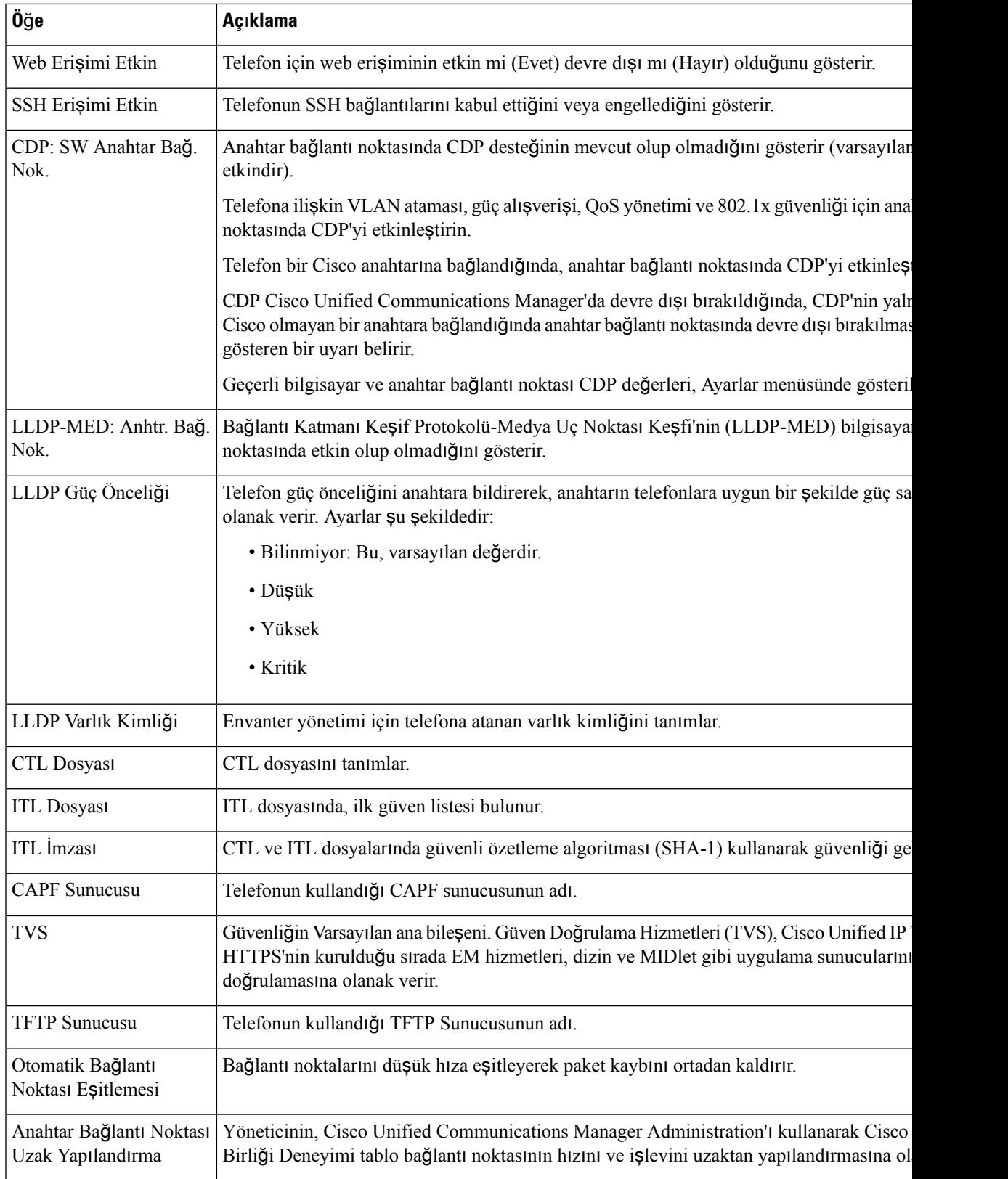

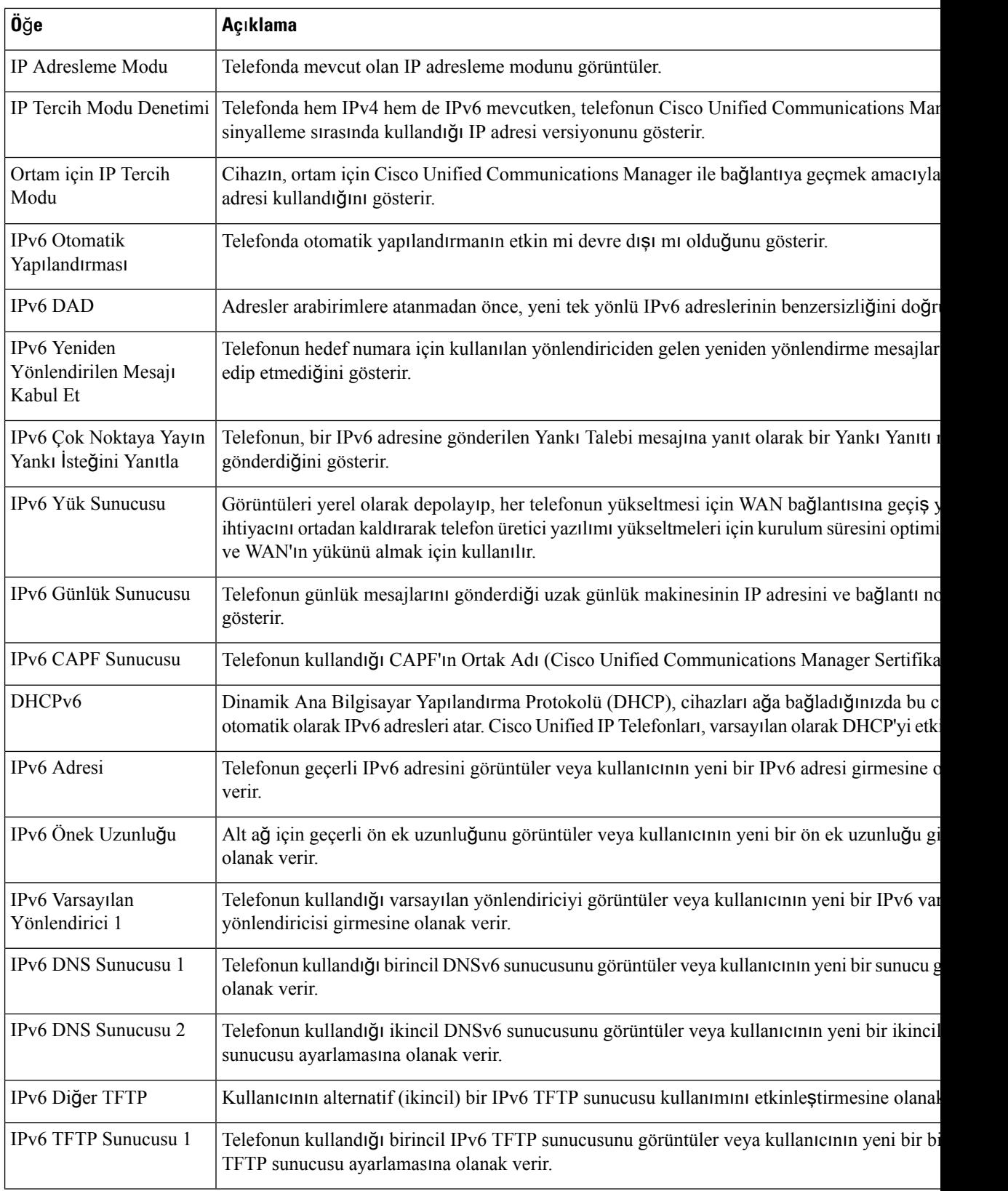

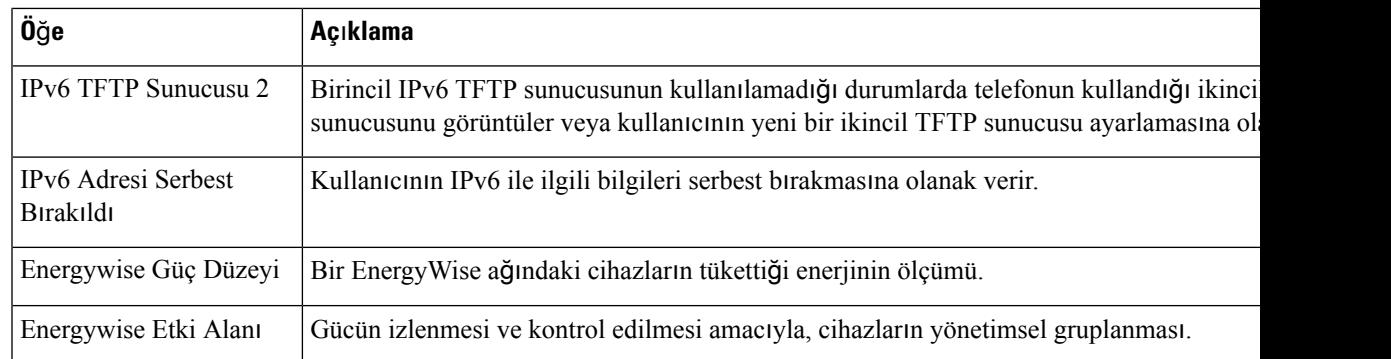

# **Ethernet Bilgileri Web Sayfas**ı

Aşağıdaki tabloda, Ethernet Bilgileri web sayfasının içerikleri anlatılmaktadır.

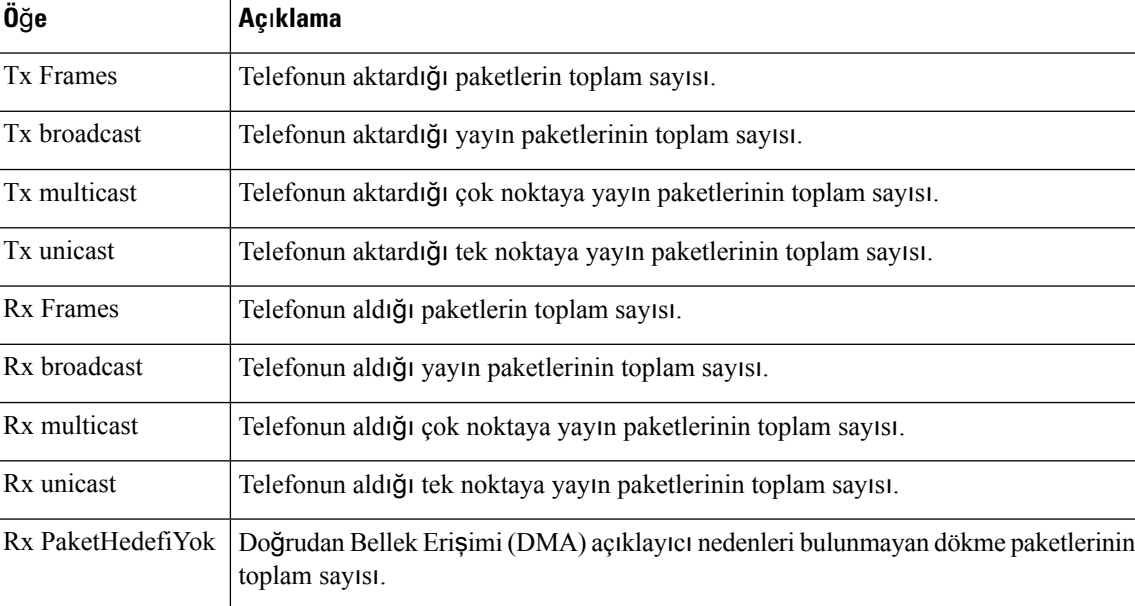

## **Çizelge 29: Ethernet Bilgileri Ö**ğ**eleri**

# **A**ğ **Web Sayfalar**ı

Aşağıdaki tabloda, Ağ Alanı web sayfalarındaki bilgiler anlatılmaktadır.

 $\frac{\mathcal{L}}{\mathcal{L}}$ 

Ağ istatistiklerinin altındaki **A**ğ bağlantısına tıkladığınızda çıkan sayfanın başlığı "Bağlantı Noktası Bilgileri'dir". **Not**

#### **Çizelge 30: A**ğ **Alan**ı **ö**ğ**eleri**

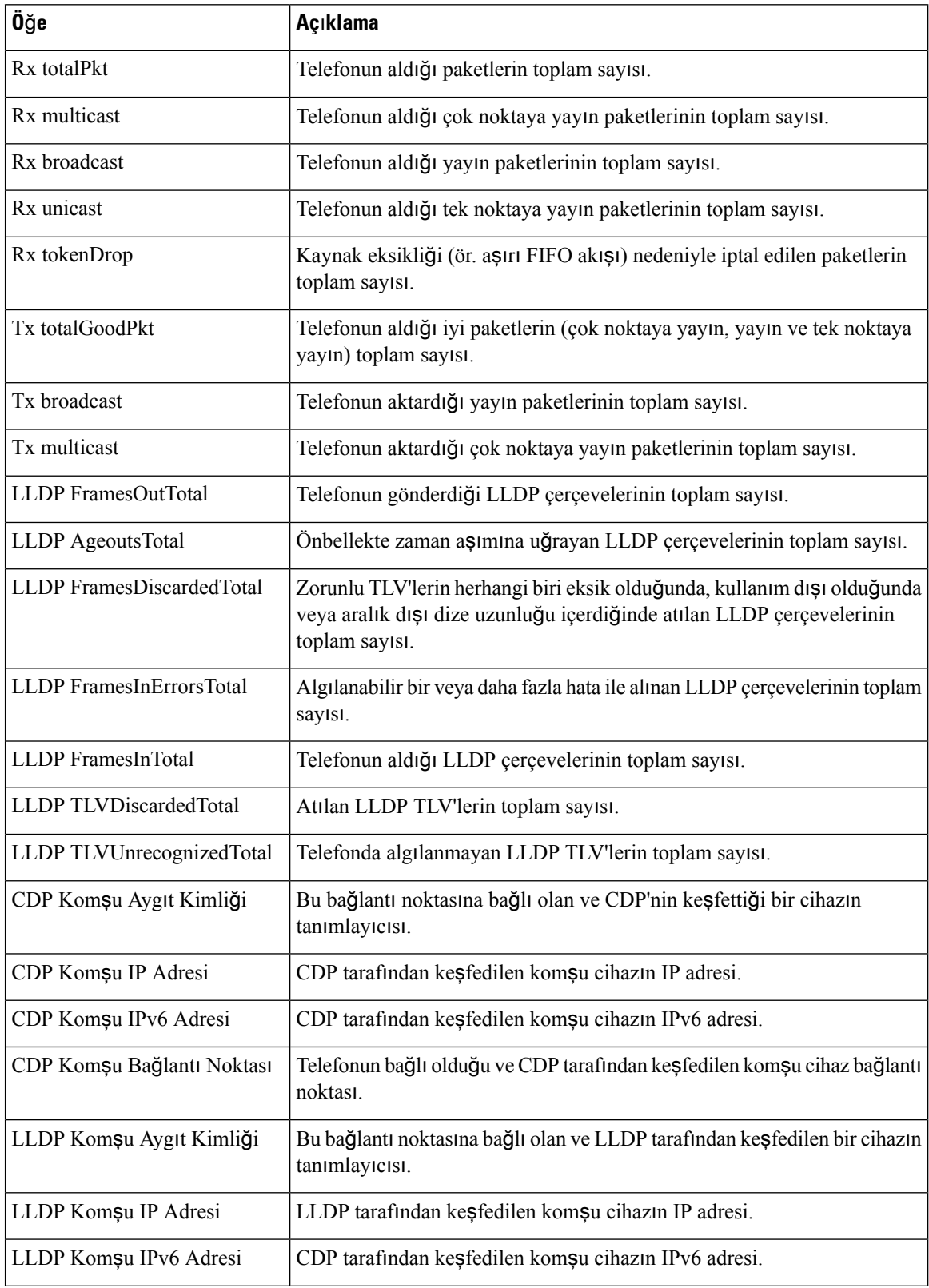

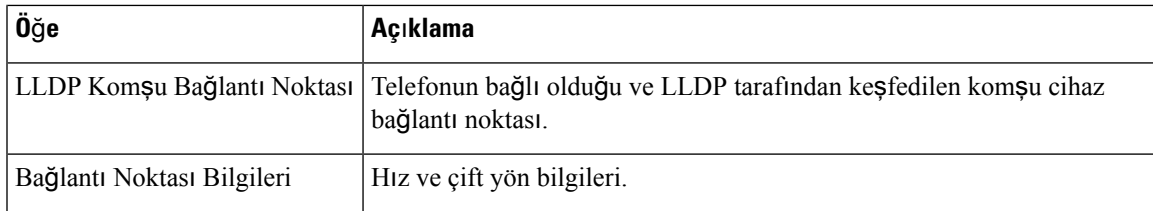

# **Konsol Günlükleri, Ana Bellek Dökümleri, Durum Mesajlar**ı **ve Hata Ay**ı**klama Ekran**ı **Web Sayfalar**ı

Cihaz Günlükleri başlığının altında bulunan Konsol Günlükleri, Ana Bellek Dökümleri, Durum Mesajları ve Hata Ayıklama Ekranı köprü bağlantıları, telefonu izlemeye ve telefonda sorun gidermeye yardımcı bilgiler sağlar.

- Konsol Günlükleri—Bireysel günlük dosyalarına köprü bağlantılar içerir. Konsol günlüğü dosyaları içerisinde, telefonun aldığı hata ayıklama ve hata mesajları bulunur.
- Ana Bellek Dökümleri—Bireysel döküm dosyalarına köprü bağlantılar içerir. Ana bellek dökümü dosyalarında, telefonun beklenmedik sonlanmasına ilişkin veriler bulunur.
- Durum Mesajları—Telefona en son güç verildiğinden itibaren telefonun ürettiği en yakın zamanlı 10 durum mesajını görüntüler. Bu bilgileri ayrıca, telefondaki Durum Mesajları ekranından da edinebilirsiniz.
- Hata Ayıklama Ekranı—Sorun giderme ile ilgili desteğe ihtiyacınız varsa, Cisco TAC'ın işine yarayabilecek hata ayıklama mesajlarını görüntüler.

# **Ak**ış İ**statistikleri Web Sayfas**ı

Bir Cisco IP Telefonu, aynı anda en fazla beş cihazdan bilgi akışı alıp bunlardan bilgi akışı gönderebilir. Bir telefon, bir arama sırasında veya ses ya da veri gönderen ya da alan bir hizmet çalıştırırken bilgi akışında bulunur.

Telefonun web sayfasındaki Akış istatistiği alanları, akışlarla ilgili bilgi sağlar.

Bir Akış İstatistiği alanı görüntülemek için, telefona ilişkin web sayfasına erişin ve **Ak**ış köprü bağlantısına tıklayın.

Aşağıdaki tabloda, Akış İstatistiği alanlarındaki öğeler anlatılmaktadır.

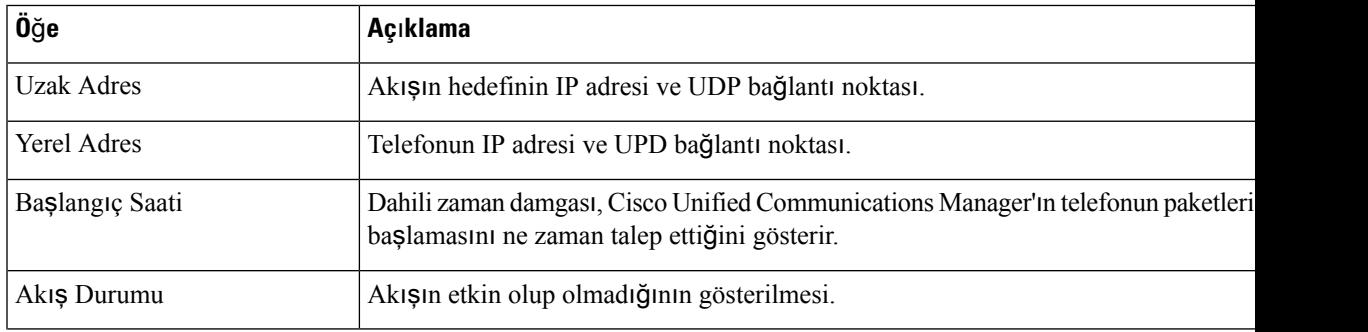

#### **Çizelge 31: Ak**ış İ**statistikleri Alanlar**ı

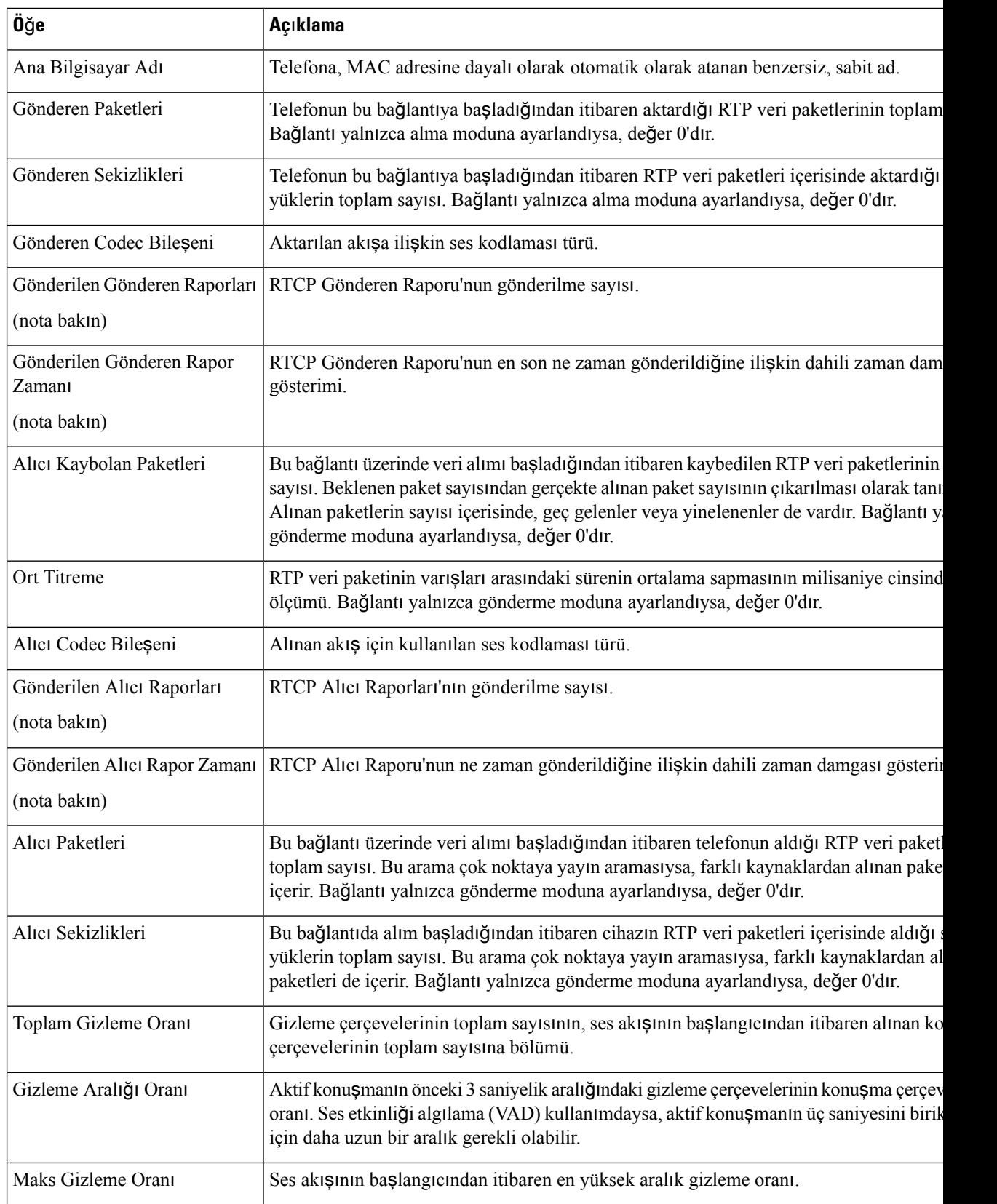

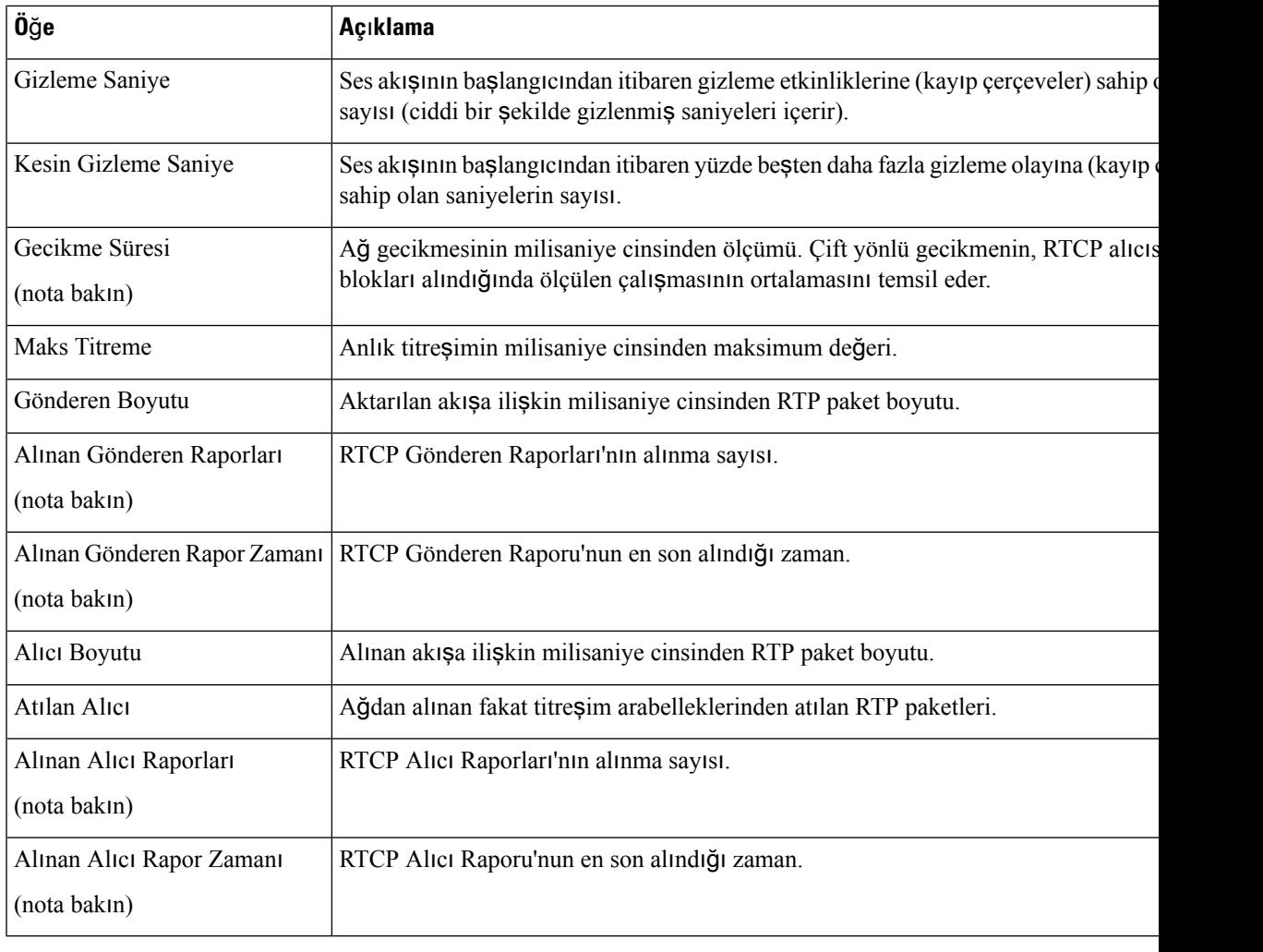

RTP Kontrol Protokolü devre dışı bırakıldığında, bu alan için hiçbir veri oluşturulmaz ve bu nedenle 0 olarak gösterilir. **Not**

# <span id="page-140-0"></span>**Telefondan XML Biçiminde Bilgi Talep Etme**

Sorun giderme amaçları için, telefondan bilgi talep edebilirsiniz. Sonuç bilgileri XML biçimindedir. Aşağıdaki bilgiler mevcuttur:

- AramaBilgisi, belirli bir hata ilişkin arama oturumu bilgisidir.
- HatBilgisi, telefona ilişkin hat yapılandırması bilgisidir.
- ModBilgisi, telefon modu bilgisidir.

#### **Ba**ş**lamadan önce**

Bilginin alınması için web erişiminin etkinleştirilmiş olması gerekir.

Telefon bir kullanıcı ile ilişkilendirilmiş olmalıdır.

#### **Yordam**

## **Ad**ı**m 1** Çağrı Bilgileri için şu URL'yi bir tarayıcıya girin: **http://<phone ip address>/CGI/Java/CallInfo<x>**

burada

- *<phone ip address>*, telefonun IP adresidir.
- *<x>*, bilgi edinilecek hat numarasıdır.

Komut, bir XML belgesi döndürür.

- **Ad**ı**m 2** HatBilgileri için şu URL'yi birtarayıcıya girin: **http://<phone ip address>/CGI/Java/LineInfo** burada
	- *<phone ip address>*, telefonun IP adresidir.

Komut, bir XML belgesi döndürür.

## **Ad**ı**m 3** Model Bilgileri için şu URL'yi bir tarayıcıya girin: **http://<phone ip address>/CGI/Java/ModeInfo**

burada

• *<phone ip address>*, telefonun IP adresidir.

Komut, bir XML belgesi döndürür.

# **Örnek AramaBilgisi Ç**ı**k**ışı

Aşağıdaki XML kodu, AramaBilgisi komutu çıkışına bir örnektir.

```
<?xml version="1.0" encoding="UTF-8"?>
<CiscoIPPhoneCallLineInfo>
  <Prompt/>
 <Notify/>
 <Status/<LineDirNum>1030</LineDirNum>
  <LineState>CONNECTED</LineState>
  <CiscoIPPhoneCallInfo>
     <CallState>CONNECTED</CallState>
     <CallType>INBOUND</CallType>
     <CallingPartyName/>
     <CallingPartyDirNum>9700</CallingPartyDirNum>
     <CalledPartyName/>
     <CalledPartyDirNum>1030</CalledPartyDirNum>
     <HuntPilotName/>
     <CallReference>30303060</CallReference>
```

```
<CallDuration>12835</CallDuration>
    <CallStatus>null</CallStatus>
    <CallSecurity>UNAUTHENTICATED</CallSecurity>
    <CallPrecedence>ROUTINE</CallPrecedence>
     <FeatureList/>
   </CiscoIPPhoneCallInfo>
   <VisibleFeatureList>
    <Feature Position="1" Enabled="true" Label="End Call"/>
    <Feature Position="2" Enabled="true" Label="Show Detail"/>
   </VisibleFeatureList>
</CiscoIPPhoneCallLineInfo>
```
# **Örnek HatBilgisi Ç**ı**k**ışı

Aşağıdaki XML kodu, HatBilgisi komutu çıkışına bir örnektir.

```
<CiscoIPPhoneLineInfo>
  <Prompt/>
  <Notify/>
   <Status>null</Status>
   <CiscoIPPhoneLines>
    <LineType>9</LineType>
    <lineDirNum>1028</lineDirNum>
    <MessageWaiting>NO</MessageWaiting>
    <RingerName>Chirp1</RingerName>
     <LineLabel/>
    <LineIconState>ONHOOK</LineIconState>
   </CiscoIPPhoneLines>
   <CiscoIPPhoneLines>
    <LineType>9</LineType>
    <lineDirNum>1029</lineDirNum>
     <MessageWaiting>NO</MessageWaiting> <RingerName>Chirp1</RingerName>
    <LineLabel/>
     <LineIconState>ONHOOK</LineIconState>
   </CiscoIPPhoneLines>
   <CiscoIPPhoneLines>
     <LineType>9</LineType>
    <lineDirNum>1030</lineDirNum>
    <MessageWaiting>NO</MessageWaiting>
    <RingerName>Chirp1</RingerName>
    <LineLabel/>
     <LineIconState>CONNECTED</LineIconState>
   </CiscoIPPhoneLines>
   <CiscoIPPhoneLines>
     <LineType>2</LineType>
    <lineDirNum>9700</lineDirNum>
     <MessageWaiting>NO</MessageWaiting>
     <LineLabel>SD9700</LineLabel>
     <LineIconState>ON</LineIconState>
 </CiscoIPPhoneLines>
</CiscoIPPhoneLineInfo>
```
# **Örnek ModBilgisi Ç**ı**k**ışı

Aşağıdaki XML kodu, ModBilgisi komutu çıkışına bir örnektir.

```
<?xml version="1.0" encoding="utf-8"?>
<CiscoIPPhoneModeInfo>
  <PlaneTitle>Applications</PlaneTitle>
  <PlaneFieldCount>12</PlaneFieldCount>
```

```
<PlaneSoftKeyIndex>0</PlaneSoftKeyIndex>
   <PlaneSoftKeyMask>0</PlaneSoftKeyMask>
   <Prompt></Prompt>
   <Notify></Notify>
   <Status></Status>
   <CiscoIPPhoneFields>
      <FieldType>0</FieldType>
      <FieldAttr></FieldAttr>
      <fieldHelpIndex>0</fieldHelpIndex>
      <FieldName>Call History</FieldName>
      <FieldValue></FieldValue>
   </CiscoIPPhoneFields>
   <CiscoIPPhoneFields>
      <FieldType>0</FieldType>
      <FieldAttr></FieldAttr>
      <fieldHelpIndex>0</fieldHelpIndex>
      <FieldName>Preferences</FieldName>
      <FieldValue></FieldValue>
   </CiscoIPPhoneFields>
   ...
</CiscoIPPhoneModeInfo>
```
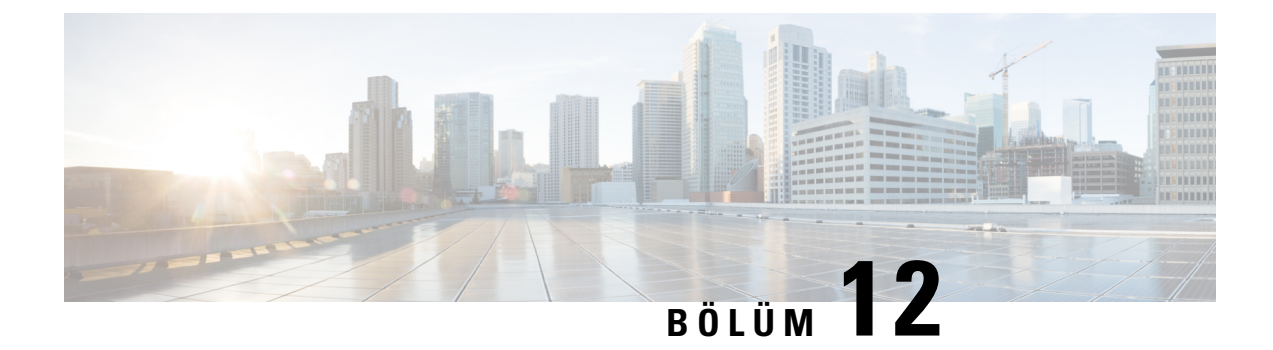

## **Bak**ı**m**

- Konferans [Telefonunu](#page-144-0) Yeniden Başlatma veya Sıfırlama, sayfa 135
- Ses [Kalitesini](#page-145-0) İzleme, sayfa 136
- Cisco IP Telefonu'nun [Temizlenmesi,](#page-147-0) sayfa 138

## <span id="page-144-0"></span>**Konferans Telefonunu Yeniden Ba**ş**latma veya S**ı**f**ı**rlama**

Telefonun bir hata vermesi durumunda, geri yüklemek için telefonda temel bir sıfırlama işlemi gerçekleştirirsiniz. Ayrıca yapılandırma ve güvenlik ayarlarını, varsayılan fabrika ayarlarına geri yükleyebilirsiniz.

## **Konferans Telefonunu Yeniden Ba**ş**latma**

Telefonu yeniden başlattığınızda, telefonda yapılan ve flaş belleğe işlenmemiş kullanıcı ve ağ kurulumu değişiklikleri kaybedilir.

#### **Yordam**

**Ayarlar** > **Yönetici Ayarlar**ı > **Ayarlar**ı **S**ı**f**ı**rla** > **Cihaz**ı **S**ı**f**ı**rla** öğesine basın.

## **Konferans Telefonu Ayarlar**ı**n**ı **Telefon Menüsünden S**ı**f**ı**rlama**

**Yordam**

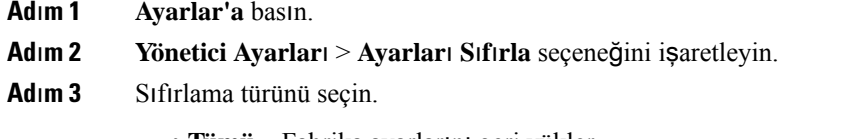

- **Tümü**—Fabrika ayarlarını geri yükler.
- **Cihaz**ı **s**ı**f**ı**rla**—Cihazı sıfırlar. Mevcut ayarlar değişmez.
- **A**ğ—Ağ yapılandırmasını varsayılan ayarlara sıfırlar.

• **Hizmet modu**—Geçerli hizmet modunu temizler, VPN'i devre dışı bırakır ve telefonu yeniden başlatır. • **Güvenlik**—Güvenlik yapılandırmasını varsayılan ayarlara sıfırlar. Bu seçenek CTL dosyasını siler.

**Ad**ı**m 4 S**ı**f**ı**rla** veya İ**ptal** seçeneğine basın.

## **KonferansTelefonunuTu**ş**Tak**ı**m**ı**ndanVarsay**ı**lanFabrikaAyarlar**ı**naS**ı**f**ı**rlama**

Telefonu tuş takımından sıfırladığınızda, telefon fabrika ayarlarına döner.

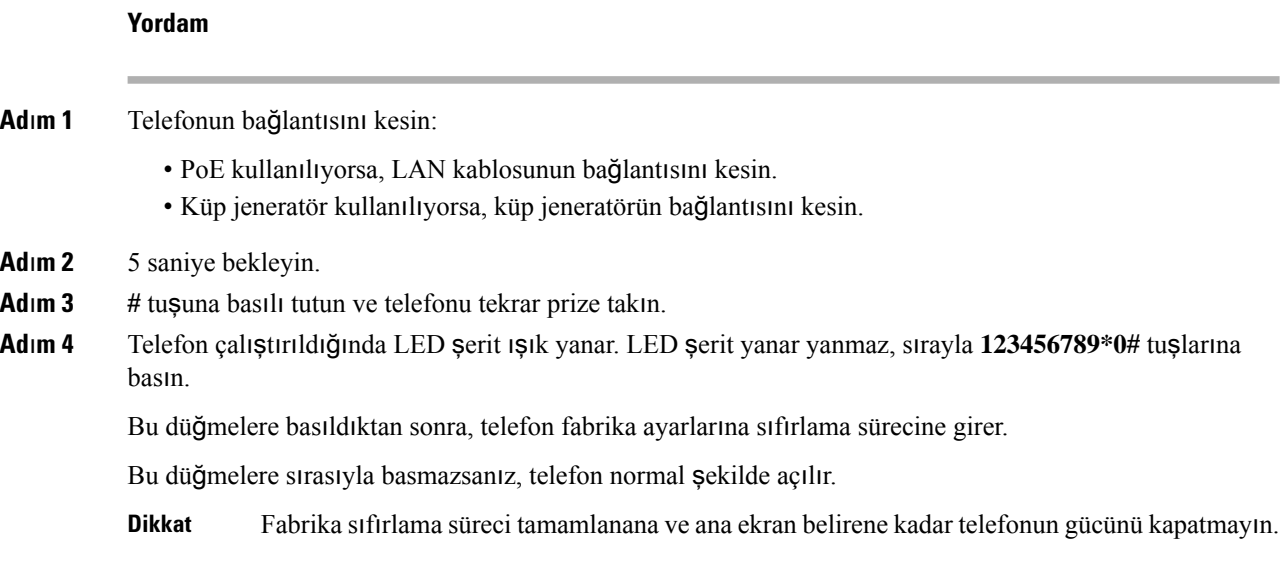

## <span id="page-145-0"></span>**Ses Kalitesini** İ**zleme**

Cisco IP Phone'lar, ağ içerisinde gönderilen ve alınan aramaların ses kalitesini ölçmek için gizleme olaylarını temel alan aşağıdaki istatistiksel metrikleri kullanır. DSP, ses paketi akışındaki çerçeve kaybını gizlemek için gizleme çerçevelerini yürütür.

- Gizleme Oranı metrikleri—Gizleme çerçevelerinin toplam konuşma çerçevelerine oranını gösterir. Her 3 saniyede bir, aralık gizleme oranı ölçülür.
- Gizleme Saniyesi metrikleri—DSP'nin kaybedilen çerçeveler nedeniyle gizleme çerçevesi yürüttüğü saniye sayısını gösterir. Ciddi bir şekilde "gizlenmiş saniye", DSP'nin gizleme çerçevelerinin yüzde beşinden daha fazlasını yürüttüğü saniyedir.

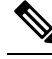

Gizleme oranı ve gizleme saniyeleri, çerçeve kaybını temel alan birincil ölçümlerdir. Gizleme Oranının sıfır olması, IP ağının çerçeveleri ve paketleri zamanında ve kayıp olmadan teslim ettiğini gösterir. **Not**

Ses kalitesi metriklerine, Arama İstatistikleri ekranını kullanarak Cisco IP Telefonundan veya Akış İstatistiklerini kullanarak uzaktan erişebilirsiniz.

## **Ses Kalitesinde Sorun Giderme** İ**puçlar**ı

Metriklerde önemli ölçüde ve devamlı olan değişiklikler gözlemlediğinizde, genel sorun giderme bilgileri için aşağıdaki tabloyu kullanın.

**Çizelge 32: Ses Kalite Metriklerindeki De**ğ**i**ş**iklikler**

| Metrik Değişikliği                                                    | Koşul                                                                                                    |
|-----------------------------------------------------------------------|----------------------------------------------------------------------------------------------------|
| Gizleme Oranı ve Gizleme Saniyeleri önemli ölçüde<br>artış gösteriyor | Paket kaybından veya yüksek titreşimden ağ<br>zayıflaması.                                                                                                    |
| Gizleme Oranı sıfıra yakın veya sıfır, fakat ses kalitesi<br>zayıf.   | · Ses kanalında gürültü veya bozulma (ör. yankı<br>veya ses seviyeleri).<br>· Hücresel ağlara çağrılar veya telefon kartı ağına<br>çağrılar gibi, birden çok şifreleme/şifre çözme<br>işleminden geçen art arda gerçekleşen çağrılar.<br>· Bir hoparlörlü telefon, eller serbest cep telefonu<br>veya kablosuz kulaklıktan gelen akustik<br>sorunları.<br>Ses paketlerinin akış içerisinde olduğunu doğrulamak<br>içi paket aktarımı (TxCnt) ve paket alımı (RxCnt)<br>sayaçlarını kontrol edin. |
| MOS LQK puanları önemli ölçüde düşüş gösteriyor.                      | Paket kaybından veya yüksek titreşimlerden ağ<br>zayıflaması:<br>· Ortalama MOS LQK düşüşleri, geniş çaplı ve<br>tek düzenli zayıflamaları işaret edebilir.<br>· Bireysel MOS LQK düşüşleri, aralıklı<br>zayıflamayı işaret edebilir.<br>Paket kaybı ve titreşimin mevcut olduğuna ilişkin<br>kanıtlar için gizleme oranında ve gizleme<br>saniyelerinde çapraz kontrol gerçekleştirin.                                                                                                    |
| MOS LQK puanları önemli ölçüde artış gösteriyor                       | · Telefonun, beklenilenden daha farklı bir codec<br>kullanıp kullanmadığını kontrol edin (RxType<br>ve TxType).<br>· MOS LQK sürümünün, bir üretici yazılımı<br>güncellemesinin ardından değişip değişmediğini<br>kontrol edin.                                                                                                    |

**Not** Ses kalite metrikleri ses veya bozulmaları hesaba katmayıp, yalnızca çerçeve kaybını dikkate alır.

## <span id="page-147-0"></span>**Cisco IP Telefonu'nun Temizlenmesi**

Cisco IP Telefonu'nunuzu temizlemek istiyorsanız, telefonu ve telefon ekranını hafifçe silmek için yalnızca kuru ve yumuşak bir bez kullanın. Telefona doğrudan sıvı veya toz uygulamaktan kaçının. Su geçirmez nitelikte olmayan tüm elektroniklerde olduğu gibi, sıvılar ve tozlar bileşenlere hasar verebilir ve arızalara neden olabilir.

Telefon uyku modundayken ekran boştur ve Seç düğmesi yanmaz. Telefon bu durumdayken ekranı silebilirsiniz; ancak, siz temizliği bitirene kadar telefonun uyku modunda kalacağından emin olmanız gerekir.

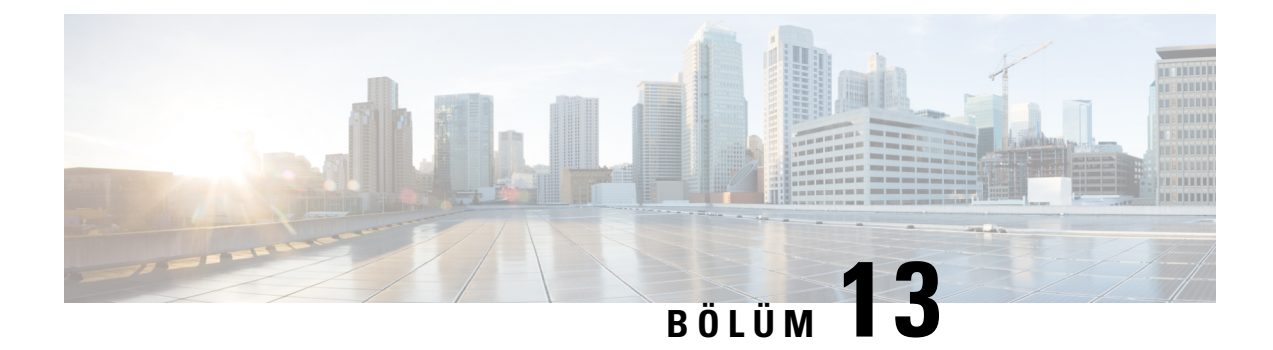

## **Sorun Giderme**

- Genel Sorun Giderme [Bilgileri,](#page-148-0) sayfa 139
- Başlama [Sorunlar](#page-149-0)ı, sayfa 140
- Telefon Sıfırlama [Sorunlar](#page-153-0)ı, sayfa 144
- [Telefon](#page-155-0) LAN'a Bağlanamıyor, sayfa 146
- Cisco IP Telefonu [Güvenlik](#page-156-0) Sorunları, sayfa 147
- Ses [Sorunlar](#page-158-0)ı, sayfa 149
- Genel Telefon Araması [Sorunlar](#page-159-0)ı, sayfa 150
- Sorun Giderme [Prosedürleri,](#page-159-1) sayfa 150
- Cisco Unified [Communications](#page-163-0) Manager'dan Gelen Hata Ayıklama Bilgilerini Kontrol Etme, sayfa 154
- Ek Sorun Giderme [Bilgileri,](#page-164-0) sayfa 155

# <span id="page-148-0"></span>**Genel Sorun Giderme Bilgileri**

Aşağıdaki tabloda, Cisco IP Telefonu'na ilişkin genel sorun giderme bilgileri verilmektedir.

**Çizelge 33: Cisco IP Telefonu'nda Sorun Giderme**

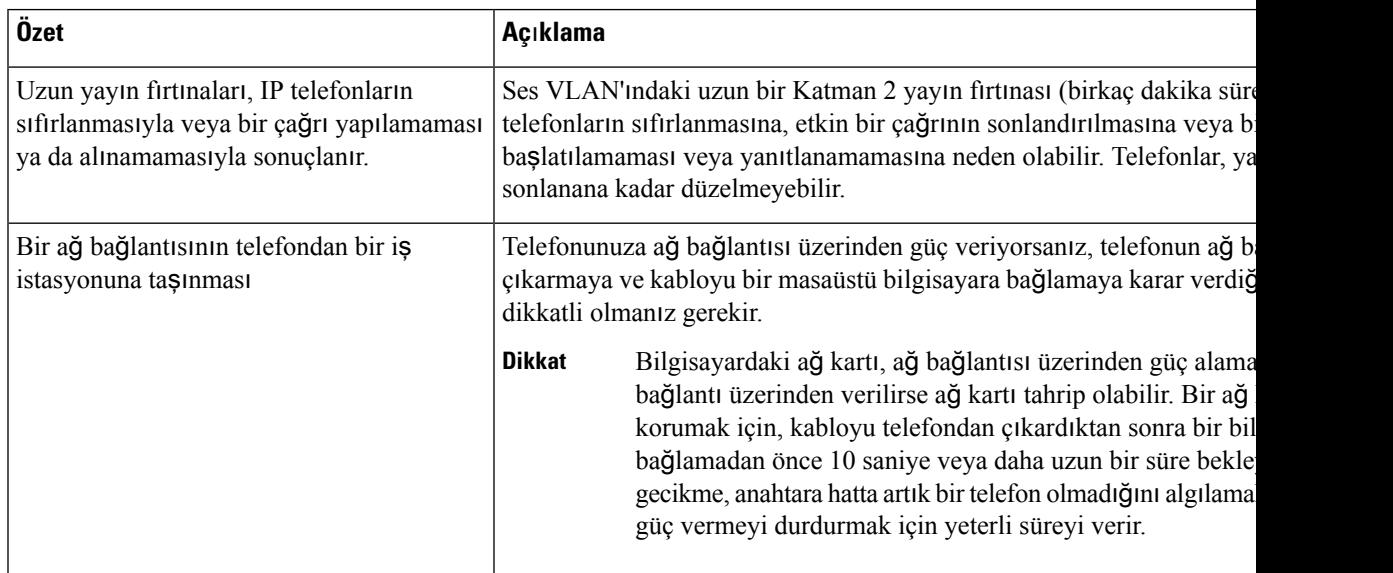

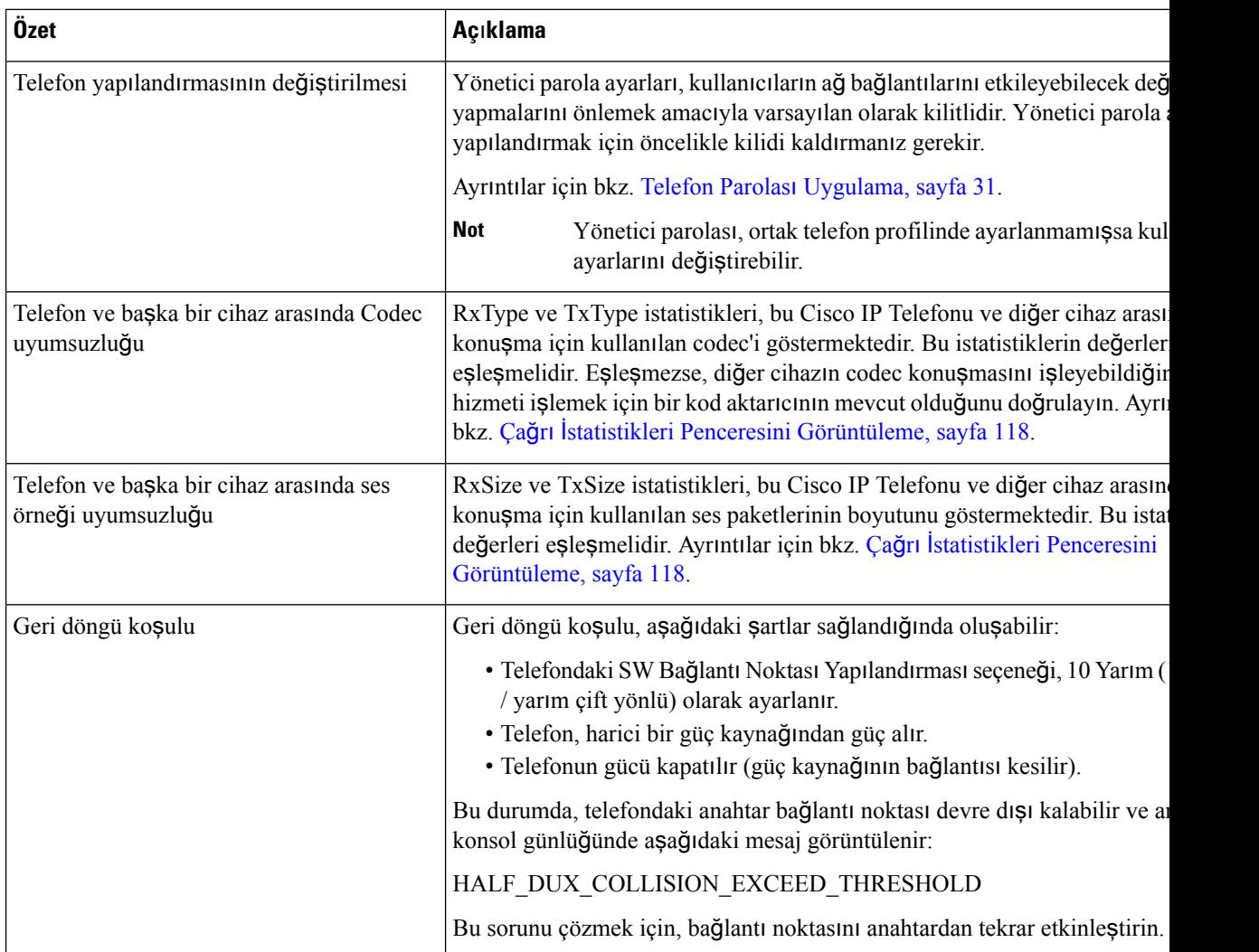

## <span id="page-149-0"></span>**Ba**ş**lama Sorunlar**ı

Bir telefonu ağınıza kurduktan ve Cisco Unified Communications Manager'a ekledikten sonra, telefonun aşağıdaki ilgili konuda açıklandığı şekilde başlaması gerekir.

Telefon düzgün şekilde başlamazsa, sorun giderme bilgileri için aşağıdaki bölümlere bakın.

#### İ**lgili Konular**

[Telefon](#page-46-0) Başlangıcını Doğrulama, sayfa 37

## **Cisco IP Telefonu Normal Ba**ş**lang**ı**ç Sürecinden Geçmiyor**

#### **Sorun**

Bir Cisco IP Telefonu'nu ağbağlantı noktasına bağladığınızda, telefon ilgili konuda belirtilen normal başlangıç sürecinden geçmiyor ve telefon ekranında bilgiler görüntülenmiyor.

#### **Neden**

Telefon başlangıç sürecinden geçmezse, neden arızalı kablolar, kötü bağlantılar, ağ kesintileri, güç eksikliği veya telefonun işlevsel olmaması olabilir.

#### **Çözüm**

Telefonun işlevsel olup olmadığını belirlemek için, diğer olasısorunları ortadan kaldırmak amacıyla aşağıdaki önerileri kullanın.

- Ağ bağlantı noktasının işlevsel olduğunu doğrulayın:
	- Ethernet kablolarını, işlevsel olduğunu bildiğiniz kablolarla değiştirin.
	- Başka bir bağlantı noktasına takılı, çalışan bir Cisco IP Telefonu'nu ayırıp bu ağbağlantı noktasına takarak, bağlantı noktasının etkin olduğunu doğrulayın.
	- Başlatılamayan Cisco IP Telefonu'nu, işlevsel olduğunu bildiğiniz başka bir ağ bağlantı noktasına bağlayın.
	- Başlatılamayan Cisco IP Telefonu'nu doğrudan anahtarın üzerindeki bağlantı noktasına bağlayarak, ofisteki bağlantı panosu bağlantısını aradan çıkarın.
- Telefona güç geldiğini doğrulayın:
	- Harici bir güç kullanıyorsanız, elektrik çıkışının işlevsel olduğunu doğrulayın.
	- Hat içi güç kullanıyorsanız, bunun yerine harici güç beslemesini tercih edin.
	- Harici güç beslemesi kullanıyorsanız, işlevsel olduğunu bildiğiniz bir üniteye geçin.
- Telefon hala düzgün başlatılamıyorsa, telefonu yedek yazılım görüntüsünden çalıştırın.
- Telefon hala düzgün başlatılamıyorsa, telefonu fabrika ayarlarına sıfırlayın.
- Bu çözümleri uyguladıktan sonra, Cisco IP Telefonu ekranında en az beş dakika geçtikten sonra hiçbir karakter görüntülenmiyorsa, ek yardım için bir Cisco teknik destek temsilcisiyle irtibata geçin.

#### İ**lgili Konular**

[Telefon](#page-46-0) Başlangıcını Doğrulama, sayfa 37

### **Cisco IP Telefonu, Cisco Unified Communications Manager'a Kay**ı**t Olmuyor**

Telefon, başlangıç sürecinin ilk aşamasını geçer (LED düğmeleri yanıp söner) fakat telefon ekranında görüntülenen mesajlar içerisinde döngüde kalmaya devam ederse, telefon düzgün başlamıyordur. Telefon Ethernet ağına bağlanmadığı ve Cisco Tümleşik İletişim Yöneticisisunucusuna kaydolmadığısürece, başarılı bir şekilde başlatılamaz.

Buna ek olarak, güvenlikle ilgili sorunlar da telefonun düzgün başlatılmasını önleyebilir. Daha fazla bilgi için bkz. Sorun Giderme [Prosedürleri,](#page-159-1) sayfa 150.

### **Telefon Hata Mesajlar**ı **Gösteriyor**

#### **Sorun**

Durum mesajları, başlangıç sırasında hata gösteriyor.

#### **Çözüm**

Telefon başlangıç süreci içerisinde döngüye girdiğinde, size bir sorunun nedeni ile ilgili bilgiler sağlayabilecek durum mesajlarına erişebilirsiniz. Durum mesajlarına erişmeye ilişkin talimatlar ve olası hataların bir listesi ile bunların açıklamaları ve çözümleri için "Durum Mesajları Penceresini Görüntüleme" bölümüne bakın.

#### İ**lgili Konular**

Durum Mesajları Penceresini [Görüntüleme,](#page-119-0) sayfa 110

### **Telefon, TFTP Sunucusuna veya Cisco Unified Communications Manager'a Ba**ğ**lanam**ı**yor**

#### **Sorun**

Telefon ile TFTP sunucusu veya Cisco Unified Communications Manager arasındaki ağ kesilirse, telefon düzgün başlatılamaz.

#### **Çözüm**

Ağın çalışıyor olduğundan emin olun.

#### **Telefon TFTP Sunucusuna Ba**ğ**lanam**ı**yor**

#### **Sorun**

TFTP sunucusunun ayarları doğru olmayabilir.

#### **Çözüm**

TFTP ayarlarını kontrol edin.

#### İ**lgili Konular**

TFTP Ayarlarını [Kontrol](#page-160-0) Etme, sayfa 151

#### **Telefon Sunucuya Ba**ğ**lanam**ı**yor**

#### **Sorun**

IP adresleme ve yönlendirme alanları, düzgün şekilde yapılandırılmamış olabilir.

#### **Çözüm**

Telefondaki IP adresleme ve yönlendirme ayarlarını doğrulamanız gerekir. DHCP kullanıyorsanız, DHCP sunucusunun bu değerleri sağlaması gerekir. Telefona bir statik IP adresi atadıysanız, bu değerleri manuel olarak girmeniz gerekir.

#### İ**lgili Konular**

DHCP Ayarlarını [Kontrol](#page-161-0) Etme, sayfa 152

#### **Telefon DNS Kullan**ı**larak Ba**ğ**lanam**ı**yor**

#### **Sorun**

DNS ayarları yanlış olabilir.

#### **Çözüm**

TFTP sunucusuna veya Cisco Unified Communications Manager'a erişmek için DNS kullanıyorsanız, bir DNS sunucusu belirttiğinizden emin olun.

#### İ**lgili Konular**

DNS [Ayarlar](#page-162-0)ını Doğrulama, sayfa 153

## **Cisco Unified Communications Manager ve TFTP Hizmetleri Çal**ış**m**ı**yor**

#### **Sorun**

Cisco Unified Communications Manager veya TFTP hizmetleri çalışmıyorsa, telefonlar düzgün başlatılamayabilir. Bu tür bir durumda, sistem genelinde bir arıza yaşıyor olmanız ve diğer telefon ve cihazların da düzgün başlatılamıyor olması olasıdır.

#### **Çözüm**

Cisco Unified Communications Manager hizmeti çalışmıyorsa, ağ üzerinde telefonda arama yapılması için bu hizmete bağlı olan tüm cihazlar etkilenir. TFTP hizmeti çalışmıyorsa, birçok cihaz başarılı bir şekilde başlatılamaz. Daha fazla bilgi için Bkz. [Hizmeti](#page-163-1) Başlatma, sayfa 154.

## <span id="page-152-0"></span>**Yap**ı**land**ı**rma Dosyas**ı**n**ı**n Bozulmas**ı

#### **Sorun**

Belirli bir telefonda, bu bölümdeki diğer önerilerin çözemediği sorunlar yaşamaya devam ederseniz, yapılandırma dosyası bozulmuş olabilir.

#### **Çözüm**

Yeni bir telefon yapılandırma dosyası oluşturun.

#### İ**lgili Konular**

Yeni Bir [Telefon](#page-162-1) Yapılandırma Dosyası Oluşturma, sayfa 153

### **Cisco Unified Communications Manager Telefon Kayd**ı

#### **Sorun**

Telefon, Cisco Unified Communications Manager'a kayıtlı değil

#### **Çözüm**

Bir Cisco IP Telefonu'nun bir Cisco Unified Communications Manager sunucusuna kayıt olabilmesi için, telefonun sunucuya eklenmiş olması veya otomatik kaydın etkinleştirilmiş olması gerekir. Telefonun Cisco Unified Communications Manager veritabanına eklendiğinden emin olmak için, Telefon Ekleme [Yöntemleri,](#page-53-0) [sayfa](#page-53-0) 44 öğesindeki bilgileri ve prosedürleri gözden geçirin.

Telefonun Cisco Unified Communications Manager veritabanında mevcut olduğunu doğrulamak için, Cisco Unified Communications Manager Administration'da **Cihaz** > **Telefon**seçeneğini işaretleyin. Telefonu MAC Adresini temel alarak aramak için **Bul**'a tıklayın. MAC adresi belirlemek ile ilgili bilgi edinmek için, [Telefonun](#page-53-1) MAC Adresini [Belirleme,](#page-53-1) sayfa 44 kısmına bakın.

Telefon Cisco Unified Communications Manager veritabanında mevcutsa, yapılandırma dosyası hasar görmüş olabilir. Destek için Yapılandırma Dosyasının [Bozulmas](#page-152-0)ı, sayfa 143 kısmına bakın.

### **Cisco IP Telefonu, IP Adresini Alam**ı**yor**

#### **Sorun**

Bir telefon başlatıldığında bir IP adresi alamıyorsa, telefon DHCP sunucusu ile aynı ağ veya VLAN'da olmayabilir ya da telefonun bağlandığı anahtar bağlantı noktası devre dışı bırakılmış olabilir.

#### **Çözüm**

Telefonun bağlandığı ağ veya VLAN'ın DHCP sunucusuna erişebildiğinden ve anahtar bağlantı noktasının etkinleştirilmiş olduğundan emin olun.

## <span id="page-153-0"></span>**Telefon S**ı**f**ı**rlama Sorunlar**ı

Kullanıcılar, telefonlarının aramalar sırasında veya telefonlar boştayken sıfırlandığını bildirirse, bu sorunu incelemeniz gerekir. Ağ bağlantısı ve Cisco Unified Communications Manager bağlantısı sabitse, telefonun sıfırlanmaması gerekir.

Tipik olarak, bir telefon ağa veya Cisco Unified Communications Manager'a bağlanmakta sorun yaşadığında sıfırlanır.

## **Telefon Aral**ı**kl**ı **A**ğ **Kesintileri Nedeniyle S**ı**f**ı**rlan**ı**yor**

#### **Sorun**

Ağınızda aralıklı kesintiler görülüyor olabilir.

#### **Çözüm**

Ara sıra görülen ağ yetersizlikleri veri ve ses trafiğini farklı şekilde etkiler. Ağınızda, algılanmayan aralıklı kesintiler görülüyor olabilir. Böyle bir durumda, veri trafiği kayıp paketleri yeniden gönderebilir, paketlerin alındığını ve iletildiğini doğrulayabilir. Ancak, ses trafiği kayıp paketleri yeniden yakalayamaz. Kaybedilen bir ağ bağlantısını yeniden aktarmak yerine, telefon sıfırlanır ve ağa yeniden bağlanmayı dener. Ses ağındaki yaygın sorunlar ile ilgili bilgi almak için sistem yöneticisi ile irtibata geçin.

### **Telefon DHCP Ayarlar**ı**ndaki Hatalar Nedeniyle S**ı**f**ı**rlan**ı**yor**

#### **Sorun**

DHCP ayarları yanlış olabilir.

#### **Çözüm**

Telefonu, DHCP'yi kullanmak için düzgün şekilde yapılandırdığınızı doğrulayın. DHCPsunucusunun düzgün şekilde ayarlandığını doğrulayın. DHCPkira süresini doğrulayın. Kira süresini 8 güne ayarlamanızı öneririz.

#### İ**lgili Konular**

DHCP Ayarlarını [Kontrol](#page-161-0) Etme, sayfa 152

### **Telefon, Yanl**ış **Statik IP Adresi Nedeniyle S**ı**f**ı**rlan**ı**yor**

#### **Sorun**

Telefona atanan statik IP adresi yanlış olabilir.

#### **Çözüm**

Telefona bir statik IP adresi atanmışsa, doğru ayarları girdiğinizi doğrulayın.

### **Telefon, Yo**ğ**un A**ğ **Kullan**ı**m**ı **S**ı**ras**ı**nda S**ı**f**ı**rlan**ı**yor**

#### **Sorun**

Telefon yoğun ağ kullanımı sırasında sıfırlanıyorsa, büyük olasılıkla ses VLAN'ınınız yapılandırılmamıştır.

#### **Çözüm**

Telefonları ayrı bir yardımcı VLAN'da tutmak, ses trafiğinin kalitesini arttıracaktır.

### **Telefon, Kas**ı**tl**ı **S**ı**f**ı**rlama Nedeniyle S**ı**f**ı**rlan**ı**yor**

#### **Sorun**

Cisco Unified Communications Manager'a erişimi olan tek yönetici siz değilseniz, başka hiç kimsenin telefonları kasıtlı olarak sıfırlamadığını doğrulamanız gerekir.

#### **Çözüm**

Telefonda **Ayarlar** seçeneğine basıp **Yönetici Ayarlar**ı > **Durum** > **A**ğİ**statistikleri**seçeneğini işaretleyerek, bir Cisco IP Telefonu'nun Cisco Unified Communications Manager'dan bir sıfırlama komutu alıp almadığını kontrol edebilirsiniz.

- Yeniden Başlatma Nedeni alanında Sıfırla-Sıfırla görüntüleniyorsa, telefon Cisco Unified Communications Manager Administration'dan bir Sıfırla/Sıfırla komutu almaktadır.
- Yeniden Başlatma Nedeni alanında Sıfırla-Yeniden Başlat görüntüleniyorsa, telefon Cisco Unified Communications Manager Administration'dan bir Sıfırla/Yeniden Başlat komutu aldığı için kapanmıştır.

## **Telefon DNS veya Ba**ş**ka Ba**ğ**lant**ı **Sorunlar**ı **Nedeniyle S**ı**f**ı**rlan**ı**yor**

#### **Sorun**

Telefonun sıfırlanması devam ediyor ve siz, DNS veya başka bağlantı sorunlarından şüpheleniyorsunuz.

#### **Çözüm**

Telefon sıfırlanmaya devam ederse, DNS veya Bağlantı Sorunlarını [Belirleme,](#page-160-1) sayfa 151'teki prosedürü izleyerek DNS veya diğer bağlantı sorunlarını ortadan kaldırın.

### **Telefona Güç Verilmiyor**

#### **Sorun**

Telefona güç verilmiyor.

#### **Çözüm**

Birçok durumda, telefona harici bir güç kaynağı ile güç verildiğinde telefon sıfırlanır fakat o bağlantıyı kaybederek PoE'ye geçiş yapar. Benzer olarak, telefona PoE kullanılarak güç verildiğinde telefon sıfırlanabilir ve daha sonra harici bir güç kaynağına bağlanabilir.

## <span id="page-155-0"></span>**Telefon LAN'a Ba**ğ**lanam**ı**yor**

#### **Sorun**

LAN ile fiziksel bağlantı kesilmiş olabilir.

#### **Çözüm**

Cisco IP Telefonu'nun bağlandığı Ethernet bağlantısının çalıştığını doğrulayın. Örneğin, telefonun bağlandığı belirli bir bağlantı noktası veya anahtarın arızalı olup olmadığını ve anahtarın tekrar yükleme yapıp yapmadığını kontrol edin. Ayrıca, kabloların kopmadığından emin olun.

## <span id="page-156-0"></span>**Cisco IP Telefonu Güvenlik Sorunlar**ı

Aşağıdaki bölümlerde, Cisco IP Telefonu'ndaki güvenlik özelliklerine ilişkin sorun giderme bilgileri verilmektedir. Bu sorunların herhangi birine ilişkin çözümler hakkında bilgi almak ve güvenlik ile ilgili ek sorun giderme bilgileri için, *Cisco Unified Communications Manager Güvenlik K*ı*lavuzu*'na bakın.

### **CTL Dosyas**ı **Sorunlar**ı

Aşağıdaki bölümlerde, CTL dosyasına ilişkin sorun giderme problemleri anlatılmaktadır.

### **Kimlik Do**ğ**rulama Hatas**ı**, Telefon CTL Dosyas**ı**n**ı**n Kimli**ğ**ini Do**ğ**rulayam**ı**yor**

#### **Sorun**

Bir cihaz kimlik doğrulama hatası meydana geliyor.

#### **Neden**

CTL dosyası, bir Cisco Unified Communications Managersertifikasına sahip değil ya da yanlış birsertifikaya sahip.

#### **Çözüm**

Doğru sertifikayı yükleyin.

#### **Telefon CTL Dosyas**ı**n**ı**n Kimli**ğ**ini Do**ğ**rulayam**ı**yor**

#### **Sorun**

Telefon CTL dosyasının kimliğini doğrulayamıyor.

#### **Neden**

Güncellenmiş CTL dosyasını imzalayan güvenlik belirteci, telefondaki CTL dosyasında mevcut değil.

#### **Çözüm**

CTL dosyasındaki güvenlik belirtecini değiştirin ve yeni dosyayı telefona yükleyin.

#### **CTLDosyas**ı**n**ı**nKimli**ğ**iDo**ğ**rulan**ı**yorFakatDi**ğ**erYap**ı**land**ı**rmaDosyalar**ı**n**ı**nKimli**ğ**iDo**ğ**rulanm**ı**yor**

#### **Sorun**

Telefon, CTL dosyası dışındaki hiçbir yapılandırma dosyasının kimliğini doğrulayamıyor.

#### **Neden**

Kötü bir TFTP kaydı mevcut olabilir veya yapılandırma dosyası, telefon Güven Listesindeki ilgili sertifika tarafından imzalanmamış olabilir.

#### **Çözüm**

TFTP kaydını ve Güven Listesindeki sertifikayı kontrol edin.

#### **ITLDosyas**ı**n**ı**nKimli**ğ**iDo**ğ**rulan**ı**yorFakatDi**ğ**erYap**ı**land**ı**rmaDosyalar**ı**n**ı**nKimli**ğ**iDo**ğ**rulanm**ı**yor**

#### **Sorun**

Telefon, ITL dosyası dışındaki hiçbir yapılandırma dosyasının kimliğini doğrulayamıyor.

#### **Neden**

Yapılandırma dosyası, telefon Güven Listesindeki ilgili sertifika tarafından imzalanmamış olabilir.

#### **Çözüm**

Doğru sertifikayı kullanarak yapılandırma dosyasını tekrar imzalayın.

#### **TFTP Yetkilendirme Ba**ş**ar**ı**s**ı**z**

#### **Sorun**

Telefon, TFTP yetkilendirme arızası bildiriyor.

#### **Neden**

Telefona ilişkin TFTP adresi, CTL dosyasında mevcut değil.

Yeni bir TFTP kaydına sahip yeni bir CTL dosyası oluşturduysanız, telefondaki CTL dosyası yeni TFTP sunucusu için bir kayıt içermeyebilir.

#### **Çözüm**

Telefonun CTL dosyasındaki TFTP adresinin yapılandırmasını kontrol edin.

#### **Telefon Kay**ı**t Olmuyor**

#### **Sorun**

Telefon, Cisco Unified Communications Manager'a kayıt olmuyor.

#### **Neden**

CTL dosyası, Cisco Unified Communications Manager sunucusuna ilişkin doğru bilgileri içermiyor.

#### **Çözüm**

CTL dosyasında bulunan Cisco Unified Communications Manager sunucu bilgilerini değiştirin.

Ш

### İ**mzalanan Yap**ı**land**ı**rma Dosyalar**ı **Talep Edilmiyor**

#### **Sorun**

Telefon, imzalanan yapılandırma dosyalarını talep etmiyor.

#### **Neden**

CTL dosyası, sertifikalı hiçbir TFTP girişini içermiyor.

#### **Çözüm**

CTL dosyası içerisindeki sertifikalı TFTP girişlerini yapılandırın.

## <span id="page-158-0"></span>**Ses Sorunlar**ı

Aşağıdaki bölümlerde, ses sorunlarının nasıl çözüleceği anlatılmaktadır.

## **Konu**ş**ma Yolu Yok**

#### **Sorun**

Aramadaki bir veya daha fazla kişi, hiçbir ses duymuyor.

#### **Çözüm**

Bir görüşmedeki en az bir kişi ses almıyorsa, telefonlar arasında IP bağlantısı kurulmamıştır. IP bağlantısının düzgün bir şekilde yapılandırıldığından emin olmak için, yönlendiricilerin ve anahtarların yapılandırmalarını kontrol edin.

## **Dalgal**ı **Konu**ş**ma**

#### **Sorun**

Kullanıcı, bir çağrı sırasında dalgalı konuşma şikayetinde bulunuyor.

#### **Neden**

Titreşim yapılandırmasında bir uyumsuzluk olabilir.

#### **Çözüm**

AvgJtr ve MaxJtr istatistiklerini kontrol edin. Bu istatistikler arasında önemli ölçüde uyumsuzluk olması durumu, ağdaki titreşimde birsorun olduğunu veya ağetkinliğinin periyodik yüksek oranlara sahip olduğunu gösterebilir.

## <span id="page-159-0"></span>**Genel Telefon Aramas**ı **Sorunlar**ı

Aşağıdaki bölümler, genel telefon çağrısı sorunlarında sorun gidermeye yardımcı olur.

## **Telefon Aramas**ı **Yap**ı**lam**ı**yor**

#### **Sorun**

Bir kullanıcı, çağrı yapamadığı şikayetinde bulunuyor.

#### **Neden**

Telefonun bir DHCP IP adresini bulunmamakta ve telefon Cisco Unified Communications Manager'a kayıt olamamaktadır. LCD ekranlı telefonlarda IP Yapılandırılıyor veya Kayıt Olunuyor mesajları görüntülenir. LCD ekran bulunmayan telefonlarda, kullanıcı bir arama yapmaya çalıştığında ahizeden bir yeniden düzenleme sesi (çevir sesi yerine) gelir.

#### **Çözüm**

- **1.** Aşağıdakileri doğrulayın:
	- **1.** Ethernet kablosu takılı.
	- **2.** Cisco CallManager hizmeti, Cisco Unified Communications Manager sunucusunda çalışıyor.
	- **3.** İki telefon da aynı Cisco Unified Communications Manager'a kayıtlı.
- **2.** Ses sunucusu hata ayıklama ve yakalama günlükleri, iki telefon için de etkinleştirilmiştir. Gerektiğinde, Java hata ayıklamayı etkinleştirin.

## **Telefon DTMF Rakamlar**ı**n**ı **Tan**ı**m**ı**yor veya Rakamlar Gecikiyor**

#### **Sorun**

Kullanıcı, ekran tuşu kullanıldığında sayıların eksik olduğundan veya geciktiğinden şikayet ediyor.

#### **Neden**

Tuşlara çok hızlı basılması, rakamların eksik olmasına veya gecikmesine sebep olabilir.

#### **Çözüm**

Tuşlara çok hızlı basılmamalıdır.

## <span id="page-159-1"></span>**Sorun Giderme Prosedürleri**

Bu prosedürler, sorunları tanımlamak ve düzeltmek için kullanılabilir.

## **CiscoUnifiedCommunicationsManager'danTelefonSorunuRaporuOlu**ş**turma**

Cisco Unified Communications Manager'dan telefonlar için sorun raporu oluşturabilirsiniz. Bu eylem, Sorun Bildirme Aracı (PRT) ekran tuşunun telefonda oluşturduğu bilgilerin aynısını verir.

Sorun raporu, telefon ve kulaklıklarla ilgili bilgiler içerir.

#### **Yordam**

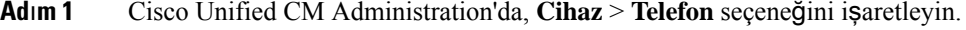

**Ad**ı**m 2 Bul** öğesine tıklayın ve bir veya daha fazla Cisco IP Telefonu seçin.

**Ad**ı**m 3** Seçilen Cisco IP Telefonlarıda kullanılan kulaklıklar içinPRT günlükleri toplamak üzere**Seçilenler için PRT Olu**ş**tur** öğesine tıklayın.

## <span id="page-160-0"></span>**TFTP Ayarlar**ı**n**ı **Kontrol Etme**

#### **Yordam**

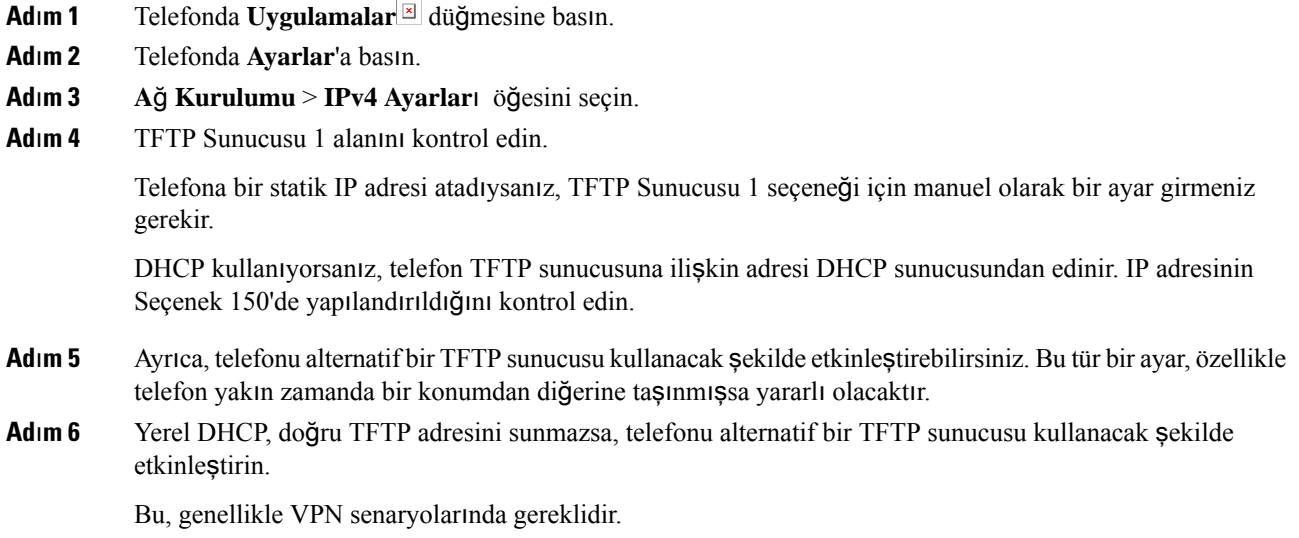

## <span id="page-160-1"></span>**DNS veya Ba**ğ**lant**ı **Sorunlar**ı**n**ı **Belirleme**

#### **Yordam**

**Ad**ı**m 1** Telefon ayarlarını varsayılan değerlerine sıfırlamak için Ayarları Sıfırla menüsünü kullanın.

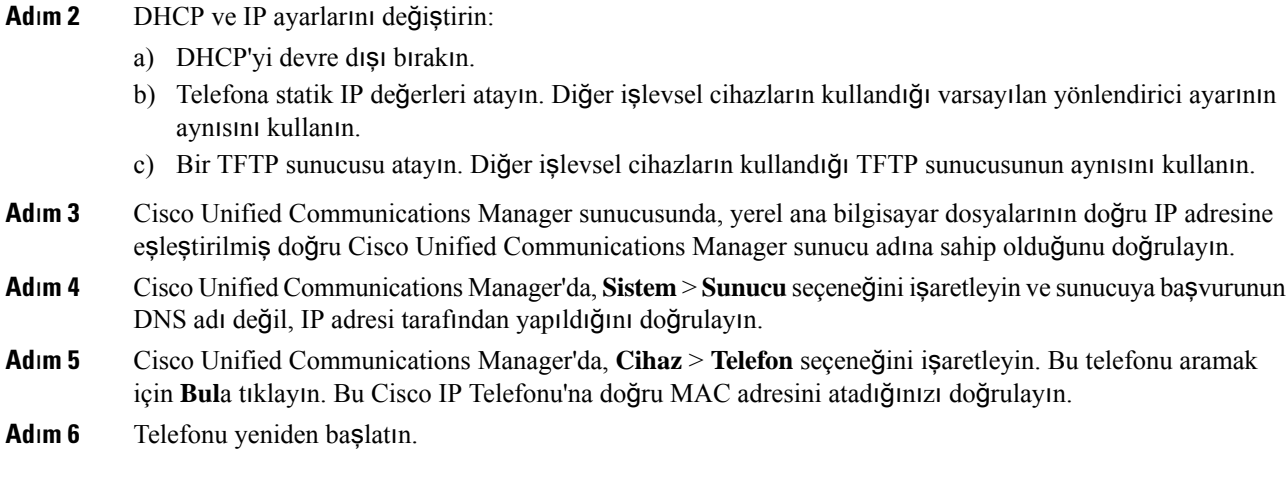

#### İ**lgili Konular**

[Telefonun](#page-53-1) MAC Adresini Belirleme, sayfa 44 Konferans [Telefonunu](#page-144-0) Yeniden Başlatma veya Sıfırlama, sayfa 135

### <span id="page-161-0"></span>**DHCP Ayarlar**ı**n**ı **Kontrol Etme**

#### **Yordam**

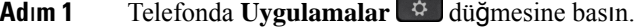

- **Ad**ı**m 2** Telefonda **Ayarlar**'a basın.
- **Ad**ı**m 3 A**ğ **Kurulumu** > **IPv4 Ayarlar**ı öğesini seçin.
- **Ad**ı**m 4** DHCP sunucusu alanını kontrol edin.

Telefona bir statik IP adresi atadıysanız, DHCP Sunucusu seçeneği için bir değer girmeniz gerekmez. Fakat, bir DHCPsunucusu kullanıyorsanız bu seçeneğin bir değere sahip olması gerekir. Hiçbir değer bulunamazsa, IPyönlendirmenizi ve VLAN yapılandırmanızı kontrol edin. Aşağıdaki URL'de mevcut olan *Anahtar Ba*ğ*lant*ı *Noktas*ı *ve Arabirim Sorunlar*ı*n*ı *Giderme* belgesine bakın:

[https://www.cisco.com/en/US/customer/products/hw/switches/ps708/prod\\_tech\\_notes\\_list.html](https://www.cisco.com/en/US/customer/products/hw/switches/ps708/prod_tech_notes_list.html)

**Ad**ı**m 5** IP Adresi, Alt Ağ Maskesi ve Varsayılan Yönlendirici alanlarını kontrol edin.

Telefona bir statik IP adresi atamanız durumunda, bu seçeneklere ilişkin ayarları manuel olarak girmeniz gerekir.

**Ad**ı**m 6** DHCP kullanıyorsanız, DHCP sunucunuzun dağıttığı IP adreslerini kontrol edin.

Aşağıdaki URL'de mevcut olan *Catalyst Anahtar*ı*ndaki veya Kurulu*ş *A*ğ*lar*ı*ndaki DHCP'yi Anlama ve Sorun Giderme* belgesine bakın:

[https://www.cisco.com/en/US/tech/tk648/tk361/technologies\\_tech\\_note09186a00800f0804.shtml](https://www.cisco.com/en/US/tech/tk648/tk361/technologies_tech_note09186a00800f0804.shtml)

### <span id="page-162-1"></span>**Yeni Bir Telefon Yap**ı**land**ı**rma Dosyas**ı **Olu**ş**turma**

Bir telefonu Cisco Unified Communications Manager veritabanından kaldırdığınızda, yapılandırma dosyası Cisco Unified Communications Manager TFTPsunucusundan silinir. Telefon dizin numarası veya numaraları, Cisco Unified Communications Manager veritabanında kalır. Bunlara atanmamış DN'ler denir ve başka cihazlar için kullanılabilir. Atanmamış DN'ler başka cihazlar tarafından kullanılmıyorsa, bu DN'leri Cisco Unified Communications Manager veritabanından silin. Atanmamış referans numaralarını görüntülemek ve silmek için Yönlendirme Planı Raporunu kullanabilirsiniz. Daha fazla bilgi için, ilgili Cisco Unified Communications Manager sürümünüze ilişkin belgelere bakın.

Bir telefon düğmesi şablonundaki düğmelerin değiştirilmesi veya bir telefona farklı bir telefon düğmesi şablonu atanması, artık telefondan erişilemeyen dizin numaraları ile sonuçlanabilir. Dizin numaraları hala Cisco Unified Communications Manager veritabanında telefona atanmıştır, fakat telefonun aramaları yanıtlamak için kullanılan hiçbir tuşu yoktur. Bu dizin numaraları, telefondan kaldırılmalı ve gerektiği durumlarda silinmelidir.

#### **Yordam**

- **Ad**ı**m 1** Cisco Unified Communications Manager'da, **Cihaz** > **Telefon**seçeneğini işaretleyin ve **Bul**a tıklayarak sorun yaşayan telefonun yerini tespit edin.
- **Ad**ı**m 2** Telefonu Cisco Unified Communications Manager veritabanından kaldırmak için **Sil**i seçin.
	- Bir telefonu Cisco Unified Communications Manager veritabanından kaldırdığınızda, yapılandırma dosyası Cisco Unified Communications Manager TFTP sunucusundan silinir. Telefon dizin numarası veya numaraları, Cisco Unified Communications Manager veritabanında kalır. Bunlara atanmamış DN'ler denir ve başka cihazlar için kullanılabilir. Atanmamış DN'ler başka cihazlar tarafından kullanılmıyorsa, bu DN'leri Cisco Unified Communications Manager veritabanından silin. Atanmamış referans numaralarını görüntülemek ve silmek için Yönlendirme Planı Raporunu kullanabilirsiniz. **Not**
- **Ad**ı**m 3** Telefonu Cisco Unified Communications Manager veritabanına tekrar ekleyin.
- **Ad**ı**m 4** Telefonu yeniden başlatın.

#### İ**lgili Konular**

Telefon Ekleme [Yöntemleri](#page-53-0), sayfa 44 Cisco Unified [Communications](#page-19-0) Manager Belgeler, sayfa 10

## <span id="page-162-0"></span>**DNS Ayarlar**ı**n**ı **Do**ğ**rulama**

#### **Yordam**

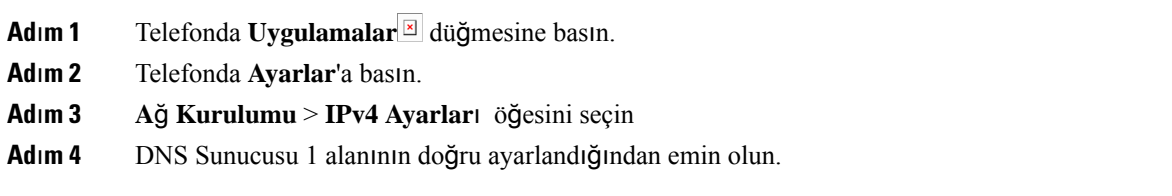

**Ad**ı**m 5** Ayrıca, DNS sunucusunda TFTP sunucusu için ve Cisco Unified Communications Manager sistemi için bir CNAME girişi oluşturulduğunu doğrulamanız gerekir.

Ayrıca DNS'in, ters aramalar yapacak şekilde yapılandırıldığından emin olmanız gerekir.

### <span id="page-163-1"></span>**Hizmeti Ba**ş**latma**

Bir hizmetin başlatılabilmesi veya durdurulabilmesi için öncelikle etkinleştirilmesi gerekir.

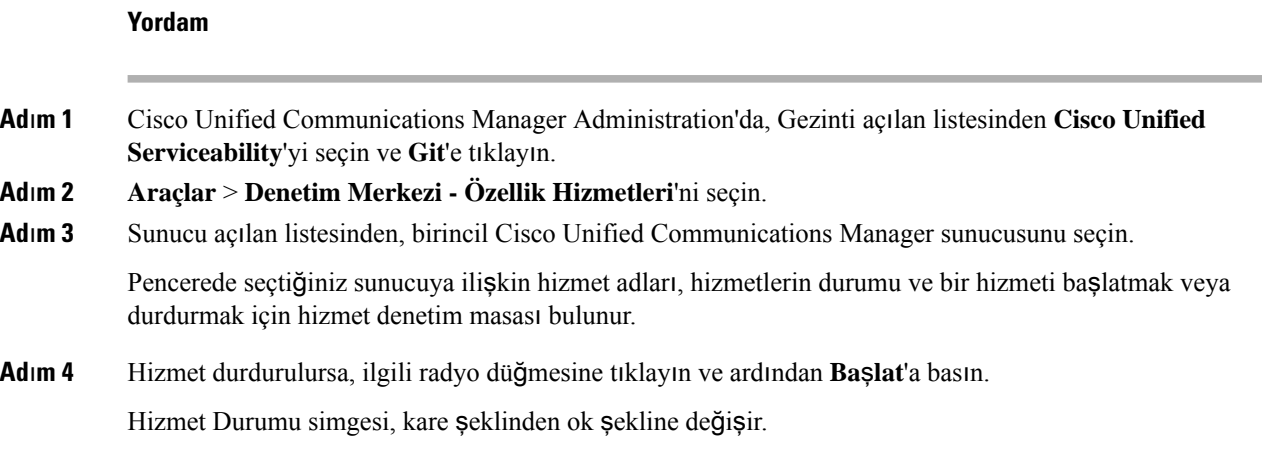

## <span id="page-163-0"></span>**Cisco Unified Communications Manager'dan Gelen Hata Ay**ı**klama Bilgilerini Kontrol Etme**

Telefonunuzda çözemediğiniz sorunlar yaşıyorsanız, Cisco TAC size yardımcı olabilir. Telefon için hata ayıklama özelliğini açmanız, sorunu tekrar üretmeniz, hata ayıklamayı kapatmanız ve analiz edilmeleri için günlükleri TAC' a göndermeniz gerekecektir.

Hata ayıklama, ayrıntılı bilgiler yakaladığı için, iletişim trafiği telefonu yavaşlatarak yanıt verme kabiliyetini azaltabilir. Günlükleri yakaladıktan sonra, telefonun çalışmasını sağlamak için hata ayıklama özelliğini kapatmanız gerekir.

Hata ayıklama bilgileri içerisinde, durumun ciddiyetini yansıtan tek haneli bir kod bulunabilir. Durumlar aşağıdaki şekilde derecelendirilir:

- $\cdot$  0 Acil
- 1 Alarm
- 2 Kritik
- 3 Hata
- 4 Uyarı

Ш

- 5 Bildirim
- 6 Bilgi
- 7 Hata Ayıklama

Daha fazla bilgi ve yardım için Cisco TAC ile irtibata geçin.

#### **Yordam**

- **Ad**ı**m 1** Cisco Unified Communications Manager Administration'da, aşağıdaki pencerelerden birini seçin:
	- **Cihaz** > **Cihaz ayarlar**ı > **Ortak Telefon Profili**
	- **Sistem** > **Kurumsal Telefon Yap**ı**land**ı**rmas**ı
	- **Cihaz** > **Telefon**
- **Ad**ı**m 2** Aşağıdaki parametreleri ayarlayın:
	- Günlük Profili değerler: Önceden Ayarlanmış (varsayılan), Varsayılan, Telefon, SIP, UI, Ağ, Ortam, Yükseltme, Aksesuar, Güvenlik, EnergyWise, MobilRemoteAccess
	- Uzak Günlük değerler: Devre Dışı (varsayılan), Etkin
	- IPv6 Günlük Sunucusu veya Günlük Sunucusu IP adresi (IPv4 veya IPv6 adresi)
	- Günlük Sunucusuna erişilemediği durumlarda, telefon hata ayıklama mesajları göndermeyi durdurur. **Not**
		- IPv4 GünlükSunucusunun adresi şu biçimde olmalıdır **adres:<port>@@base=<0-7>;pfs=<0-1>**
		- IPv6 Günlük Sunucusunun adresi şu biçimde olmalıdır **[adres]:<port>@@base=<0-7>;pfs=<0-1>**
		- Burada:
			- IPv4 adresi, noktayla (.) ayrılmıştır
			- IPv6 adresi, iki nokta üst üste (:) ile ayrılmıştır

## <span id="page-164-0"></span>**Ek Sorun Giderme Bilgileri**

Telefonunuzda sorun giderme ile ilgili ek sorularınız varsa, aşağıdaki Cisco web sitesine girin ve istenen telefon modeline gidin:

<https://www.cisco.com/cisco/web/psa/troubleshoot.html>

I

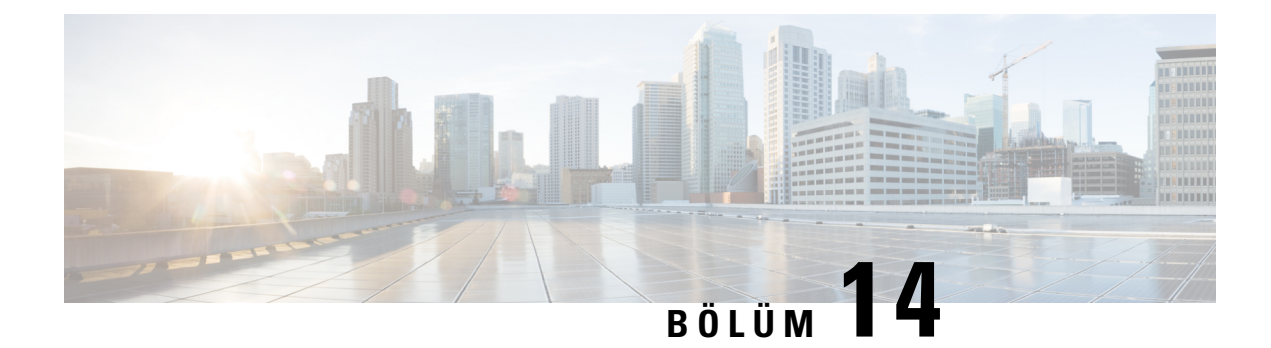

## **Uluslararas**ı **Kullan**ı**c**ı **Deste**ğ**i**

- Unified [Communications](#page-166-0) Manager Uç Noktaları Yerel Ayar Yükleyici, sayfa 157
- [Uluslararas](#page-166-1)ı Arama Günlüğü Desteği, sayfa 157
- Dil Kısı[tlamas](#page-167-0)ı, sayfa 158

## <span id="page-166-0"></span>**Unified Communications Manager Uç Noktalar**ı **Yerel Ayar Yükleyici**

Cisco IP Telefonları varsayılan olarak, İngilizce (Amerika Birleşik Devletleri) yerel ayarlarına göre ayarlanır. Cisco IP Telefonlarıı başka yerel ayarlarda kullanmak için, kümedeki her Cisco Unified Communications Manager sunucusuna Unified Communications Manager Uç Noktaları Yerel Ayar Yükleyici'nin yerel ayara özel sürümünü yüklemeniz gerekir. Yerel Ayar Yükleyici, sisteminize telefon kullanıcısı arabirimine ilişkin tercüme edilmiş en güncel metni ve ülkeye özel telefon seslerini yükleyerek bunların Cisco IP Telefonlarıda kullanılabilmesine olanak verir.

Bir sürüm için gerekli Yerel Ayar Yükleyici'ye erişmek için Yazılım İ[ndirme](https://software.cisco.com/download/home/286037605) sayfasına erişin, telefon modelinize gidin ve Unified Communications Manager Uç Noktaları Yerel Ayar Yükleyici bağlantısını seçin.

Daha fazla bilgi için, ilgili Cisco Unified Communications Manager sürümünüze ilişkin belgelere bakın.

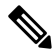

En güncel Yerel Ayar Yükleyici anında mevcut olmayabilir; güncellemeler için web sitesini kontrol etmeye devam edin. **Not**

#### İ**lgili Konular**

Cisco Unified [Communications](#page-19-0) Manager Belgeler, sayfa 10

## <span id="page-166-1"></span>**Uluslararas**ı **Arama Günlü**ğ**ü Deste**ğ**i**

Telefon sisteminiz, uluslararası arama günlüğü için yapılandırılmışsa (arayan tarafı normalleştirme), arama günlükleri, yeniden arama veya arama dizini girişlerinde konumunuza ilişkin uluslararası çıkış kodunu temsil eden bir artı (+) sembolü görüntülenebilir. Telefon sisteminize ilişkin yapılandırmaya bağlı olarak, + işareti doğru uluslararası arama kodu ile değiştirilebilir veya + işaretini konumunuza ilişkin uluslararası kaçış kodu ile manuel olarak değiştirmek için çevirmeden önce numarayı düzenlemeniz gerekebilir. Buna ek olarak,

arama günlüğü veya dizin girişinde alınan aramaya ilişkin tam uluslararası numara görüntüleniyor olsa da, telefon ekranında numaranın kısaltılmış, yerel bir versiyonu, uluslararası kodlar veya ülke kodları olmadan gösterilebilir.

## <span id="page-167-0"></span>**Dil K**ı**s**ı**tlamas**ı

Yerelleştirilmiş hiçbir Klavye Alfasayısal Metin Girişi (KATE), aşağıdaki Asya yerel ayarlarını desteklemez:

- Çince (Çin)
- Çince (Hong Kong)
- Çince (Tayvan)
- Japonca (Japonya)
- Korece (Güney Kore)

Bunun yerine, varsayılan İngilizce (Amerika Birleşik Devletleri) KATE kullanıcıya sunulur.

Örneğin, telefon ekranında metin Korece olarak görüntülenir fakat tuş takımındaki **2** tuşunda **a b c 2 A B C** gösterilir.